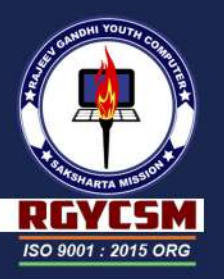

# There's a book just right<br>for you.

# **Data Entry**

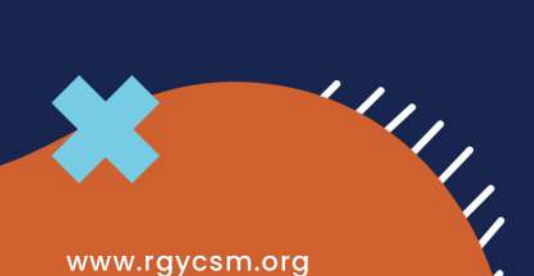

www.rgycsm.org

 $\circ$   $\circ$   $\circ$ 

December, 2020

# **APPENDIX F**

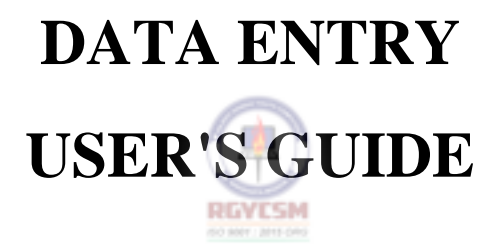

# **Table of Contents**

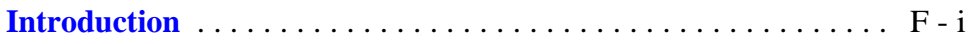

# **[Getting Started — Overview](#page-11-0)**

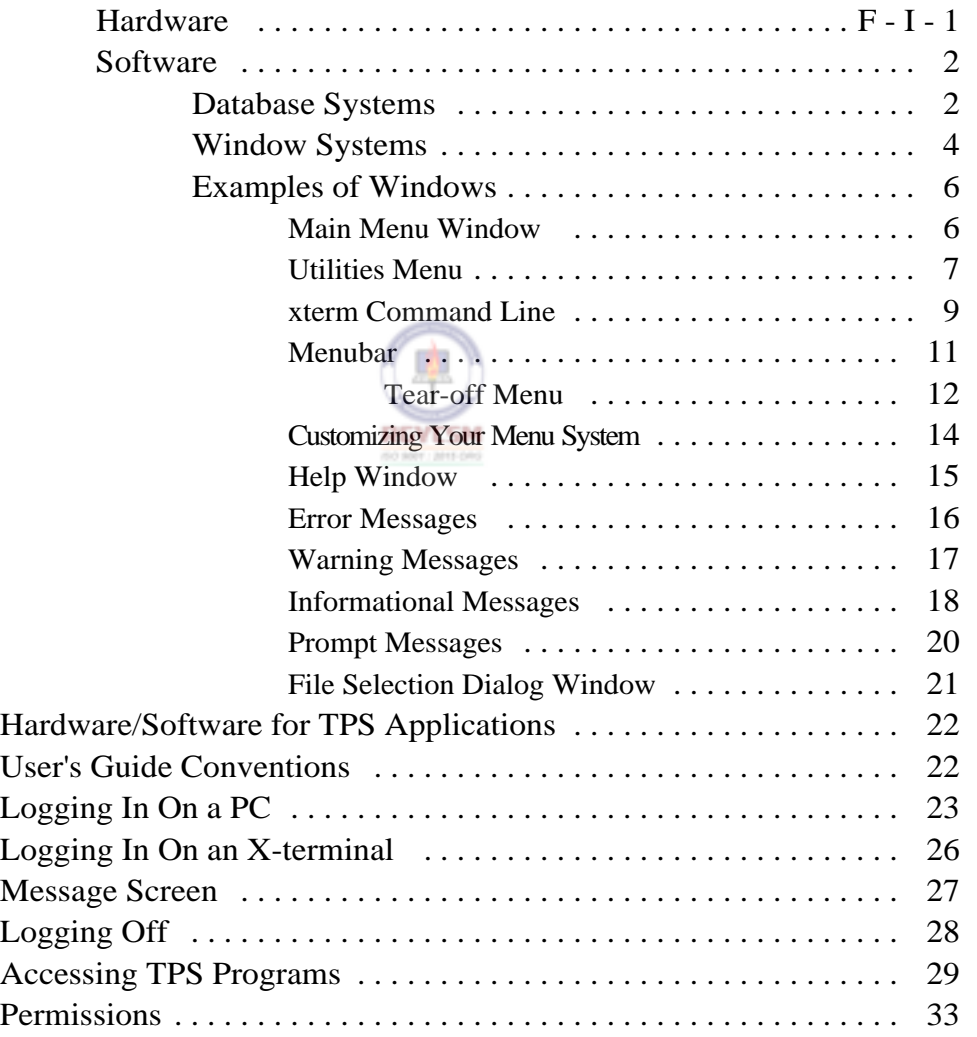

# **[Computed Measures](#page-46-0)**

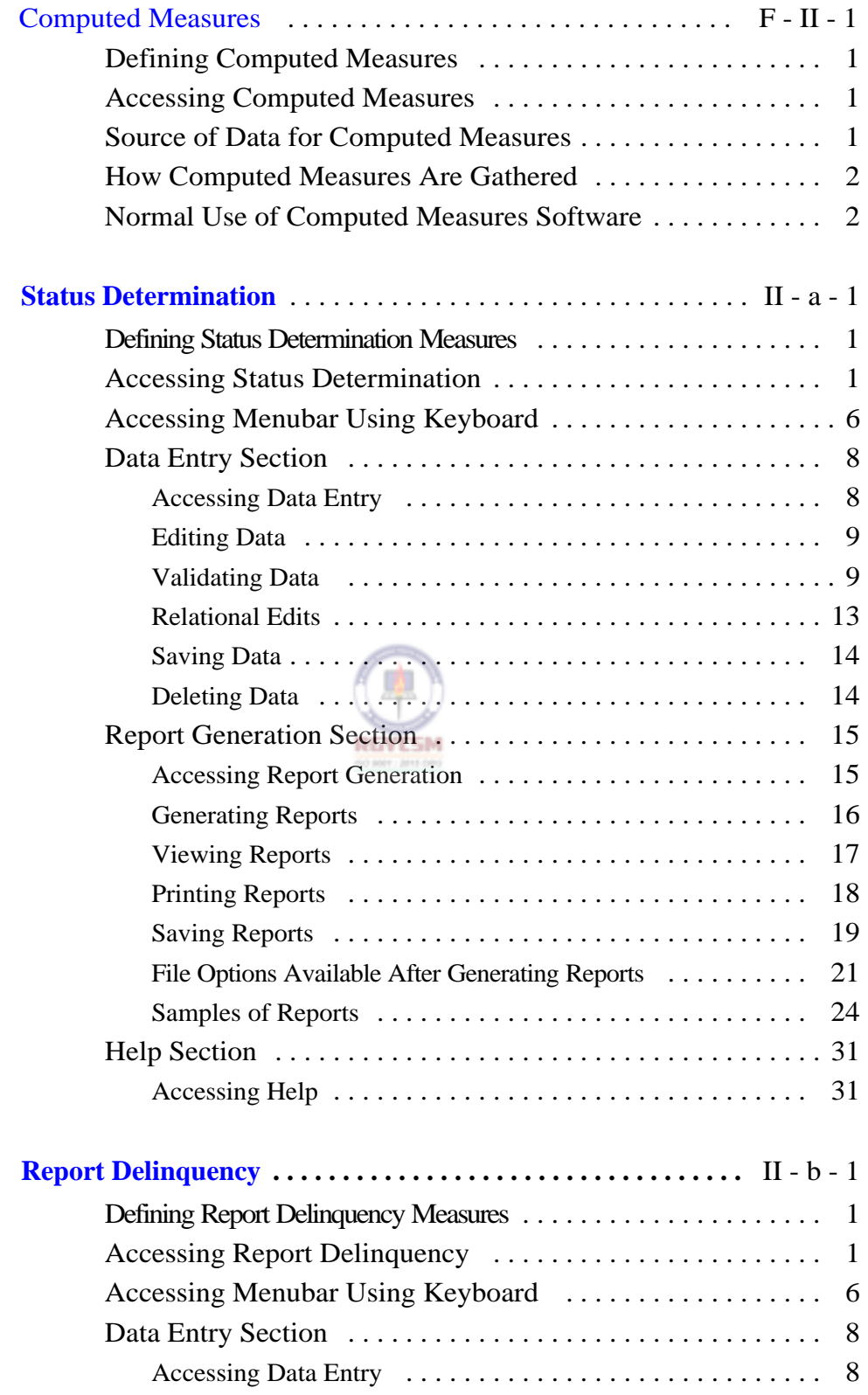

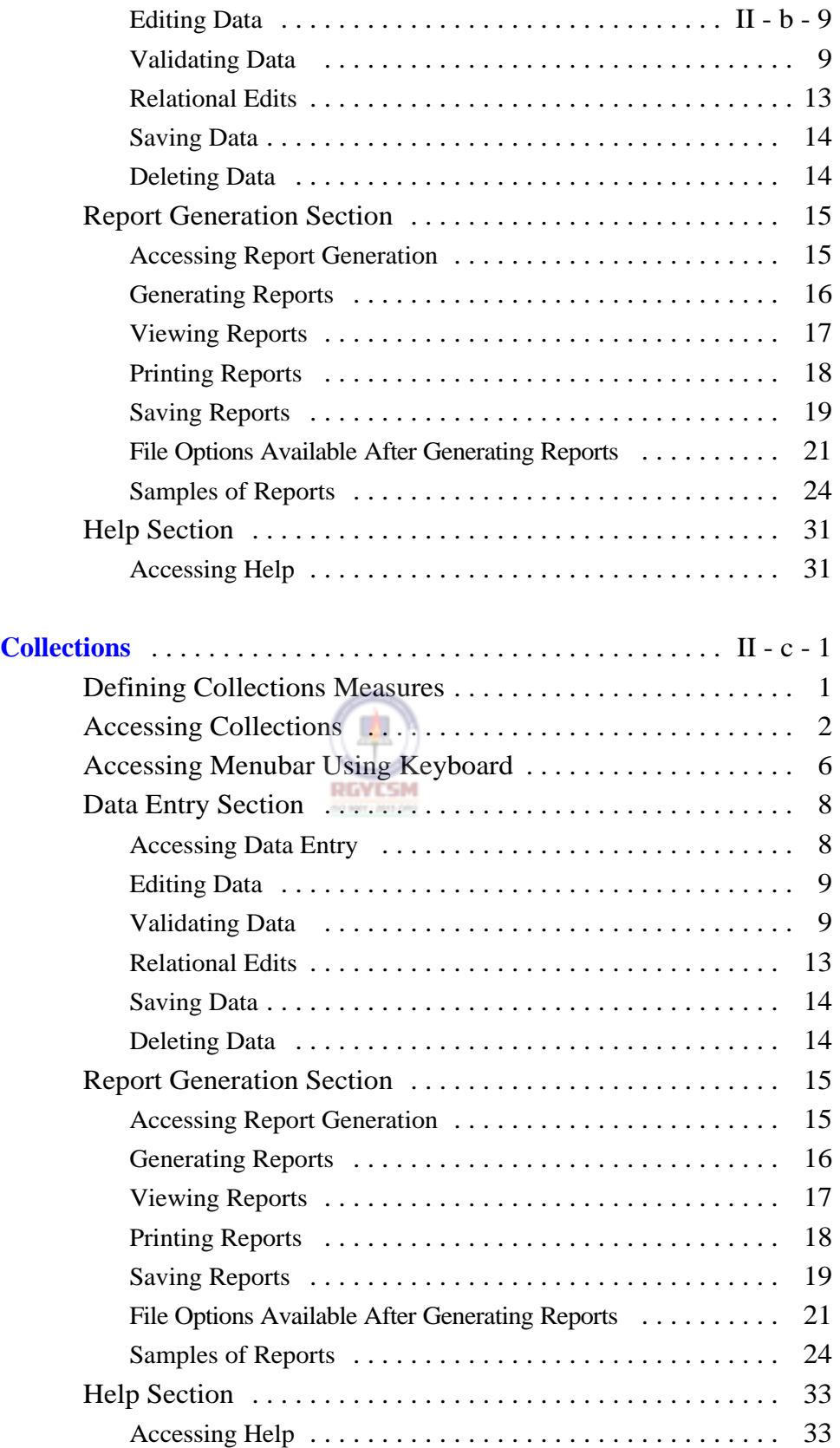

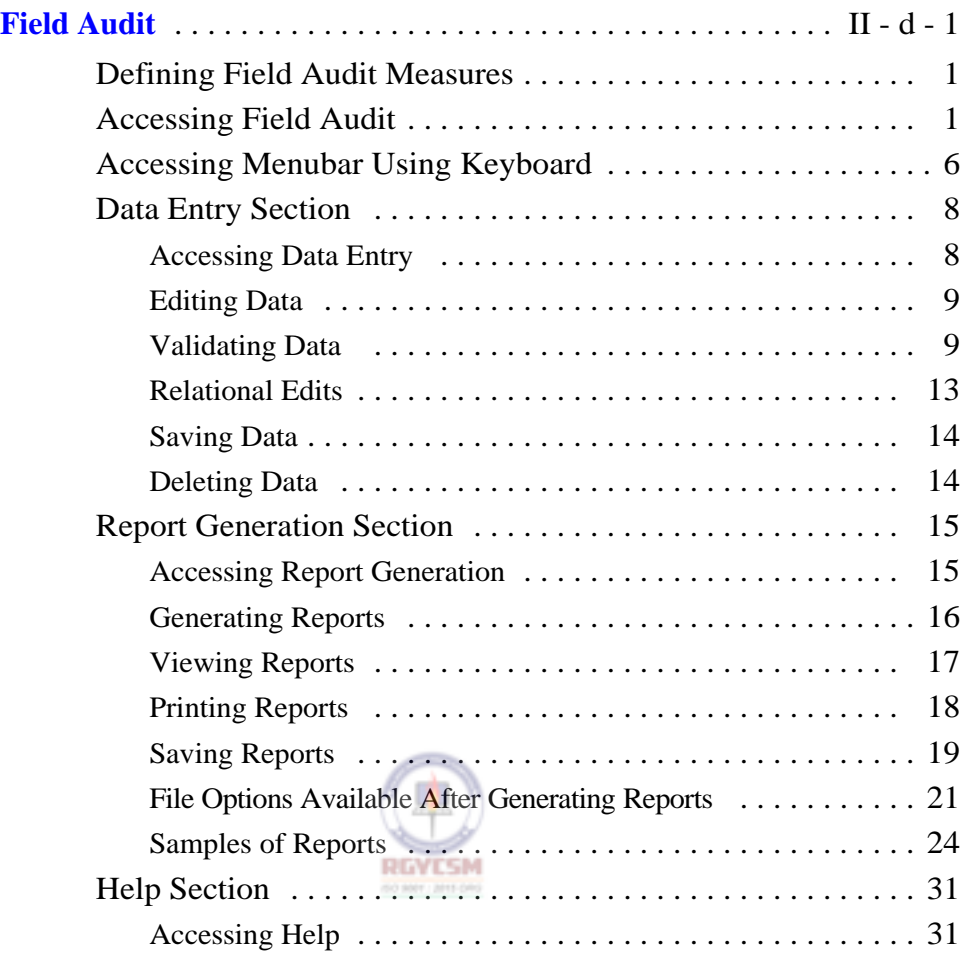

# **[Methods Survey](#page-187-0)**

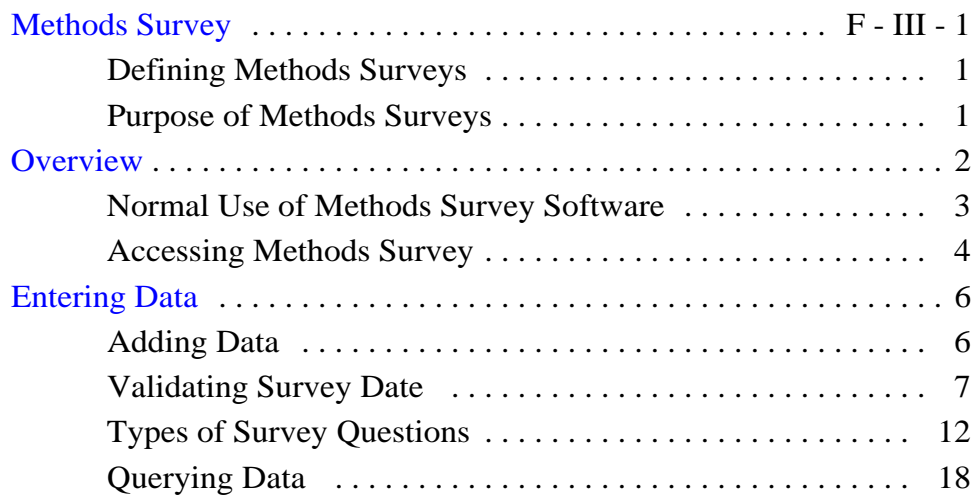

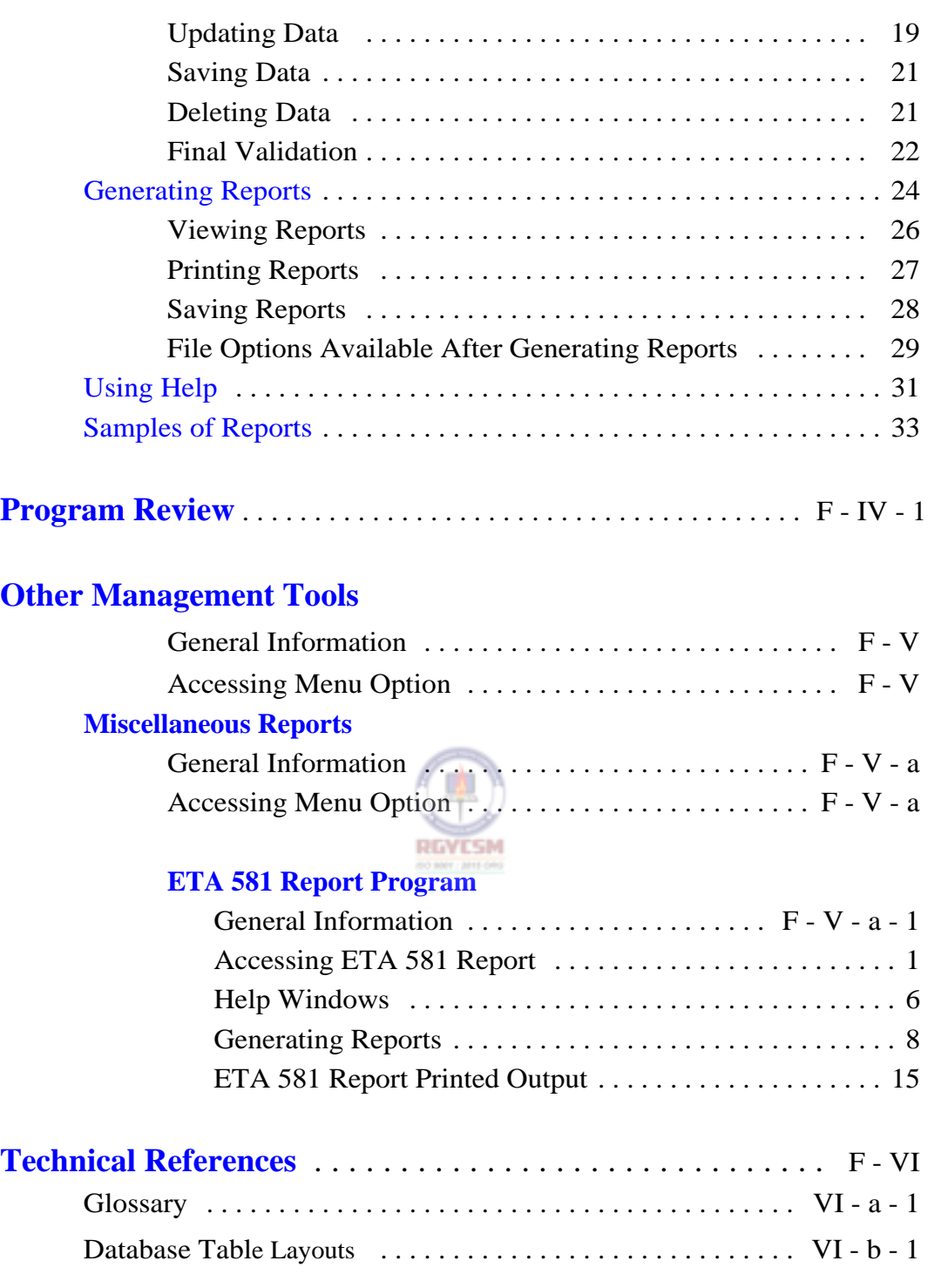

<span id="page-7-0"></span>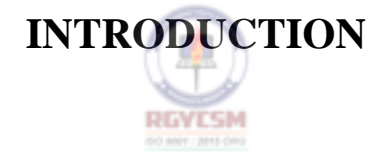

### **DATA ENTRY USERS GUIDE**

#### **INTRODUCTION**

*What is the purpose of TPS?*  The TAX PERFORMANCE SYSTEM (TPS) Program provides information for the State Employment Security Agency (SESA) and the Department of Labor (DOL) in order to assess the quality of the State's Unemployment Insurance (UI) tax operation. At the SESA level, this information helps State Administrators improve, where warranted, the revenue operation of their UI programs. At the Federal level, the information helps DOL carry out its responsibilities of oversight, technical assistance, and policy development.

> A considerable amount of data is gathered during TPS reviews. It is used for analysis and reports and is shared among the States. Data is gathered for each of the six tax functions reviewed:

- Status Determinations <br>
P Collections<br>
P F 114
- 
- **Cashiering Primary Prield Audit**
- 
- 
- 
- **P** Report Delinquency **P** Account Maintenance

Each of these functions has information derived from one or more of the following methods used in the TPS procedures:

- Computed Measures
- $\blacksquare$  Methods Surveys
- $\blacksquare$  Program Reviews (consisting of Systems Reviews and Acceptance Samples)

*What is the purpose of this handbook?* 

To help use the data collected, an automated system has been developed to store all information. This handbook was developed to explain this automated system — both what the system is and how to use it.

All TPS units have access to the UI computer system. This system is also used by the Benefits Quality Control (BQC) Program, the UI Required Reporting (UIRR) system, and other UI projects. Data entry terminals will be available within each TPS unit providing

### **DATA ENTRY USERS GUIDE**

### **INTRODUCTION**

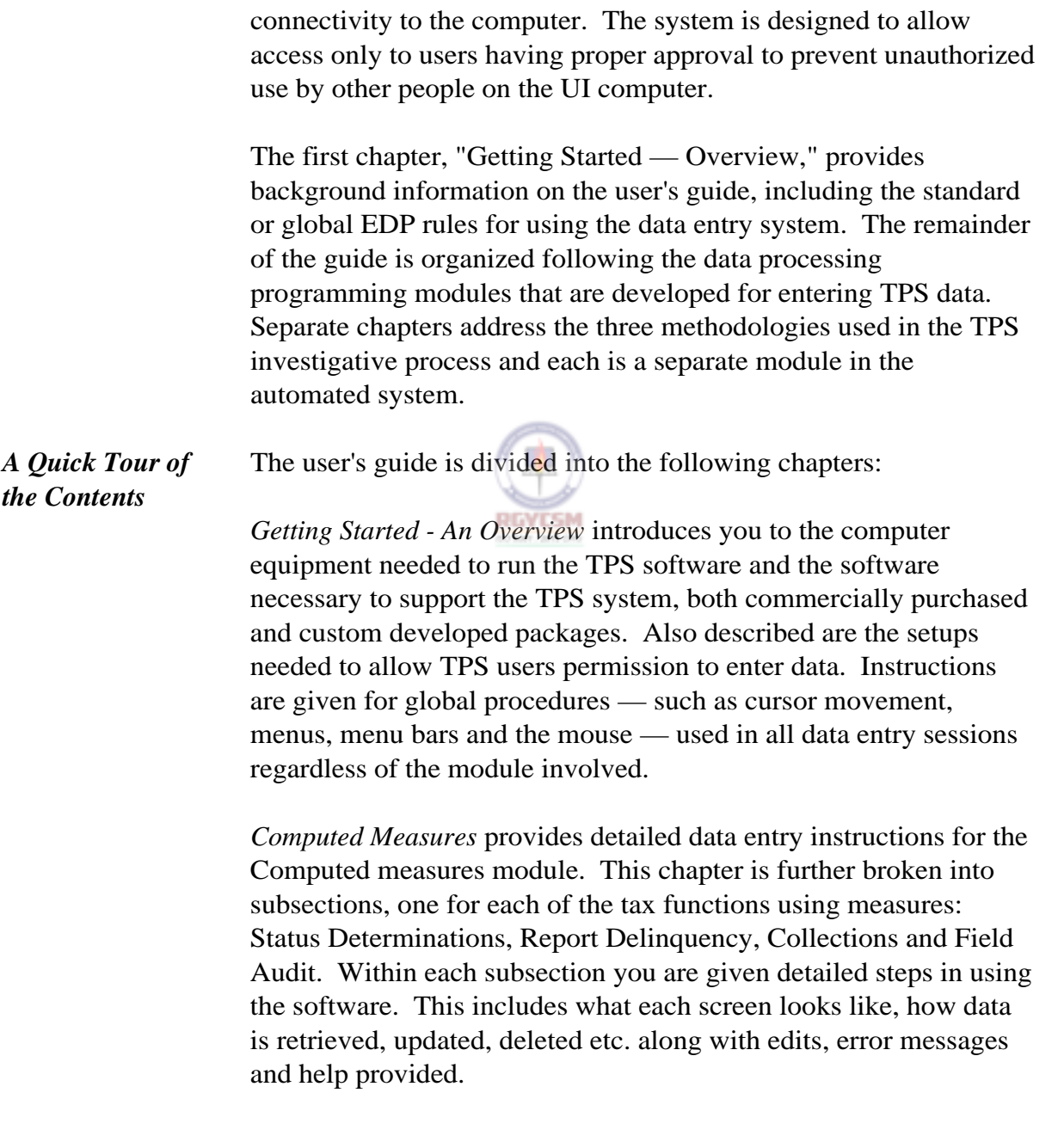

*Methods Survey* will cover the detailed data entry instructions for

### **DATA ENTRY USERS GUIDE**

#### **INTRODUCTION**

the Methods Survey module. As in the chapter, *Computed Measure*s, it will be further broken into subsections for each of the tax functions using surveys: Status Determinations, Report Delinquency, and Collections.

*Program Review* **[to be developed]** will provide detailed data entry instructions for the Program Review module. It will contain two subsections reflecting the two portions of a program review: Systems Review and Sampling. These will be broken down further with sections for each of the tax functions using either of these methodologies.

*Other Management Tools* [**to be developed**] will provide the capability to produce miscellaneous reports or add other features to the system as enhancements.

*Technical References* includes a glossary, database table layouts, path names, utilities, and data elements used along with their definitions.

# <span id="page-11-0"></span>GETTING STARTED — OVERVIEW

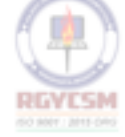

#### **DATA ENTRY USERS GUIDE**

#### **GETTING STARTED OVERVIEW**

**APPENDIX F** 

This section introduces you to the computer equipment and required software — both commercially purchased and custom developed packages — needed to support the TPS software. Information is provided about the setups you need to get TPS user's permission that will let you enter data. Also described are global procedures — such as cursor movement, menus, menu bars, and the mouse — you will use for all data entry sessions regardless of the module involved.

Let's begin with a description of automated processing in a broad, general manner, including commonly used terms and definitions.

**Hardware** *Hardware* is the physical equipment that operates the system, such as the *central processing unit* (CPU), terminal, modem, and printer. The CPU inside the computer receives data from information entered from the keyboard, another input device, or program.

> The *terminal* is the screen (monitor) and the keyboard. More than one terminal can use a single CPU. There are two ways to join the terminal with the CPU. One way is directly (hard-wired) through electrical cables. The other way uses a *modem* that sends the signals from the keyboard over a telephone line to the CPU.

The *printer* produces a paper or hard copy of information contained in the computer.

A *disk* is a flat, circular plate with a magnetic surface where data and programs reside. The *hard disk* is a permanent, internal part of the computer. A *floppy disk*, also called a *diskette*, is portable and stores copies of the software or other information produced by the computer.

*Magnetic tape* is like a floppy disk but stores much more information. The computer system currently uses only magnetic tape, specifically either 9-track tape or 8 mm cartridge Exabyte. A

### **ET HANDBOOK NO. 407 TAX PERFORMANCE SYSTEM**

#### **DATA ENTRY USERS GUIDE**

### **GETTING STARTED OVERVIEW**

**APPENDIX F** 

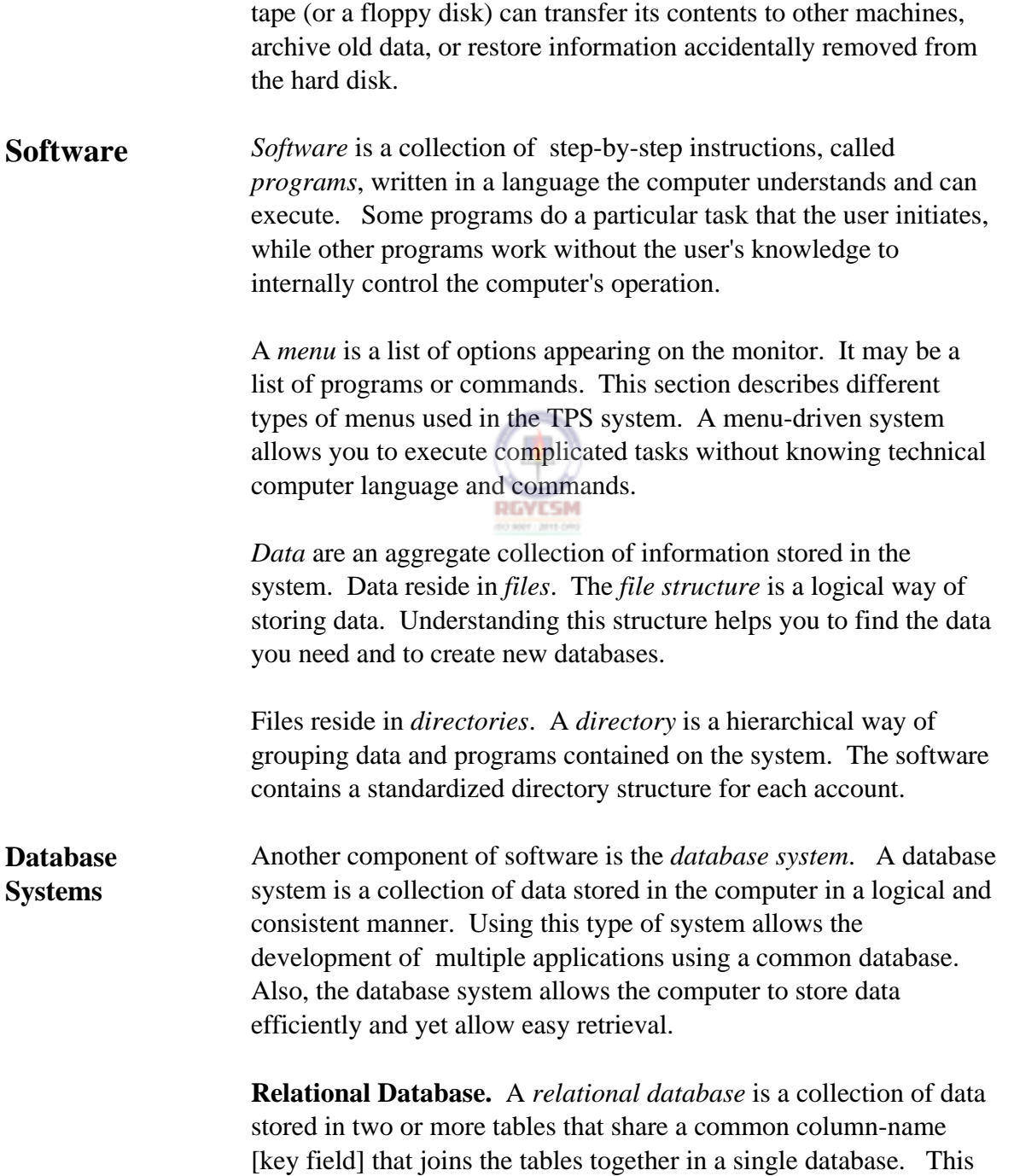

### **DATA ENTRY USERS GUIDE**

#### **GETTING STARTED OVERVIEW**

key field allows you to create relationships across tables when querying a database. You can look at data stored in several tables as if they were a single table.

To create a relational database, you must first create a database and then several tables. All the tables need a key field to link them together. Tables can be linked by naming one column in each table the same. A *join field* is a single field that represents data from columns in different tables. All the tables must belong to the same database.

**INFORMIX-SQL.** This commercial software product created the UI database (UIDB) you are using. INFORMIX-SQL is the database management component of the package. It organizes, stores, and retrieves data. Once you become familiar with the user guide received with the INFORMIX package, you can begin to create useful programs and reports yourself.

An INFORMIX database has tables, rows, columns, screen forms, reports, and files. A *table* organizes data into rows and columns. A *row* is a record in the table containing all the data fields. A *column*  contains the data of a specific field for each record. A *screen form*  enters data into the system from the keyboard. You can create a screen form by selecting a table name, then compile it to the newly generated form name. A *report* allows you to arrange and format database information. You can then direct the resulting output to the monitor, to a printer, or to a file. A database *file* is a collection of records or rows.

For example, you may decide to make a database for information relating to allocating personnel for a review of a tax function for a year and quarter. You decide that the information contained in the table should be login id, tax function, year, and quarter. This information for each login id is a row. Individual items, such as

#### **ET HANDBOOK NO. 407 TAX PERFORMANCE SYSTEM**

#### **DATA ENTRY USERS GUIDE**

#### **GETTING STARTED OVERVIEW**

**APPENDIX F** 

login id, are column or field names. Several rows make a table; several related tables make a database.

Files do not always contain data. Some contain text, such as a word processing file (a letter) or instructions for the computer to follow (a program). In using the system, you may create and name files. Remember to create a unique name for each file so that the computer will know where to find the information stored in them.

**Window Systems** A window system is a collection of programs that lets you use and display many different applications on a single workstation screen. By dividing the screen into several small, possibly overlapping sections, called *windows*, you can run multiple login sessions simultaneously on different hosts. These can include graphics display programs, figure drawing programs, mail reading programs, and text reviewers.

> Let's briefly discuss three types of commercial window software products — JAM, Motif, and eXceed.

**JAM.** This commercial software product created the software you're using. It has a graphics user interface (GUI), which includes the screen form development interface, a Reportwriter interface, and a programming language of its own which was used in the development of the TPS applications. JAM provides a variety of components for screen development called *widgets.* These include such things as pushbuttons and scroll bars, which give the application a graphics look.

**Motif.** This software provides guidelines on how a window system user interface for graphical computers should look and feel. The user interacts with the application by typing at the keyboard and by clicking, selecting, and dragging various graphic elements

### **DATA ENTRY USERS GUIDE**

#### **GETTING STARTED OVERVIEW**

of the application with the mouse. Once the application is running, the user controls the application by choosing graphical elements rather than typing commands. Motif uses highlighting and shadowing to make buttons and other components look threedimensional. For example, when a button is clicked on, it appears to be pressed in and released.

**eXceed.** *eXceed* is an X-emulation software program that gives your PC graphics capability. It acts as if it were a terminal by sending characters to, and receiving characters from, the computer. When eXceed receives special characters that would tell a real terminal what to do — such as clear the screen or move the cursor — it translates these special characters into the commands to do this on the display.

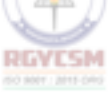

#### **ET HANDBOOK NO. 407 TAX PERFORMANCE SYSTEM**

### **DATA ENTRY USERS GUIDE**

### **GETTING STARTED OVERVIEW**

**APPENDIX F** 

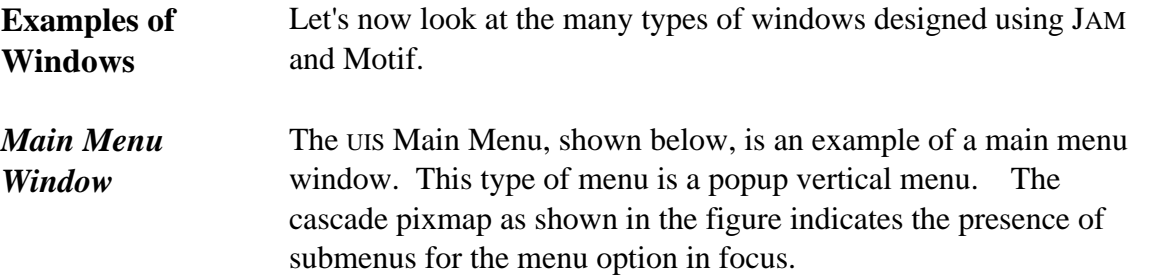

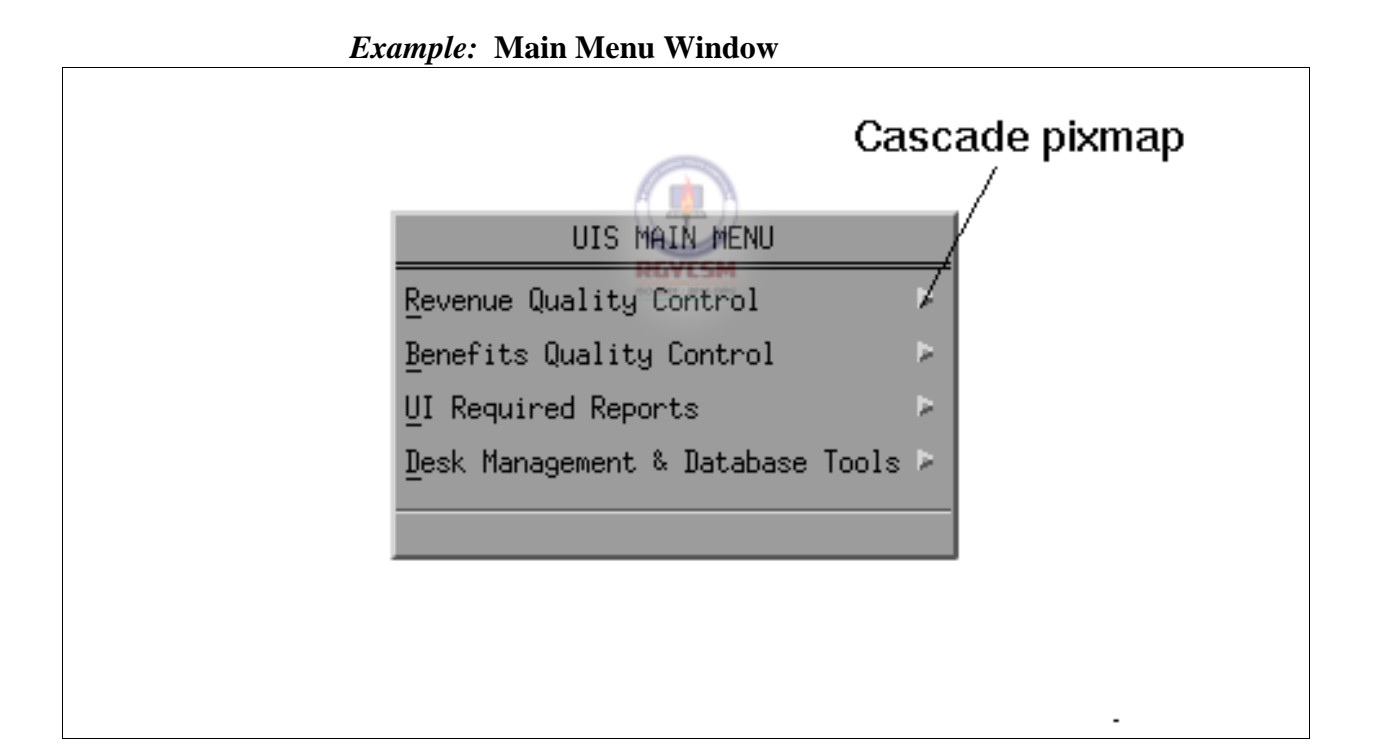

The menu leads you to the particular software program you want to run. You can choose an item from the menu in a variety of ways:

### **DATA ENTRY USERS GUIDE**

# **GETTING STARTED OVERVIEW**

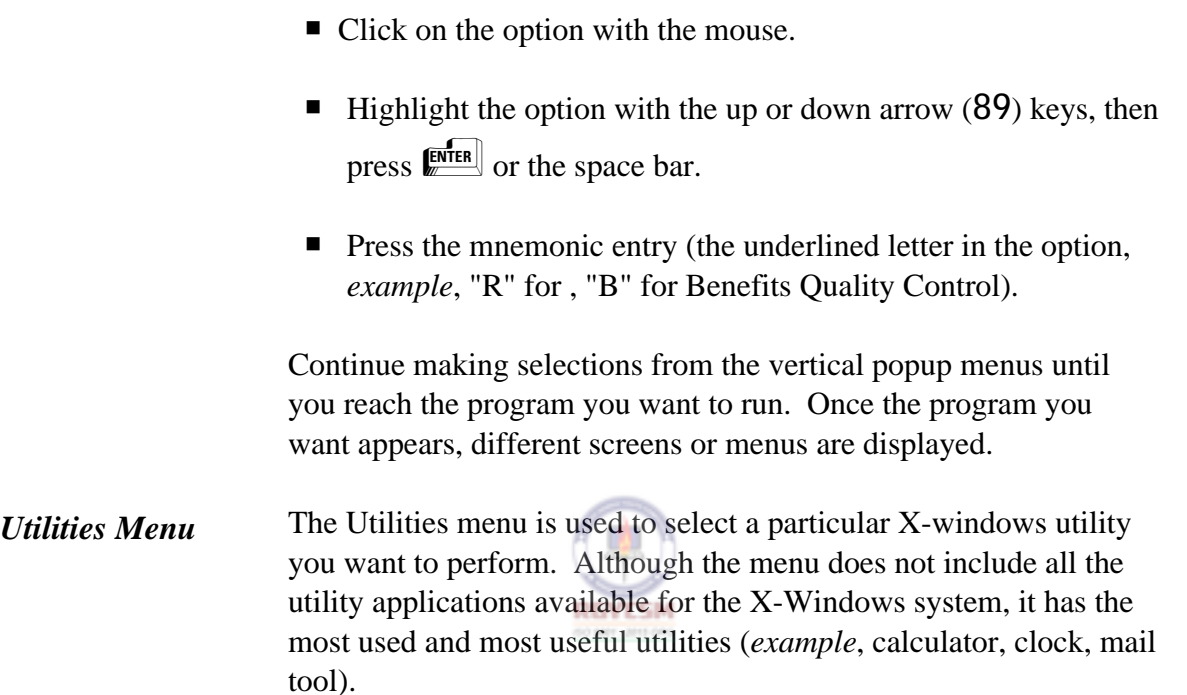

To activate a utilities menu, click the right mouse button outside all

windows, or put the cursor in the top left corner and press  $\sqrt{\phantom{a}}\,$ . Shown below is an example of a Utilities menu window.

### **DATA ENTRY USERS GUIDE**

### **GETTING STARTED OVERVIEW**

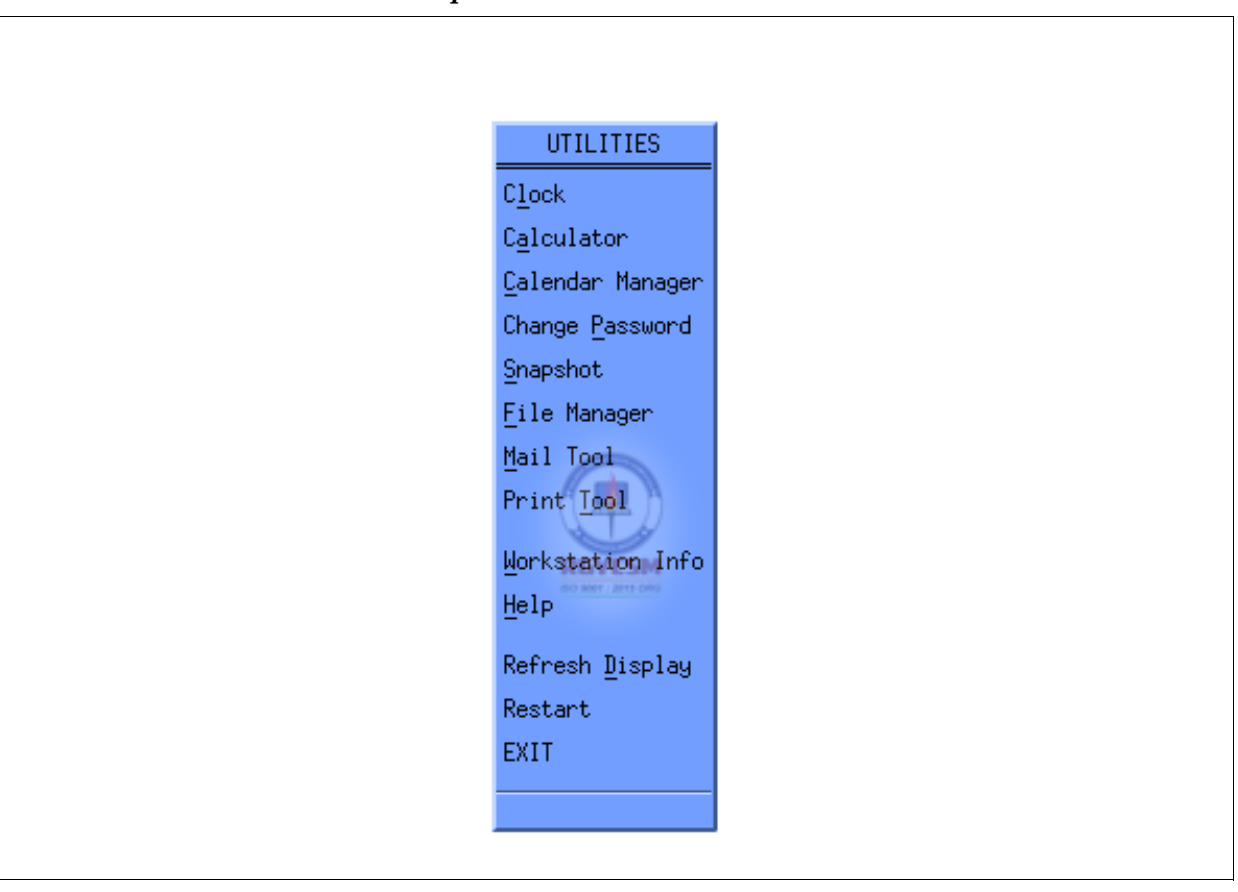

### *Example***: Utilities Menu Window**

This is a vertical menu. The options displayed lead you to the particular commercial software you want to run.

You can pick an item from the menu in various ways:

■ Click on the option with the mouse.

#### **DATA ENTRY USERS GUIDE**

# If you accessed the Utilities menu using  $\mathbb{E}$ , there are two additional ways to choose a menu option. **F** Highlight the option with the up or down arrow  $(89)$  keys, then press  $\mathbb{R}$  or the space bar. **Press the mnemonic entry (***example*, "I" for Clock, "a" for Calculator). Once you arrive at the program you want to run, different screens or menus appear depending on the program. These applications were not developed by TPS. Separate user manuals for the respective products are available. Check with your State's SUN Systems Administrator for more information. *xterm Command Line*  You can use the xterm command line, if required, to access and edit files. It will not normally be used to run TPS applications. To activate an xterm command line, click the middle mouse button (for a three-button mouse) or the left and right buttons simultaneously (for a two-button mouse) outside all windows, or position the cursor in the top left corner of the screen, then press

 $\boxed{F4}$ 

**GETTING STARTED OVERVIEW** 

### **DATA ENTRY USERS GUIDE**

### **GETTING STARTED OVERVIEW**

Shown below is an example of an xterm command line in an xterm window.

### *Example*: **xterm Window**

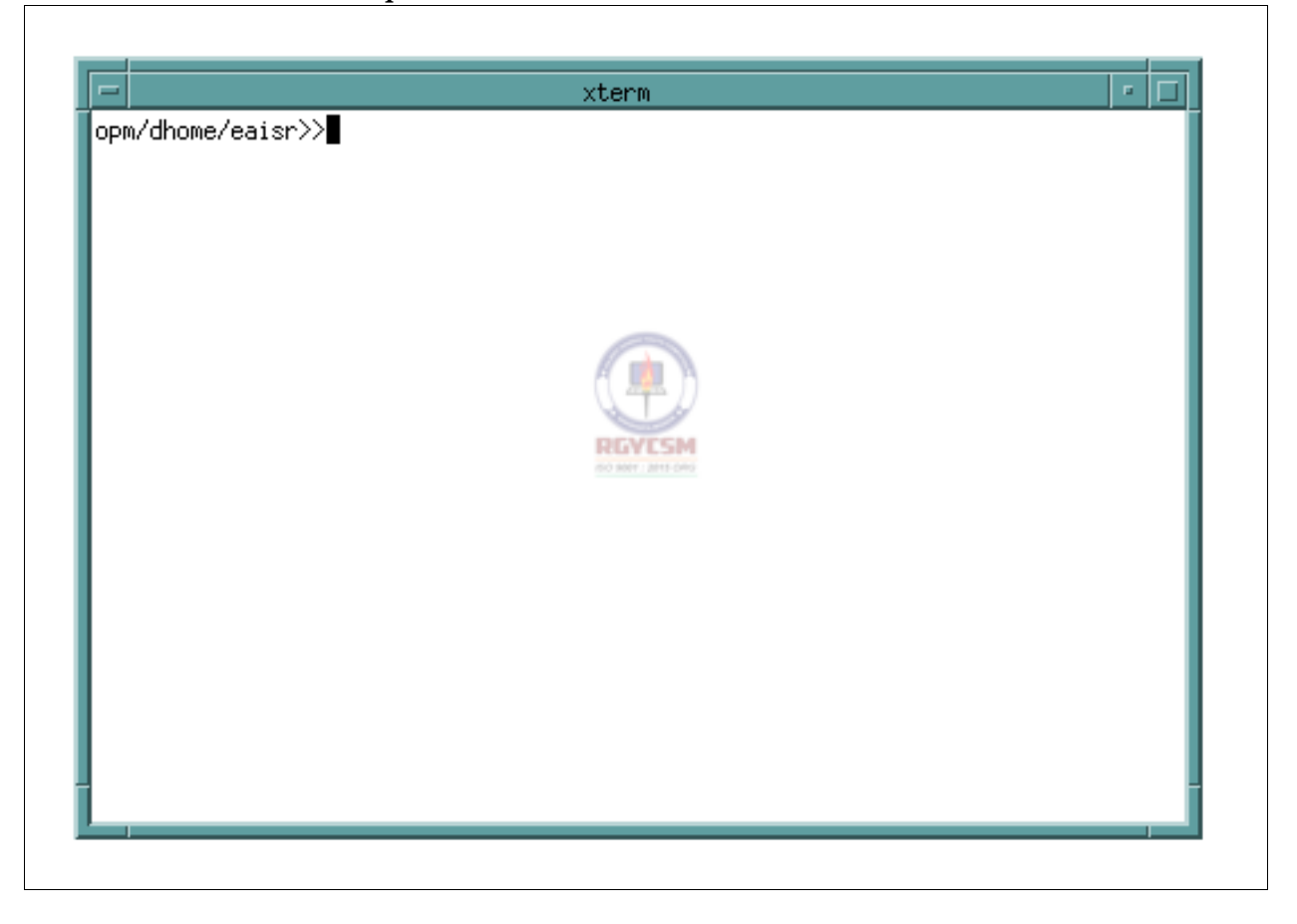

#### **ET HANDBOOK NO. 407 TAX PERFORMANCE SYSTEM**

### **DATA ENTRY USERS GUIDE**

#### **GETTING STARTED OVERVIEW**

**APPENDIX F** 

*Menubar* The *menubar* is another common menu. Although every application has a menubar, the options displayed on the menubar may differ depending on the application. However, as a standard, the Help option will be in the right corner of the menubar. Shown below is an example of a window displaying a typical menubar.

#### *Example***: Window with Menubar**

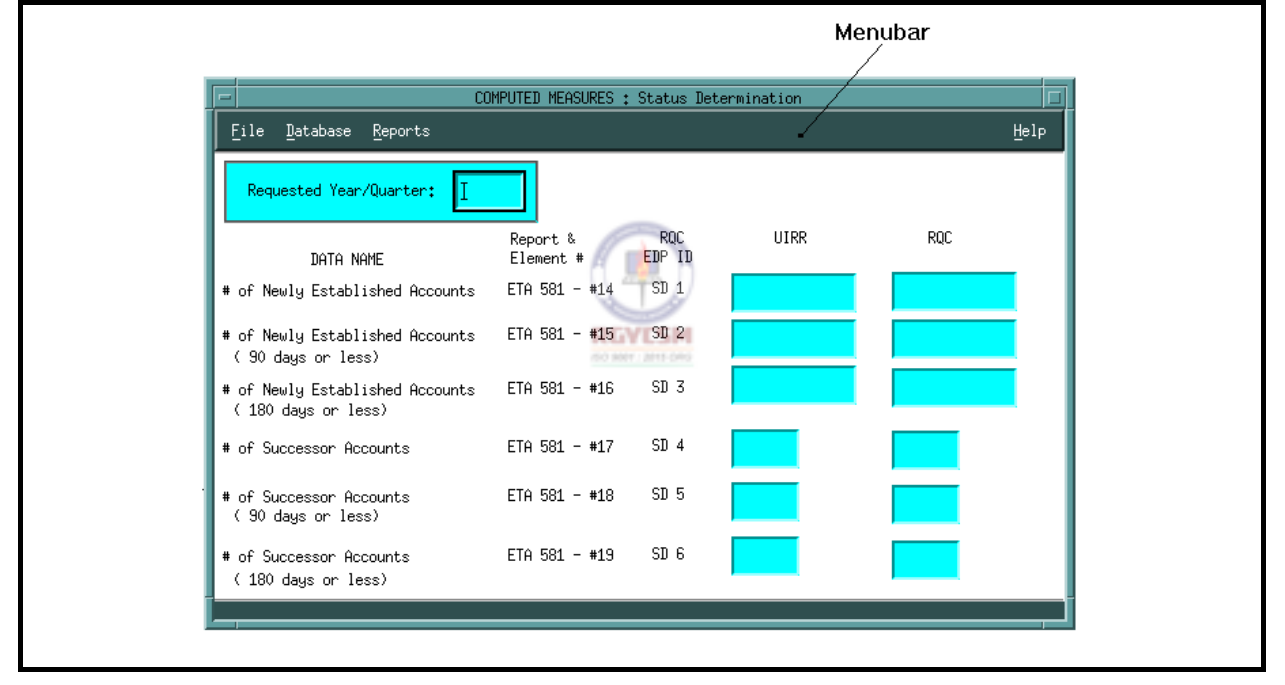

You can access a menubar two ways.

- Click with the mouse on any option on the menubar.
- **Press the**  $\mathbb{F}^{\mathbb{F}^{\mathbb{F}}}_{\infty}$  **key. The first menu option in the menubar** appears; when active, it is raised. You can navigate the menu options by using the left and right arrow keys.

#### **DATA ENTRY USERS GUIDE**

#### **GETTING STARTED OVERVIEW**

You can then also use the mnemonics to access the submenus under each menu option (*example*, "F" for File, "H" for Help).

Each menu option on the menubar has one or more submenu options. The submenu options differ depending on the requirements of the application. However, the Exit option which is used to exit the application — always appears under the first menu option of the menubar. The Help option has four submenu options: Context Sensitive Help, Overview, Keyboard, and Product Information.

**Tear-off Menu.** Each menu option on a menubar has a *tear-off*  feature to separate submenus from the main menu. This feature is useful if you want to keep certain menus on the screen at all times. Commonly used items can then be quickly accessed without having to pull down the menu.

To detach a submenu from its main menu, simply click the mouse on the perforated line below the respective menu option.

### **DATA ENTRY USERS GUIDE**

### **GETTING STARTED OVERVIEW**

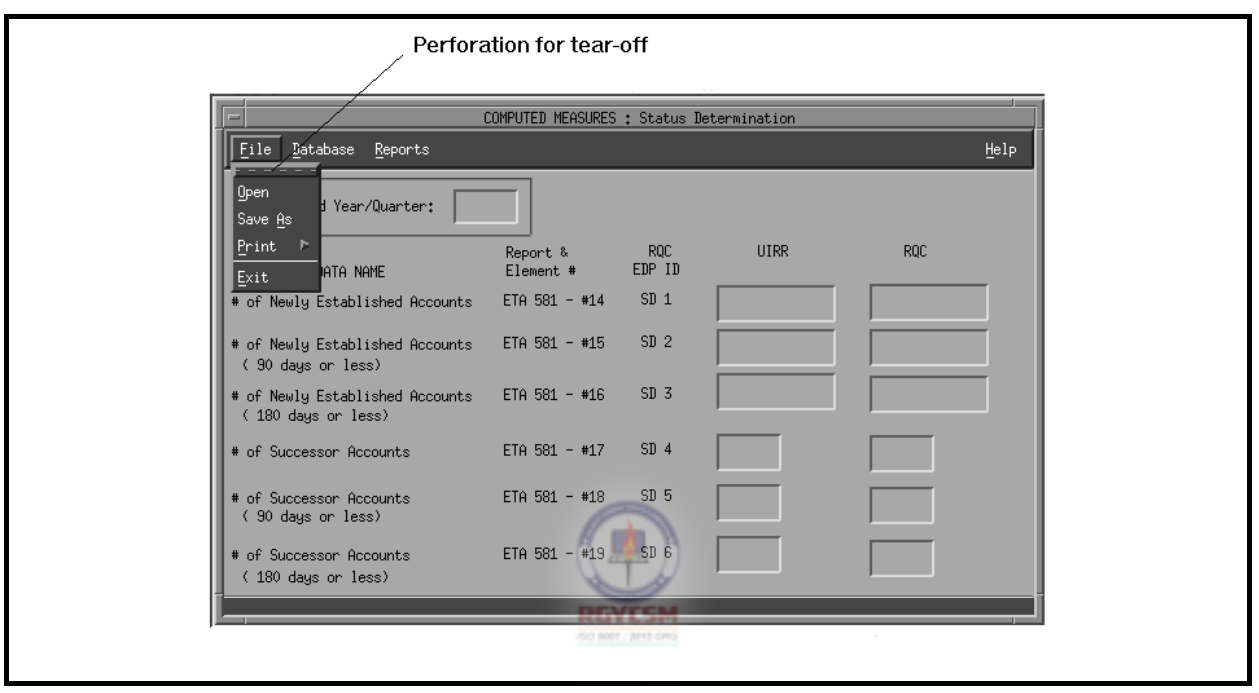

#### **DATA ENTRY USERS GUIDE**

### **GETTING STARTED OVERVIEW**

Shown below is an example of a window with the menubar and the tear-off menus.

To close a tear-off menu window, click on the top left corner window menu button. A pull-down menu appears. Choose the "Close" option from the pull-down menu.

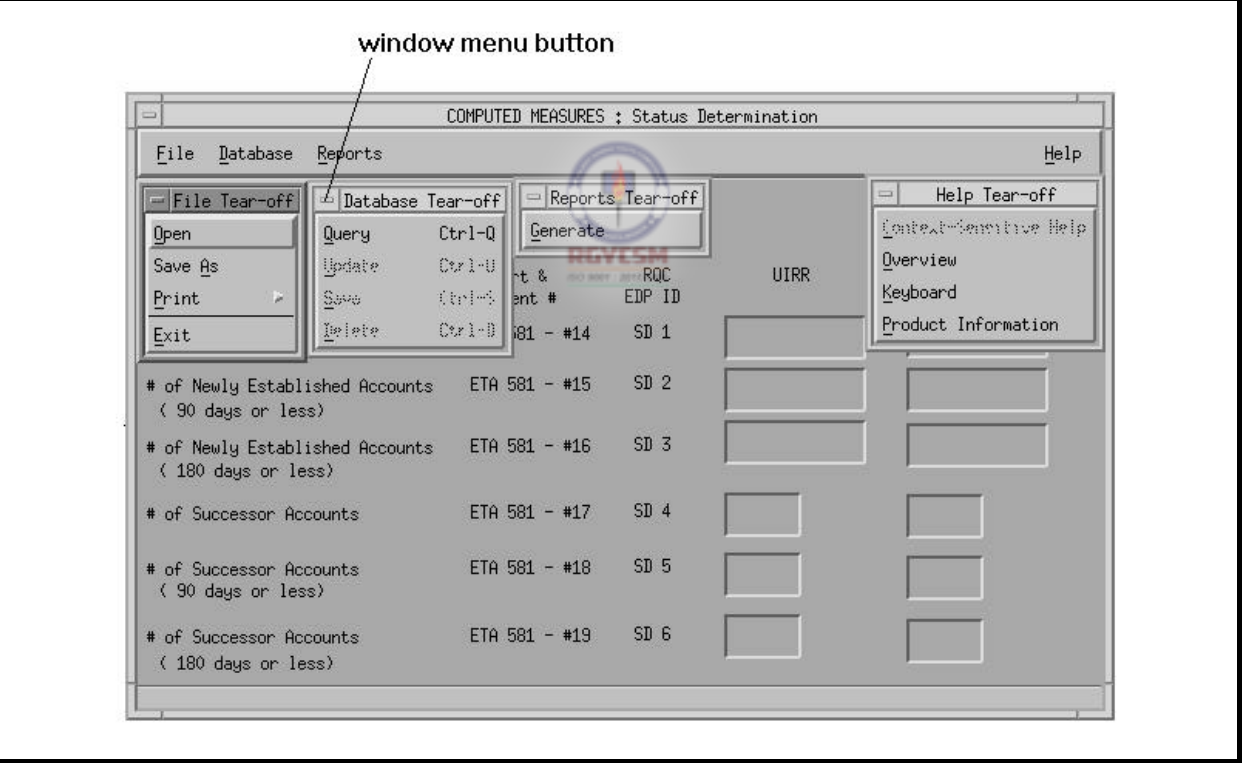

### *Example*: **Tear-off Menu Windows**

#### **DATA ENTRY USERS GUIDE**

#### **GETTING STARTED OVERVIEW**

*Customizing Your Menu System*  The designers of the TPS software have tried to give as many opportunities as possible for SESAs to customize the menu systems to best suit individual State operations. Menu systems for accessing software programs are coded in a setup file called ".mwmrc", which is located in the system directory /usr/lib/X11/system.mwmrc. You can customize the menu system by copying this file into your home directory and modifying the code to change or add menu options. For more information on modifying this setup file for menu systems, refer to the manual

pages on the SUN system under the topic "mwm".

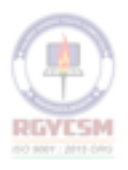

#### **DATA ENTRY USERS GUIDE**

### **GETTING STARTED OVERVIEW**

*Help Window* Depending on the application, you can get either context-sensitive help or screen help/overview for most screens.

To get any of the following Help options, click on Help in the

menubar or press  $\mathbb{F}$ :

- $\blacksquare$  Context Sensitive Help  $\blacksquare$  Keyboard
- Overview Product Information

Shown below is an example of a typical Help window.

### *Example***: Help Window**

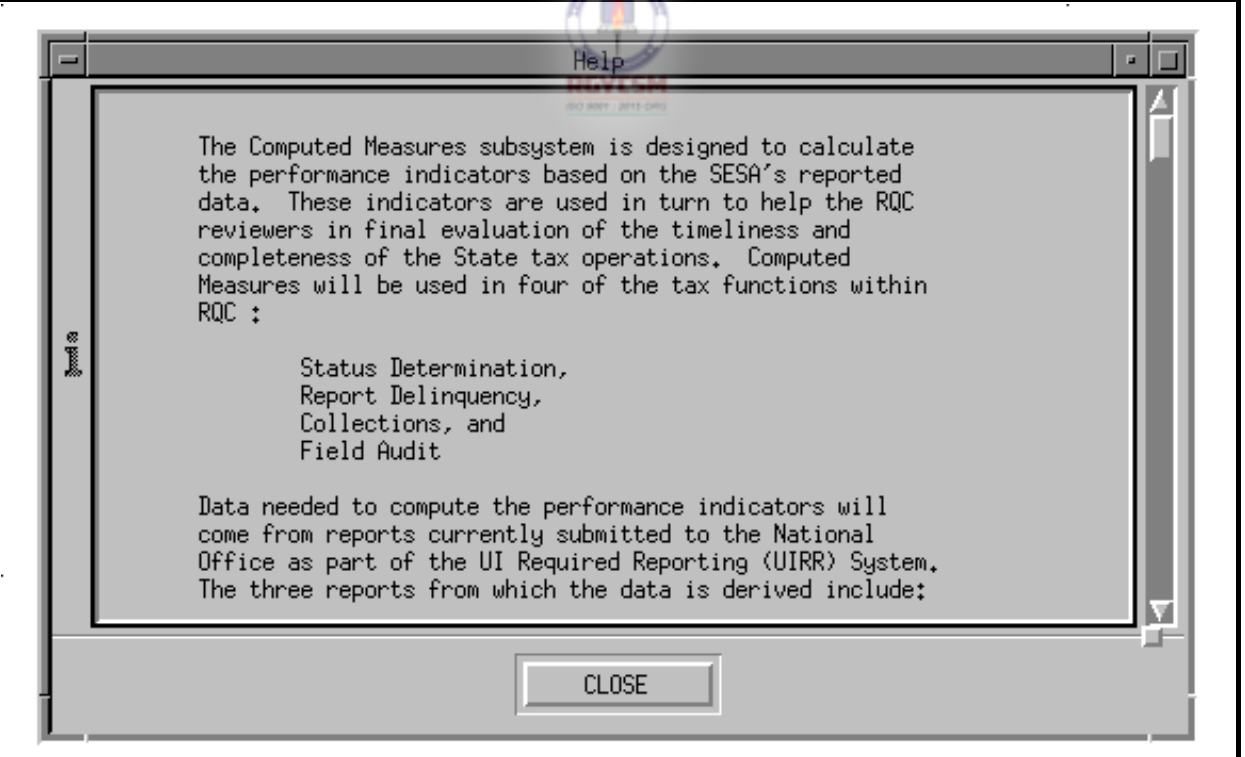

#### **DATA ENTRY USERS GUIDE**

#### **GETTING STARTED OVERVIEW**

*Error Messages*  Error messages are statements that appear when an error condition occurs while performing an application.

> Error messages are displayed in an error message dialog window. The error dialog is titled ERROR and has a graphic symbol shaped like a hexagon. The pushbuttons shown on the error dialog are application dependent. You can move the error window on the screen, but must first respond to the error message before continuing data entry or choosing any other menu operations.

Shown below is an example of a typical error message dialog window.

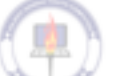

*Example***: Error Message Dialog Window** 

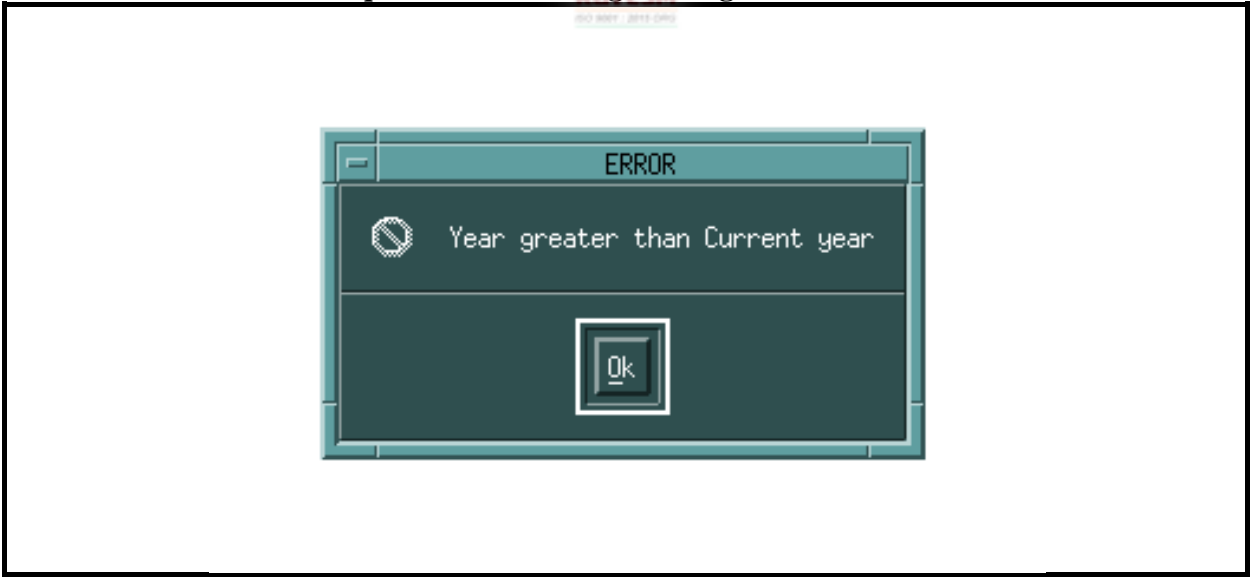

### **DATA ENTRY USERS GUIDE**

#### **GETTING STARTED OVERVIEW**

*Warning Messages*  A warning message is a statement that appears on the screen advising you to proceed cautiously with a chosen operation in the application.

> Warning messages are displayed in a warning message dialog window. The warning dialog is titled WARNING and has a graphic symbol shaped like an exclamation point (!). The pushbuttons displayed on the warning dialog are application dependent. You can move the warning dialog on the screen, but must first respond to the warning message before continuing data entry or choosing any other menu operations.

Below is an example of a typical warning message dialog window.

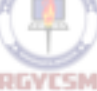

#### *Example***: Warning Message Dialog Window**

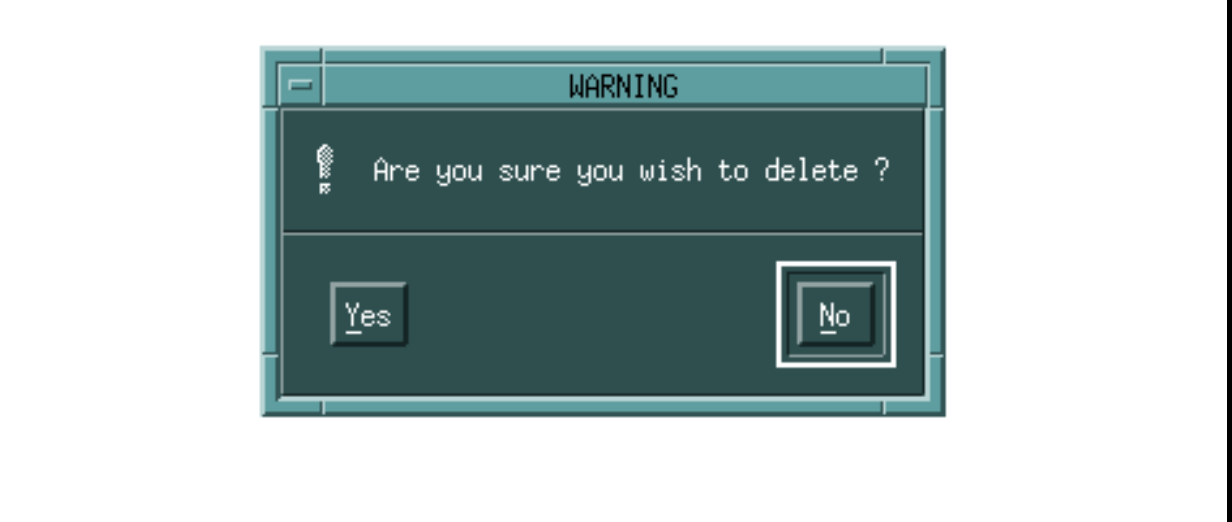

### **DATA ENTRY USERS GUIDE**

#### **GETTING STARTED OVERVIEW**

*Informational Messages*  Informational messages are statements that display meaningful information regarding a field, screen, application, or a process in operation. These messages appear in a message dialog window or on the status line in the window. The message dialog window is titled MESSAGE and has a graphic symbol in the shape of the letter "**i"**. The pushbuttons displayed on a message dialog are application dependent. You can move a message dialog on the screen, but must first respond to the informational message before continuing data entry or choosing any other menu operations.

> Shown below is an example of a window with a typical informational message dialog window.

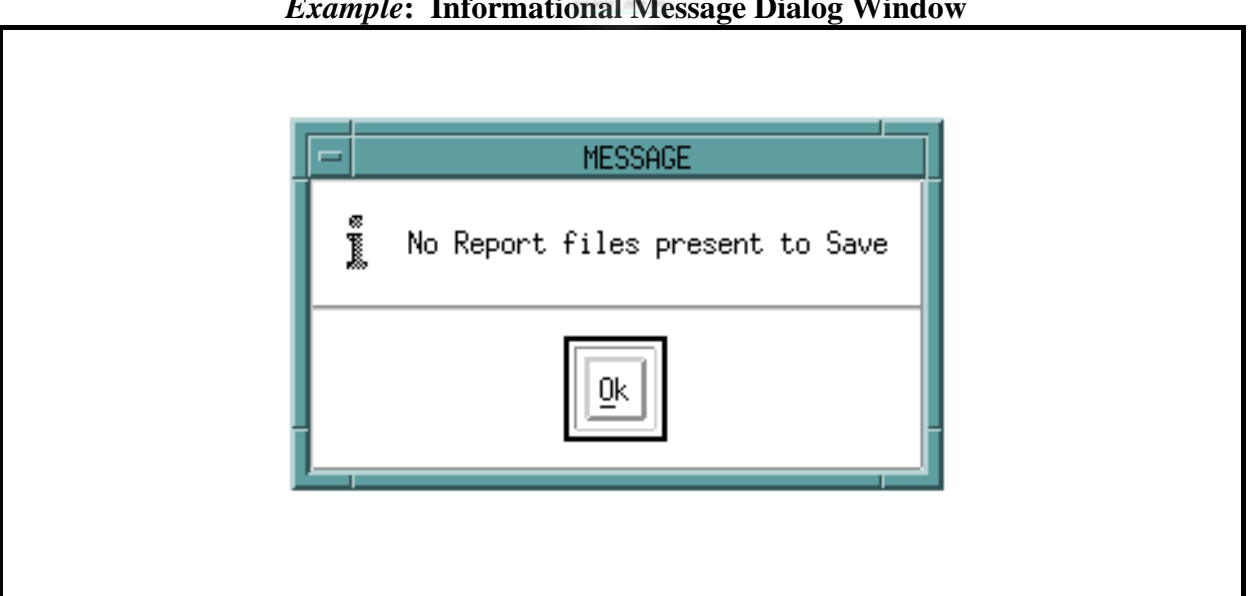

### *Example***: Informational Message Dialog Window**

#### **DATA ENTRY USERS GUIDE**

### **GETTING STARTED OVERVIEW**

Informational messages such as processing messages may also be displayed on the status line.

Shown below is an example of a window with a status line message.

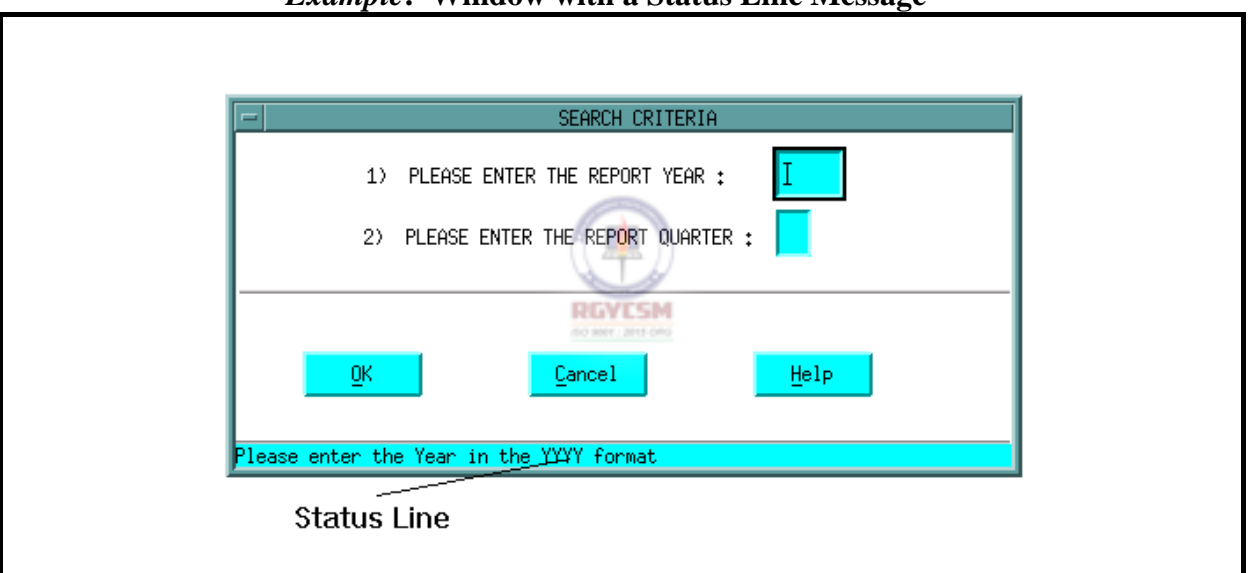

### *Example***: Window with a Status Line Message**

#### **DATA ENTRY USERS GUIDE**

#### **GETTING STARTED OVERVIEW**

*Prompt Messages*  Prompt messages are requests asking users for input information needed to continue the operation of an application. These messages are displayed in a window called a prompt dialog window. This window is titled and has a graphic symbol and pushbuttons that are application specific. You can move the prompt dialog on the screen, but must first respond to the prompt before continuing data entry or choosing any other menu operations.

> Shown below is an example of a typical prompt message dialog window.

### *Example***: Prompt Message Dialog Window**

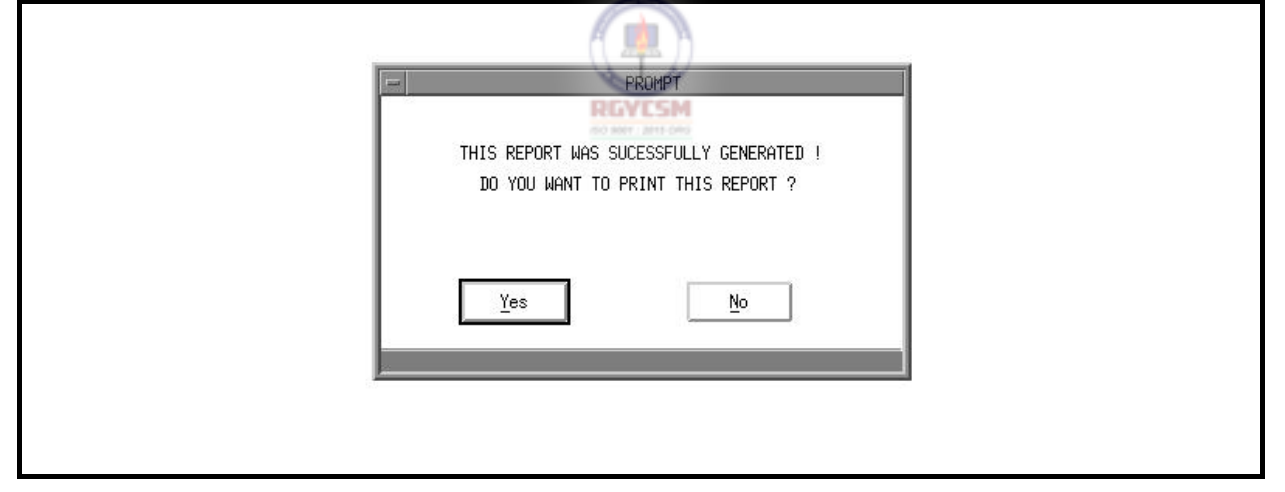

#### **DATA ENTRY USERS GUIDE**

#### **GETTING STARTED OVERVIEW**

*File Selection Dialog Window*  A selection dialog window provides you with options such as selecting files or codes.

> Files or codes are displayed in a selection dialog window. The prompt dialog has a title and a graphic symbol and pushbuttons that are application specific. You can move the selection dialog window on the screen, but must first respond to the selection dialog window before continuing data entry or choosing any other menu operations.

Shown below is an example of a typical File Selection dialog window.

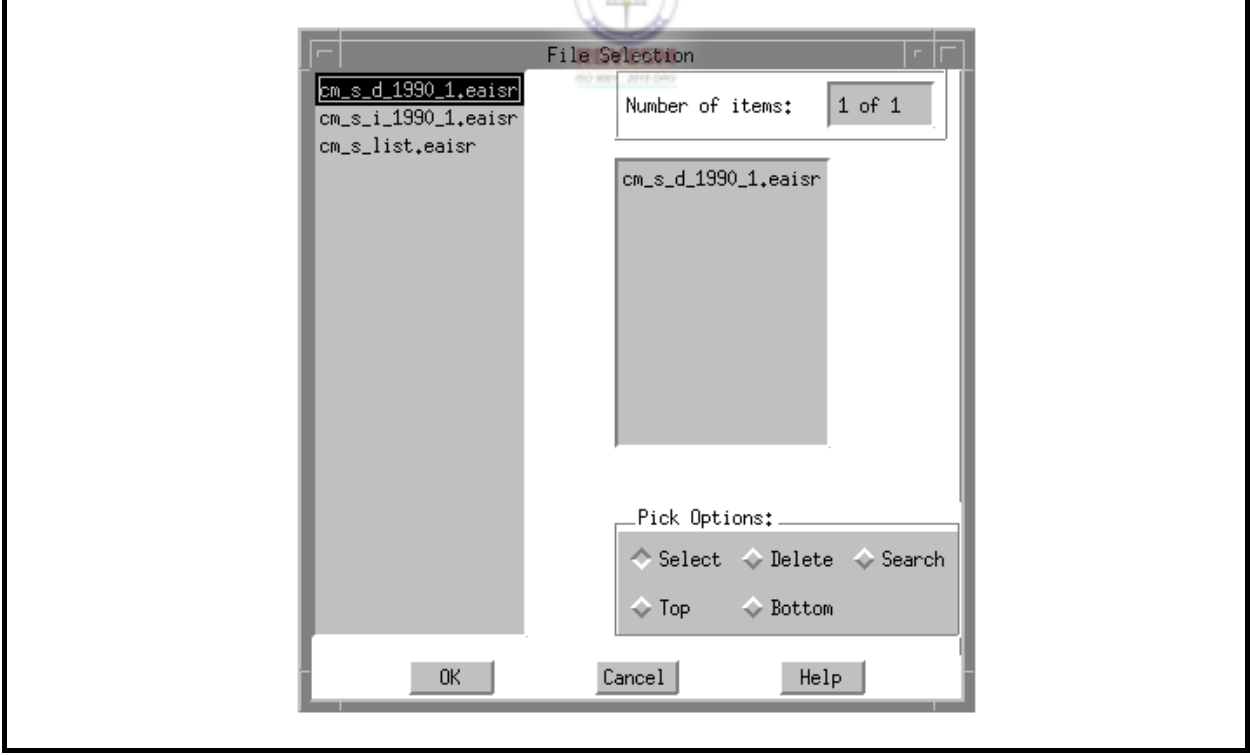

*Example***: File Selection Dialog Window** 

#### **DATA ENTRY USERS GUIDE**

### **GETTING STARTED OVERVIEW**

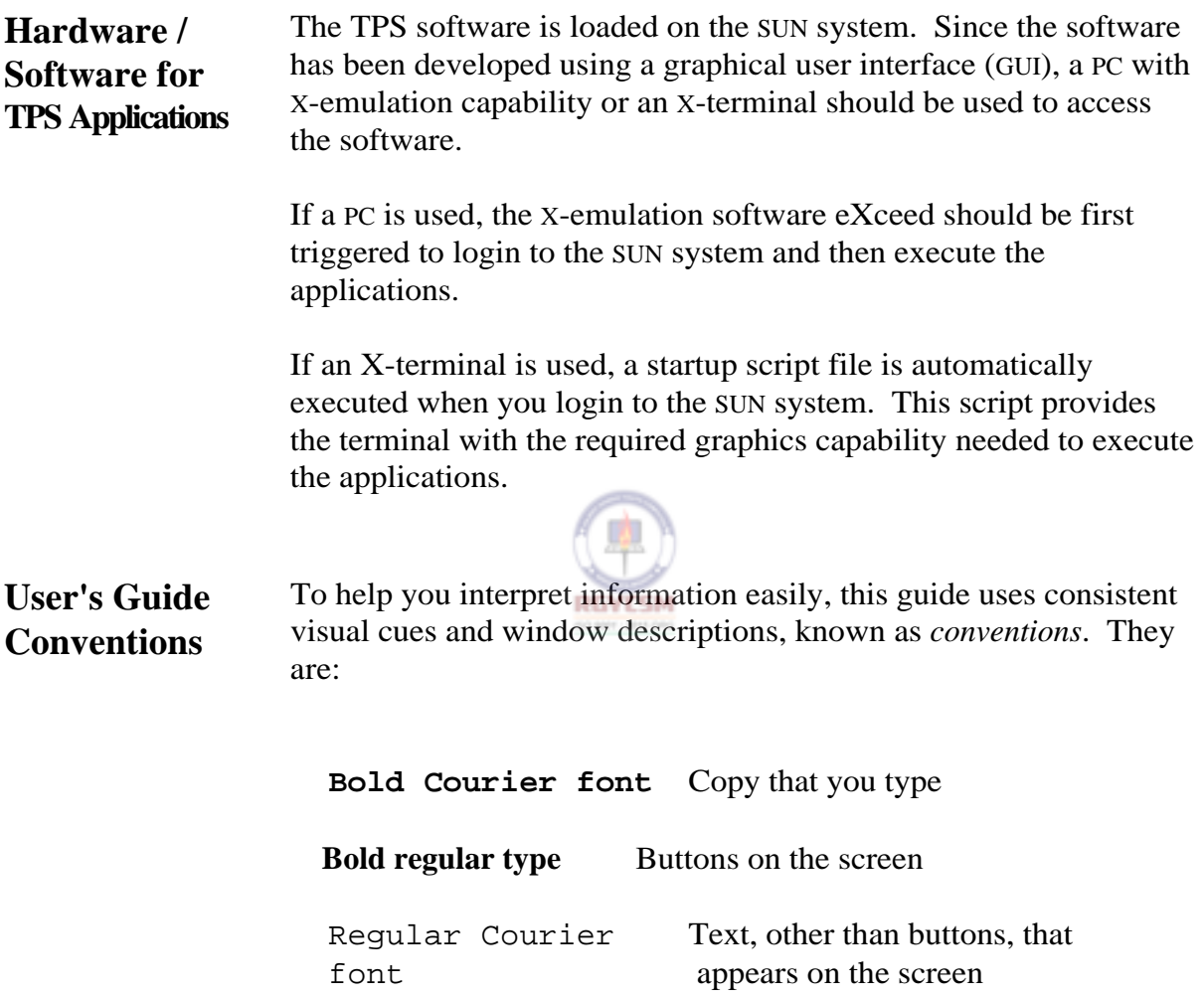

#### **ET HANDBOOK NO. 407 TAX PERFORMANCE SYSTEM**

### **DATA ENTRY USERS GUIDE**

#### **GETTING STARTED OVERVIEW**

**APPENDIX F** 

**Logging In On a PC** Execute the windows program on your PC. Double click on the red "X" option on the eXceed window. Once the eXceed software program is triggered from the windows environment and the terminal is ready for use, the login window appears on the screen. Shown below is the login window.

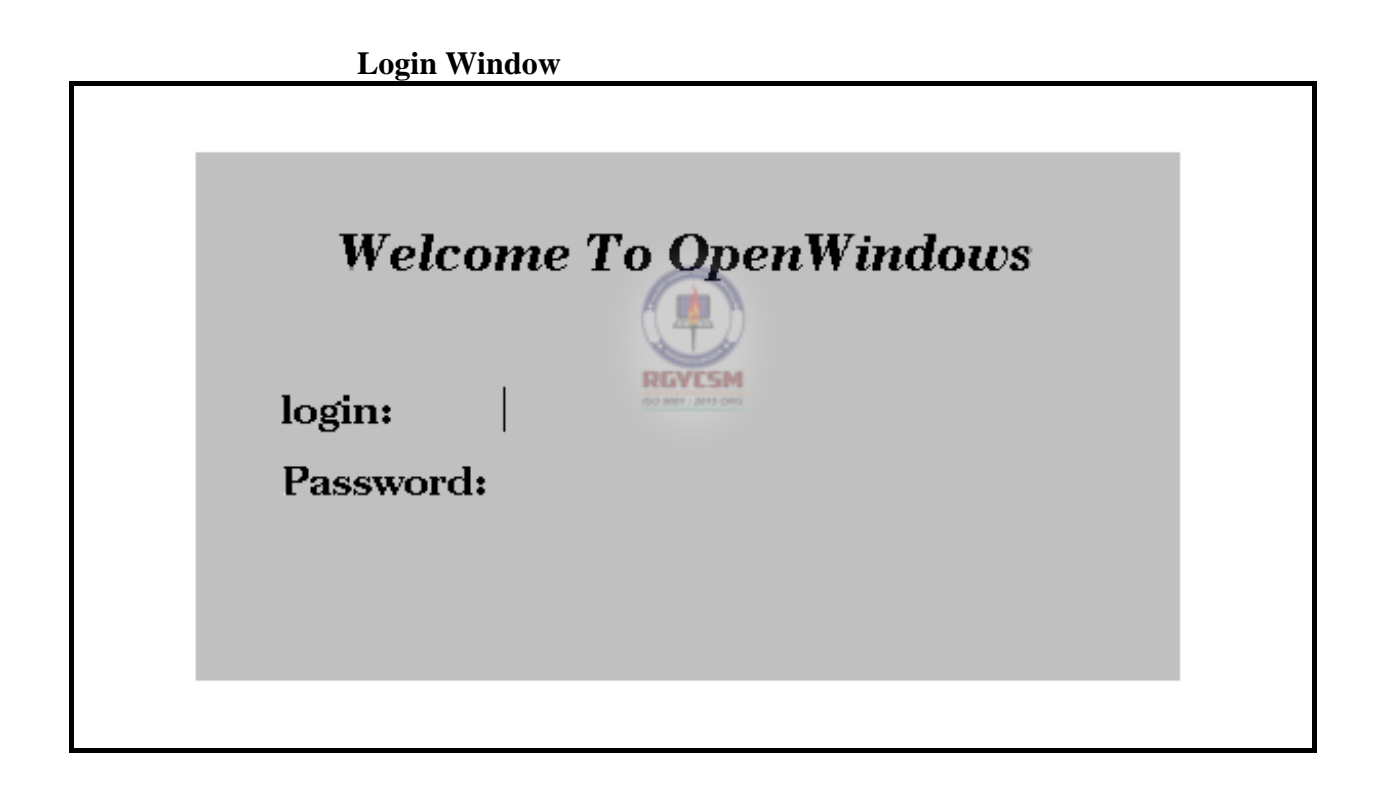

The screen displays two prompts, the login and the password.

The System Administrator in each agency provides each user with a login name, also known as the user name or the account name.

Enter the login name, then press  $\mathbb{R}^{\overline{\text{mfer}}}.$
#### **DATA ENTRY USERS GUIDE**

#### **GETTING STARTED OVERVIEW**

Everyone using the system has an account with a unique login name. Anyone using an account may access the files and functions granted that specific account. This is why it is important to keep your password private. It helps to ensure that only you access the subsystems assigned to your account. The password should be known only to you to ensure that others cannot use your account. You decide the password. Check with your System Administrator to learn how to set and change your password.

Change your password frequently. Do not use a common dictionary word. To deter unauthorized users from successfully discovering your password, it should ideally incorporate capital letters and numbers in unusual positions in the word. Type your

password, then press **ENTER** 

If you make a mistake when entering your login name or password, an error message "Login Incorrect" appears and prompts you to reenter the identification parameters. Reenter your login and password until a new screen appears. If no new screen appears after a couple of tries, ask your System Administrator for help.

#### **DATA ENTRY USERS GUIDE**

#### **GETTING STARTED OVERVIEW**

The screen that appears after successful login may contain either messages from your System Administrator or a window showing a variety of menu options. The following is a sample of the window displayed.

### **Menu Options Window**  DATE & TIME Tue Apr 25 08:27:16 1995 **UIS** |- | 0 | NELCOME TO THE UIS SYSTEM <u>. . . .</u> ----------**RGYESM UIS MAIN MENU** Press F2 OR Left Mouse Button (pointer outside of all windows) UTILITIES MENU Press F3 OR Right Mouse Button (pointer outside of all windows) XTERM COMMAND LINE -Press F4 OR Middle Mouse Button (pointer outside of all windows) EXIT Press F12

#### **DATA ENTRY USERS GUIDE**

#### **GETTING STARTED OVERVIEW**

### When an X-terminal is ready for use, the following prompt should **Logging In**  appear on the screen: **On an X-terminal**  Login: A prompt is the computer's way of asking you to enter information by typing on the keyboard. Your System Administrator provides you with a login name, also known as a user name or an account name. Type your login name when the Login prompt appears, then press **ENTER** Another prompt appears asking for your password. The password should be known only to you to ensure that others cannot use your account. You decide the password. Check with your System Administrator to learn how to set and change your password. **DEVESM** The password should be changed frequently and should not be a common dictionary word. To deter unauthorized users from successfully discovering your password, it should ideally incorporate capital letters and numbers in unusual positions in the word. As only the first eight letters are "read" by the computer, additional characters will be ignored. Enter the password. then press  $\begin{bmatrix} \overline{EMTER} \\ \overline{EMTER} \end{bmatrix}$  as you did at the Login prompt. This time the letters entered from the keyboard do not appear on the screen. If you make a mistake entering either your Login name or password, the Login prompt appears again. Reenter your Login and password until a new screen appears. If no new screen appears after a couple of tries, ask your System Administrator for help. The screen that appears after a successful login may display messages from your System Administrator or a window with a variety of menu options. Refer to the Menu Options window shown above. **Message**  A message screen is created by your State System Administrator to display messages, called the *message of the day* (motd), that you and **Screen**

F-I-26 **R 12/00**

#### **DATA ENTRY USERS GUIDE**

#### **GETTING STARTED OVERVIEW**

other users would want to know when you login. Such messages can include, for example, changes in system software, a list of scheduled down-times, or the name of newly installed third-party software. The motd is the screen you see after you login.

The System Administrator's message screen could look something like this:

#### **Message Screen**

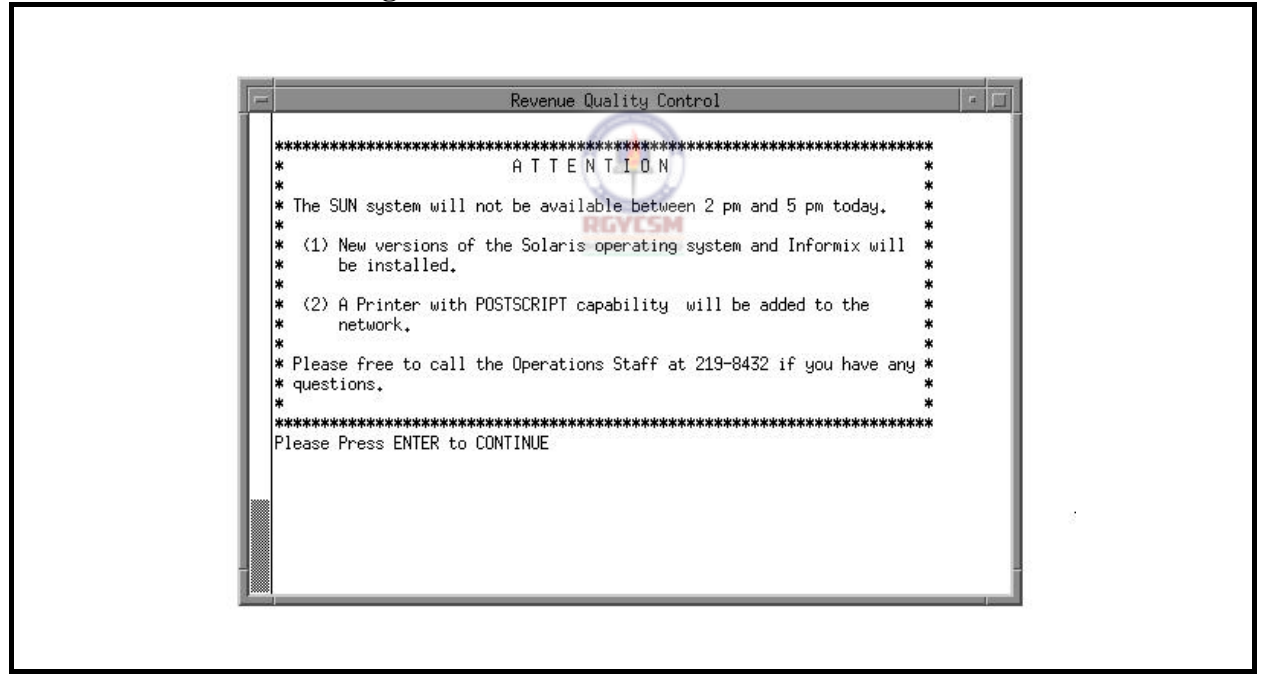

#### **DATA ENTRY USERS GUIDE**

#### **GETTING STARTED OVERVIEW**

**Logging Off** To logoff, simply press  $\mathbb{E}$  from the Menu options window or choose the "Exit" option from the Utilities menu. A window pops up with the message "QUIT Mwm?". You have two options. To log off the system, click on OK, or press the space bar or  $\mathbb{R}^{\text{NTER}}$ . To return to the Menu options window, click on **Cancel**.

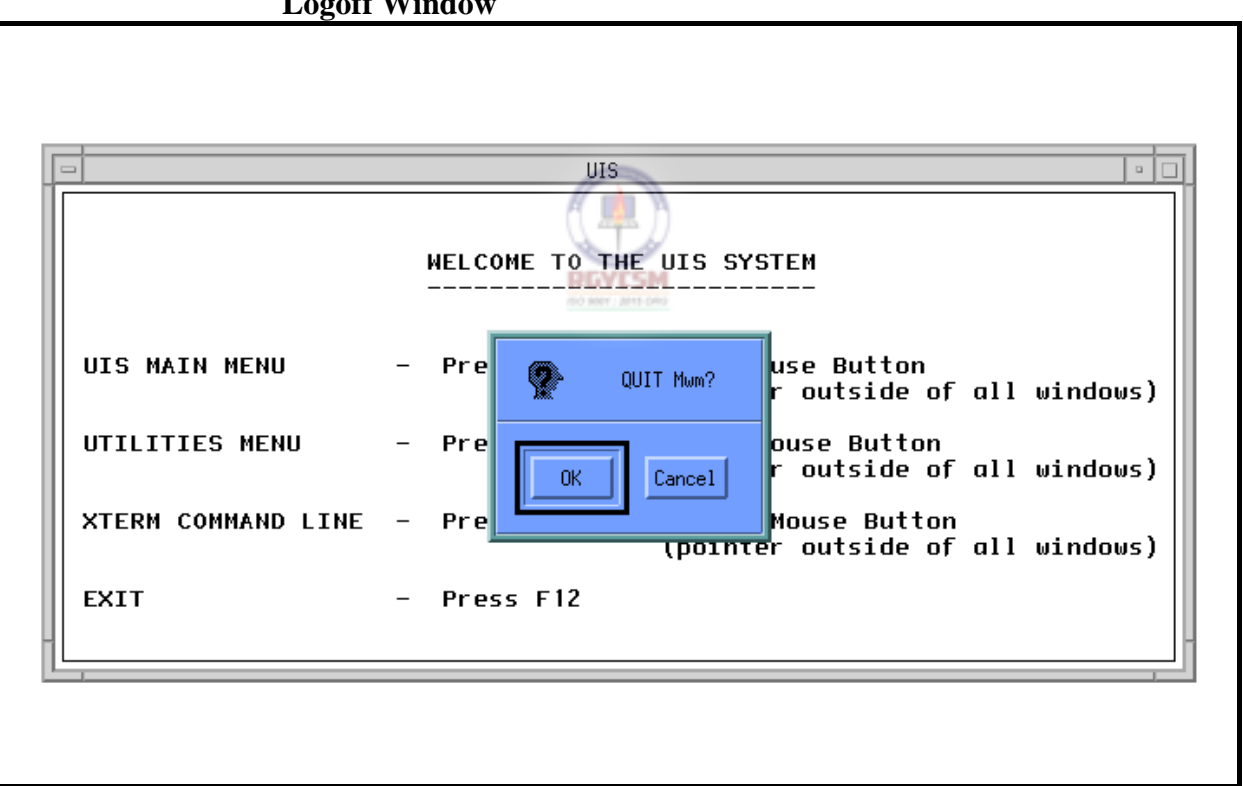

#### **Logoff Window**

#### **ET HANDBOOK NO. 407 TAX PERFORMANCE SYSTEM**

#### **DATA ENTRY USERS GUIDE**

### **GETTING STARTED OVERVIEW**

**Accessing TPS Programs**  After logging in, the TPS applications are available via the UIS Main Menu choice on the Menu Options window, shown below.

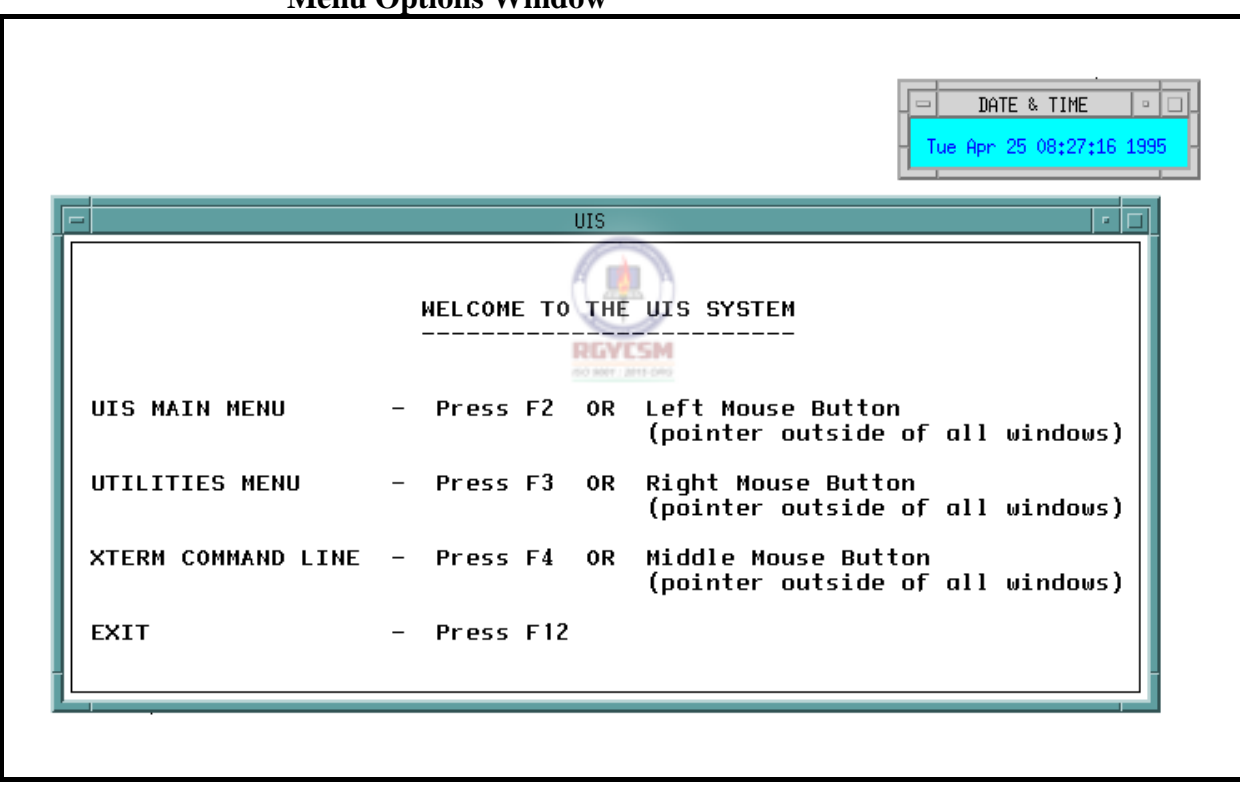

**Menu Options Window** 

You can access the UIS menus two ways:

- Click and hold down the left mouse button outside all windows, or
- $\blacksquare$  Press  $\blacksquare$ .

#### **DATA ENTRY USERS GUIDE**

#### **GETTING STARTED OVERVIEW**

If either of these alternatives is chosen, the UIS Main Menu, shown below, appears.

If you choose to access the menus using the mouse:

■ The triangular cascade pixmap, shown below, indicates there are additional submenus for the menu option in focus. When you release the mouse button on the cascade pixmap (<), the menu stays on the screen and displays submenus for the menu option chosen.

If you choose to access the menus using  $\mathbb{E}$ :

**P** The UIS Main Menu appears and stays on the screen for you to choose additional options. Clicking on the cascade pixmap displays submenus for the menu option chosen.

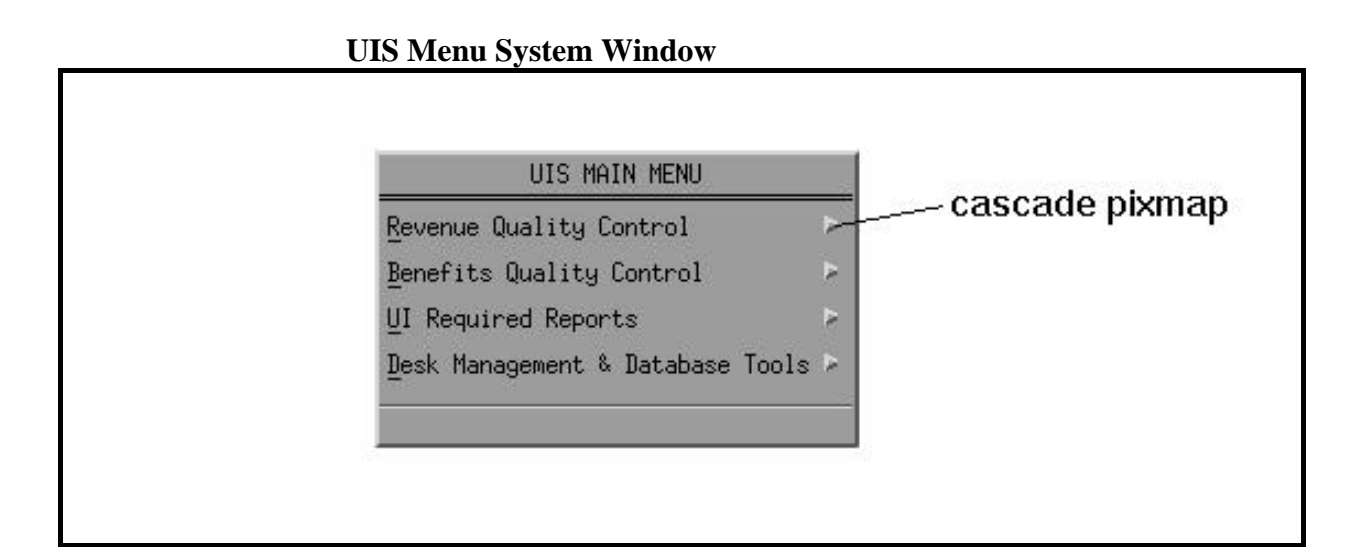

### **DATA ENTRY USERS GUIDE**

#### **GETTING STARTED OVERVIEW**

Choose the first option from the UIS Main Menu. The TPS Main Menu, shown below, appears.

You can choose an item from the menu various ways.

- $\blacksquare$  Click on the option with the mouse.
- $\blacksquare$  Highlight the option with the up or down arrow (89) keys, then press  $\begin{bmatrix} \frac{1}{2} \\ \frac{1}{2} \end{bmatrix}$  if the menu was chosen using  $\begin{bmatrix} \frac{1}{2} \\ \frac{1}{2} \end{bmatrix}$  or if the menu stayed on the screen.
- **Press the mnemonic entry (***example*, "R" for TAX PERFORMANCE SYSTEM, "B" for Benefits Quality Control) if the menu was chosen using  $\mathbb{E}$  or if the menu stayed on the

screen.

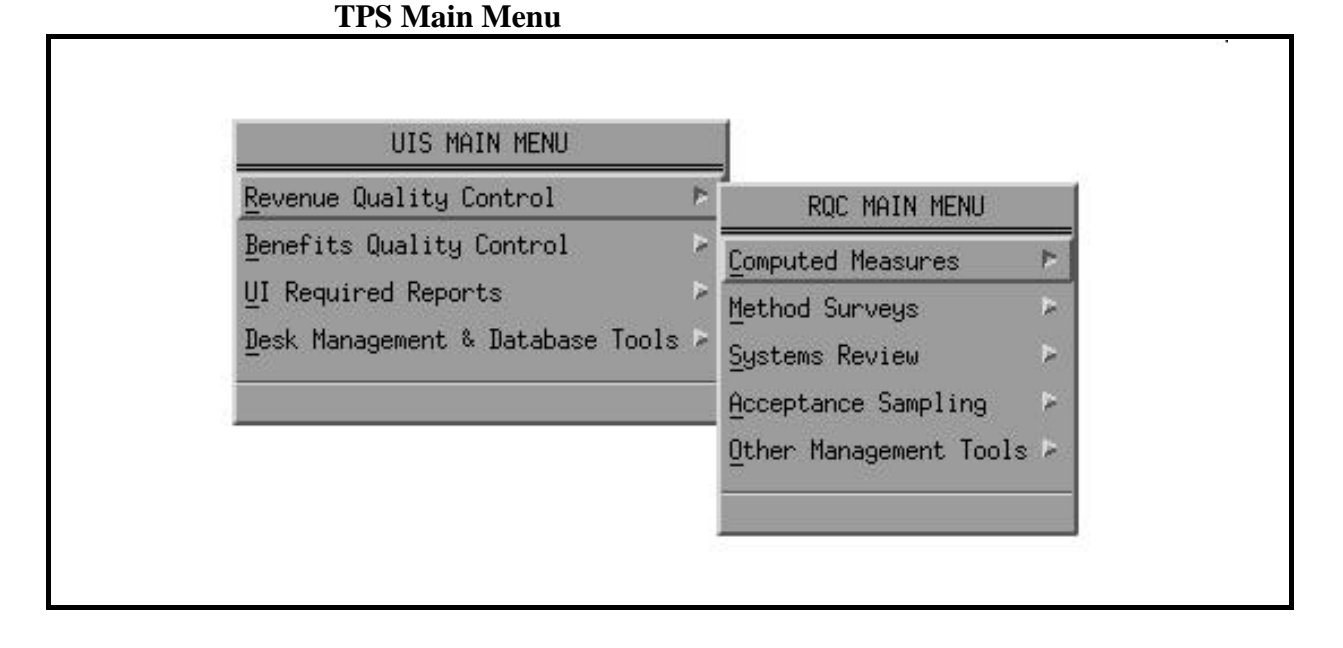

**RGYESM** 

#### **DATA ENTRY USERS GUIDE**

### **GETTING STARTED OVERVIEW**

If you choose the Computed Measures option from the TPS Main Menu, you'll see the Computed Measures Menu, shown below.

### **Computed Measures Menu**

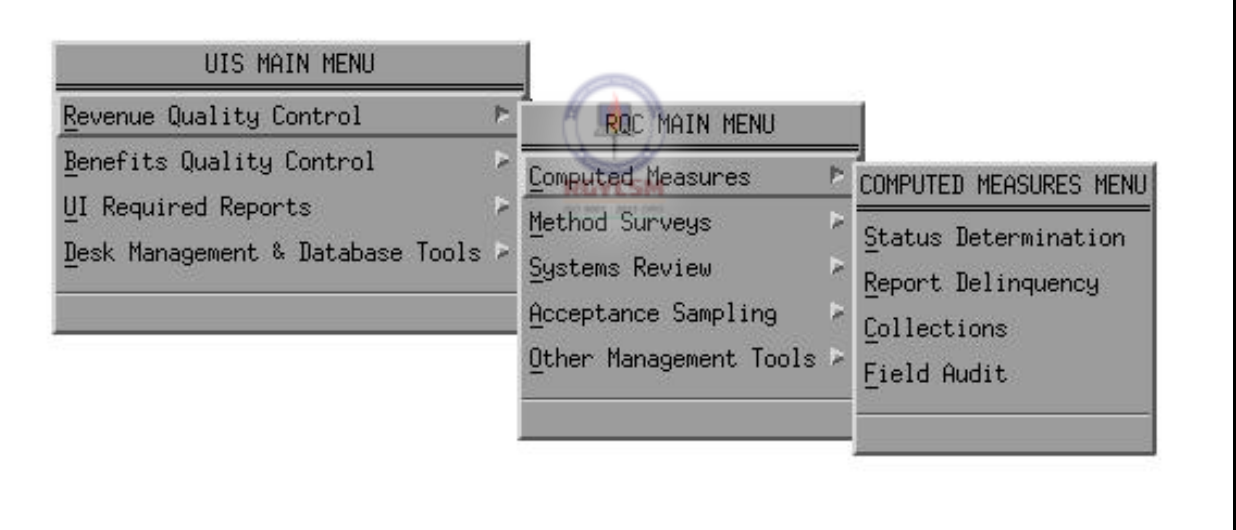

#### **DATA ENTRY USERS GUIDE**

#### **GETTING STARTED OVERVIEW**

**Permissions** Permissions are controls that give you access to TPS applications. You can access the applications only if your account exists in the TPS security table (c\_security). If no account exists for you in the TPS security table, you'll see the message,

You have no access to this application.

However, all users have "select" permissions to the TPS database tables in UIDB.

If your access is denied for the application or you don't have your permissions set up, please check first with your State System Administrator or if necessary call the National Office Hotline for assistance.

The following sections in Appendix F describe programs developed specifically for TAX PERFORMANCE SYSTEM applications in the order of their respective positions on the menu.

Computed Measures

Methods Surveys

Systems Review

Acceptance Sampling

Other Management Tools

# **COMPUTED MEASURES**

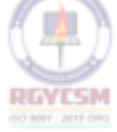

### **ET HANDBOOK NO. 407 TAX PERFORMANCE SYSTEM**

### **APPENDIX F**

### **DATA ENTRY USERS GUIDE**

### **COMPUTED MEASURES INTRODUCTION**

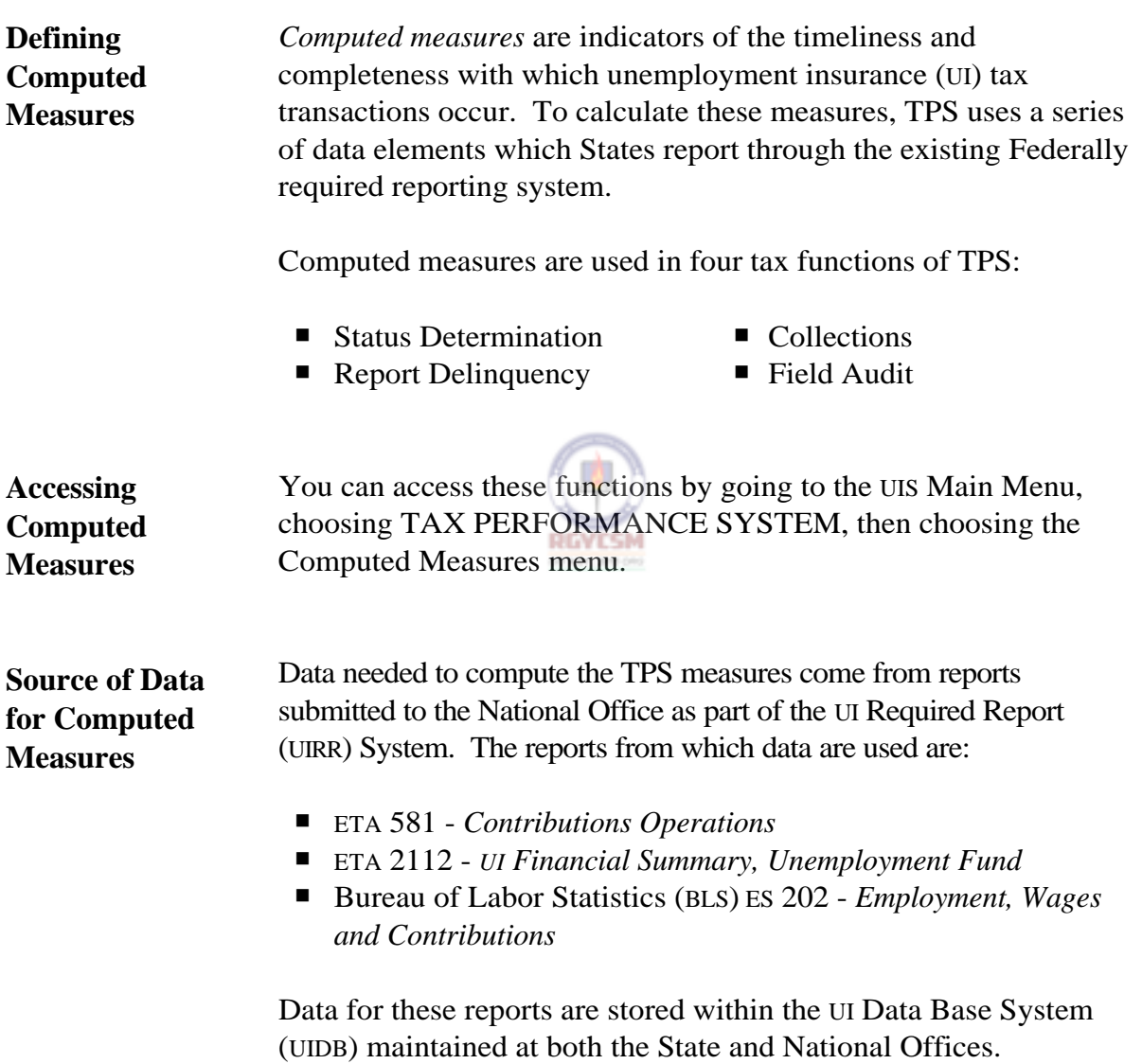

### **ET HANDBOOK NO. 407 TAX PERFORMANCE SYSTEM**

### **DATA ENTRY USERS GUIDE**

### **COMPUTED MEASURES INTRODUCTION**

**APPENDIX F** 

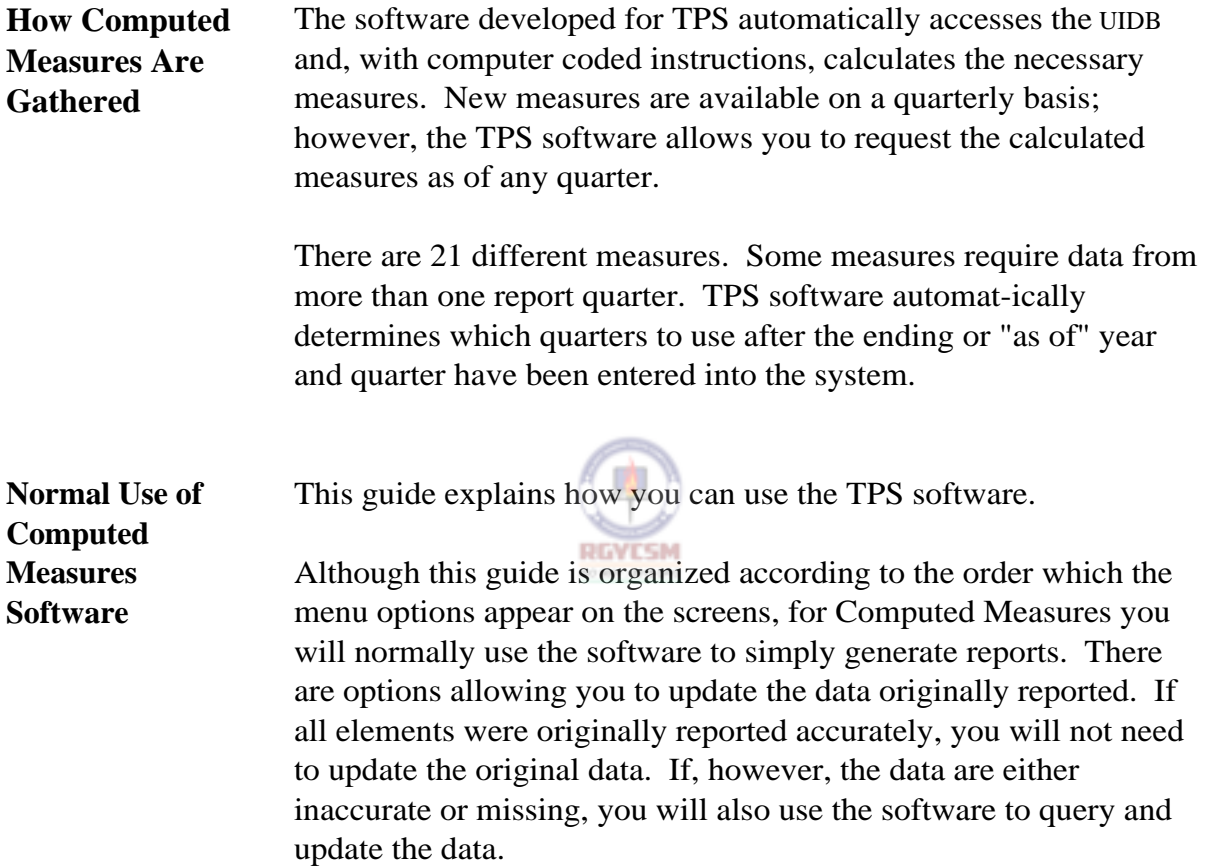

### **STATUS DETERMINATION**

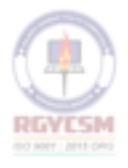

### **DATA ENTRY USERS GUIDE**

### **COMPUTED MEASURES STATUS DETERMINATION**

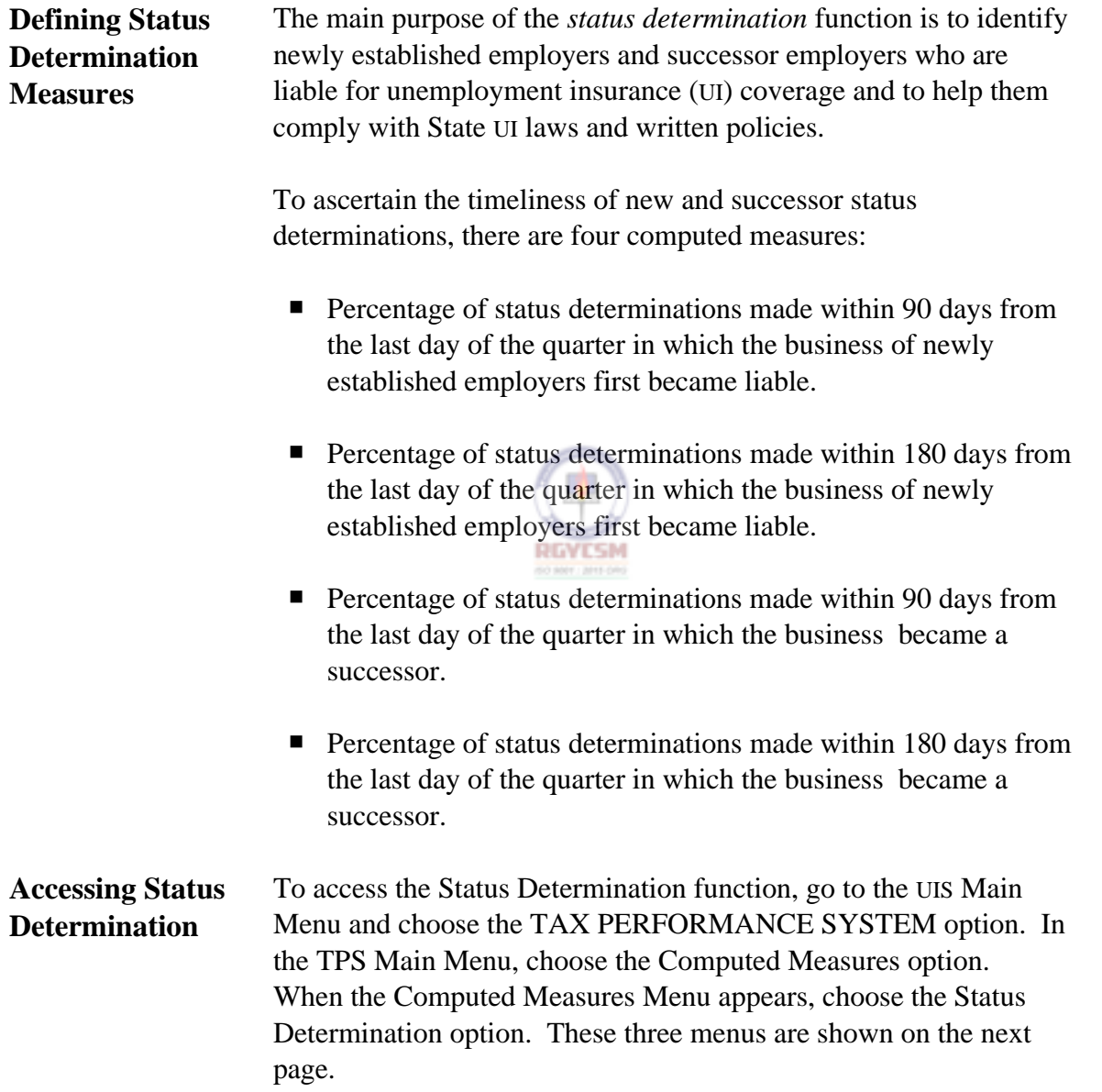

#### **DATA ENTRY USERS GUIDE**

### **COMPUTED MEASURES STATUS DETERMINATION**

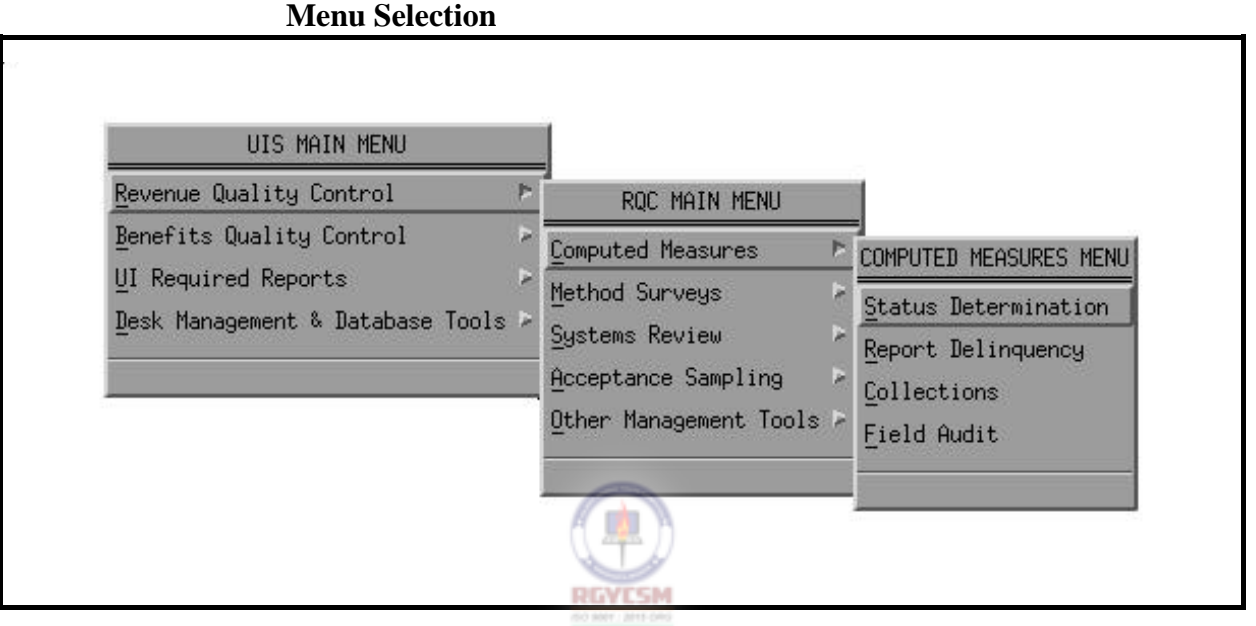

To display the Status Determination main window, shown on the next page, choose the Status Determination option from the Computed Measures Menu.

#### **DATA ENTRY USERS GUIDE**

#### **COMPUTED MEASURES STATUS DETERMINATION**

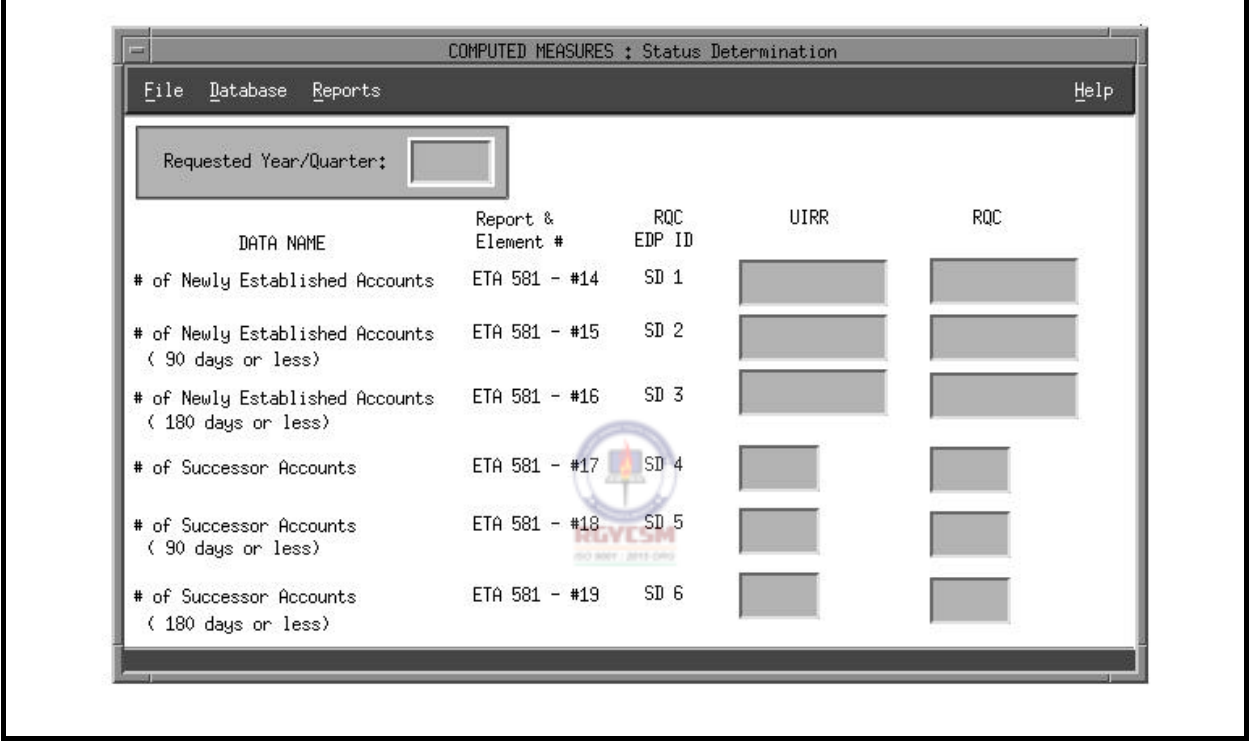

#### **Status Determination Main Window**

The main window has a menubar at the top with the following options: File, Database, Reports, and Help. Under each menubar option are the following options:

- P *File*. Consists of Open, Save As, Print, and Exit. The Print option is further subdivided into System and Local.
- *Database*. Consists of Query, Update, Save, and Delete.
- P *Reports*. Consists of Generate.
- *Help*. Consists of Context-Sensitive Help, Overview, Keyboard, and Product Information.

**F** - II - **a** - 3 **R** 12/00

### **DATA ENTRY USERS GUIDE**

#### **COMPUTED MEASURES** STATUS DETERMINATION

The menubar options have a tear-off feature that lets you separate the pull-down menu options. This feature is useful if you want certain pull-down menus to remain on the screen for repetitive use. Normally these pull-down menus disappear after making your selection. To separate the menu options, simply click the mouse on the perforation under the menu option.

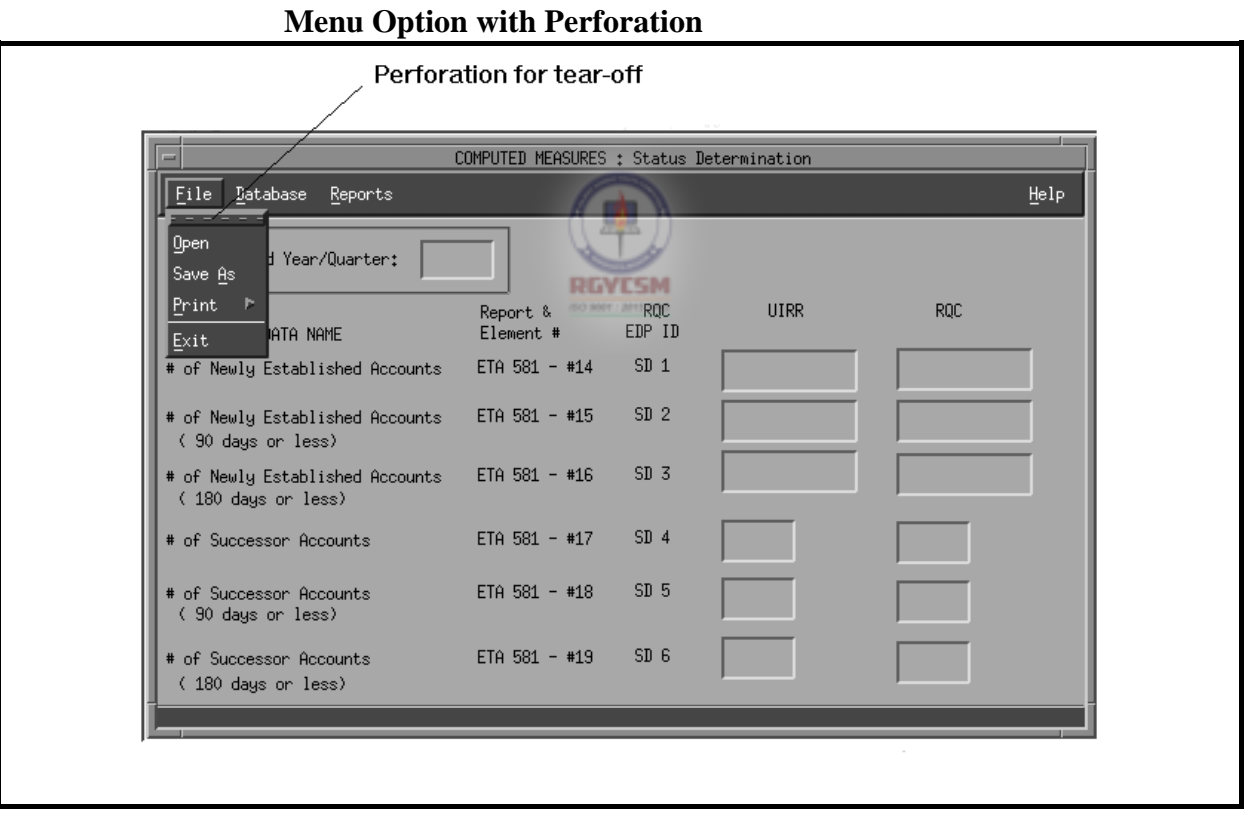

### **DATA ENTRY USERS GUIDE**

### **COMPUTED MEASURES STATUS DETERMINATION**

Shown below are the tear-off menus for the Computed Measures menu bar.

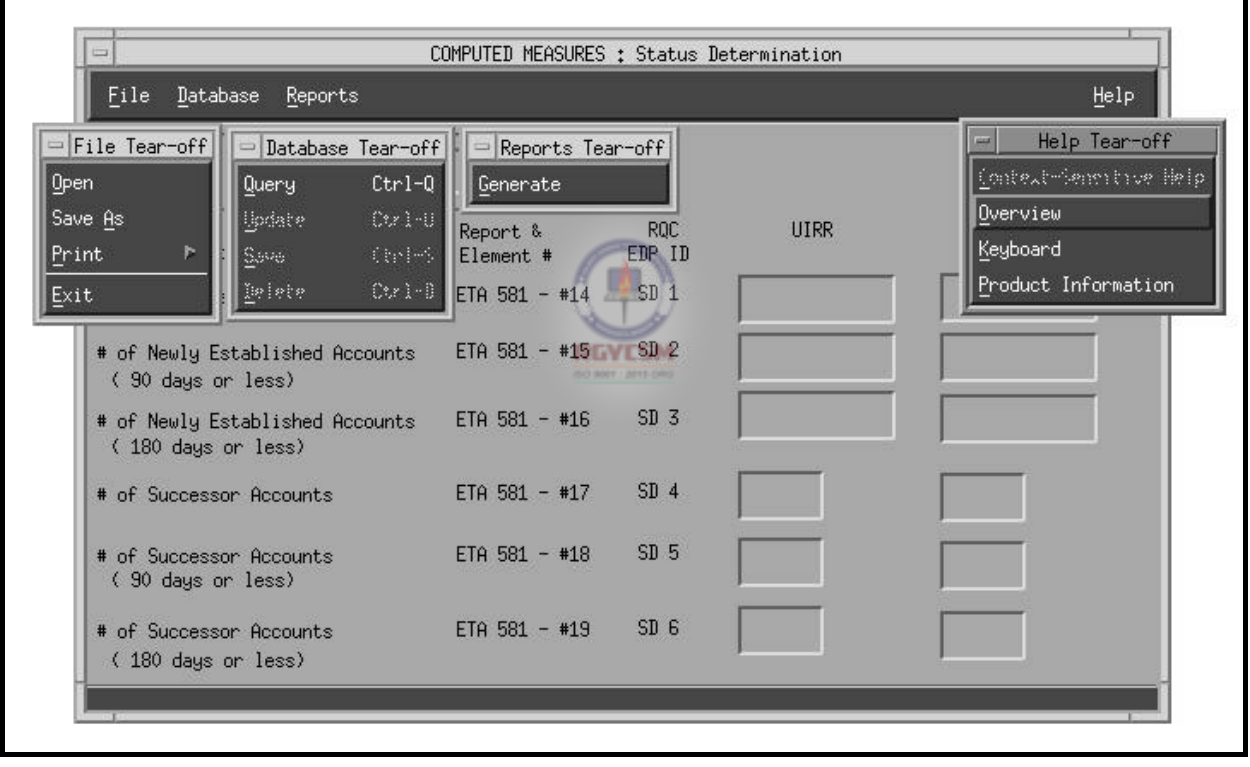

#### **Tear-off Menus**

### **DATA ENTRY USERS GUIDE**

### **COMPUTED MEASURES** STATUS DETERMINATION

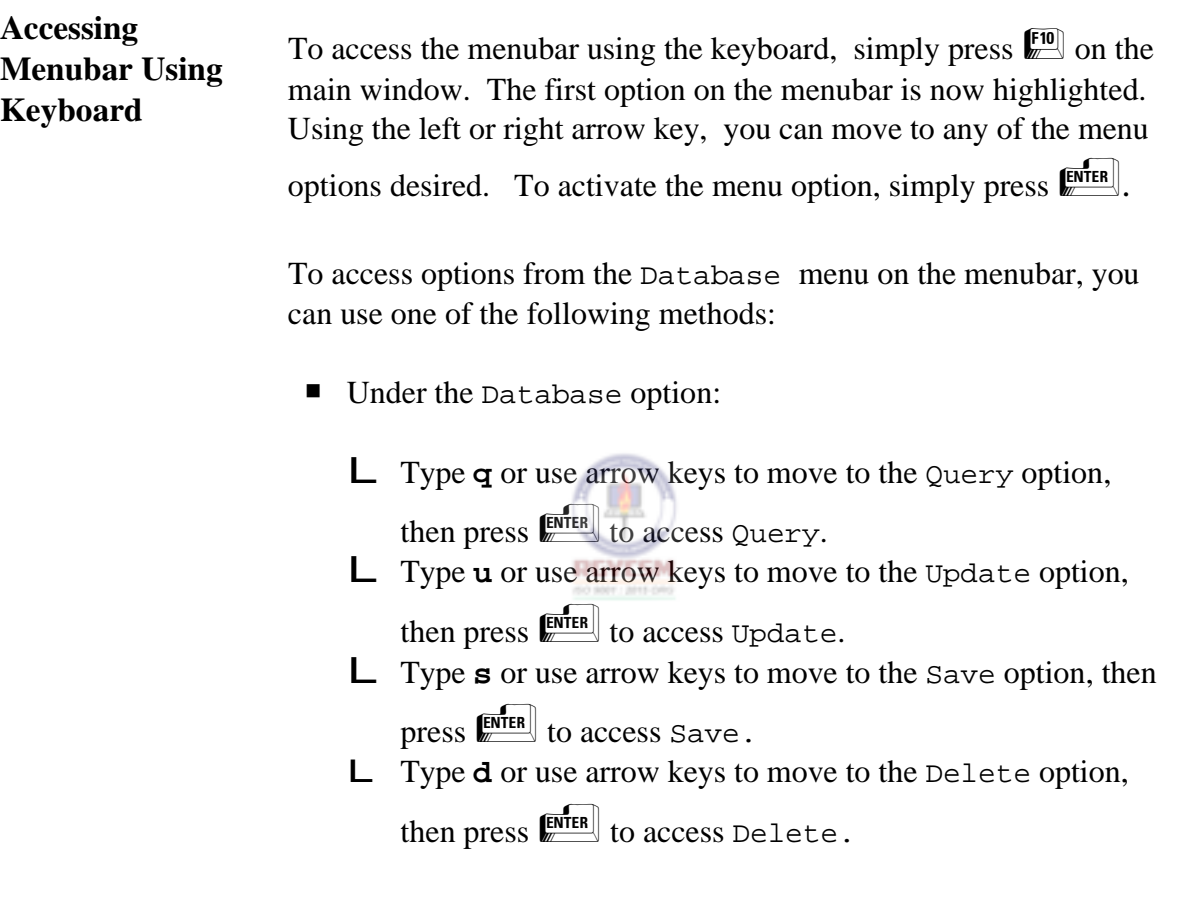

You can also access some options under the Database menu option with fewer keystrokes by using what are termed "hot keys". From the Status Determination main window:

- L Press <Ctrl-q> to access Query.
- L Press <Ctrl-u> to access Update.
- $L$  Press < Ctrl-s  $>$  to access Save.
- L Press <Ctrl-d> to access Delete.

### **DATA ENTRY USERS GUIDE**

### **COMPUTED MEASURES** STATUS DETERMINATION

The operation of this part of the TPS program is explained in the following sections:

- data entry
- **P** reports generation
- $\blacksquare$  help

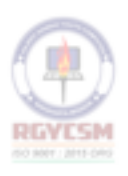

### **ET HANDBOOK NO. 407 TAX PERFORMANCE SYSTEM**

### **DATA ENTRY USERS GUIDE**

### **COMPUTED MEASURES** STATUS DETERMINATION

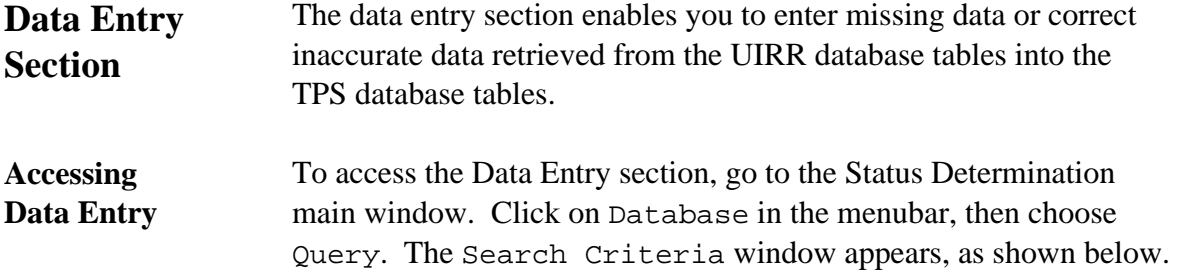

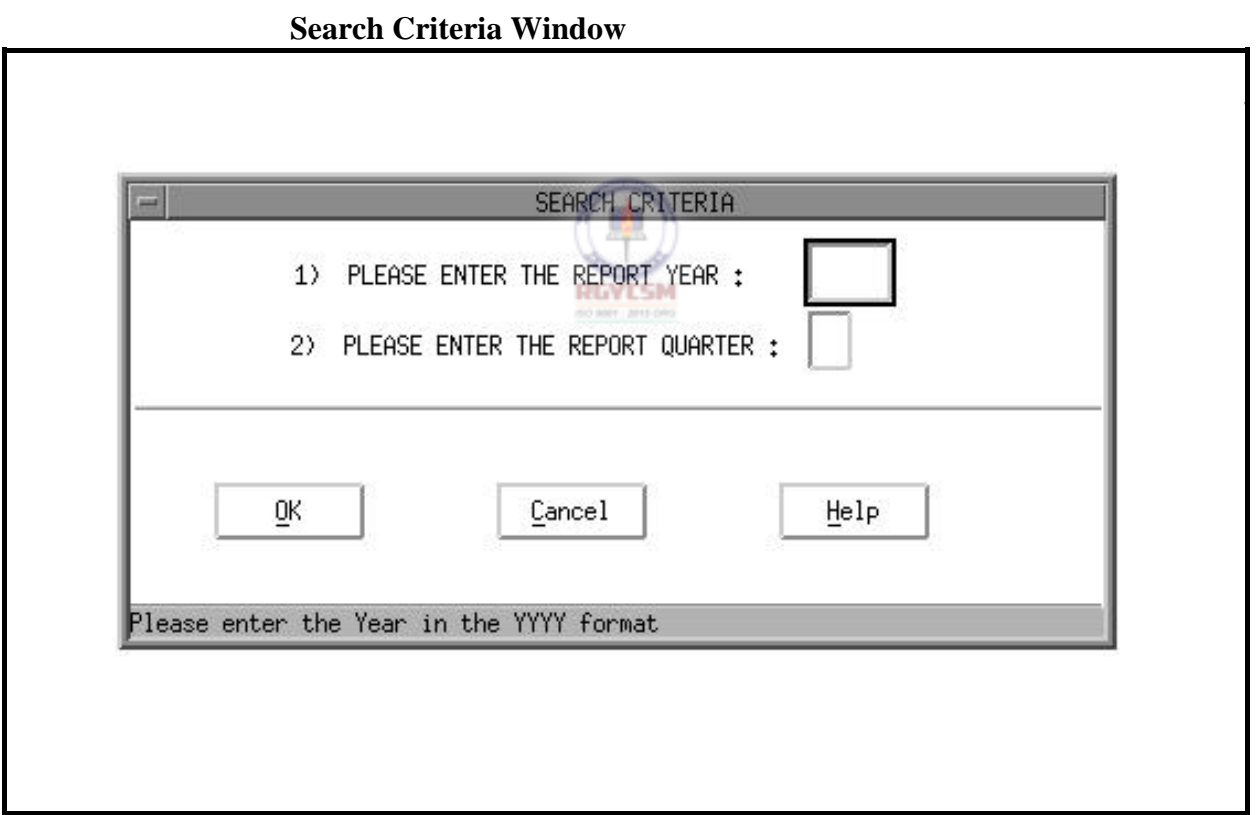

A year and quarter must be entered that represent the "Report Year and Quarter" requested for updating.

#### **ET HANDBOOK NO. 407 TAX PERFORMANCE SYSTEM**

### **DATA ENTRY USERS GUIDE**

### **COMPUTED MEASURES STATUS DETERMINATION**

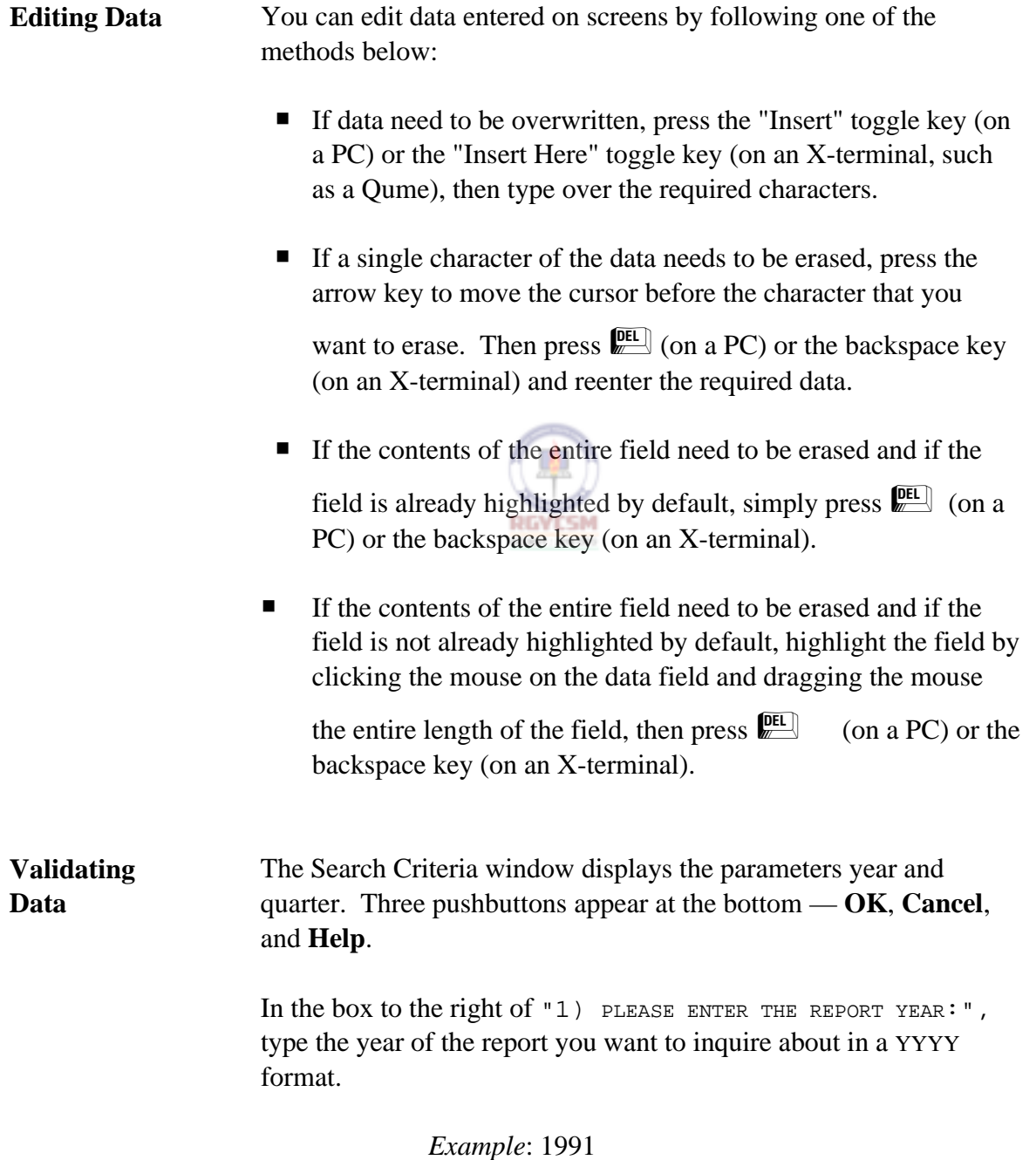

### **DATA ENTRY USERS GUIDE**

#### **COMPUTED MEASURES STATUS DETERMINATION**

For the year to be valid, it must satisfy the following validation criteria. The year cannot be:

- $\blacksquare$  blank
- P greater than the current year
- **P** less than UIRR-MIN-YEAR where UIRR-MIN-YEAR is the oldest record entered by UIRR existing in the database.

If any of these criteria are not met, an error message appears and the cursor moves to the field in error. Type a valid year. After you've typed a valid year, the cursor automatically goes to the quarter field.

In the box to the right of "2) PLEASE ENTER THE REPORT QUARTER: ", type 1, 2, 3, or 4 — the number representing the quarter of the report year you want to inquire about. The cursor then goes to **OK**.

Click on  $OK$  or press  $\frac{\text{ENTER}}{\text{max}}$ 

For the quarter to be valid, it must satisfy the following criteria:

- The quarter cannot be blank.
- The valid values of quarter must be 1 through 4.

If either criterion is not met, an error message appears and the cursor moves to the field in error. Type a valid quarter.

After you type a valid year and quarter, the control automatically goes to the **OK** pushbutton. To return to the main window, choose **Cancel**. To display help messages related to the Search Criteria window, choose **Help**.

#### **DATA ENTRY USERS GUIDE**

#### **COMPUTED MEASURES STATUS DETERMINATION**

To have the program check for the validity of the query parameters and accessibility of the record in the database, choose **OK** . The following validations will be performed.

#### *Validation 1*

If the selected year is the current year, the program checks to ensure that you have access to the records.

*Example*: If the query year you enter is 1995 (the same as the current year) and the current month and current day are 03 (March) and 15 (day), respectively, the validation check will be as follows:

```
IF selected quarter = 1earliest access date = "05/20/1995"
IF selected quarter = 2earliest access date = "08/20/1995" 
IF selected quarter = 3earliest access date = "11/20/1995"
IF selected quarter = 4earliest access date = "02/20/1996"
```
In this example, you will not have access to data for the year 1995. An error message will indicate your access has been denied and you'll be prompted to reenter the query.

#### *Validation 2*

Assuming the program passes Validation 1, it then checks the existence of the UIRR record for the query parameters requested. If the UIRR record exists, the control moves to check Warning 1. If no record exists, an error message indicates the record is unavailable and you're prompted to reenter the query.

#### **DATA ENTRY USERS GUIDE**

#### **COMPUTED MEASURES STATUS DETERMINATION**

#### *Warning 1*

Assuming the query parameters pass Validations 1 and 2, the mail flag in the UIRR record is then checked to ensure that UIRR is not in the process of revising the record. The valid value for the mail flag is "2" (Sent). If the value of the mail flag is either "0" (New) or "1" (Revision), a warning message appears indicating that UIRR is currently modifying the record and you're prompted if you want to continue the display process. You have two options:

Yes - Goes ahead with display.

No - Returns to reenter different query parameters.

Once the validations are complete, the Search Criteria window closes and the record appears on the main window. Two columns of data are displayed: the UIRR column with data from the UIRR database, and the TPS column with data (if data have been previously entered) from the TPS database.

From the Database menu, you can now choose the **Update** option if you want to update an TPS record, or the **Delete** option if you want to delete TPS data that were previously entered. If you choose **Update**, the cursor moves to the first field in the TPS column.

You can get context-sensitive help only in this mode. To access it, click on Help in the menubar and choose Context-Sensitive.

The validation edit check for updating the record is given below:

#### *Warning*

If any of the data entry fields are set to "0", you'll see the warning message, "Do you really want to set this field to 0 ?". You have two options:

#### **DATA ENTRY USERS GUIDE**

**COMPUTED MEASURES STATUS DETERMINATION** 

### Yes - Goes ahead and sets the value to 0. No - Returns control back to the field for the user to change value. There are certain relationships between fields. The software will **Relational**  perform the following validations: **Edits**  *Validation 1.* If SD2 > SD1, then an error message indicating that SD2 cannot be greater than SD1 is displayed and the cursor is set on the field SD2. *Validation 2.* If SD3 > SD1, then an error message indicating that SD3 cannot be greater than SD1 is displayed and the cursor is set on the field SD3. **RGYESM** *Validation 3.* If SD3 < SD2, then an error message indicating that SD3 cannot be less than SD2 is displayed and the cursor is set on the field SD3. *Validation 4.* If SD5 > SD4, then an error message indicating that SD5 cannot be greater than SD4 is displayed and the cursor is set on the field SD5. *Validation 5.* If SD6 > SD4, then an error message indicating that SD6 cannot be greater than SD4 is displayed and the cursor is set on the field SD6. *Validation 6.* If SD6 < SD5, then an error message indicating that SD6 cannot be less than SD5 is displayed and the cursor is set on the field SD6.

#### **DATA ENTRY USERS GUIDE**

### **COMPUTED MEASURES STATUS DETERMINATION**

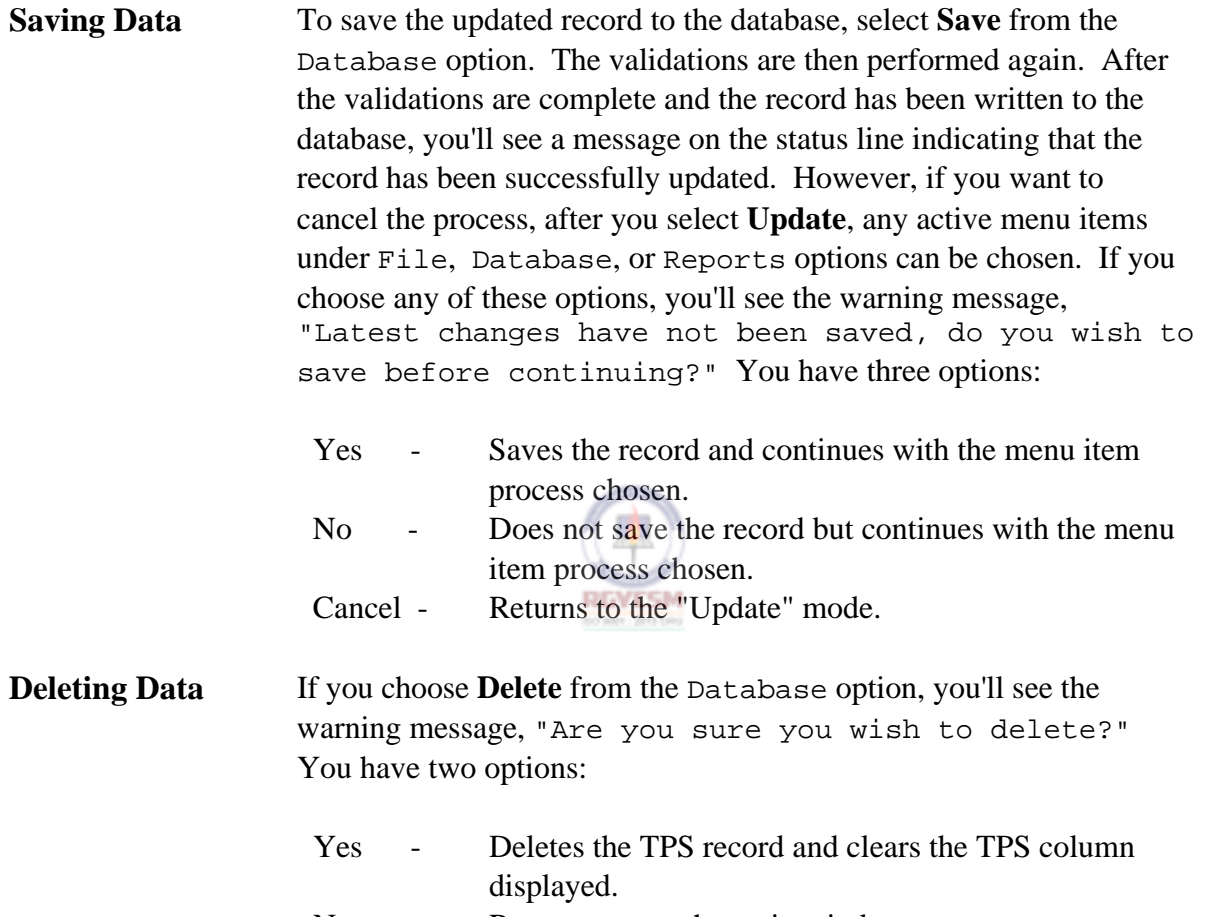

No - Returns you to the main window.

#### **DATA ENTRY USERS GUIDE**

## **COMPUTED MEASURES STATUS DETERMINATION**

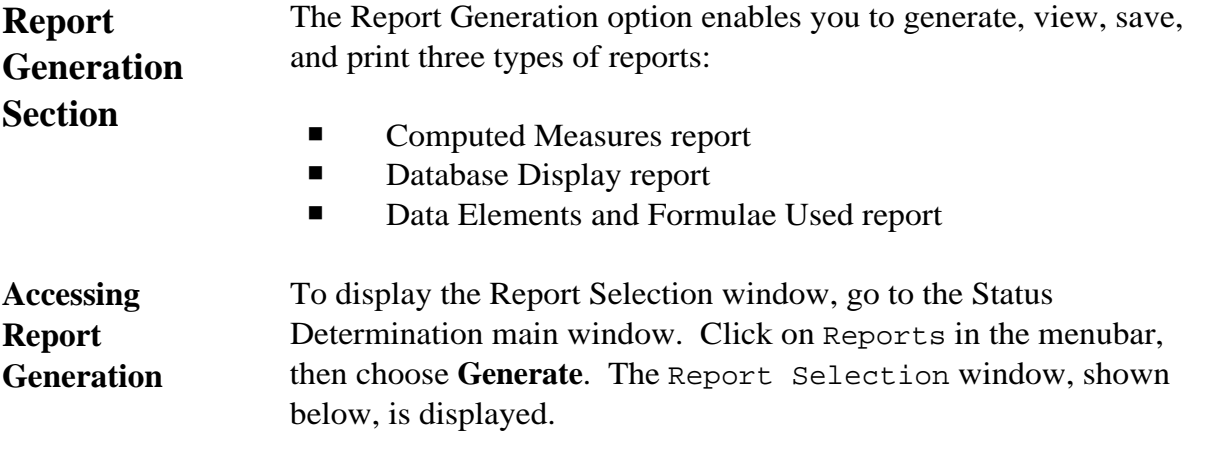

### **Report Selection Window**

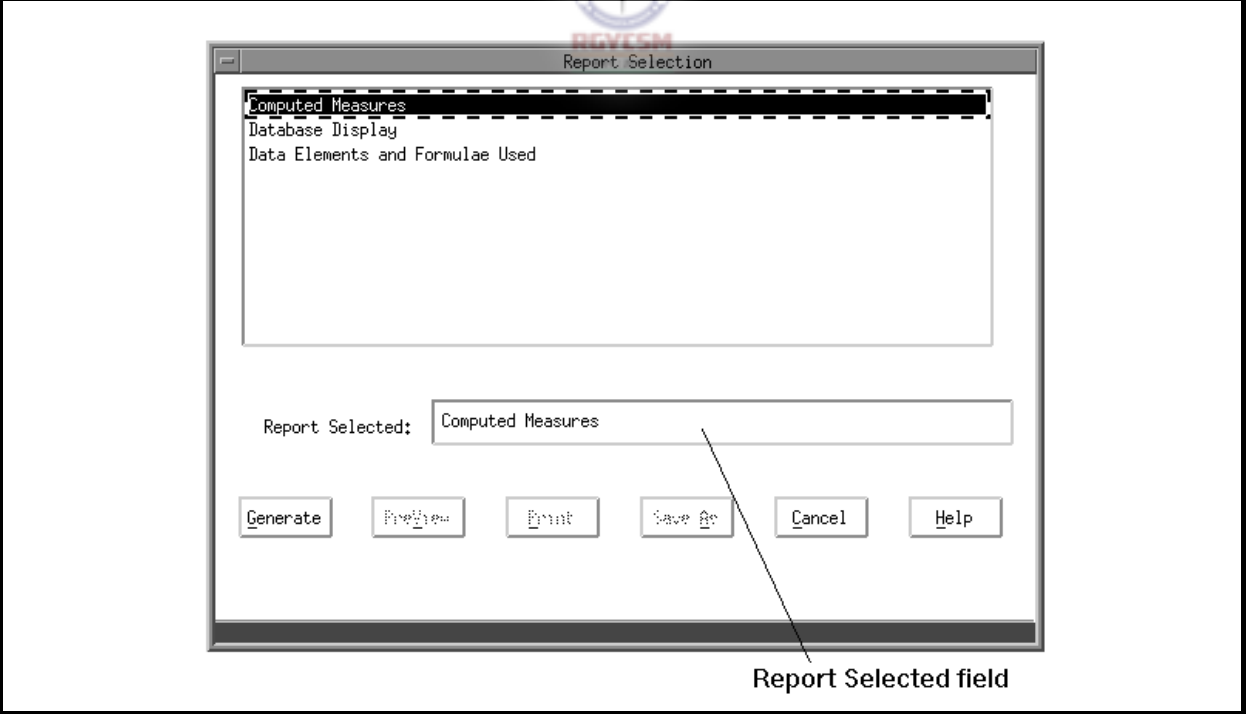

#### **ET HANDBOOK NO. 407 TAX PERFORMANCE SYSTEM**

### **DATA ENTRY USERS GUIDE**

**COMPUTED MEASURES STATUS DETERMINATION** 

### The top of the window lists the types of reports you can generate: ■ Computed Measures • Database Display ■ Data Elements and Formulae Used The bottom of the window features six pushbuttons:  $\blacksquare$  Generate  $\blacksquare$  Save As  $PreView$  **Cancel**  $\blacksquare$  Print  $\blacksquare$  Help Four pushbuttons — **Generate**, **PreView**, **Print**, and **Save As** — are active or inactive, depending upon previous actions. For example, you cannot preview or print a report before the report is generated. **Generating Reports** The first time you access the Report Selection window, the default report — which is the Computed Measures report — is highlighted both at the top and in the Report Selected window. The **Generate**  pushbutton is active. If you want to generate a report other than the default report, click on the report desired in the list or highlight it with an arrow key, then press  $\mathbb{R}$  and that report name will appear in the Selection window. When you choose either a Computed Measures report or a Database Display report and then press **Generate**, a Search Criteria window prompts you for Year and Quarter of the report. If, however, you choose a Data Elements and Formulae Used report, no Search Criteria window is displayed. The validations on parameters on this Search Criteria window are similar to the validations described in the Data Entry section. This represents the "Year and Quarter" ending date for which the measure will be calculated.

### **ET HANDBOOK NO. 407 TAX PERFORMANCE SYSTEM**

#### **DATA ENTRY USERS GUIDE**

#### **COMPUTED MEASURES** STATUS DETERMINATION

When you type valid year and quarter parameters, the Search Criteria window closes and you see the following message on the status line,

Report Generation in Progress ... Please Wait

When the report generation is completed, the pushbuttons **PreView**, **Print**, and **Save As** become active.

**Viewing Reports** To view a report on the screen, choose **PreView**. Shown below is an example of a PreView window.

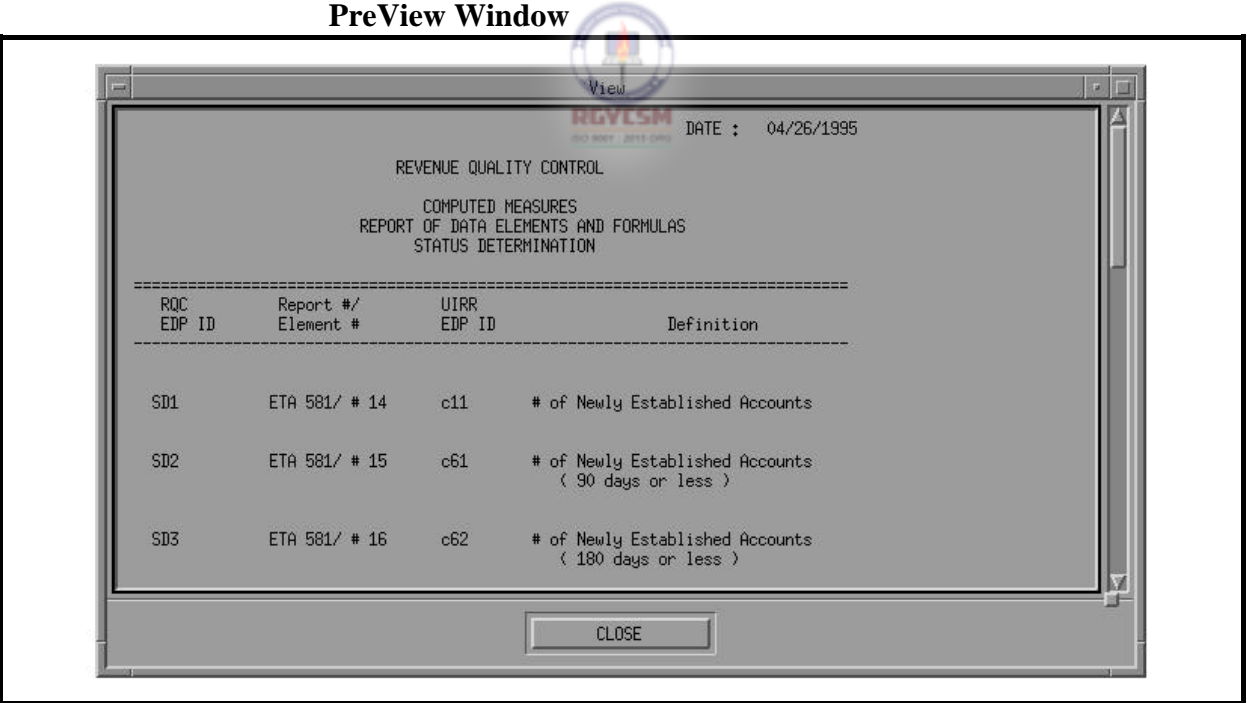

You can scroll through the report by either clicking with the mouse on the scrollbar on the right side or pressing the PageUp/PageDown buttons. To close the window and return to

#### **ET HANDBOOK NO. 407 TAX PERFORMANCE SYSTEM**

### **DATA ENTRY USERS GUIDE**

### **COMPUTED MEASURES** STATUS DETERMINATION

the Report Selection window, either click on the **Close** button or

press  $\boxed{\phantom{a}^{IAB}}$  three times to highlight the **Close** button, then press the space bar.

**Printing Reports** To print a report, choose **Print**. The Printer Selection window, shown below, appears.

#### **Printer Selection Window**

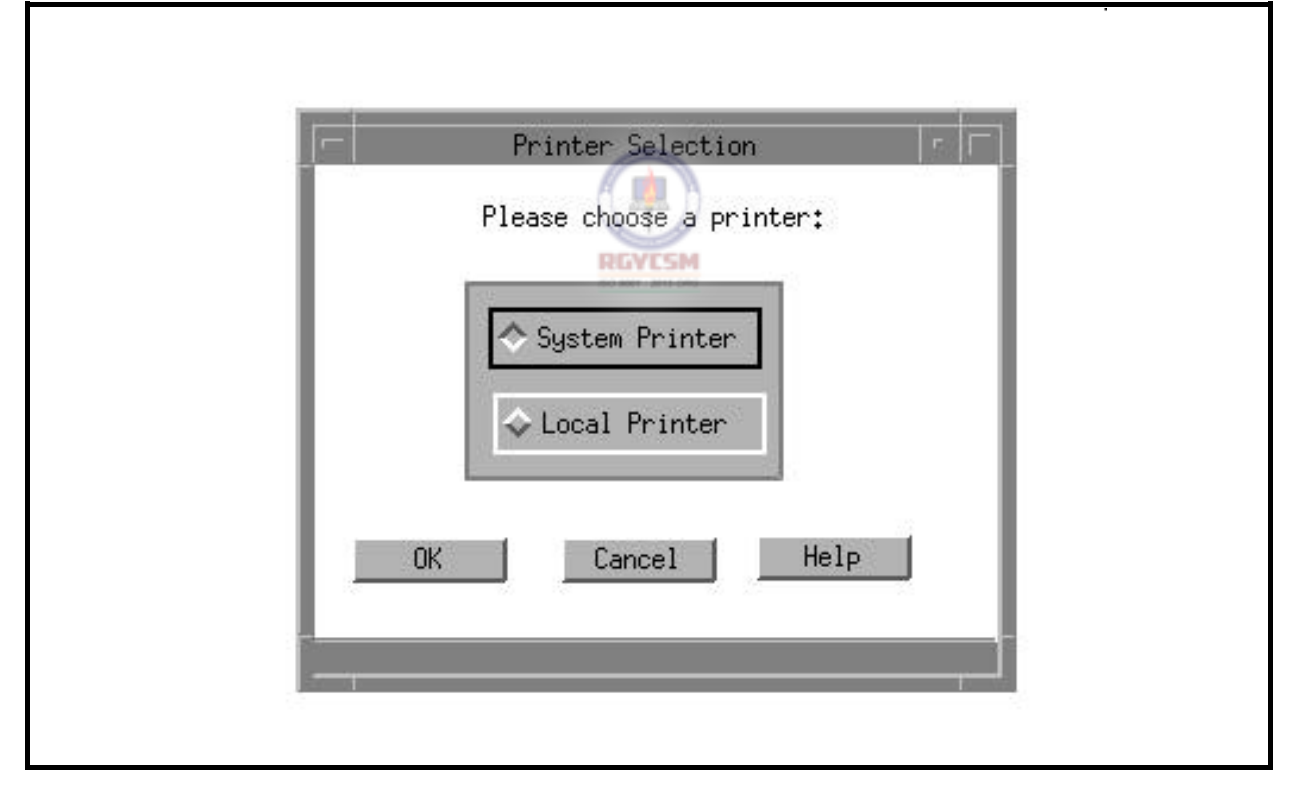

You have two options: System Printer and Local Printer. The system printer is attached to the SPARC system, and the local printer is attached to your workstation. At the bottom of this window there are three pushbuttons: **OK**, **Cancel**, and **Help**. When

#### **DATA ENTRY USERS GUIDE**

#### **COMPUTED MEASURES STATUS DETERMINATION**

you choose **OK**, the Printer Selection window closes, the report is printed on the printer selected, and you're returned to the Reports Selection window. Choose **Cancel** to return to the Reports Selection window. Choose **Help** to view help messages related to the printer selection window.

See examples of printed reports in the Samples of Reports section.

**Saving Reports** A *session* begins when you log on and ends when you log off. When a session ends, none of the reports generated during the session is automatically saved because the UIRR data may have been changed between sessions. Thus, each time you logon, the reports (computed measures and the data base display) must be regenerated. Therefore, if you want to save a report, you need to use the Save As option.

> To save a report, choose **Save As**. The Save As window, shown below, appears.

#### **Save As Window**

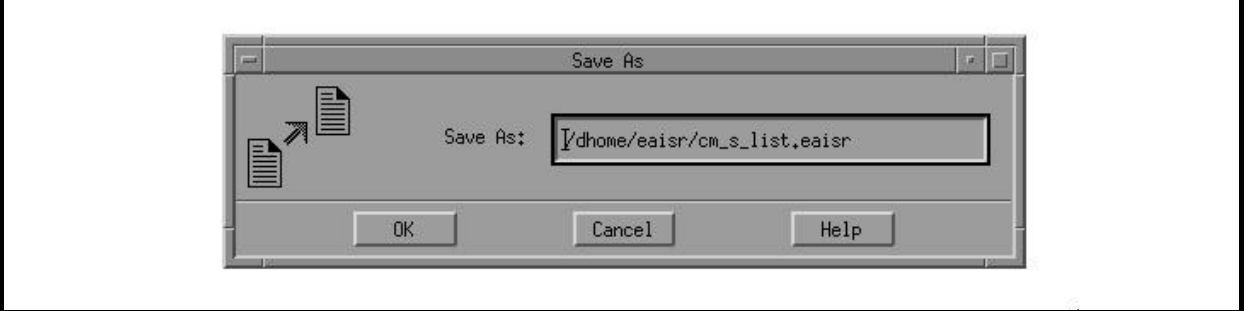

At the bottom of the Save As window three pushbuttons appear: **OK**, **Cancel** and **Help**. If you choose **OK**, the default report name and path are used and the file is saved in the default directory which is your home directory. However, if you choose to change

### **DATA ENTRY USERS GUIDE**

#### **COMPUTED MEASURES STATUS DETERMINATION**

the default path and/or the filename, type over the default path/filename with a path/filename of your choice. Click on the **OK** pushbutton to accept input and invoke the "Save" process. Using the keyboard, you can use the **Tab** key to move to the pushbutton **OK** and then use the arrow keys to traverse the pushbuttons. To activate a pushbutton option, press the space bar when the focus is on the pushbutton desired. Any file saved will be checked for valid path and filename. Shown below are the default filenames generated by the system for each report selection.

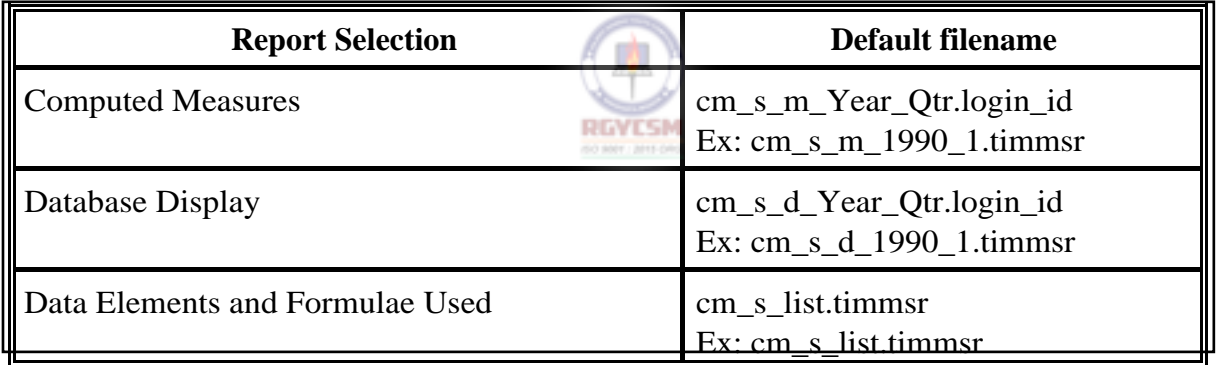

When you choose **Cancel** on the Reports Selection window, the Reports Selection window closes and you're returned to the main window.

When you choose **Help** on the Reports Selection window, help messages related to the Reports Selection window appear.

#### **DATA ENTRY USERS GUIDE**

#### **COMPUTED MEASURES** STATUS DETERMINATION

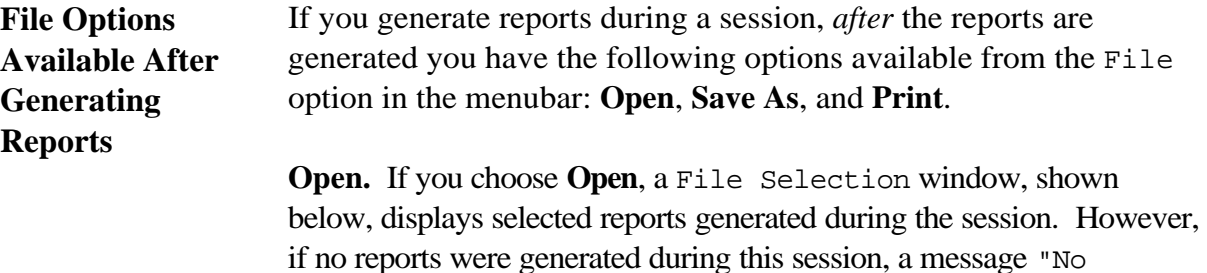

Report files present for Retrieval" appears.

### **File Selection Window**

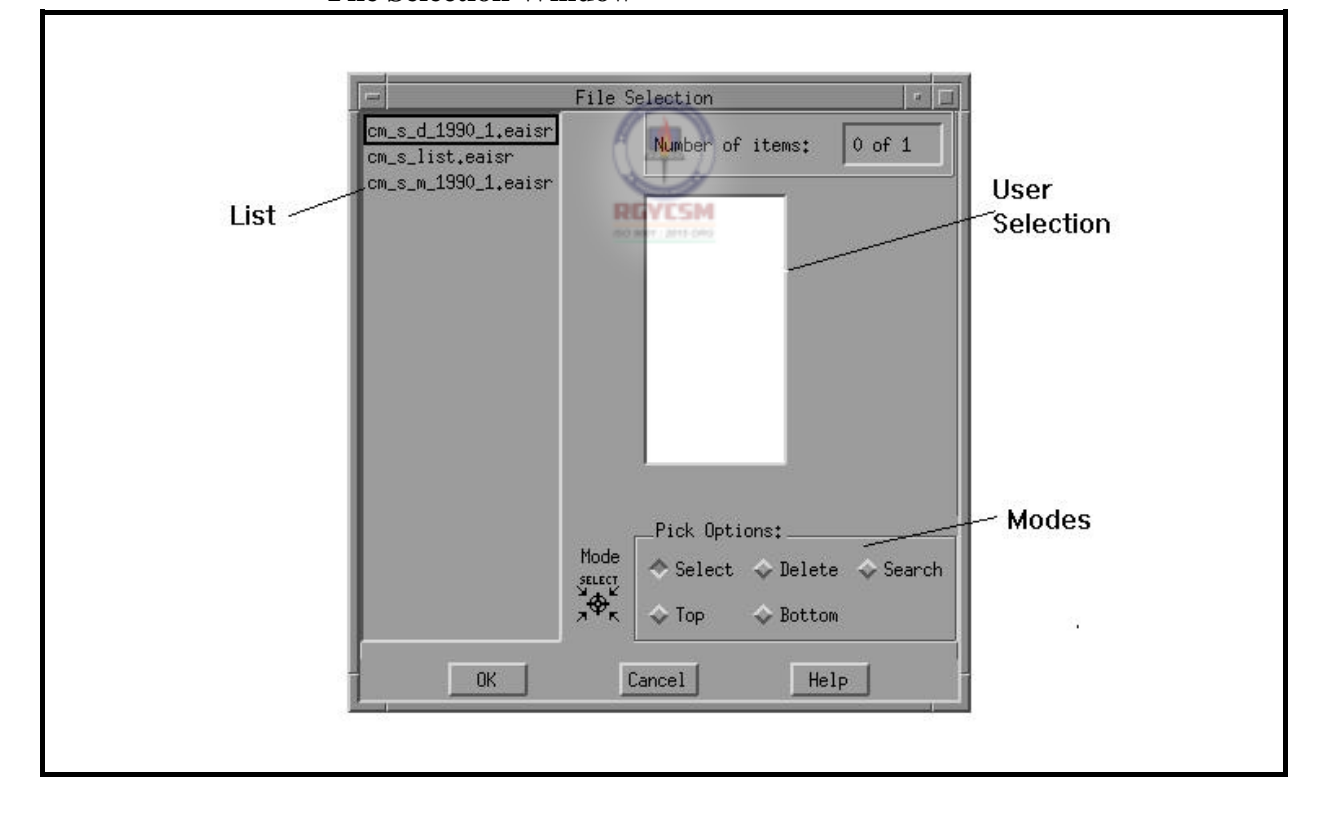

### **DATA ENTRY USERS GUIDE**

#### **COMPUTED MEASURES STATUS DETERMINATION**

Three pushbuttons are displayed at the bottom of the File Selection window: **OK**, **Cancel**, and **Help**. Any file chosen from the list appears on the selection window. To display the file, click on **OK**. Choose **Cancel** to return to the main window. Choose **Help** to view help messages related to the File Selection window.

**Save As.** To save selected reports generated during the session, choose **Save As**. A Save As window appears. If, however, no reports were generated during this session, a message "No Report files present to Save" is displayed.

Three pushbuttons are shown at the bottom of the Save As window: **OK**, **Cancel**, and **Help**. When you choose **OK**, the default report name and path are used and the file is saved in the default directory. Any files saved will be checked for valid path and filenames. Choose **Cancel** to return to the main window. Choose **Help** to view help messages related to the Save As window.

**Print.** To print selected reports generated during the session, choose **Print**. A submenu with the options System and Local appears. Choose either option to display the File Selection window. However, if no reports were generated during this session, you'll see the following message in the message window.

No Report files present for Print.

Three pushbuttons are displayed at the bottom of the Printer Selection window: **OK**, **Cancel**, and **Help**. Any file chosen from the list appears on the selection window. To print the file on the printer selected, click on **OK**. Choose **Cancel** to return to the main window. Choose **Help** to view help messages related to the Printer Selection window.
# **ET HANDBOOK NO. 407 TAX PERFORMANCE SYSTEM**

# **DATA ENTRY USERS GUIDE**

## **COMPUTED MEASURES STATUS DETERMINATION**

A *radio button* is a button grouped with other buttons that allows you to choose only one option from the group at a time, like selecting your favorite radio station. In the File Selection window, which appears in this section, the following radio buttons are available as auxiliary options.

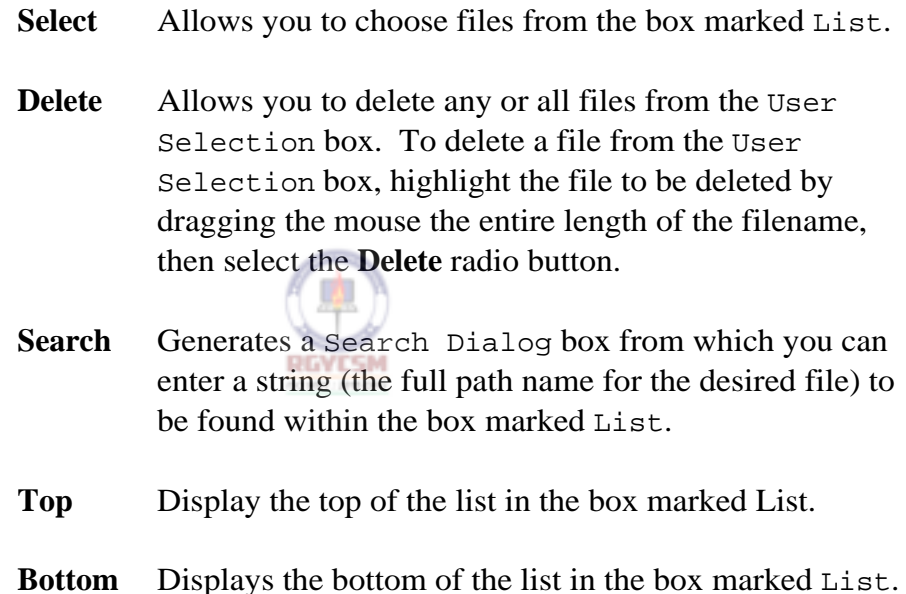

**Reports** The Report Generation application produces three types of reports:

# **DATA ENTRY USERS GUIDE**

**COMPUTED MEASURES STATUS DETERMINATION** 

- Report of Computed Measures
- Database Display Report
- Report of Data Elements and Formulae Used

Reports of Computed Measures are indicators used in conjunction with the accuracy findings to determine if necessary actions are being accomplished in a timely, complete manner. The reports follow specified formats. If essential data element(s) are missing, the Report of Computed Measures indicates the missing data elements; otherwise, the percentage value for indicators is displayed on the report.

The Database Display Report is a replica of the data entry screen.

Shown on the following pages are examples of each type of report.

# **DATA ENTRY USERS GUIDE**

# **COMPUTED MEASURES** STATUS DETERMINATION

# **Report of Computed Measures**

The following is a sample of a Computed Measures report generated for a year/quarter in which all data elements collected are valid.

### DATE: 03/11/1995

### TAX PERFORMANCE SYSTEM

### REPORT OF COMPUTED MEASURES STATUS DETERMINATIONS

State: CA Requested Year/Qtr: 1990/1

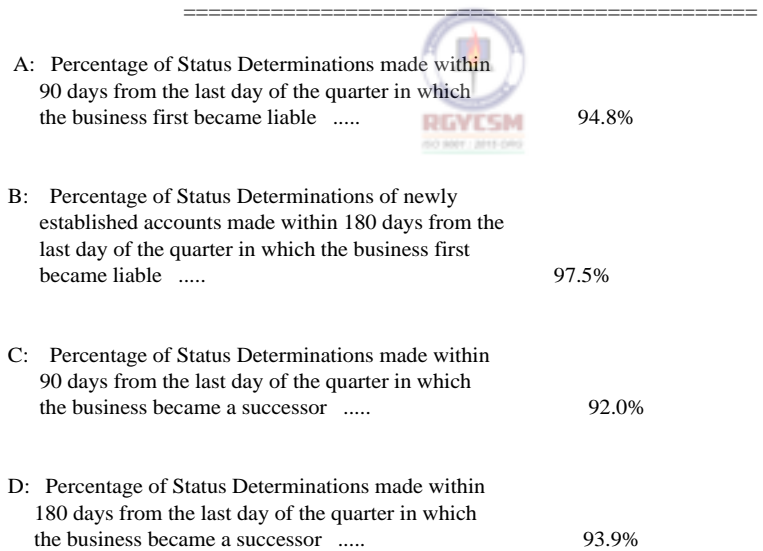

# **ET HANDBOOK NO. 407 TAX PERFORMANCE SYSTEM**

# **DATA ENTRY USERS GUIDE**

### **COMPUTED MEASURES STATUS DETERMINATION**

### **Computed Measures Report**

The following is a sample of a Computed Measures report generated for a year/quarter in which some data elements collected are missing/invalid. In addition to the Computed Measures Report, a report of missing data will also be generated, which is shown on the next page.

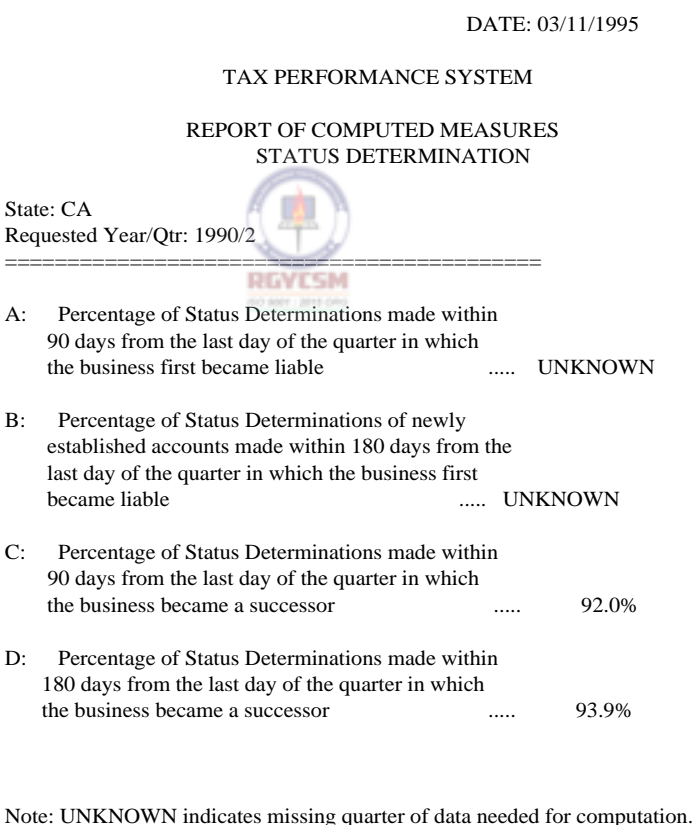

Refer to the REPORT OF MISSING DATA.

## **DATA ENTRY USERS GUIDE**

# **COMPUTED MEASURES** STATUS DETERMINATION

DATE: 03/11/1995

### TAX PERFORMANCE SYSTEM

COMPUTED MEASURES REPORT OF MISSING DATA STATUS DETERMINATION

State: CA Requested Year/Qtr: 1990/2 ==============================================

A: Measure could not be computed.

- Missing data in SD1
- Missing data in SD2

B: Measure could not be computed.

- Missing data in SD2
- Missing data in SD3

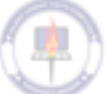

Note: This is an example of a Missing Data Report. However, this report does not appear if all data are available for calculating the measures.

# **DATA ENTRY USERS GUIDE**

# **COMPUTED MEASURES** STATUS DETERMINATION

# **Database Display Report**

The following is a sample of the Database Display report generated for a year/quarter.

DATE: 03/11/1995

TAX PERFORMANCE SYSTEM

COMPUTED MEASURES DATABASE DISPLAY STATUS DETERMINATION

State: CA Requested Year/Qtr: 1990/1

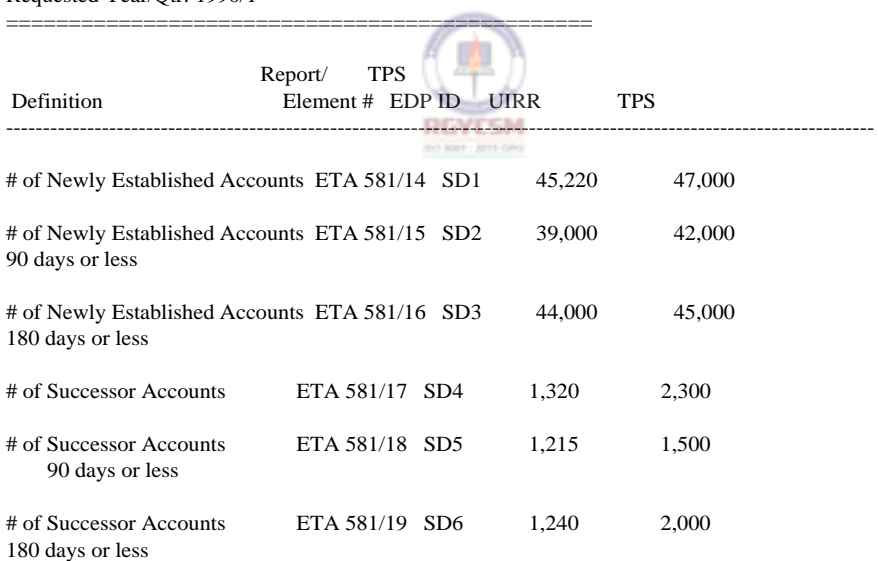

# **DATA ENTRY USERS GUIDE**

# **COMPUTED MEASURES** STATUS DETERMINATION

# **Report of Data Elements and Formulae Used**

The following is a sample of a Report of Data Elements and Formulae Used.

DATE: 03/11/1995

TAX PERFORMANCE SYSTEM

### COMPUTED MEASURES REPORT OF DATA ELEMENTS AND FORMULAE STATUS DETERMINATION

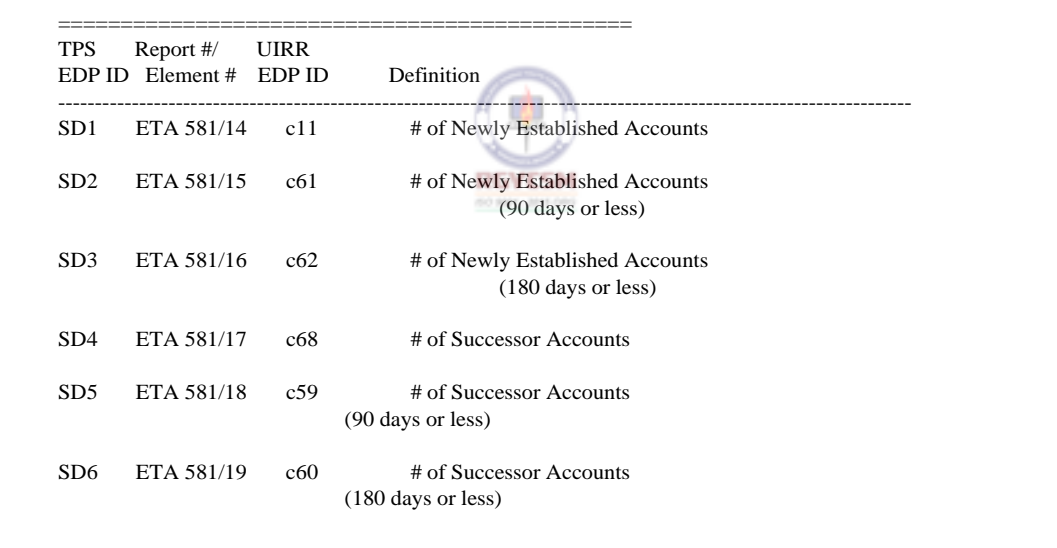

# **DATA ENTRY USERS GUIDE**

### **COMPUTED MEASURES** STATUS DETERMINATION

# **Report of Data Elements and Formulae Used (***Continued***)**

A: Percent of Determinations Within 90 days - New Accounts

SD2 for Qx  $-$  \* 100 SD1 for Qx

B: Percent of Determinations Within 180 days - New Accounts

SD3 for Qx  $=$  \* 100 SD1 for Qx

C: Percent of Determinations Within 90 days - Successor Accounts

SD5 for Qx  $\frac{1}{2}$  \* 100 SD4 for Qx

D: Percent of Determinations Within 180 days - Successor Accounts

SD6 for Qx  $-$  \* 100 SD4 for Qx

Note: Qx represents the requested year/quarter.

# **DATA ENTRY USERS GUIDE**

**COMPUTED MEASURES** STATUS DETERMINATION

# **Help Section** The Help Section provides the following four options:  $\blacksquare$  context-sensitive help **n** an overview of the subsystem ■ help about keyboard operation procedures **P** product release information **Accessing Help** To access the Help option, go to the Status Determination main window and choose the Help option. The Help menu, shown

below, appears.

**Help Menu**  COMPUTED MEASURES : Status Determination **RGVESM** File Database Reports Help Context-Sensitive Hel Requested Year/Quarter: Overview Keyboard UIRR RQC **RQC** Report & EDP ID DATA NAME Element # Product Information ETA 581 - #14  $SD_1$ # of Newly Established Accounts ETA 581 - #15  $SD<sub>2</sub>$ # of Newly Established Accounts ( 90 days or less) # of Newly Established Accounts ETA 581 - #16 SD<sub>3</sub> (180 days or less) # of Successor Accounts ETA 581 - #17  $SD<sub>4</sub>$ # of Successor Accounts ETA 581 - #18 SD<sub>5</sub> ( 90 days or less) ETA 581 - #19  $SD 6$ # of Successor Accounts (180 days or less)

# **DATA ENTRY USERS GUIDE**

# **COMPUTED MEASURES STATUS DETERMINATION**

Shown below is the screen display of a typical help window.

# **Help Window**

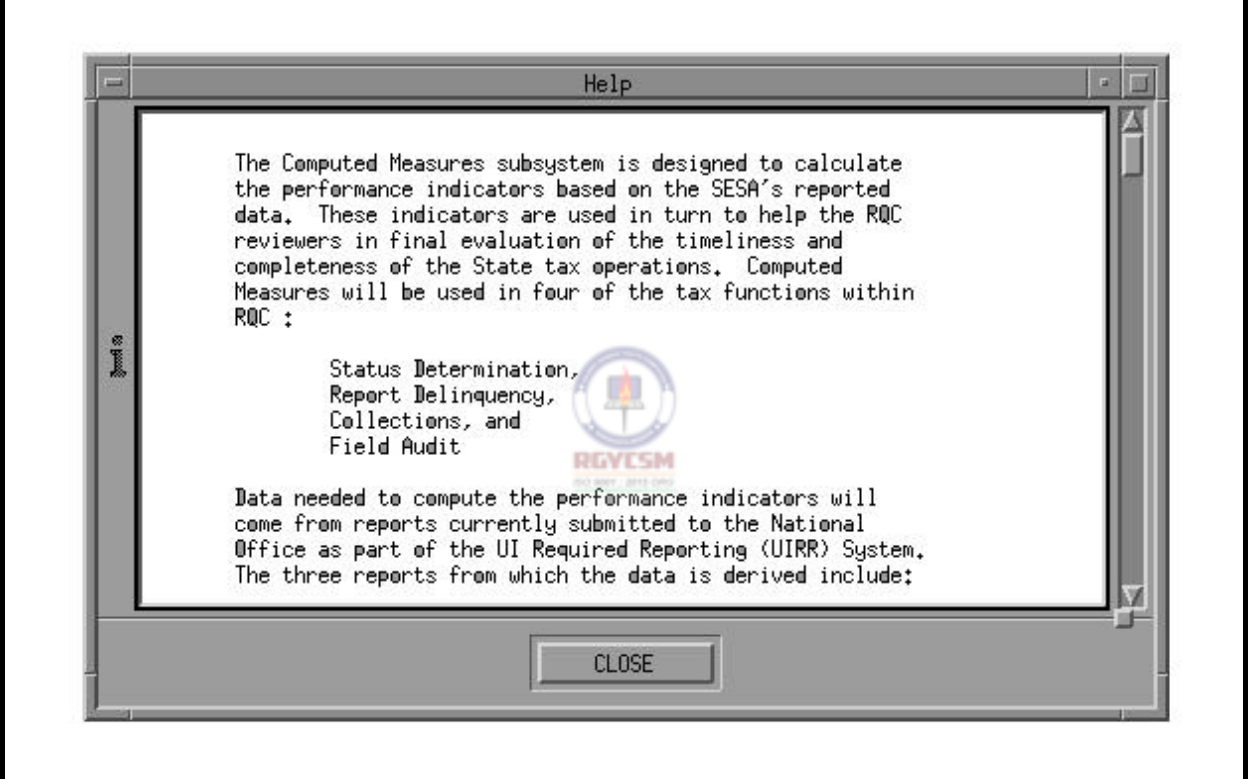

If you choose the Context-Sensitive Help option from the Help menu, a Help window appears with messages related to the field on focus. You can view the entire help message with the mouse by using the scroll bar on the right side or by pressing the Page Up/Page Down keys on your PC. (*Note*: The Context-Sensitive Help option is active only if you choose **Update** 

# **DATA ENTRY USERS GUIDE**

### **COMPUTED MEASURES STATUS DETERMINATION**

from the Database menu to clarify edits/definitions for entry fields.) To exit the Context-Sensitive Help option and return

to the main window, either click on **Close** or press **PLACE** three times to highlight the **Close** button, then press the space bar.

To see an overview of the subsystem, choose Overview. You can view the entire help message with the mouse by using the scroll bar on the right side, or by pressing the Page Up/Page Down keys on your PC. To

return to the main window, either click on **Close** or press  $\boxed{\phantom{0}\text{[AB]}$  three times to highlight the **Close** button, then press the space bar.

To see a help window with keyboard operation procedures for this part of the application, choose the Keyboard option from the Help menu. You can view the entire help message with the mouse by using the scroll bar on the right side, or by pressing the Page Up/Page Down keys on your PC. To return to the main window, either click on **Close** or press

 $\Gamma$  three times to highlight the **Close** button, then press the space bar.

To see a help window with product release information for this part of the application, choose the Product Information option from the Help

menu. To return to the main window, either click on **Close** or press  $\mathbb{Z}^{\text{IAB}}$ three times to highlight the **Close** button, then press the space bar.

# **REPORT DELINQUENCY**

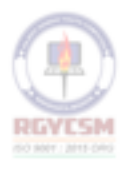

# **DATA ENTRY USERS GUIDE**

# **COMPUTED MEASURES** REPORT DELINQUENCY

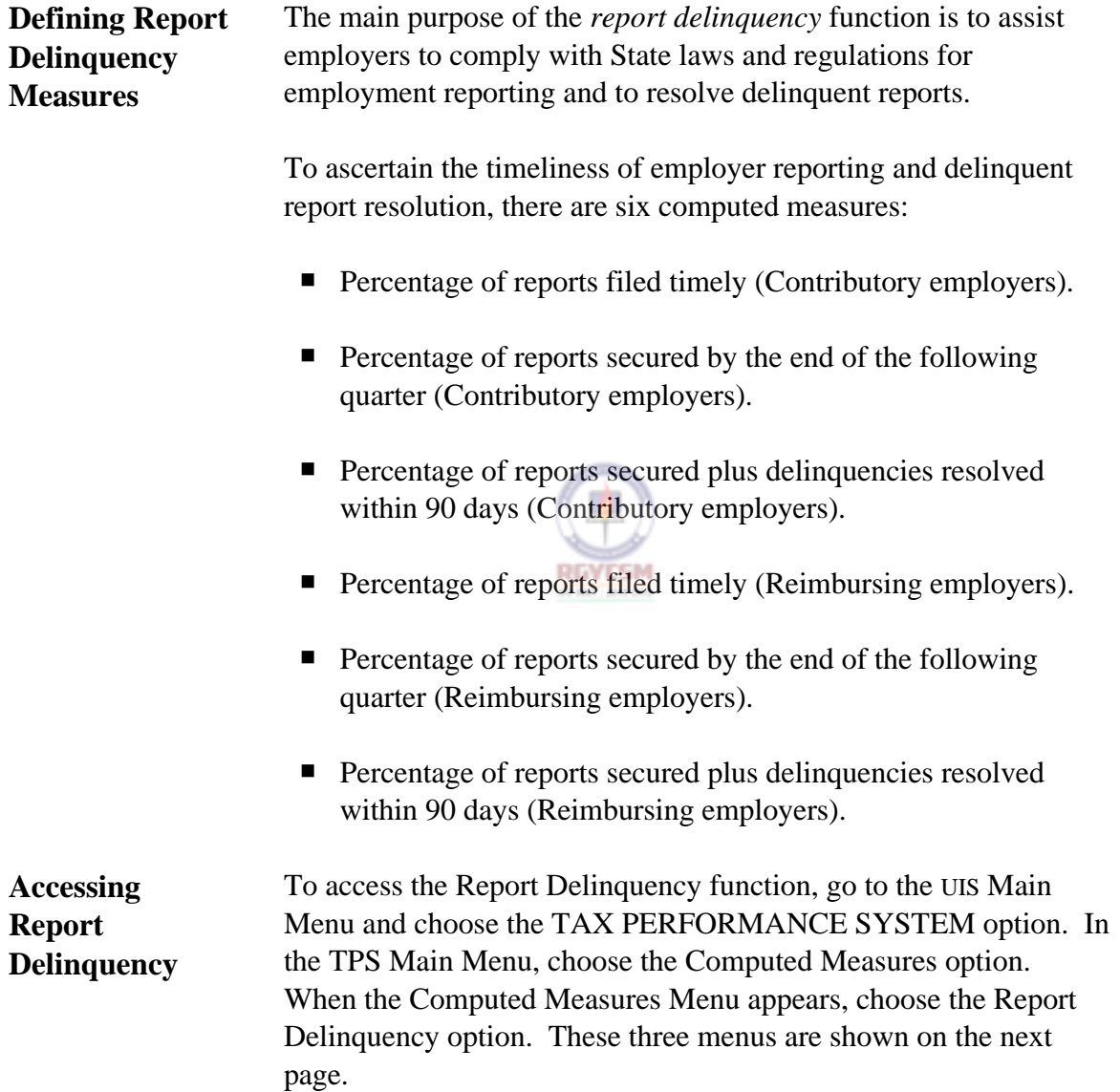

# **DATA ENTRY USERS GUIDE**

# **COMPUTED MEASURES** REPORT DELINQUENCY

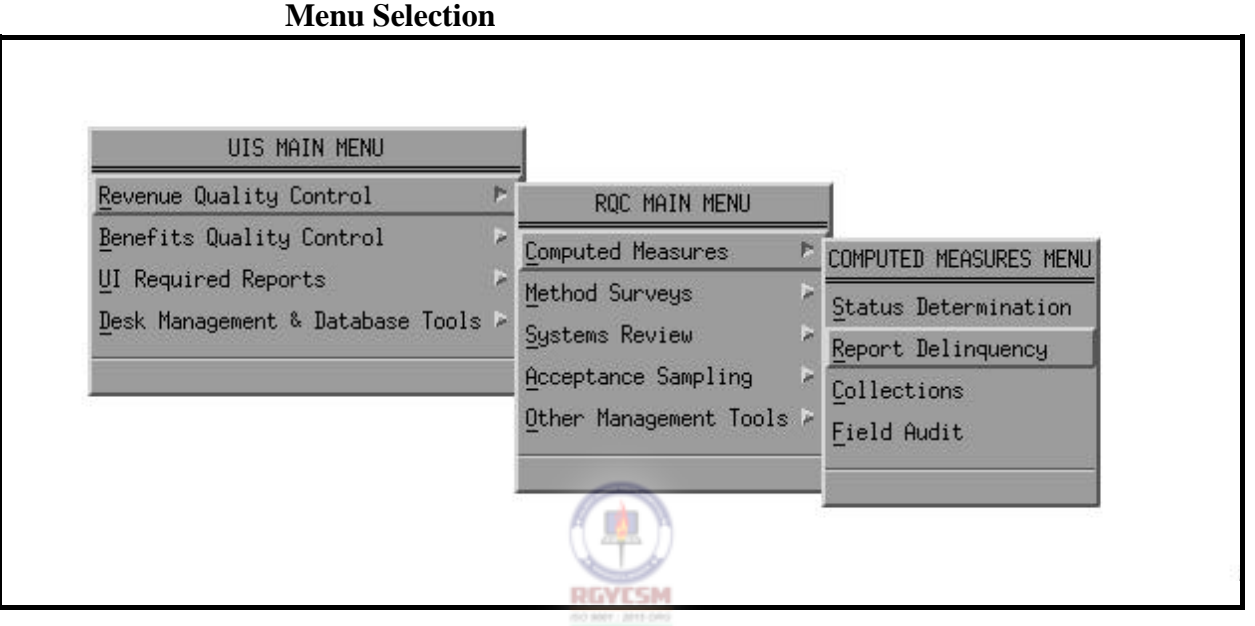

To display the Report Delinquency main window, shown on the next page, choose the Report Delinquency option from the Computed Measures Menu.

# **DATA ENTRY USERS GUIDE**

### **COMPUTED MEASURES REPORT DELINQUENCY**

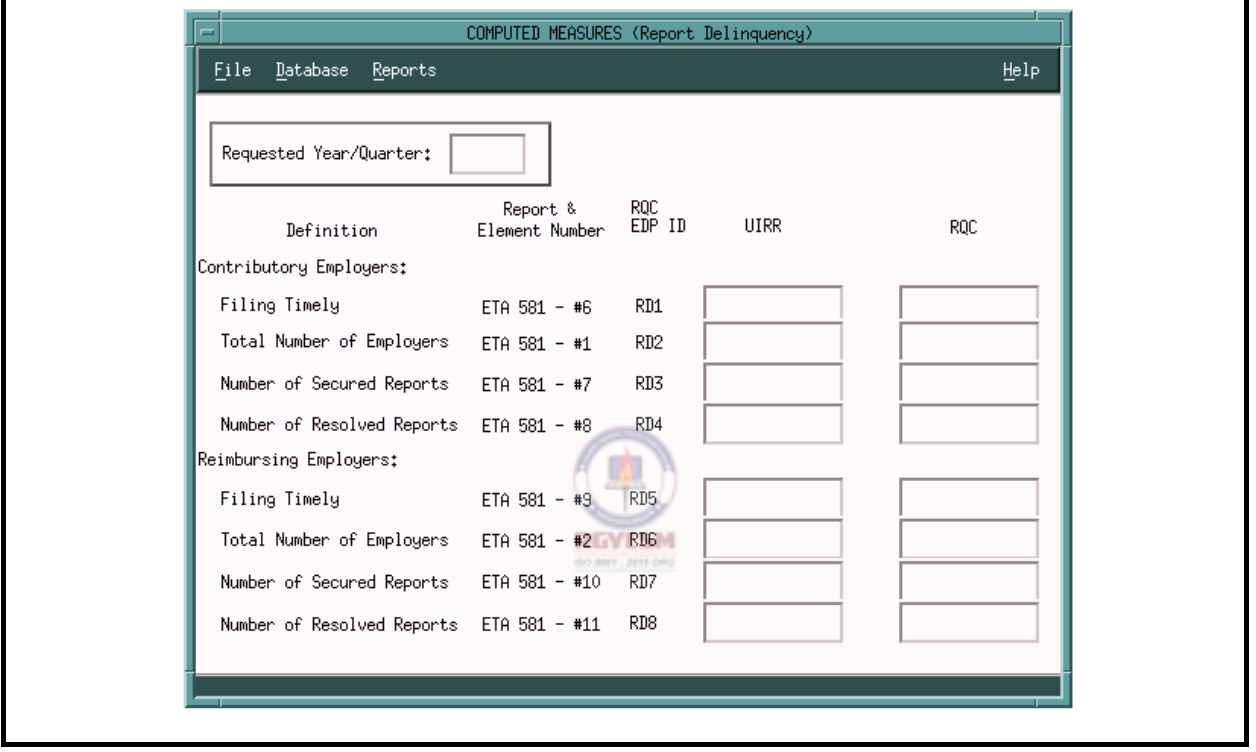

### **Report Delinquency Main Window**

The main window has a menubar at the top with the following options: File, Database, Reports, and Help. Under each menubar option are the following options:

- **File.** Consists of Open, Save As, Print, and Exit. The Print option is further subdivided into System and Local.
- *Database*. Consists of Ouery, Update, Save, and Delete.
- **P** *Reports.* Consists of Generate.
- *Help*. Consists of Context-Sensitive Help, Overview, Keyboard, and Product Information.

**F - II - b - 3 R 12/00** 

# **DATA ENTRY USERS GUIDE**

# **COMPUTED MEASURES** REPORT DELINQUENCY

The menubar options have a tear-off feature that lets you separate the pull-down menu options. This option is useful if you want certain pull-down menus to remain on the screen for repetitive use. Normally these pull-down menus disappear after making your selection. To separate the menu options, simply click the mouse on the perforation under the menu option.

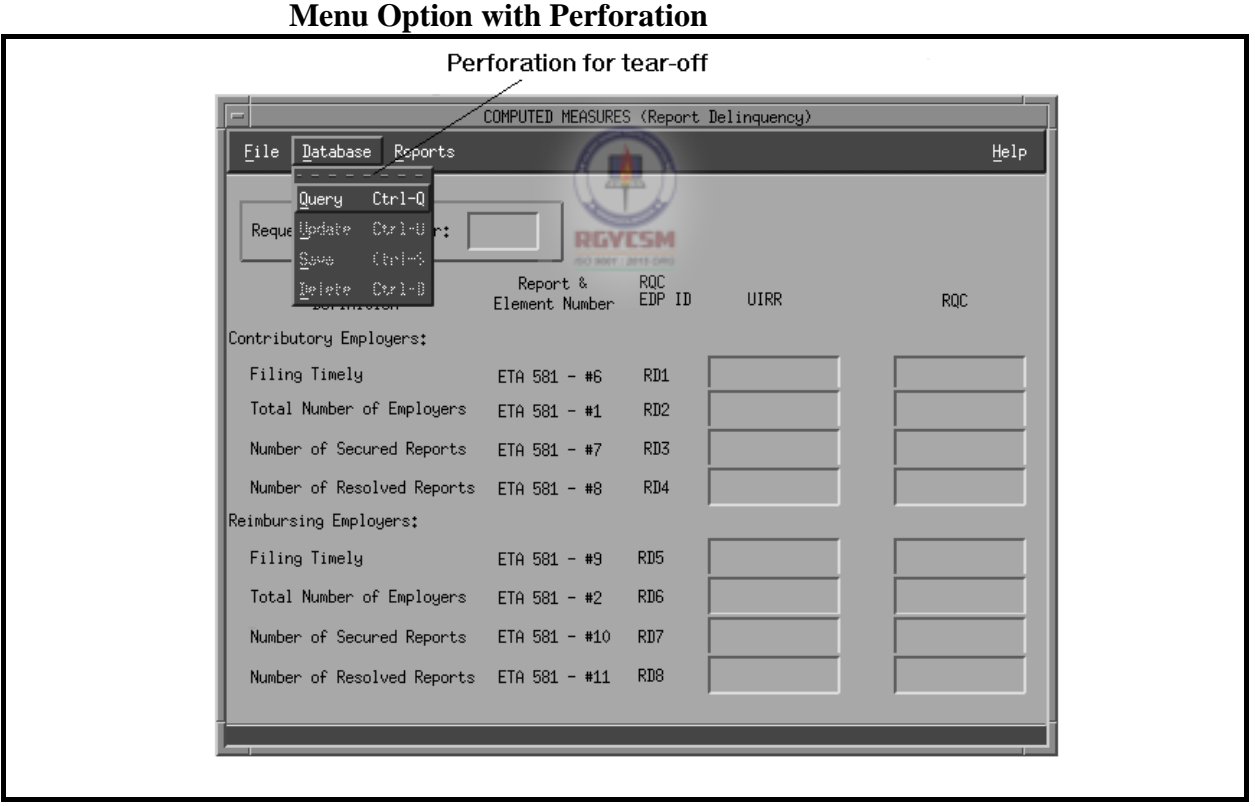

# **DATA ENTRY USERS GUIDE**

# **COMPUTED MEASURES** REPORT DELINQUENCY

Shown below are the tear-off menus for the Computed Measures menu bar.

## **Tear-off Menus**

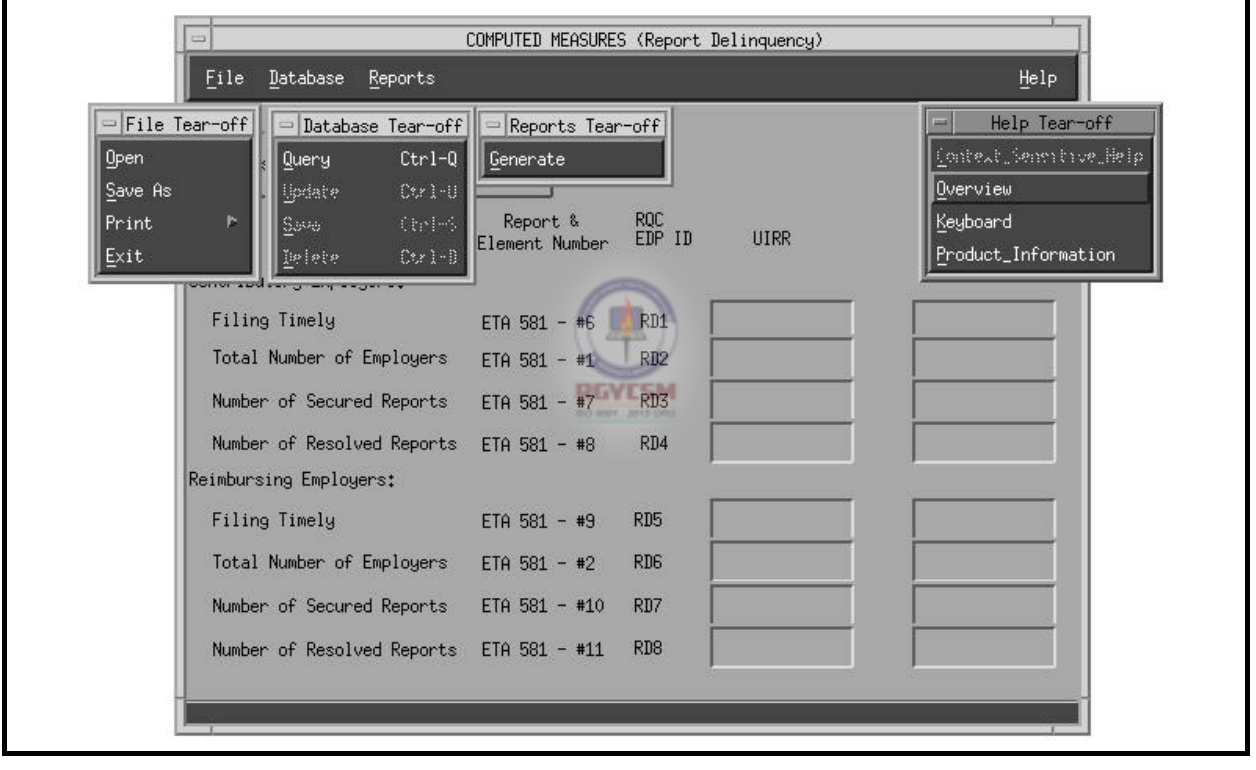

# **DATA ENTRY USERS GUIDE**

# **COMPUTED MEASURES REPORT DELINQUENCY**

**Accessing Menubar Using Keyboard** 

To access the menubar using the keyboard, simply press  $\mathbb{F}^{\mathbb{D}}$  on the main window. The first option on the menubar is now highlighted. Using the left or right arrow keys, you can move to any of the menu options desired. To activate the menu option, simply press  $\boxed{\mathsf{ENTER}}$ 

For example to access options from the Database menu on the menubar, you can also use one of the following methods:

- **I** Under the Database option:
	- L Type **q** or use arrow keys to move to the Update option, press **ENTER** to access Query.
	- L Type **u** or use arrow keys to move to the Update option, then press  $\begin{bmatrix} \overline{\text{ENTER}} \\ \end{bmatrix}$  to access Update.
	- L Type **s** or use arrow keys to move to the Save option, press  $\left[\overline{\text{ENTER}}\right]$  to access Save.
	- L Type **d** or use arrow keys to move to the Delete option, then press  $\begin{bmatrix} \overline{\text{ENTER}} \\ \overline{\text{max}} \end{bmatrix}$  to access Delete.

You can also access some options under the Database menu option with fewer keystrokes by using what are termed "hot keys". From the Report Delinquency main window:

- $\Box$  Press < Ctrl-q > to access Query.
- $L$  Press < Ctrl-u  $>$  to access Update.
- $\mathsf{\mathsf{L}}$  Press < Ctrl-s > to access Save.
- L Press <Ctrl-d> to access Delete.

# **DATA ENTRY USERS GUIDE**

# **COMPUTED MEASURES** REPORT DELINQUENCY

The operation of this part of the TPS program is explained in the following sections:

- data entry
- **P** reports generation
- n help

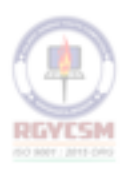

# **ET HANDBOOK NO. 407 TAX PERFORMANCE SYSTEM**

# **DATA ENTRY USERS GUIDE**

# **COMPUTED MEASURES** REPORT DELINQUENCY

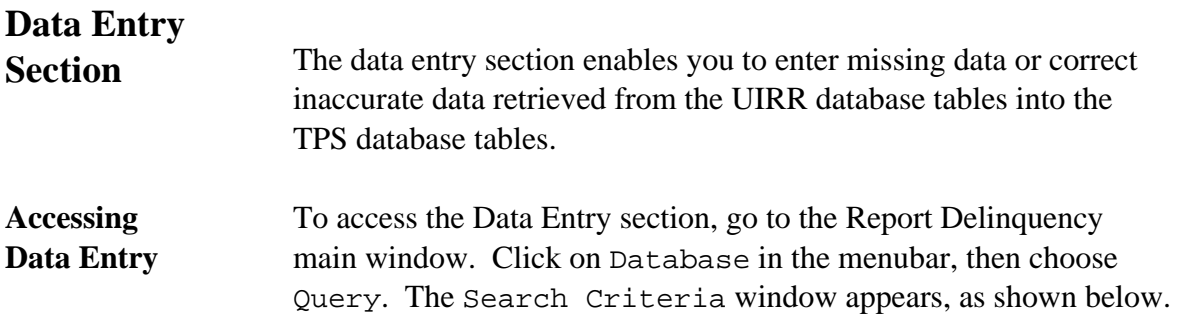

# **Search Criteria Window**

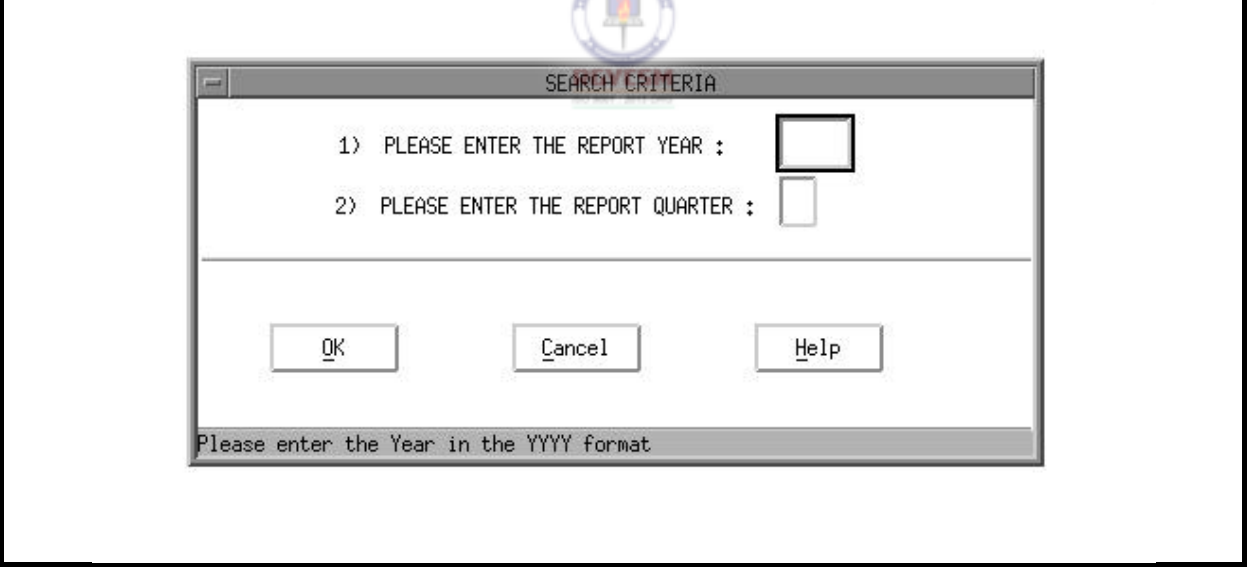

A year and quarter must be entered that represents the "Report Year and Quarter" requested for updating.

# **DATA ENTRY USERS GUIDE**

# **COMPUTED MEASURES** REPORT DELINQUENCY

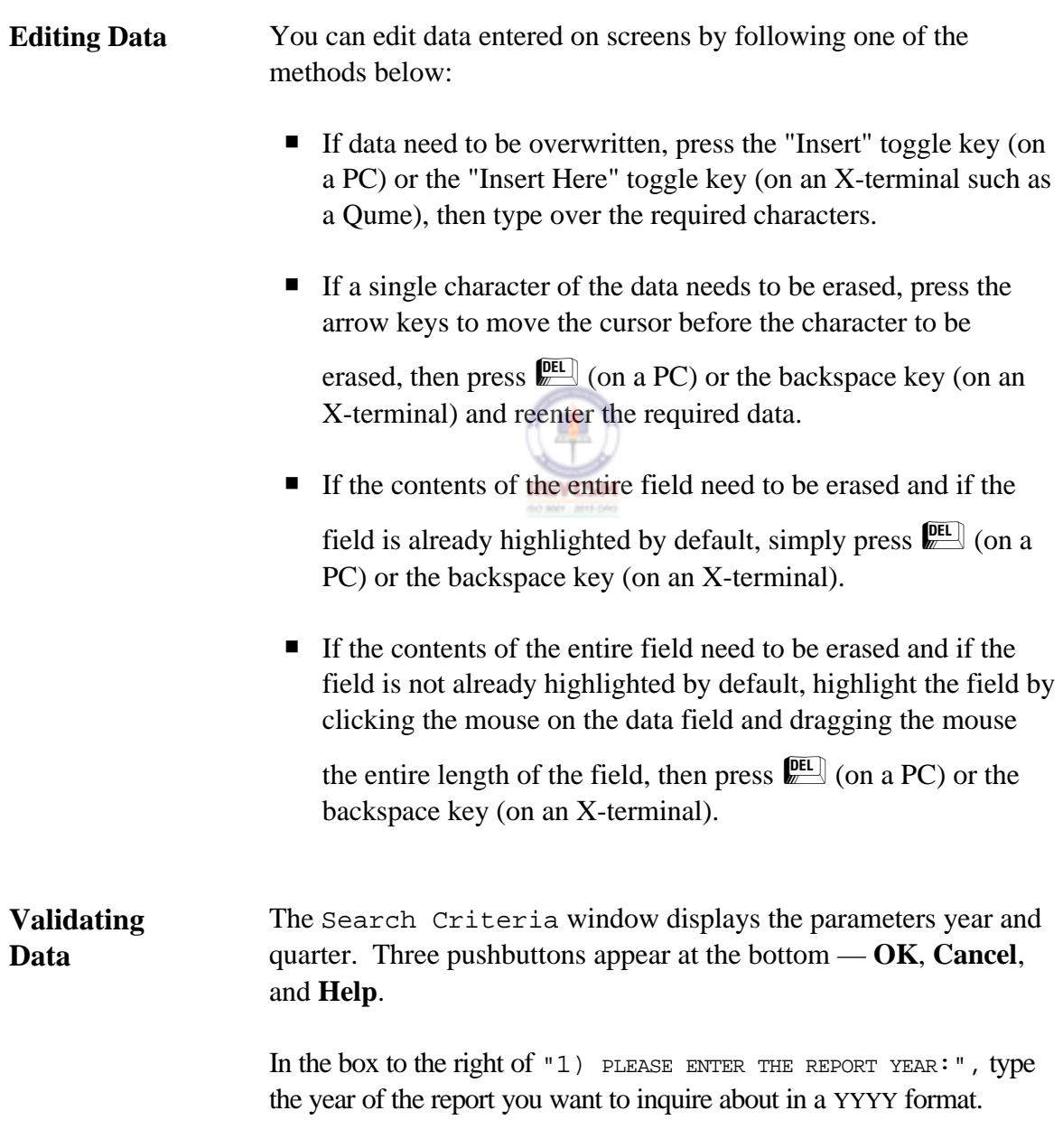

*Example*: 1991

**F** - II - b - 9 **R** 12/00

# **DATA ENTRY USERS GUIDE**

### **COMPUTED MEASURES REPORT DELINQUENCY**

For the year to be valid, it must satisfy the following *validation criteria*. The year cannot be:

- $\blacksquare$  blank
- **P** greater than current year
- **P** less than UIRR-MIN-YEAR where UIRR-MIN-YEAR is the oldest record entered by UIRR existing in the database.

If any of these criteria are not met, an error message appears and the cursor moves to the field in error. Type a valid year. After you've typed a valid year, the cursor automatically goes to the quarter field.

In the box to the right of "2) PLEASE ENTER THE REPORT QUARTER: ", type 1, 2, 3, or 4 — the number representing the quarter of the report year you want to inquire about. The cursor then goes to **OK**.

Click on **OK** or press  $\sqrt{\frac{ENTER}{M}}$ 

For the quarter to be valid, it must satisfy the following criteria:

- The quarter cannot be blank.
- The valid values of quarter must be 1 through 4.

If any of these are not met, an error message appears and the cursor moves to the field in error. Type a valid quarter.

After you type a valid year and quarter, the control automatically goes to the **OK** pushbutton. To return to the main window, choose **Cancel**. To display help messages related to the Search Criteria window, choose **Help**.

# **DATA ENTRY USERS GUIDE**

### **COMPUTED MEASURES REPORT DELINQUENCY**

To have the program check for the validity of the query parameters and accessibility of the record in the database, choose **OK**. The following validations will now be performed.

# *Validation 1*

If the selected year is the current year, the program checks to ensure that you have access to the records.

*Example*: If the query year you enter is 1995 (the same as the current year) and the current month and current day are 03 (March) and 15 (day), respectively, the validation check will be as follows:

```
IF selected quarter = 1
    earliest access date = "05/20/1995"
IF selected quarter = 2earliest access date = "08/20/1995" 
IF selected quarter = 3earliest access date = "11/20/1995"
IF selected quarter = 4earliest access date = "02/20/1996"
```
In this example, you will not have access to data for the year 1995. An error message will indicate your access has been denied and you'll be prompted to reenter the query.

# *Validation 2*

Assuming the program passes Validation 1, it then checks the existence of the UIRR record for the query parameters requested. If the UIRR record exists, the control moves to check Warning 1. If no record exists, an error message indicates the record is unavailable and you're prompted to reenter the query.

# *Warning 1*

# **DATA ENTRY USERS GUIDE**

### **COMPUTED MEASURES REPORT DELINQUENCY**

Assuming the query parameters pass Validations 1 and 2, the mail flag in the UIRR record is then checked to ensure that UIRR is not in the process of revising the record. The valid value for the mail flag is "2" (Sent). If the value of the mail flag is either "0" (New) or "1" (Revision), a warning message appears indicating that UIRR is currently modifying the record and you're prompted if you want to continue the display process. You have two options:

Yes - Goes ahead with the display process.

No - Returns to reenter different query parameters.

Once the validations are complete, the Search Criteria window closes and the record appears on the main window. Two columns of data are displayed: the UIRR column with data from the UIRR database, and the TPS column with data (if data have been previously entered) from the TPS database.

From the Database menu, you can now choose the **Update** option if you want to update an TPS record, or the **Delete** option if you want to delete TPS data that was previously entered. If you choose **Update**, the cursor moves to the first field in the TPS column.

You can get context-sensitive help only in this mode. To access it, click on Help in the menubar and choose Context-Sensitive.

The validation edit check for updating the record is given below.

### *Warning*

If any of the data entry fields are set to "0", a warning message will be displayed "Do you really want to set this field to 0 ?". You have two options:

Yes - Goes ahead and sets the value to 0.

# **DATA ENTRY USERS GUIDE**

# **COMPUTED MEASURES** REPORT DELINQUENCY

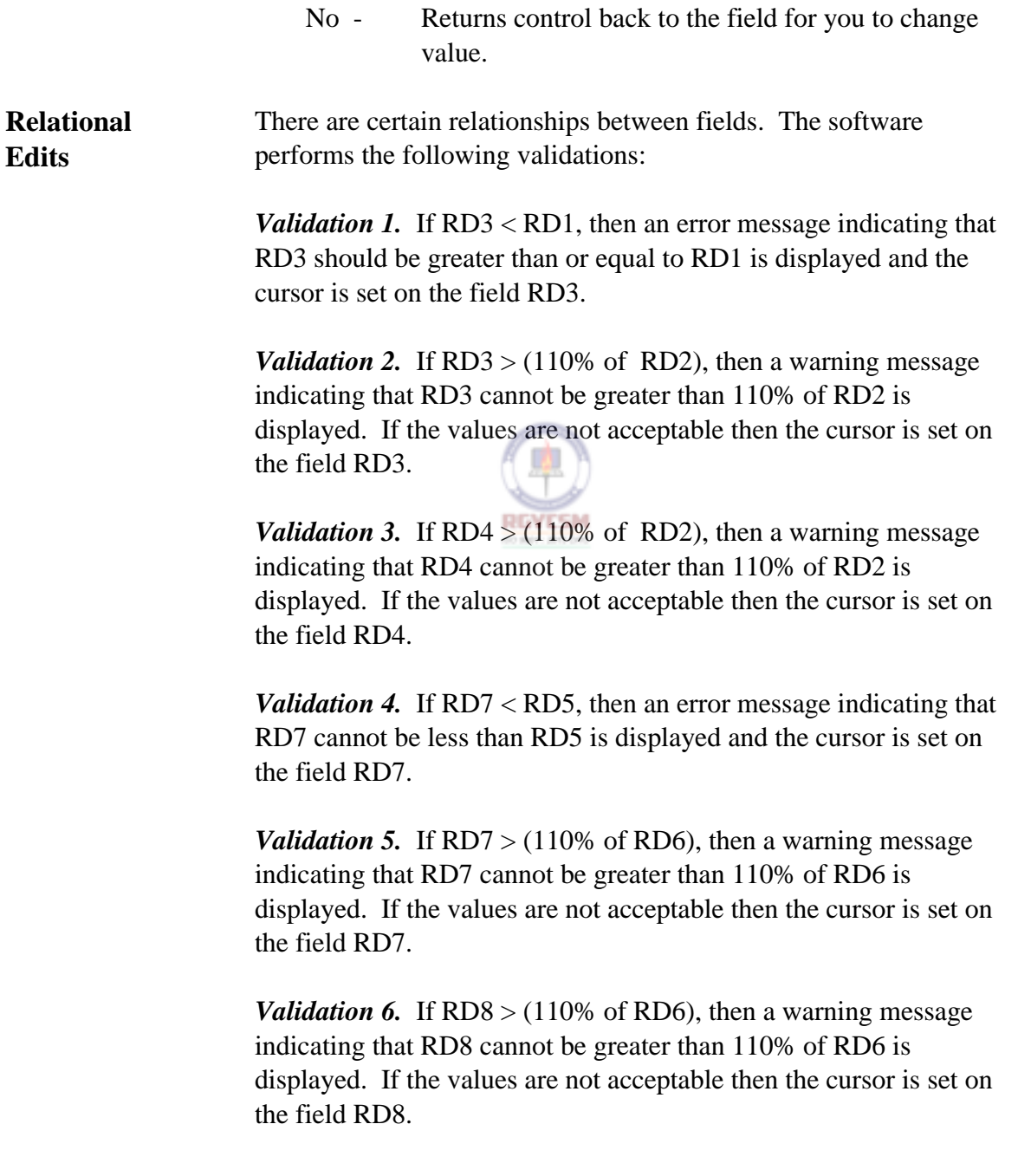

# **DATA ENTRY USERS GUIDE**

# **COMPUTED MEASURES** REPORT DELINQUENCY

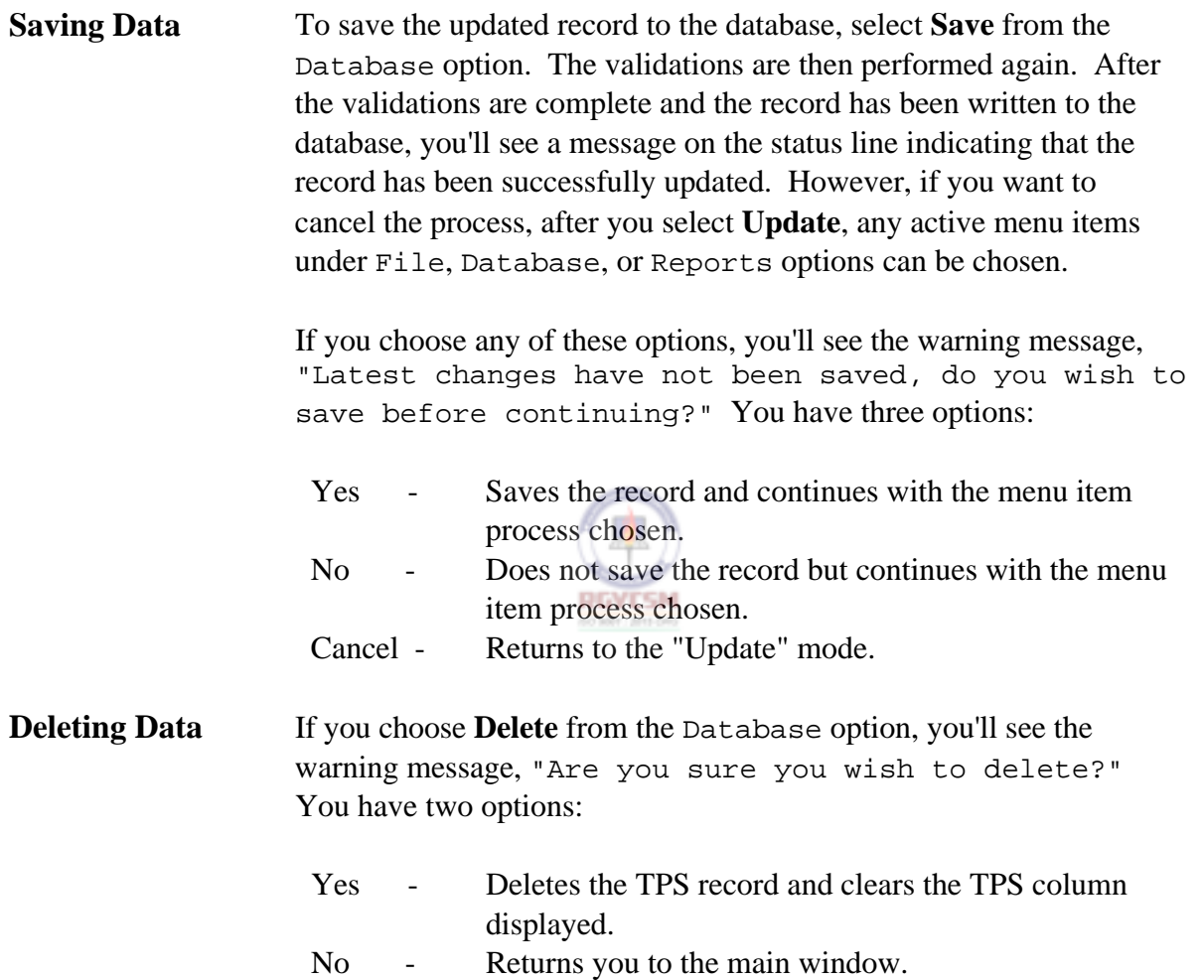

# **DATA ENTRY USERS GUIDE**

# **COMPUTED MEASURES** REPORT DELINQUENCY

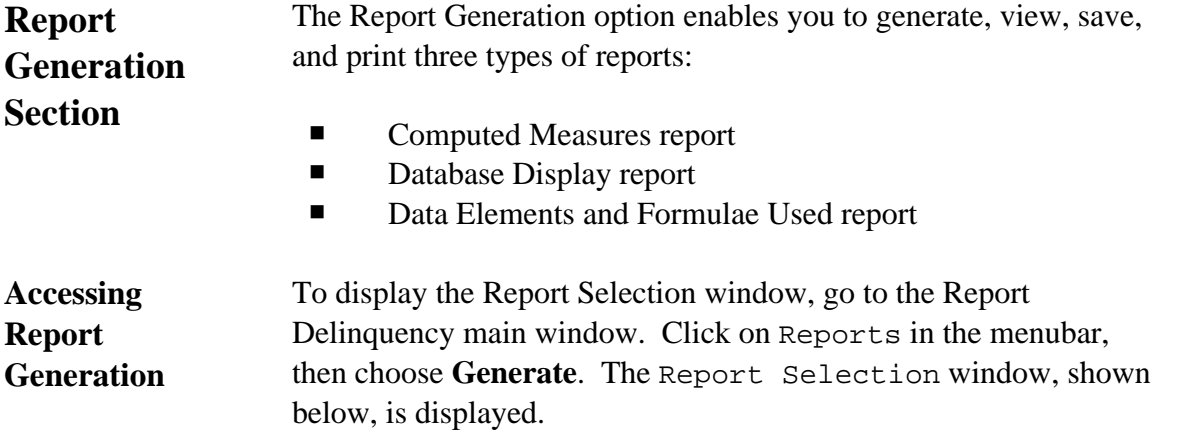

# **Report Selection Window**

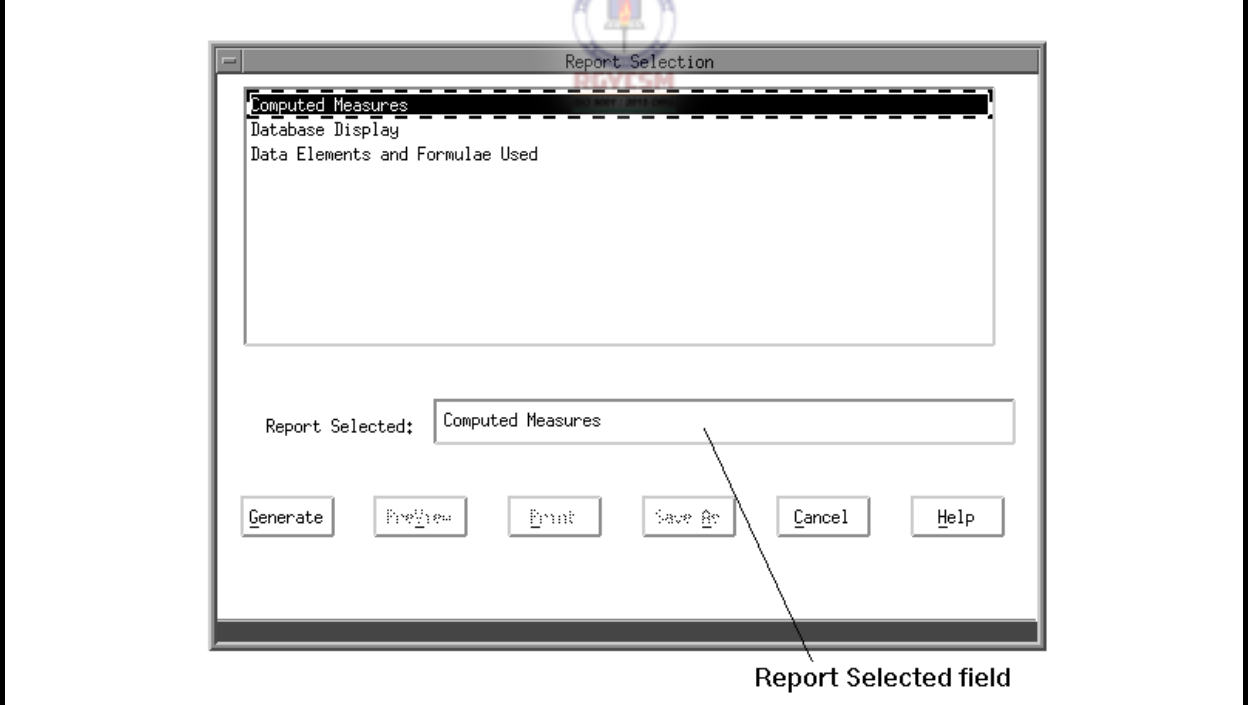

# **DATA ENTRY USERS GUIDE**

**COMPUTED MEASURES REPORT DELINQUENCY** 

# The top of the window lists the types of reports you can generate: ■ Computed Measures ■ Database Display ■ Data Elements and Formulae Used The bottom of the window features six pushbuttons:  $\blacksquare$  Generate  $\blacksquare$  Save As PreView **PreView**  $\blacksquare$  Print  $\blacksquare$  Help Four pushbuttons — **Generate**, **PreView**, **Print**, and **Save As** — are active or inactive, depending upon previous actions. For example, you cannot preview or print a report before the report is generated. **Generating Reports** The first time you access the Report Selection window, the default report — which is the Computed Measures report — is highlighted both at the top and in the Report Selected field. The **Generate** pushbutton is active. If you want to generate a report other than the default report, click on the report desired in the list or highlight it with an arrow key, then press  $\mathbb{R}^{\overline{\text{N}}\text{TER}}$  and that report name will appear in the Report Selected field. When you choose either a Computed Measures report or a Database Display report and then press **Generate**, a Search Criteria window prompts you for the report's Year and Quarter. If, however, you choose a Data Elements and Formulae Used report, no Search Criteria window is displayed. The validations on parameters on this Search Criteria window are similar to the validations described in the Data Entry section. This represents the "Year and Quarter" ending date for which the measure will be calculated.

# **DATA ENTRY USERS GUIDE**

### **COMPUTED MEASURES REPORT DELINQUENCY**

When you type valid year and quarter parameters, the Search Criteria window closes and you see the following message on the status line,

Report Generation in Progress ... Please Wait

When the report generation is completed, the pushbuttons **PreView**, **Print**, and **Save As** become active.

**Viewing Reports** To view a report on the screen, choose **PreView**. Shown below is an example of a PreView window.

 $\sqrt{2}$ 

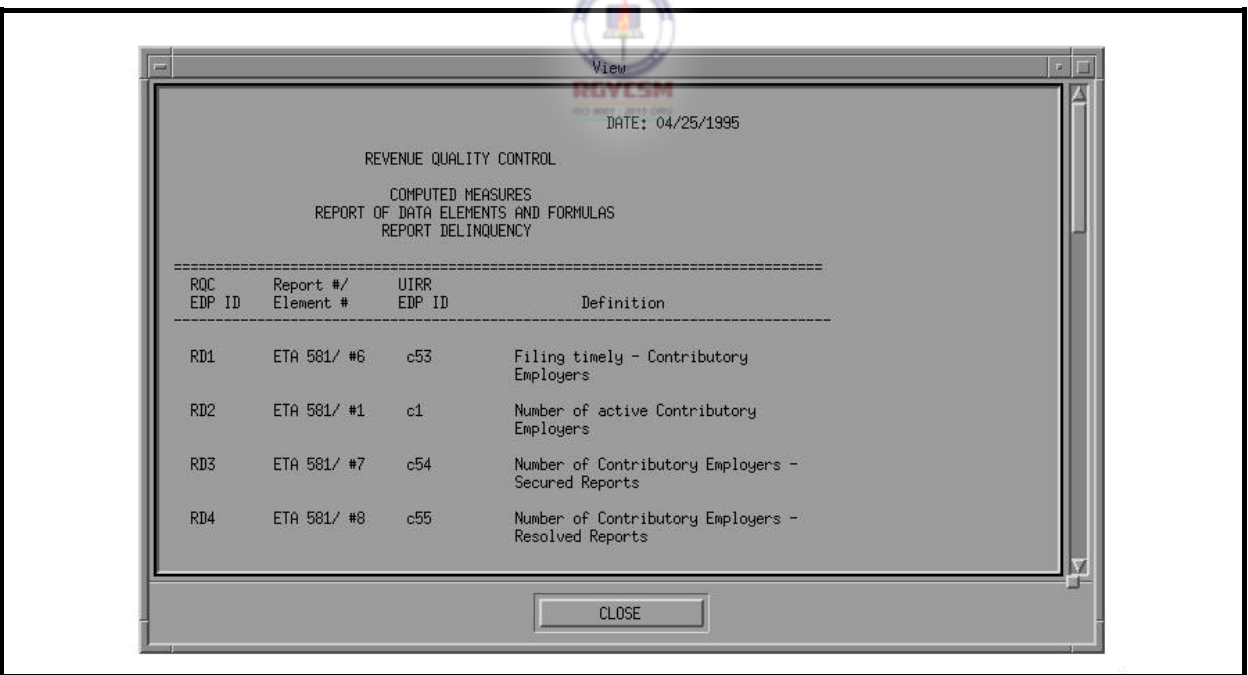

**PreView Window** 

You can scroll through the report by either clicking with the mouse on the scrollbar on the right side or pressing the PageUp/PageDown keys. To close the window and return to the

# **DATA ENTRY USERS GUIDE**

# **COMPUTED MEASURES REPORT DELINQUENCY**

Report Selection window, either click on the **Close** button, or

press the  $\boxed{\overline{P_{AB}}}$  three times to highlight the **Close** button, then press the space bar.

**Printing Reports** To print a report, choose **Print**. The Printer Selection window, shown below, appears.

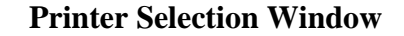

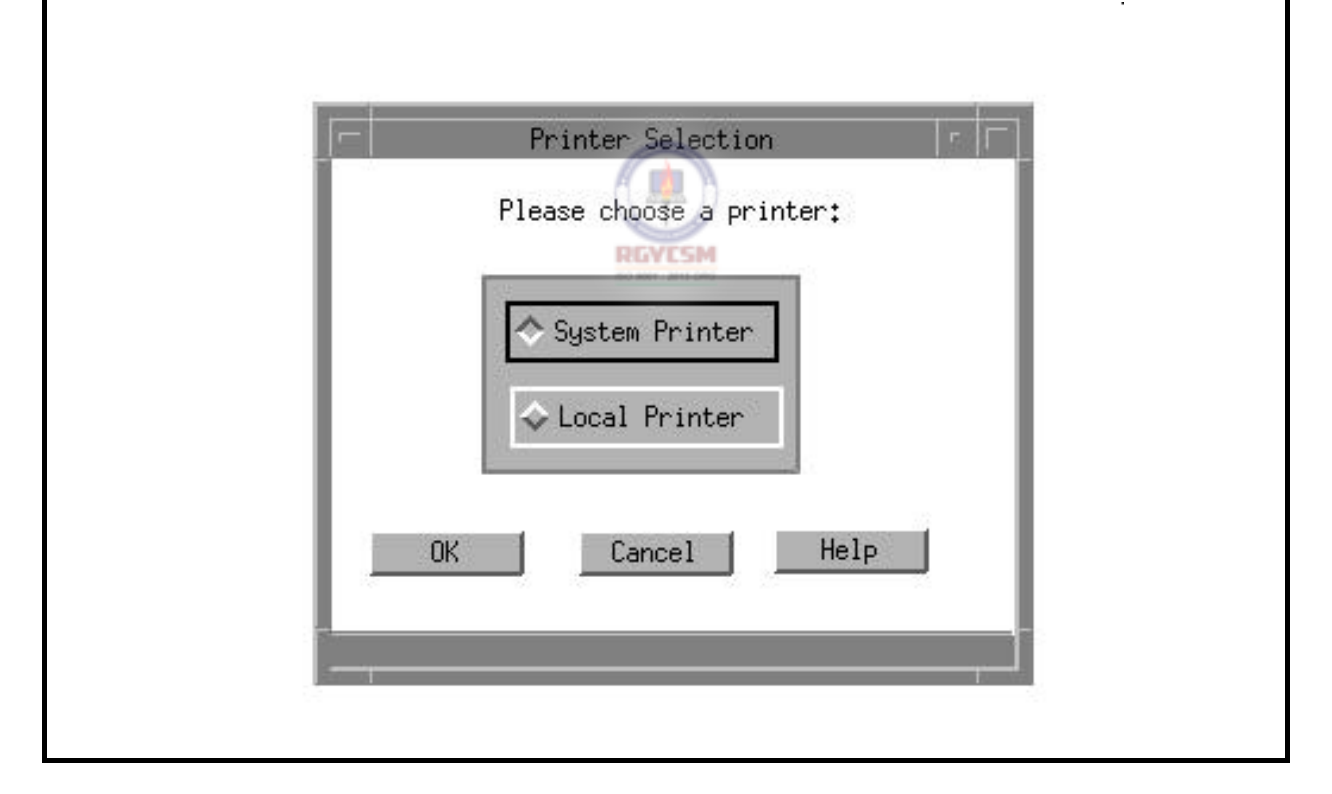

You have two options: System Printer and Local Printer. The system printer is attached to the SPARC system, and the local printer is attached to your workstation. At the bottom of the Printer Selection window there are three pushbuttons: **OK**, **Cancel**, and **Help**. When you choose **OK**, the printer selection

# **DATA ENTRY USERS GUIDE**

### **COMPUTED MEASURES REPORT DELINQUENCY**

window closes, the report is printed on the printer selected, and you're returned to the Reports selection window. Choose **Cancel** to return to the Reports Selection window. Choose **Help** to view help messages related to the printer selection window.

See examples of printed report in the Samples of Reports section.

**Saving Reports** A *session* begins when you log in and ends when you log off. When a session ends, none of the reports generated during the session is automatically saved because the UIRR data may have been changed between sessions. Thus, each time you login, the reports (Computed Measures and the Database Display) must be regenerated. Therefore, if you want to save a report, you need to use the Save As option.

> To save a report, choose **Save As**. The Save As window, shown below, appears.

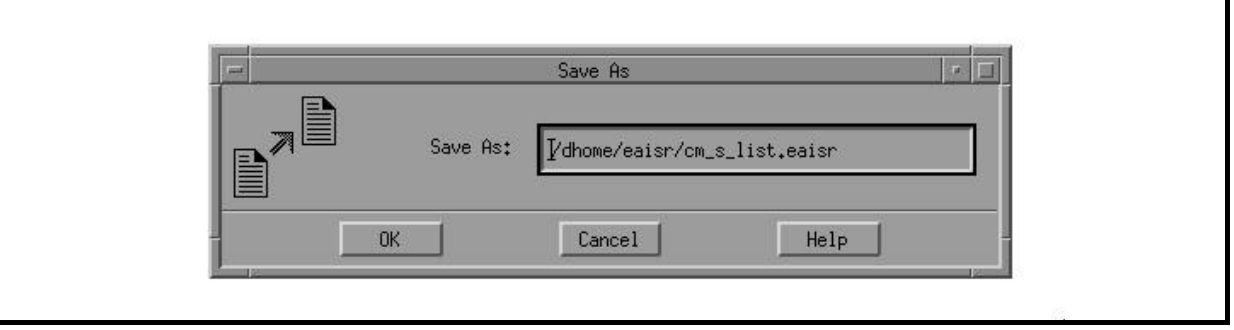

**Save As Window** 

At the bottom of the Save As window three pushbuttons appear: **OK**, **Cancel** and **Help**. If you choose **OK**, the default report name and path are used and the file is saved in the default directory that is your home directory. However, if you

# **DATA ENTRY USERS GUIDE**

### **COMPUTED MEASURES REPORT DELINQUENCY**

choose to change the default path or/and the filename, type over the default path/filename with a path/filename of your choice. Click on the **OK** pushbutton to accept the input and activate the "Save"

process. Using the keyboard, you can press  $\mathbb{R}^{\text{TB}}$  to move to the pushbutton **OK**, then use the arrow keys to traverse the pushbuttons. To activate a pushbutton option, press the space bar when the focus in on the pushbutton desired. Any files saved will be checked for valid path and filenames. Shown below are the default filenames generated by the system for each report selection.

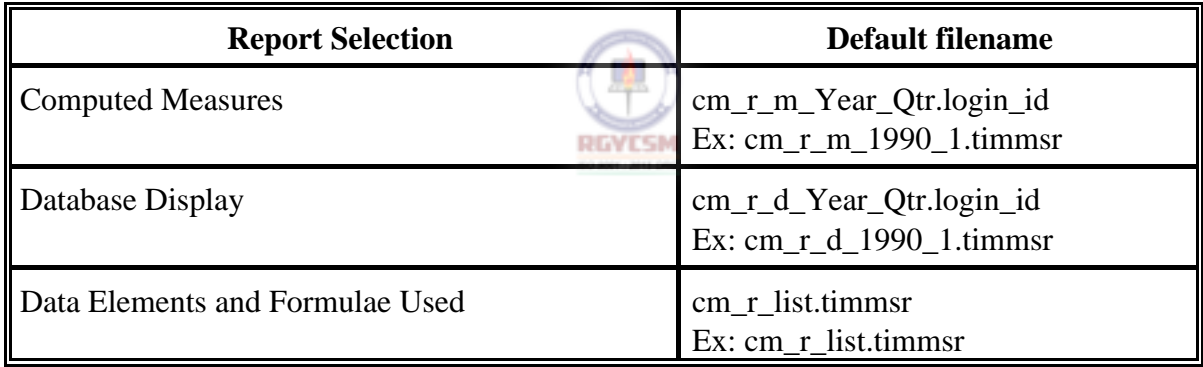

When you choose **Cancel** in the Reports Selection window, the Reports Selection window closes and you're returned to the main window.

When you choose **Help** in the Reports Selection window, help messages related to the Reports Selection window appear.

If you generate reports during a session, *after* the reports are

# **DATA ENTRY USERS GUIDE**

## **COMPUTED MEASURES REPORT DELINQUENCY**

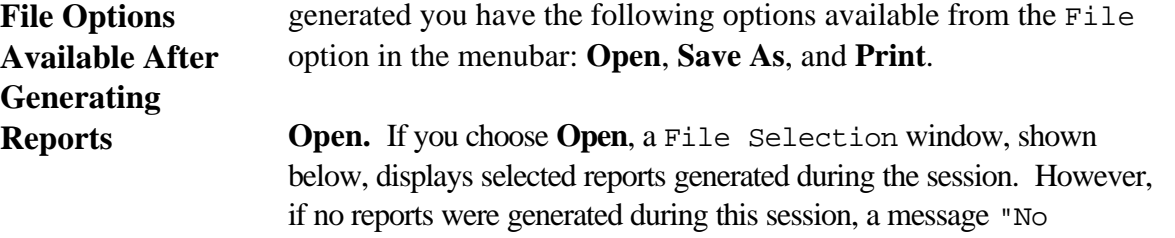

Report files present for Retrieval" appears.

# **File Selection Window**

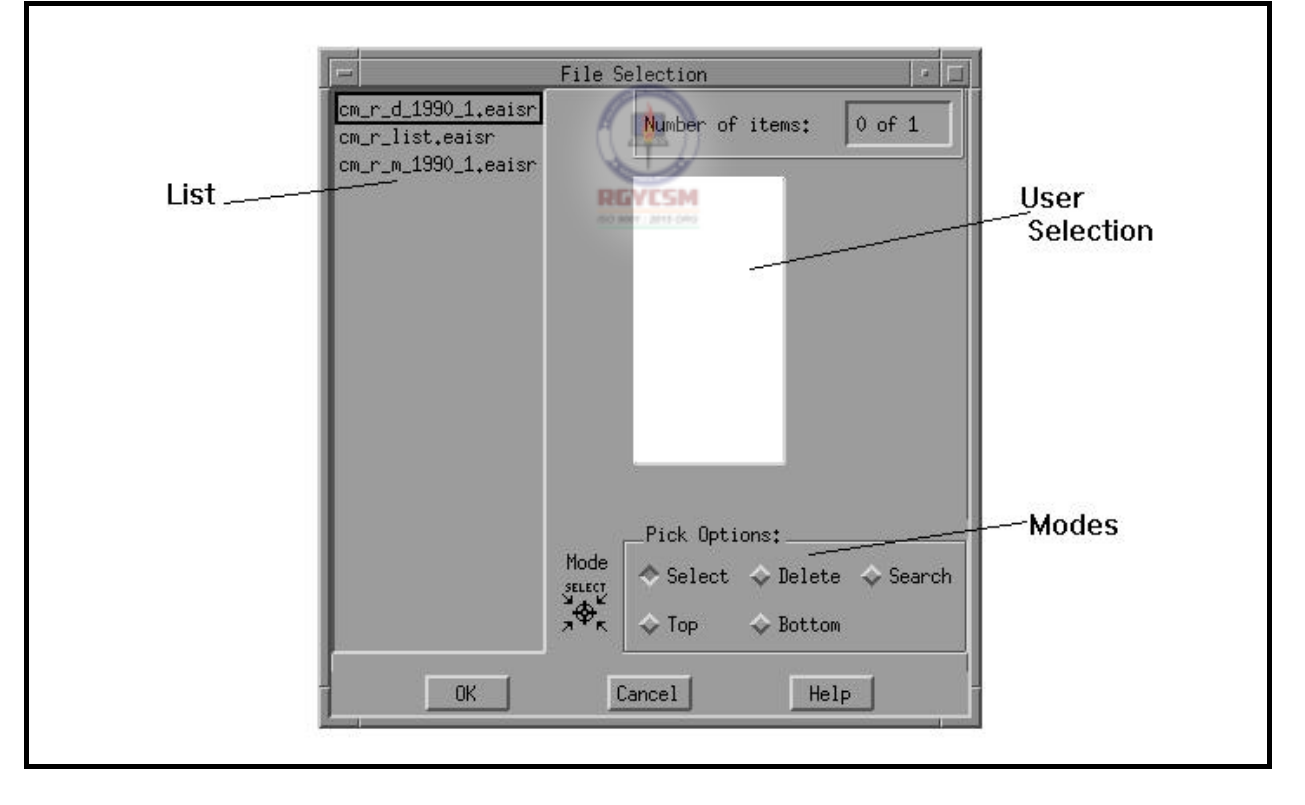

# **DATA ENTRY USERS GUIDE**

### **COMPUTED MEASURES REPORT DELINQUENCY**

Three pushbuttons are displayed at the bottom of the File Selection window: **OK**, **Cancel**, and **Help**. Any file chosen from the list appears on the selection window. To display the file, click on **OK**. Choose **Cancel** to return to the main window. Choose **Help** to view help messages related to the File Selection window.

**Save As.** To save selected reports generated during the session, choose **Save As**. A Save As window appears. If, however, no reports were generated during this session, a message "No Report files present to Save" is displayed.

Three pushbuttons are shown at the bottom of the Save As window: **OK**, **Cancel**, and **Help**. When you choose **OK**, the default report name and path are used and the file is saved in the default directory. Any files saved are checked for valid path and filenames. Choose **Cancel** to return to the main window. Choose **Help** to view help messages related to the Save As window.

**Print.** To print selected reports generated during the session, choose **Print**. A submenu with the options System and Local appears. Choose either option to display the File Selection window. However, if no reports were generated during this session, you'll see the following message in the message window.

No Report files present for Print.

Three pushbuttons are displayed at the bottom of the Printer Selection window: **OK**, **Cancel**, and **Help**. Any file chosen from the list appears on the selection window. To print the file on the printer selected, click on **OK**. Choose **Cancel** to return to the main window. Choose **Help** to view help messages related to the Printer Selection window.

A *radio button* is a button grouped with other buttons that allows

# **DATA ENTRY USERS GUIDE**

# **COMPUTED MEASURES** REPORT DELINQUENCY

you to choose only one option from the group at a time, like selecting your favorite radio station. In the File Selection window, which appears in this section, the following radio buttons are available as auxiliary options.

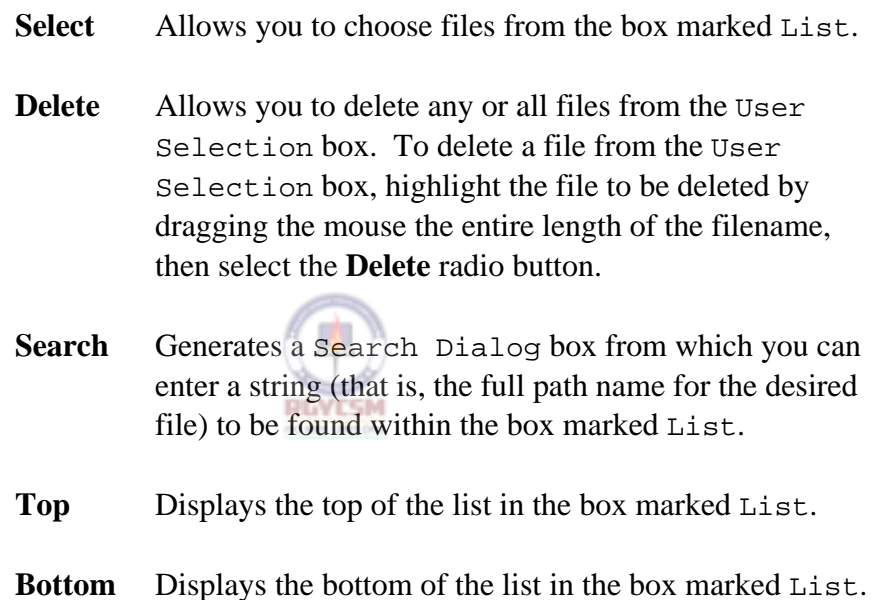

The Report Generation application produces three types of reports:

**Samples of Reports** 

# **DATA ENTRY USERS GUIDE**

### **COMPUTED MEASURES REPORT DELINQUENCY**

- Report of Computed Measures
- Database Display Report
- Report of Data Elements and Formulae Used

Reports of Computed Measures are indicators used in conjunction with the accuracy findings to determine if necessary actions are being accomplished in a timely, complete manner. The reports follow specified formats. If essential data element(s) are missing, the Report of Computed Measures indicates the missing data elements; otherwise, the percentage value for indicators is displayed on the report.

The Database Display Report is a replica of the data entry screen.

Shown on the following pages are examples of each type of report.
## **DATA ENTRY USERS GUIDE**

## **COMPUTED MEASURES** REPORT DELINQUENCY

## **Report of Computed Measures**

The following is a sample of a Computed Measures report generated for a year/quarter in which all data elements collected are valid.

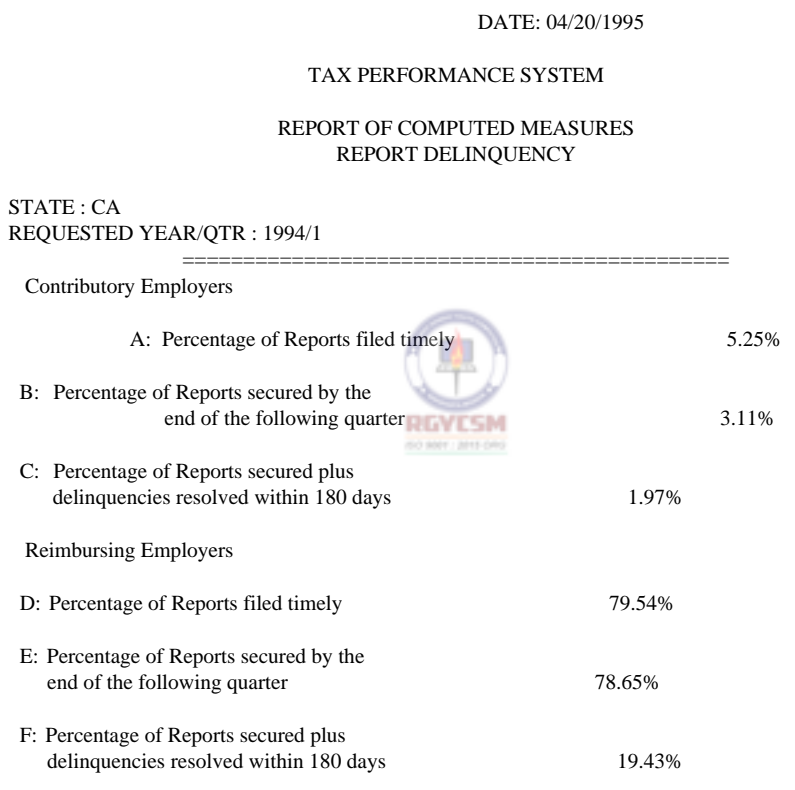

## **DATA ENTRY USERS GUIDE**

## **COMPUTED MEASURES** REPORT DELINQUENCY

## **Computed Measures Report**

The following is a sample of a Computed Measures report generated for a year/quarter in which some data elements collected are missing/invalid. In addition to the Computed Measures Report, a report of missing data will also be generated, which is shown on the next page.

DATE: 04/20/1995

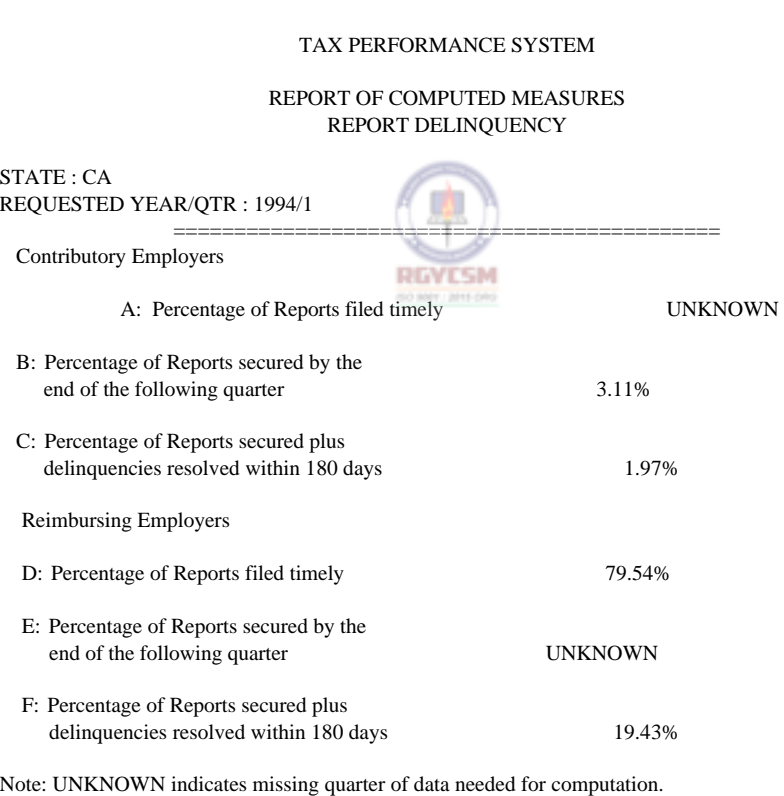

Refer to the REPORT OF MISSING DATA.

### **DATA ENTRY USERS GUIDE**

## **COMPUTED MEASURES REPORT DELINQUENCY**

DATE: 04/20/1995

TAX PERFORMANCE SYSTEM

COMPUTED MEASURES REPORT OF MISSING DATA REPORT DELINQUENCY

STATE : CA REQUESTED YEAR/QTR : 1994/1 ==============================================

Measure A could not be computed. Missing data in RD 1 for the following year/quarter(s): 1993/4

Measure E could not be computed. Missing data in RD 7 for the following year/quarter(s): 1993/2

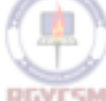

Note: This is an example of a Missing Data Report. However, this report does not appear if all data are available for calculating the measures.

## **DATA ENTRY USERS GUIDE**

## **COMPUTED MEASURES REPORT DELINQUENCY**

## **Database Display Report**

The following is a sample of the Database Display report generated for a year/quarter.

DATE: 04/20/1995 TAX PERFORMANCE SYSTEM

COMPUTED MEASURES DATABASE DISPLAY REPORT DELINQUENCY

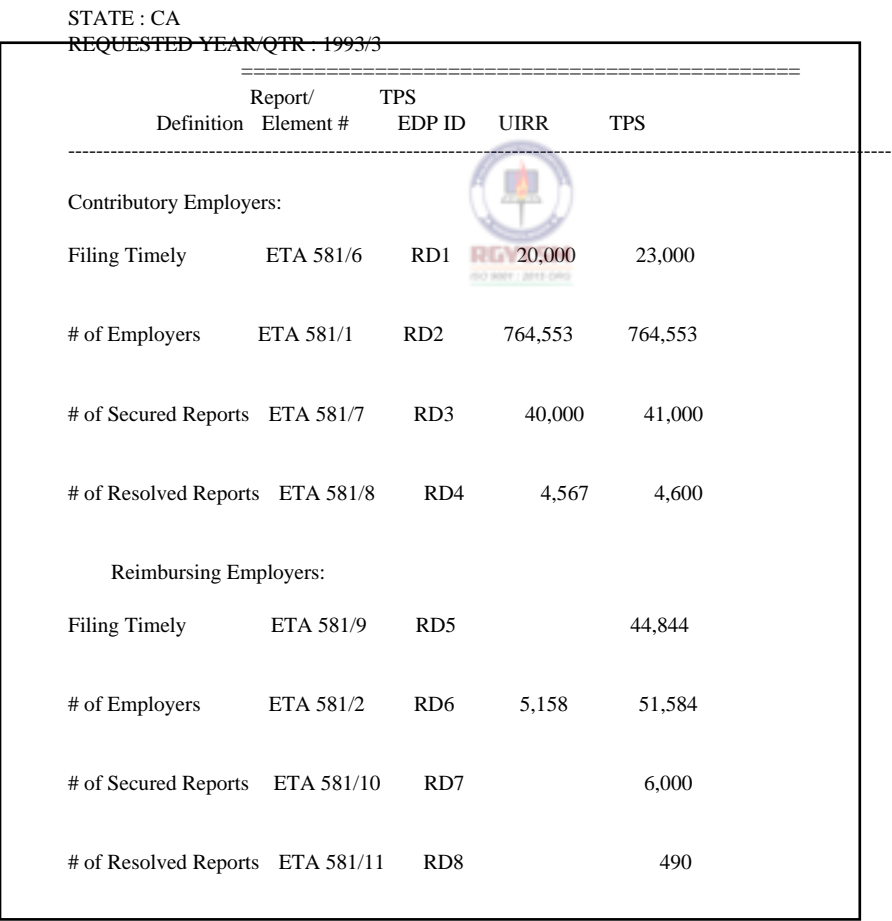

## **Report of Data Elements and Formulae Used**

### **DATA ENTRY USERS GUIDE**

## **COMPUTED MEASURES REPORT DELINQUENCY**

The following is a sample of a Report of Data Elements and Formulae Used.

Date: 04/20/1995

TAX PERFORMANCE SYSTEM

COMPUTED MEASURES REPORT OF DATA ELEMENTS AND FORMULAE REPORT DELINQUENCY

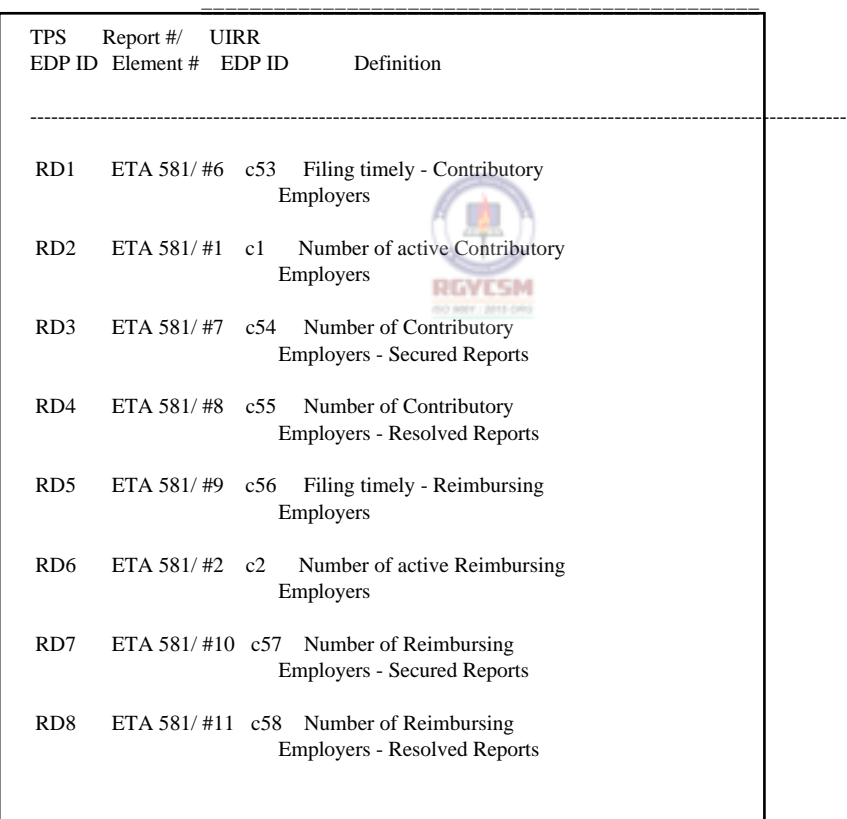

### **DATA ENTRY USERS GUIDE**

### **COMPUTED MEASURES REPORT DELINQUENCY**

### **Report of Data Elements and Formulae Used (***Continued***)**

Contributory Employers

A: Percent of Reports Filed Timely

(Sum of RD1) for  $Q(x-3)$ ,  $Q(x-2)$ ,  $Q(x-1)$ ,  $Qx$ 

(----------------------------------------------------------------------) \*100 (Sum of RD2) for Q(x-4), Q(x-3), Q(x-2), Q(x-1)

B: Percent of Reports Secured by the last day of the following quarter

(Sum of RD3) for Q(x-3), Q(x-2), Q(x-1), Qx

(----------------------------------------------------------------------) \*100

(Sum of RD2) for  $Q(x-4)$ ,  $Q(x-3)$ ,  $Q(x-2)$ ,  $Q(x-1)$ 

C: Percent of Reports Secured Plus Delinquencies Resolved within 180 days

(Sum of RD4) for  $Q(x-3)$ ,  $Q(x-2)$ ,  $Q(x-1)$ ,  $Qx$ 

(----------------------------------------------------------------------) \*100

(Sum of RD2) for  $Q(x-5)$ ,  $Q(x-4)$ ,  $Q(x-3)$ ,  $Q(x-2)$ 

Reimbursing Employers

D: Percent of Reports Filed Timely

(Sum of RD5) for Q(x-3), Q(x-2), Q(x-1), Qx (--------------------------------------------------------------------) \*100

(Sum of RD6) for  $Q(x-4)$ ,  $Q(x-3)$ ,  $Q(x-2)$ ,  $Q(x-1)$ 

E: Percent of Reports Secured by the last day of the following quarter

(Sum of RD7) for Q(x-3), Q(x-2), Q(x-1), Qx (--------------------------------------------------------------------) \*100 (Sum of RD6) for  $Q(x-4)$ ,  $Q(x-3)$ ,  $Q(x-2)$ ,  $Q(x-1)$ 

F: Percent of Reports Secured Plus Delinquencies Resolved within 180 days

(Sum of RD8) for Q(x-3), Q(x-2), Q(x-1), Qx (-------------------------------------------------------------------) \*100 (Sum of RD6) for Q(x-5), Q(x-4), Q(x-3), Q(x-2)

Note: Qx represents the requested year/quarter.

### **DATA ENTRY USERS GUIDE**

## **COMPUTED MEASURES REPORT DELINQUENCY**

**Help Section** The Help Section provides the following four options:

- $\blacksquare$  context-sensitive help
- **n** an overview of the subsystem
- help about keyboard operation procedures
- **P** product release information

## **Accessing Help** To access the Help option, go to the Report Delinquency main window and choose the Help option. The Help menu, shown below, appears.

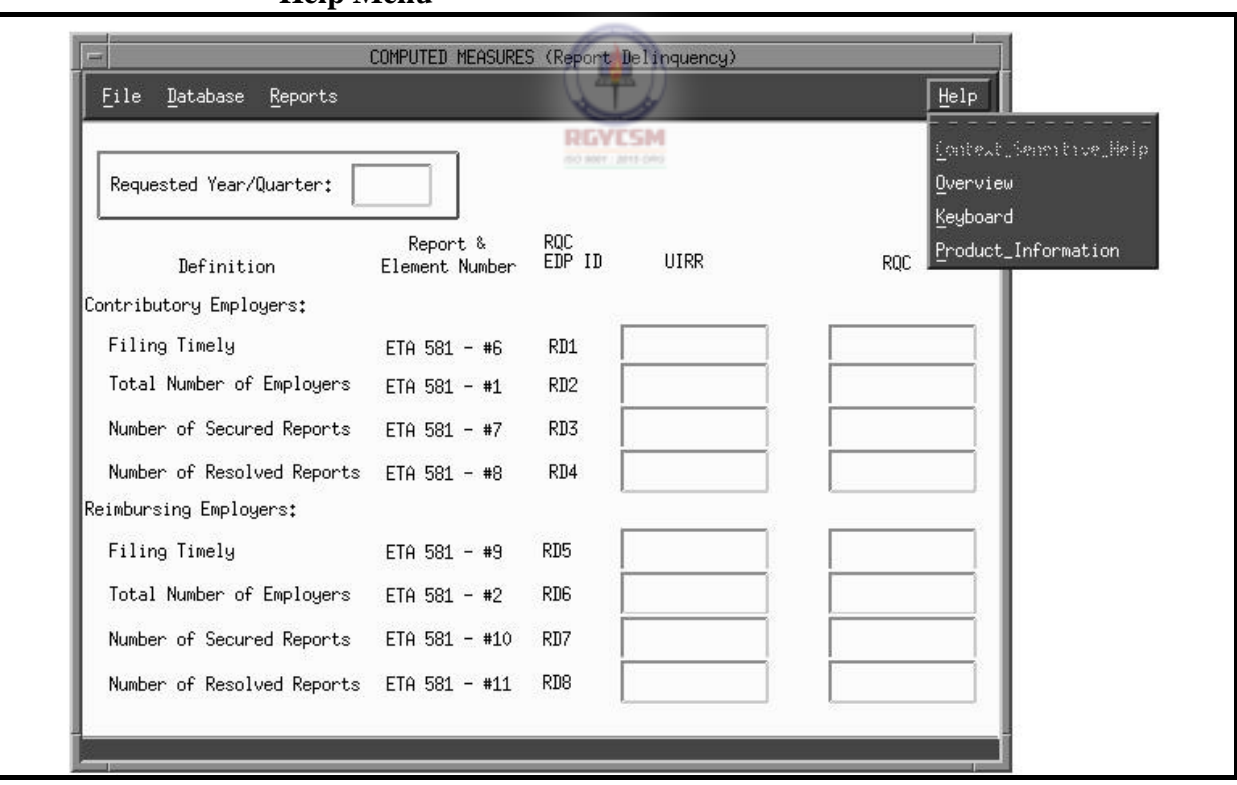

## **Help Menu**

### **DATA ENTRY USERS GUIDE**

### **COMPUTED MEASURES REPORT DELINQUENCY**

Shown below is the screen display of a typical help window.

### **Help Window**

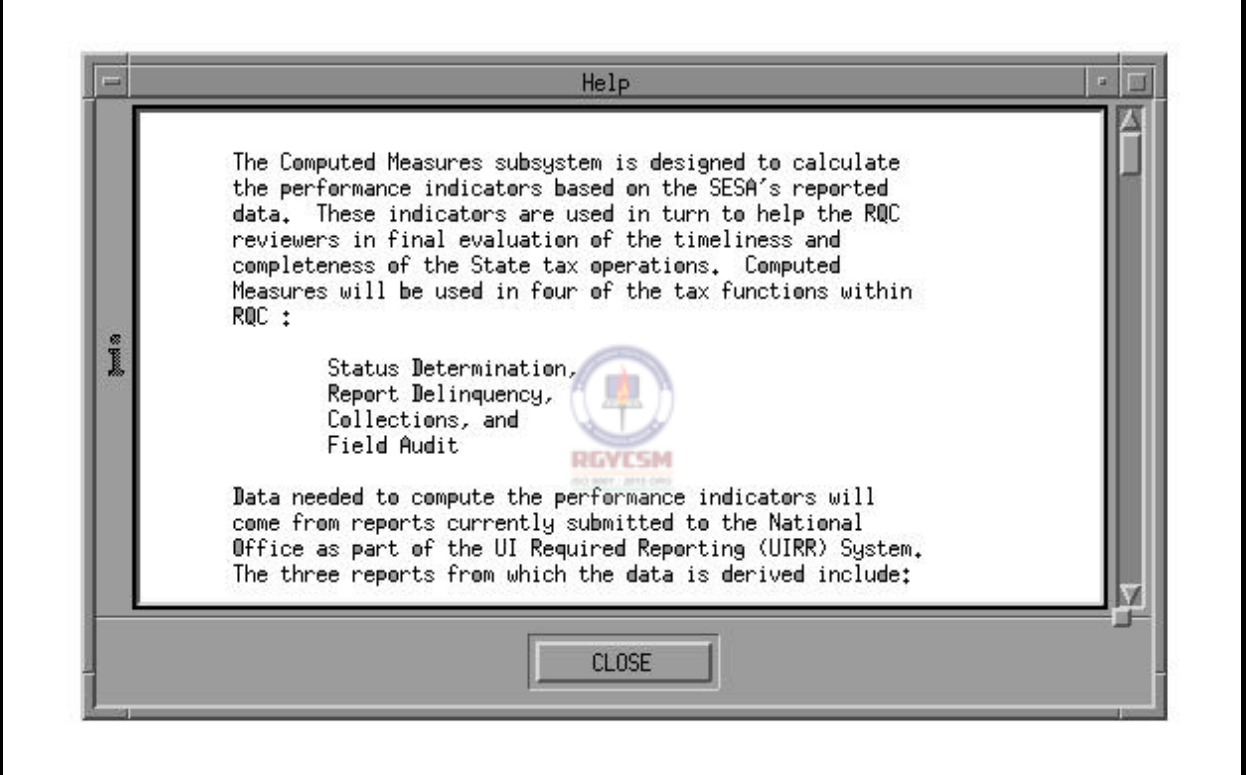

If you choose the Context-Sensitive Help option from the Help menu, a Help window appears with messages related to the field on focus. You can view the help message with the mouse by using the scroll bar on the right side or by pressing the Page Up/Page Down keys on your PC. (*Note*: The Context-Sensitive Help option is active only if you choose **Update** from the Database menu to clarify edits/definitions for entry fields.) To exit the Context-Sensitive Help option and return to the main

## **DATA ENTRY USERS GUIDE**

### **COMPUTED MEASURES REPORT DELINQUENCY**

window, either click on **Close** with the mouse, or press  $\boxed{\mathbb{Z}}$  three times to highlight the **Close** button, then press the space bar.

To see an overview of the subsystem, choose Overview. You can view the entire help message with the mouse by using the scroll bar on the right side, or by pressing the Page Up/Page Down keys on your PC. To return to the main window, either click on **Close** with

the mouse, or press  $\boxed{\bullet}$  three times to highlight the **Close** button, then press the space bar.

To see a help window with keyboard operation procedures for this part of the application, choose the Keyboard option from the Help menu. You can view the help message with the mouse by using the scroll bar on the right side, or by pressing the Page Up/Page Down keys on your PC. To return to the main window, either click on

**Close** with the mouse, or press  $\mathbb{R}^{\text{[14B]}}$  three times to highlight the **Close** button, then press the space bar.

To see a help window with product release information for this part of the application, choose the Product Information option from the Help menu. To return to the main window, either click on

**Close** with the mouse, or press  $\mathbb{R}^{\text{[AB]}}$  three times to highlight the **Close** button, then press the space bar.

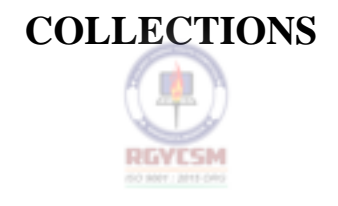

## **DATA ENTRY USERS GUIDE**

### **COMPUTED MEASURES COLLECTIONS**

**Defining Collections Measures**  The main purpose of the *collections* function is to assist employers to comply with State laws and regulations, promote voluntary payment compliance, collect past due amounts from employers, and manage accounts receivable. To ascertain the timeliness of employer payment and management of accounts receivable, there are eight computed measures: For Contributory Employers:  $\blacksquare$  Percentage of amounts due paid timely. ■ Turnover Ratio - The ratio of receivables liquidated and declared uncollectible and/or doubtful to taxes due. ■ Receivables declared uncollectible and/or doubtful. The percent of tax due declared uncollectible and/or doubtful. P Accounts receivable at the end of the report period as a percent of tax due. For Reimbursing Employers:  $\blacksquare$  Percentage of amounts due paid timely. ■ Turnover Ratio - The ratio of receivables liquidated and declared uncollectible and/or doubtful to taxes due.  $\blacksquare$  Receivables declared uncollectible and/or doubtful. The percent of tax due declared uncollectible and/or doubtful. P Accounts receivable at the end of the report period as a percent of tax due.

## **ET HANDBOOK NO. 407 TAX PERFORMANCE SYSTEM**

## **DATA ENTRY USERS GUIDE**

## **COMPUTED MEASURES COLLECTIONS**

**APPENDIX F** 

**Accessing Collections** To access the Collections function, go to the UIS Main Menu and choose the TAX PERFORMANCE SYSTEM option. In the TPS Main Menu, choose the Computed Measures option. When the Computed Measures Menu appears, choose the Collections option. Shown below are these three menus.

## **Menu Selection**

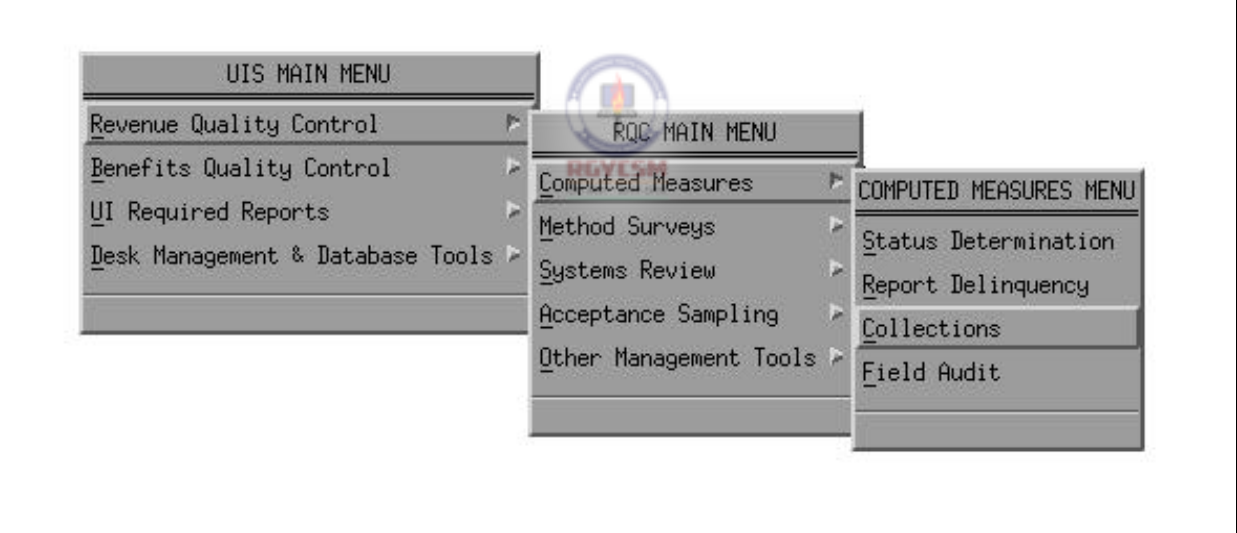

To display the Collections main window, shown below, choose the Collections option from the Computed Measures Menu.

## **DATA ENTRY USERS GUIDE**

## **COMPUTED MEASURES COLLECTIONS**

### **Collections Main Window**

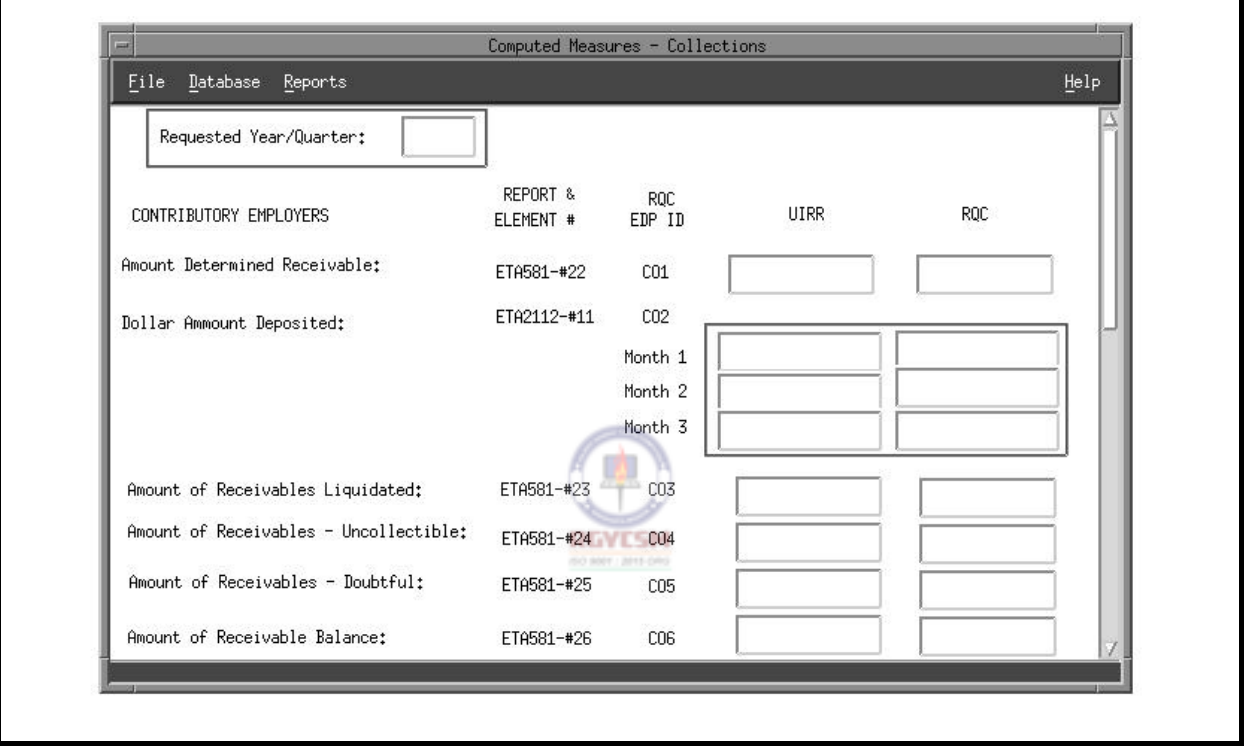

The main window has a menubar at the top with the following options: File, Database, Reports, and Help. Under each menubar option are the following options:

- **File.** Consists of Open, Save As, Print, and Exit. The Print option is further subdivided into System and Local.
- *Database*. Consists of Query, Update, Save, and Delete.
- **P** *Reports.* Consists of Generate.
- *Help.* Consists of Context-Sensitive Help, Overview, Keyboard, and Product Information.

## **DATA ENTRY USERS GUIDE**

## **COMPUTED MEASURES COLLECTIONS**

The menubar options have a tear-off feature that lets you separate the pull-down menu options. This option is useful if you want certain menus to remain on the screen for repetitive use. Normally these pull-down menus disappear after making your selection. To separate the menu options, simply click the mouse on the perforation under the menu option.

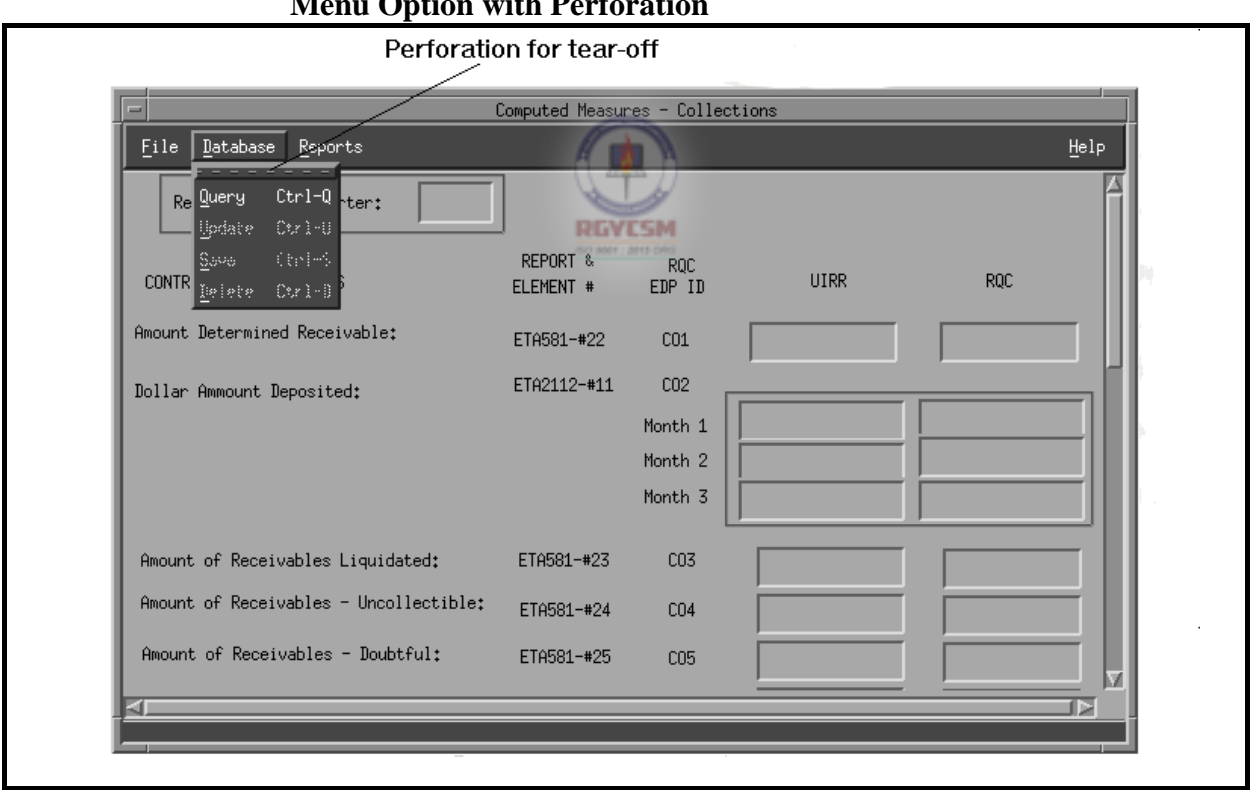

### **Menu Option with Perforation**

## **DATA ENTRY USERS GUIDE**

## **COMPUTED MEASURES COLLECTIONS**

Shown below is a screen of the tear-off menus for the Computed Measures menu bar.

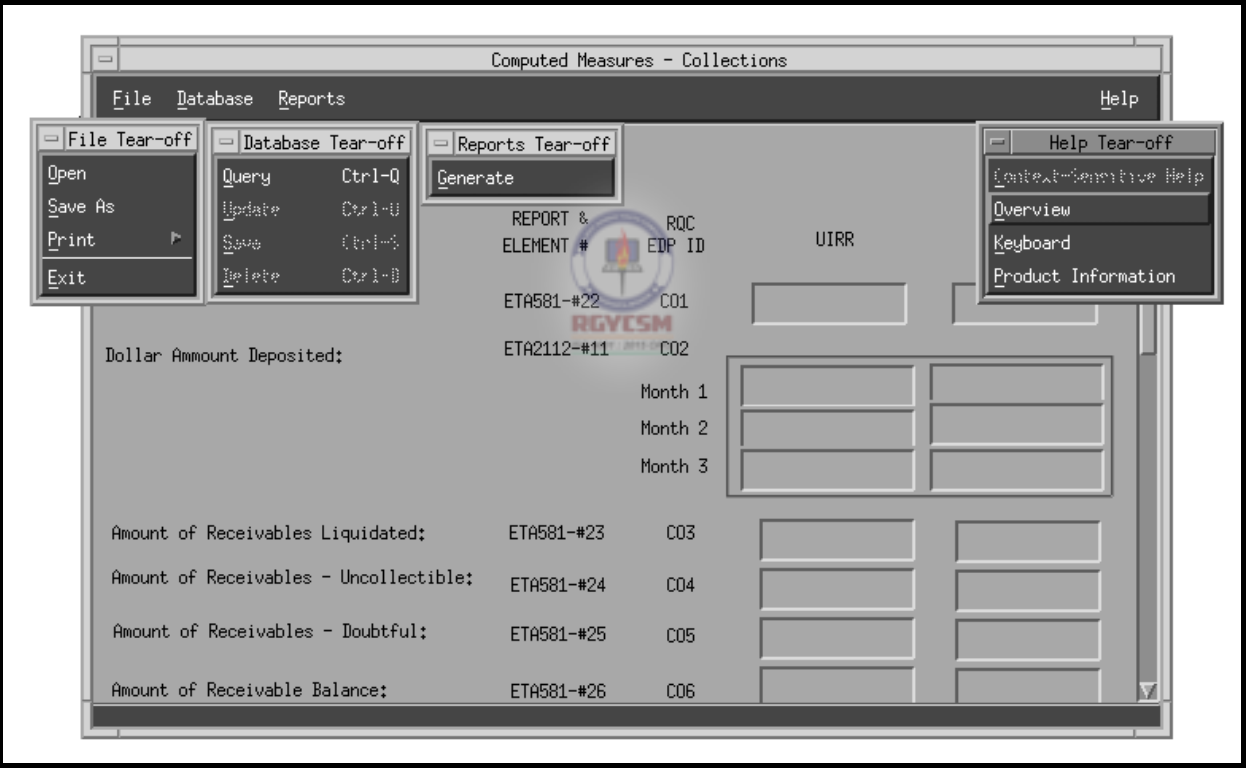

## **Tear-off Menus**

## **DATA ENTRY USERS GUIDE**

### **COMPUTED MEASURES COLLECTIONS**

## **Accessing Menubar Using Keyboard**

To access the menubar using the keyboard, simply press  $\mathbb{F}^{\mathbb{I}}$  on the main window. The first option on the menubar is now highlighted. Using the left or right arrow keys, you can move to any of the menu options desired. To activate the menu option, simply press  $\mathbf{E}$ TER $\|$ 

For example to access options from the Database menu on the menubar, you can also use one of the following methods:

- **P** Under the Database option:
	- L Type **q** or use arrow keys to move to the Query option and press  $\begin{matrix} \begin{matrix} \text{ENTER} \\ \text{upper} \end{matrix} \end{matrix}$  to access Query.
	- L Type **u** or use arrow keys to move to the Update option and press  $\begin{matrix} \overline{\text{ENTER}} \\ \overline{\text{max}} \end{matrix}$  to access Update.
	- L Type **s** or use arrow keys to move to the Save option and  $pres \xrightarrow{ETTER}$  to access Save.
	- L Type **d** or use arrow keys to move to the Delete option and press  $\overline{\text{EMTER}}$  to access Delete.

You can also access some options under the Database menu option with fewer keystrokes by using what are termed "hot keys". From the Collections main window:

- $\Box$  Press < Ctrl-q > to access Query.
- $L$  Press < Ctrl-u > to access Update.
- $\mathsf{\mathsf{L}}$  Press < Ctrl-s > to access Save.
- L Press <Ctrl-d> to access Delete.

## **DATA ENTRY USERS GUIDE**

## **COMPUTED MEASURES COLLECTIONS**

The operation of this part of the TPS program is explained in the following sections:

- data entry
- **P** reports generation
- n help

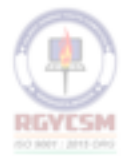

## **ET HANDBOOK NO. 407 TAX PERFORMANCE SYSTEM**

## **DATA ENTRY USERS GUIDE**

# **Section Accessing**  To access the Data Entry section, go to the Collections main **Data Entry**  window. Click on Database in the menubar, then choose Query. The Search Criteria window appears, as shown below. **Search Criteria Window**  SEARCH CRITERIA 1) PLEASE ENTER THE REPORT YEAR : 2) PLEASE ENTER THE REPORT QUARTER : 0K Help Cancel

Please enter the Year in the YYYY format

A year and quarter must be entered which represents the "Report Year and Quarter" requested for updating.

The data entry section enables you to enter missing data or correct inaccurate data retrieved from the UIRR database tables into the

## **F** - II - c - 8 R 12/00

### **APPENDIX F**

**COMPUTED MEASURES COLLECTIONS** 

**Data Entry** TPS database tables.

## **DATA ENTRY USERS GUIDE**

# **COMPUTED MEASURES COLLECTIONS**

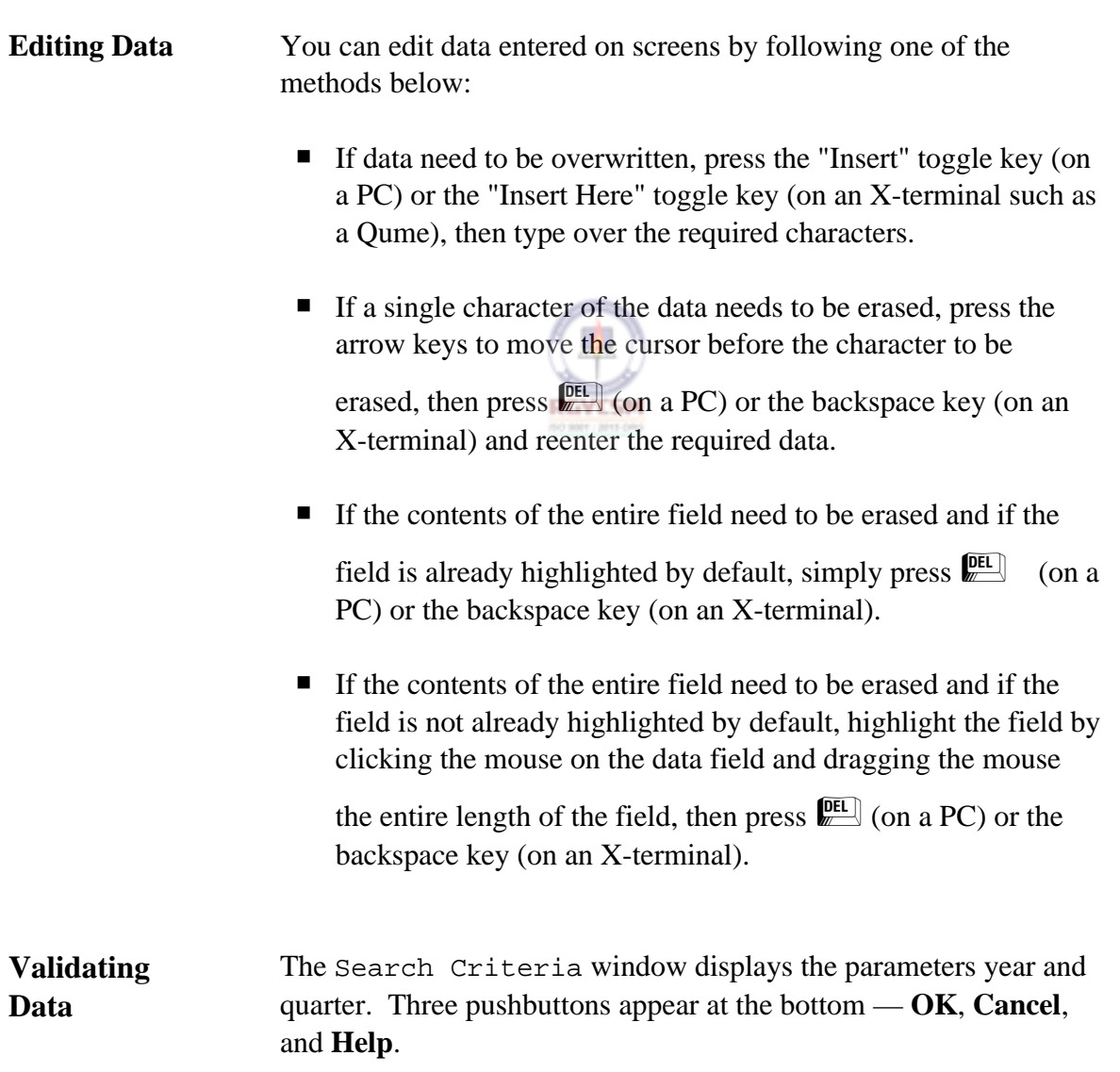

## **DATA ENTRY USERS GUIDE**

### **COMPUTED MEASURES COLLECTIONS**

In the box to the right of  $"1)$  PLEASE ENTER THE REPORT YEAR:", type the year of the report you want to inquire about in a YYYY format.

*Example*: 1991

For the year to be valid, it must satisfy the following *validation criteria*. The year cannot be:

- $\blacksquare$  blank
- **P** greater than current year
- **P** less than UIRR-MIN-YEAR where UIRR-MIN-YEAR is the oldest record entered by UIRR existing in the database.

If any of these criteria are not met, an error message appears and the cursor moves to the field in error. Type a valid year. After you've typed a valid year, the cursor automatically goes to the quarter field.

In the box to the right of "2) PLEASE ENTER THE REPORT QUARTER: ", type 1, 2, 3, or 4 — the number representing the quarter of the report year you want to inquire about. The cursor then goes to **OK**. Click on **OK** or press  $\mathbb{R}$ 

For the quarter to be valid, it must satisfy the following criteria:

- The quarter cannot be blank.
- The valid values of quarter must be 1 through 4.

If any of these are not met, an error message appears and the cursor moves to the field in error. Type a valid quarter.

### **DATA ENTRY USERS GUIDE**

### **COMPUTED MEASURES COLLECTIONS**

After you type a valid year and quarter, the control automatically goes to the **OK** pushbutton. To return to the main window, choose **Cancel**. To display help messages related to the Search Criteria window, choose **Help**.

To have the program check for the validity of the query parameters and accessibility of the record in the database, choose **OK**. The following validations will now be performed.

### *Validation 1*

If the selected year is the current year, the program checks to ensure that you have access to the records.

*Example*: If the query year you enter is 1995 (the same as the current year) and the current month and current day are 03 (March) and 15 (day), respectively, the validation check will be as follows:

IF selected quarter  $= 1$ earliest access date  $=$  "05/20/1995" IF selected quarter  $= 2$ earliest access date = "08/20/1995" IF selected quarter  $= 3$ earliest access date  $=$  "11/20/1995" IF selected quarter  $= 4$ earliest access date  $=$  "02/20/1996"

In this example, you will not have access to data for the year 1995. An error message will indicate your access has been denied and you'll be prompted to reenter the query.

### *Validation 2*

Assuming the program passes Validation 1, it then checks the existence of the UIRR record for the query parameters requested. If

## **DATA ENTRY USERS GUIDE**

### **COMPUTED MEASURES COLLECTIONS**

the UIRR record exists, the control moves to check Warning 1. If no record exists, an error message indicates the record is unavailable and you're prompted to reenter the query.

### *Warning 1*

Assuming the query parameters pass Validations 1 and 2, the mail flag in the UIRR record is then checked to ensure that UIRR is not in the process of revising the record. The valid value for the mail flag is "2" (Sent). If the value of the mail flag is either "0" (New) or "1" (Revision), a warning message appears indicating that UIRR is currently modifying the record and you're prompted if you want to continue the display process. You have two options:

Yes - Goes ahead with display.

No - Returns to reenter different query parameters.

Once the validations are complete, the Search Criteria window closes and the record appears on the main window. Two columns of data are displayed: the UIRR column with data from the UIRR database, and the TPS column with data (if data have been previously entered) from the TPS database.

From the Database menu, you can now choose the **Update** option if you want to update an TPS record, or the **Delete** option if you want to delete TPS data that was previously entered. If you choose **Update**, the cursor moves to the first field in the TPS column.

You can get context-sensitive help only in this mode. To access it, click on Help in the menubar and choose Context-Sensitive.

The validation edit checks for updating the record are given below.

## *Warning*

## **DATA ENTRY USERS GUIDE**

## **COMPUTED MEASURES COLLECTIONS**

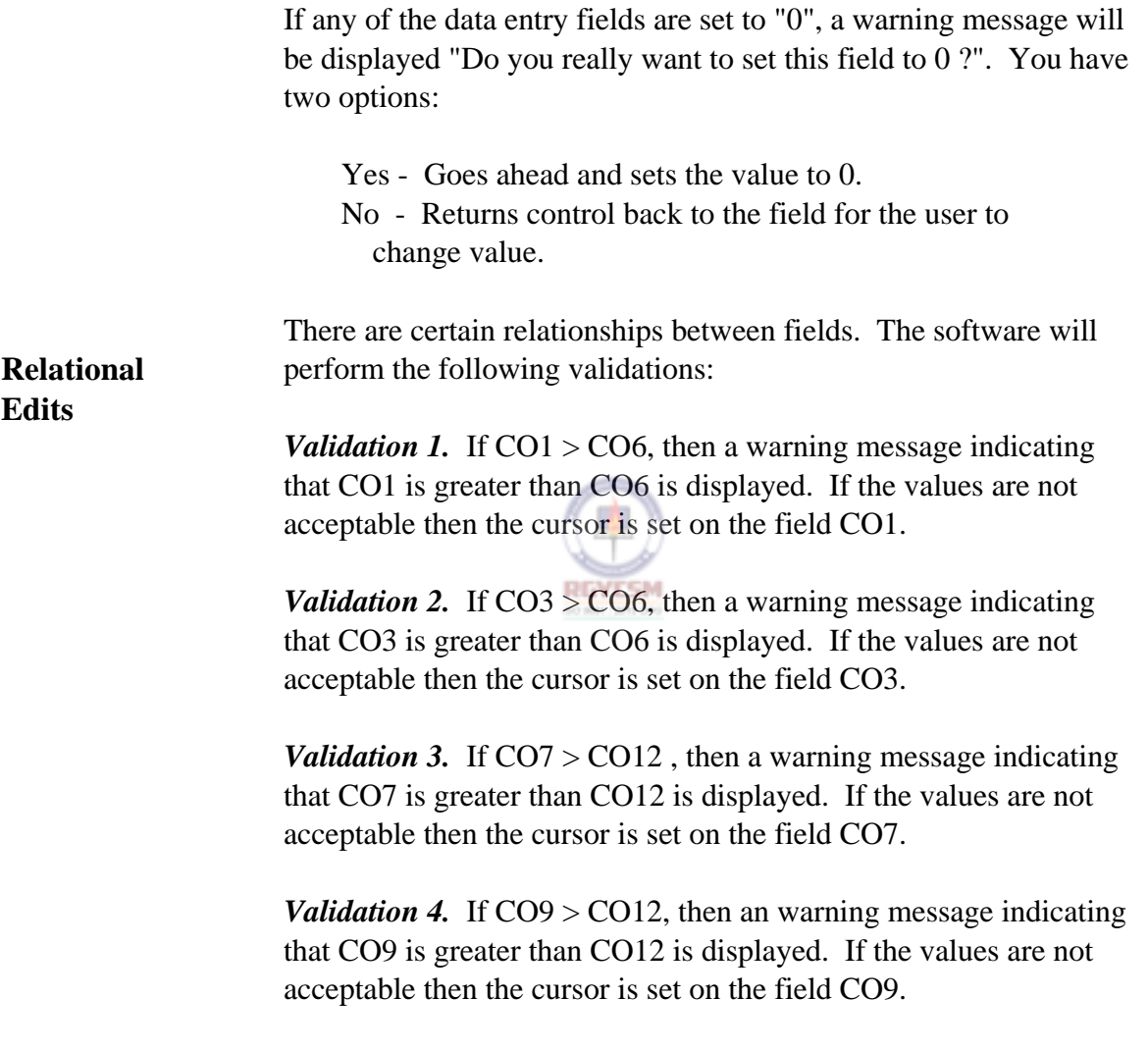

## **DATA ENTRY USERS GUIDE**

## **COMPUTED MEASURES COLLECTIONS**

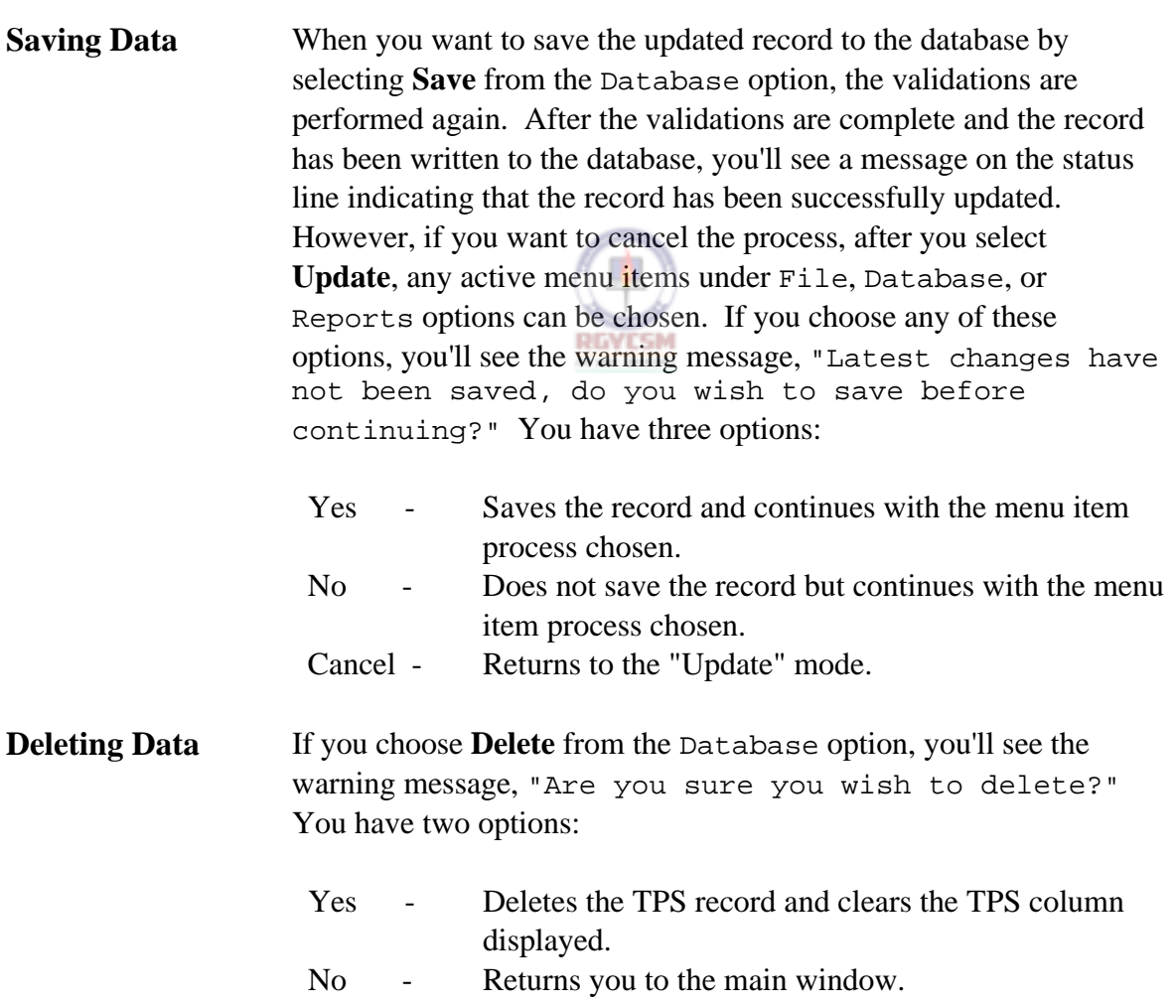

## **DATA ENTRY USERS GUIDE**

## **COMPUTED MEASURES COLLECTIONS**

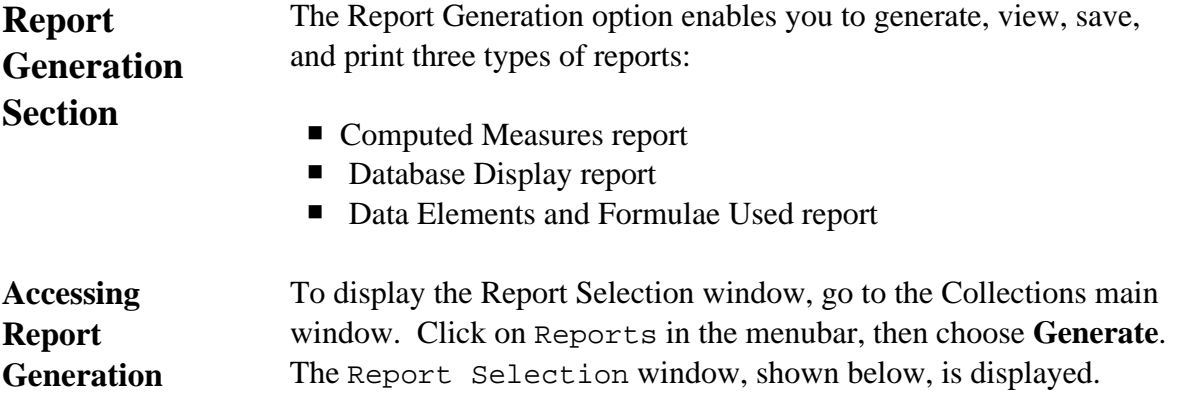

**Report Selection Window** 

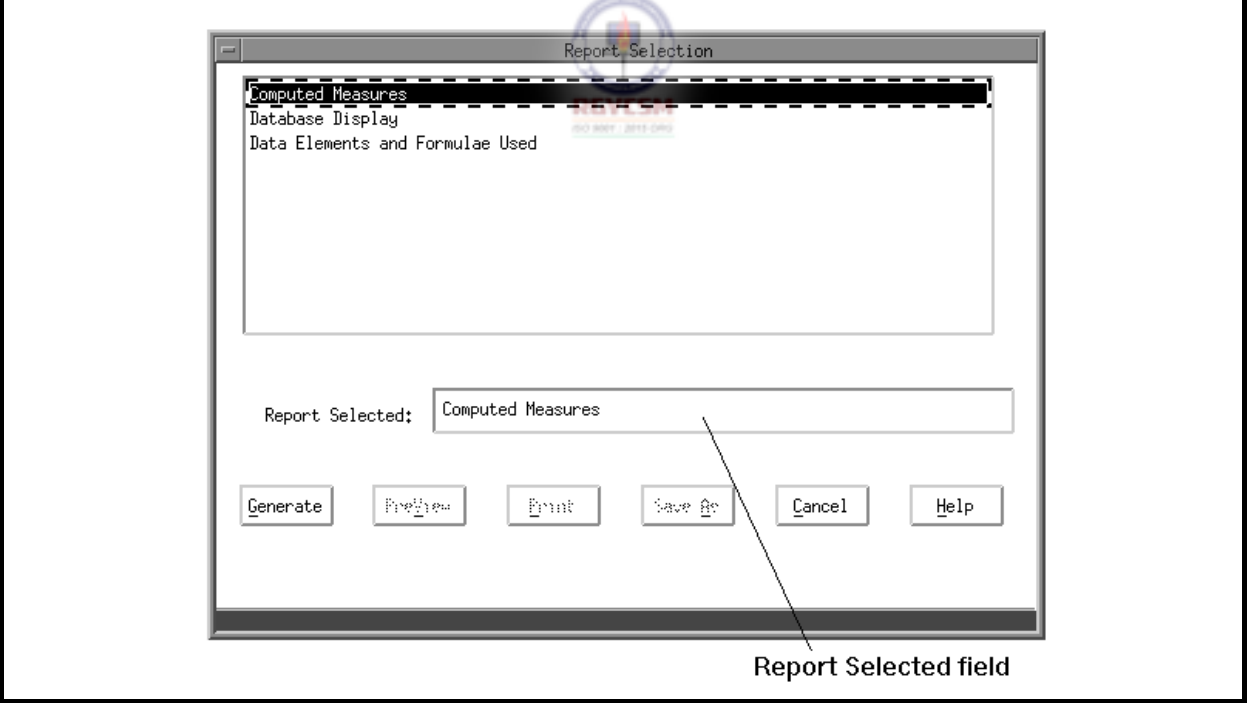

The top of the window lists the types of reports you can generate:

## **DATA ENTRY USERS GUIDE**

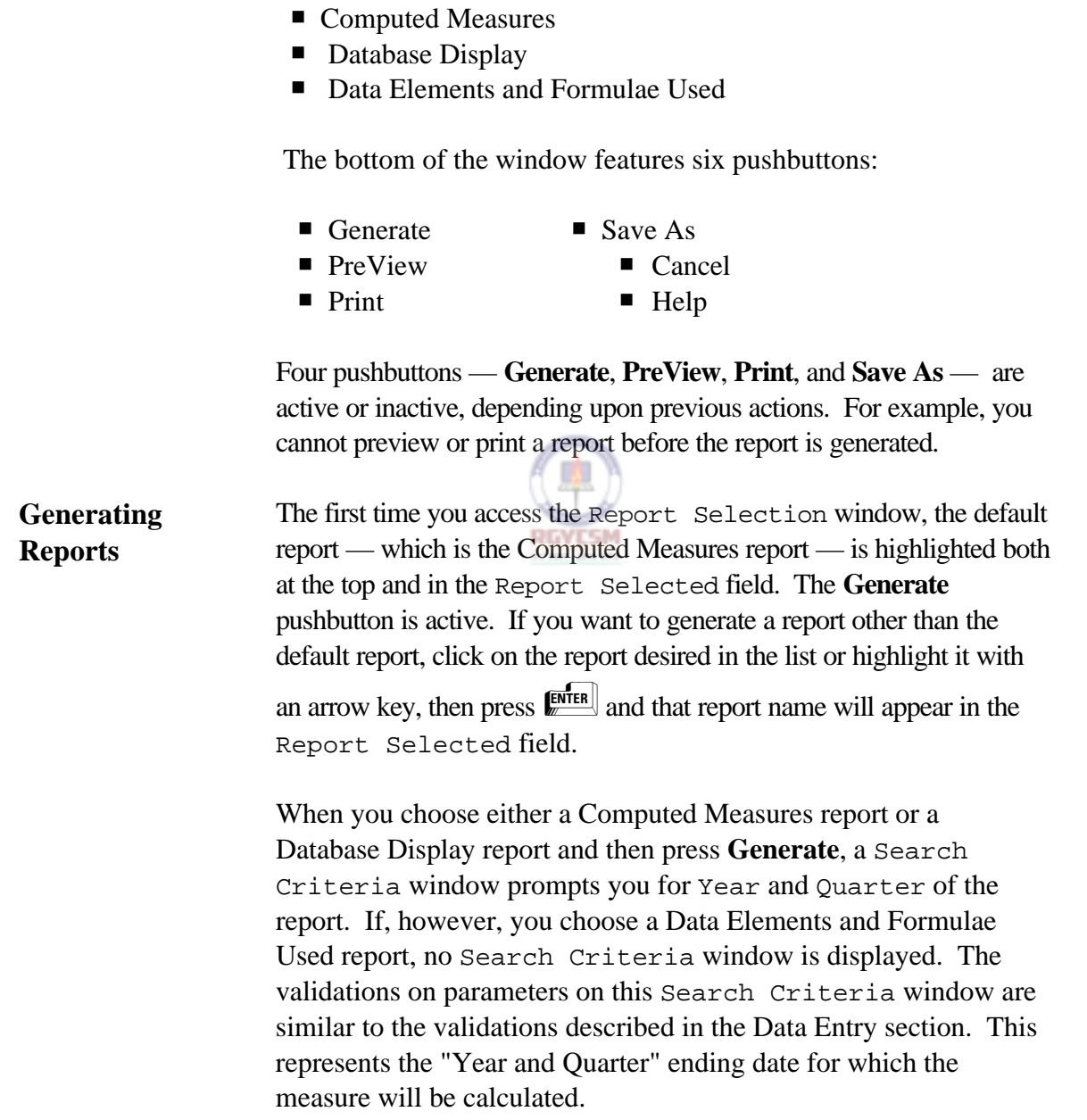

## **COMPUTED MEASURES COLLECTIONS**

### **DATA ENTRY USERS GUIDE**

### **COMPUTED MEASURES COLLECTIONS**

When you type valid year and quarter parameters, the Search Criteria window closes and you see the following message on the status line,

```
Report Generation in Progress ... Please Wait
```
When the report generation is completed, the pushbuttons **PreView**, **Print**, and **Save As** become active.

**Viewing Reports** To view a report on the screen, choose **PreView**. Shown below is an example of a PreView window.

**All Congress** 

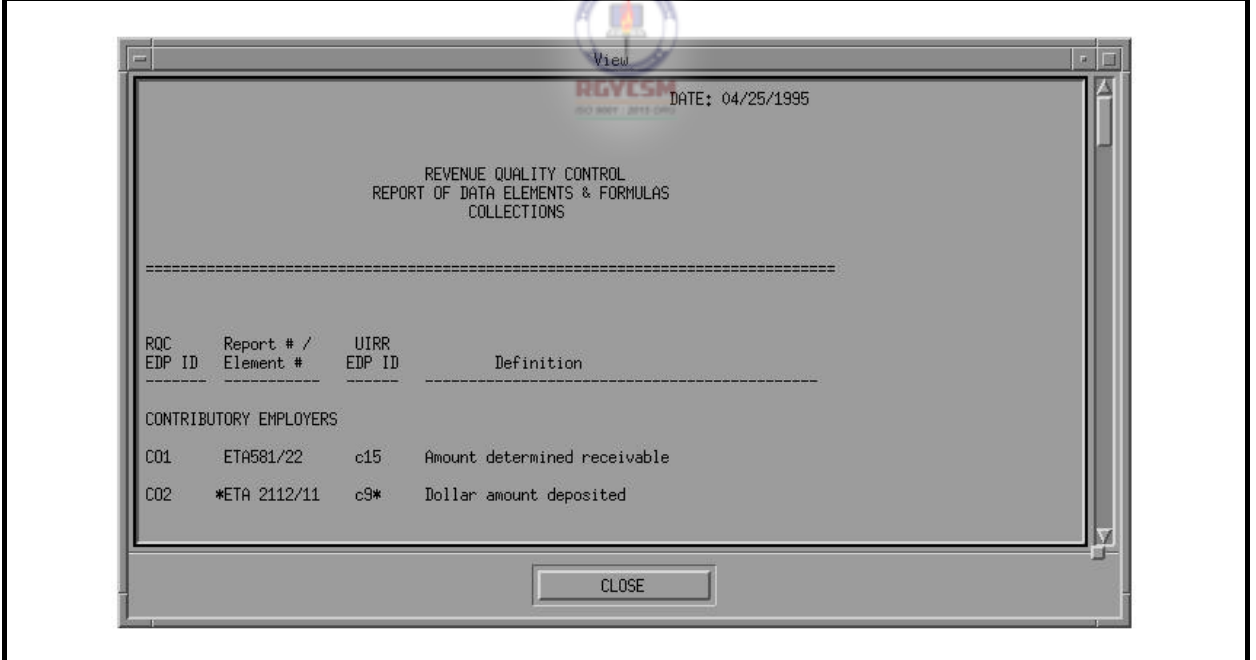

**PreView Window** 

You can scroll through the report by either clicking with the mouse on the scrollbar on the right side or pressing the PageUp/PageDown keys. To close the window and return to the

## **DATA ENTRY USERS GUIDE**

# **COMPUTED MEASURES COLLECTIONS**

Report Selection window, either click on the **Close** button with the

mouse, or press  $\sqrt{\frac{1}{2}}$  three times to highlight the **Close** button, then press the space bar.

### **Printer Selection Window**

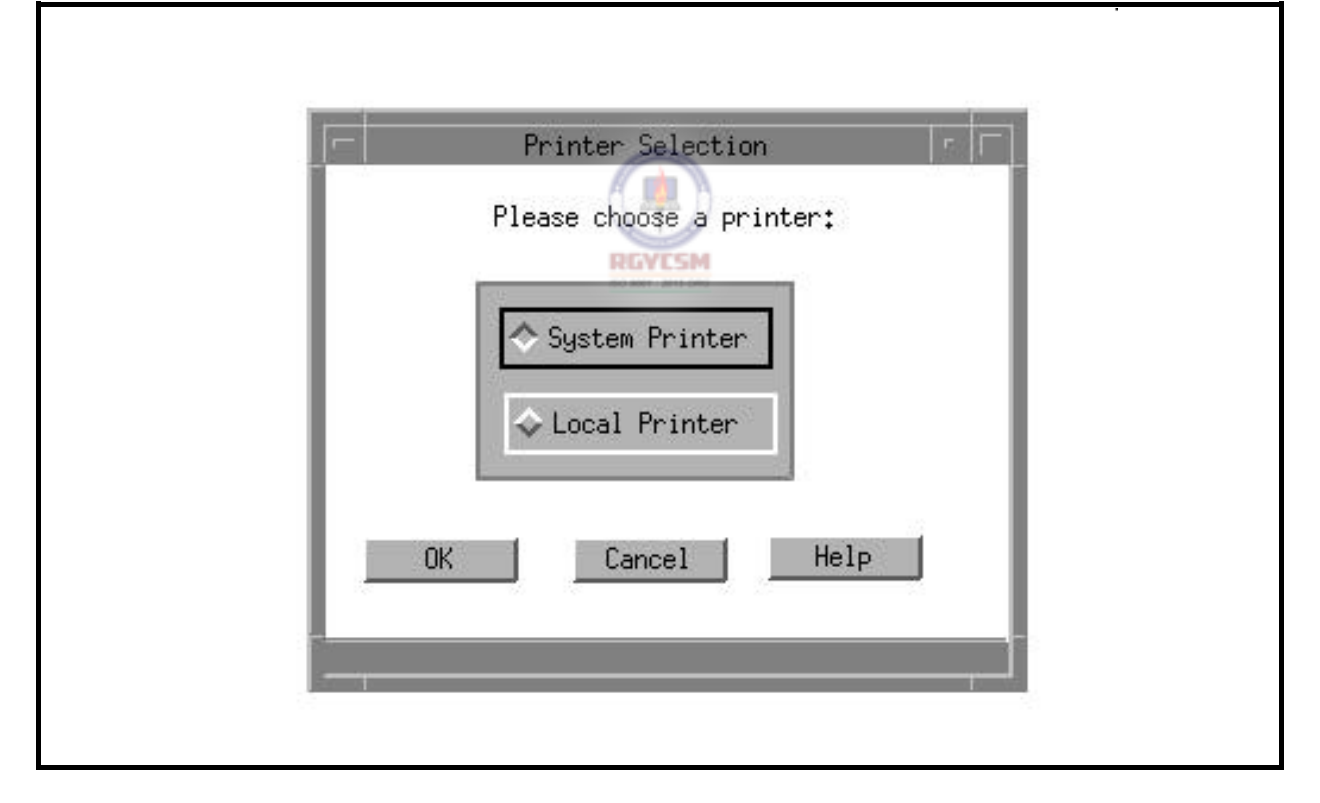

You have two options: System Printer and Local Printer. The system printer is attached to the SPARC system, and the local printer is attached to your workstation. At the bottom of this window there are three pushbuttons: **OK**, **Cancel**, and **Help**. When

**Printing Reports** To print a report, choose **Print**. The Printer Selection window, shown below, appears.

## **DATA ENTRY USERS GUIDE**

### **COMPUTED MEASURES COLLECTIONS**

you choose **OK**, the printer selection window closes, the report is printed on the printer selected, and you're returned to the Reports Selection window. Choose **Cancel** to return to the Reports Selection window. Choose **Help** to view help messages related to the printer selection window.

See examples of printed reports in the Samples of Reports section.

**Saving Reports** A *session* begins when you log on and ends when you log off. When a session ends, none of the reports generated during the session is automatically saved because the UIRR data may have been changed between sessions. Thus, each time you logon, the reports (computed measures and the data base display) must be regenerated. Therefore, if you want to save a report, you need to use the Save As option.

> To save a report, choose **Save As**. The Save As window, shown below, appears.

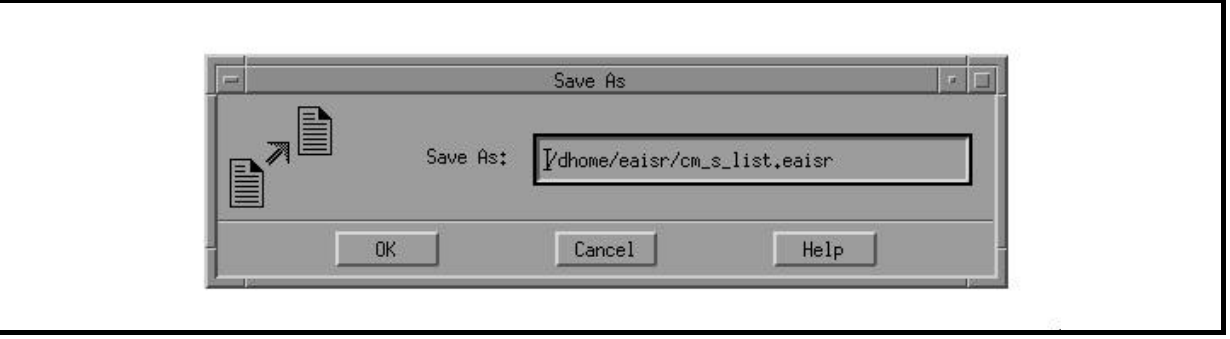

**Save As Window** 

At the bottom of the Save As window three pushbuttons appear: **OK**, **Cancel** and **Help**. If you choose **OK**, the default report name and path are used and the file is saved in the default directory

## **DATA ENTRY USERS GUIDE**

### **COMPUTED MEASURES COLLECTIONS**

which is your home directory. However, if you choose to change the default path or/and the filename, type over the default path/filename with a path/filename of your choice. Click on the **OK** pushbutton to accept the input and activate the "Save" process. Using the keyboard, you can use the **Tab** key to move to the pushbutton **OK** and then use the arrow keys to traverse the pushbuttons. To activate a pushbutton option, press the space bar when the focus is on the pushbutton desired. Any files saved will be checked for valid path and filenames. Shown below are the default filenames generated by the system for each report selection.

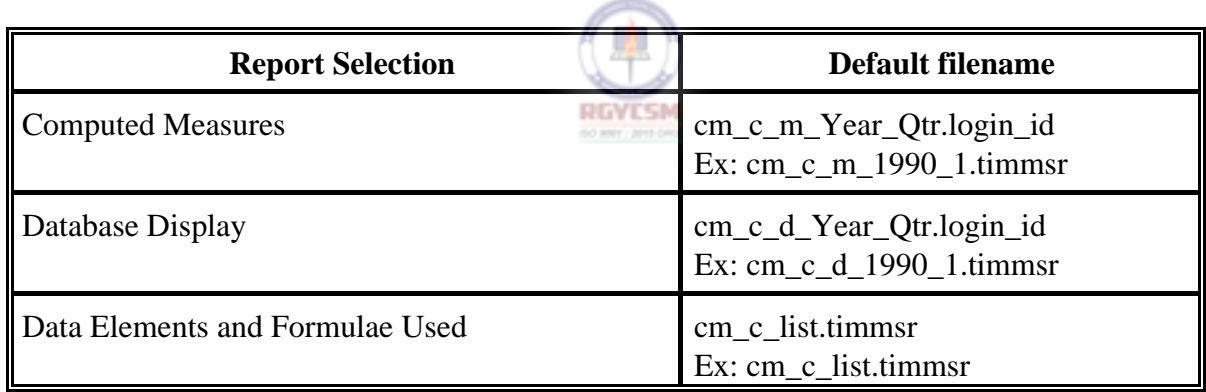

When you choose **Cancel** on the Reports Selection window, the Reports Selection window closes and you're returned to the main window.

When you choose **Help** on the Reports Selection window, help messages related to the Reports Selection window appear.

## **DATA ENTRY USERS GUIDE**

### **COMPUTED MEASURES COLLECTIONS**

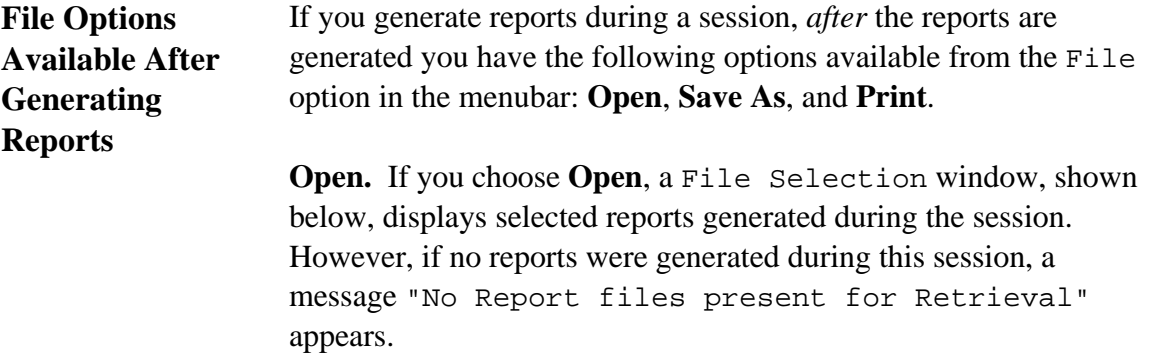

## **File Selection Window**

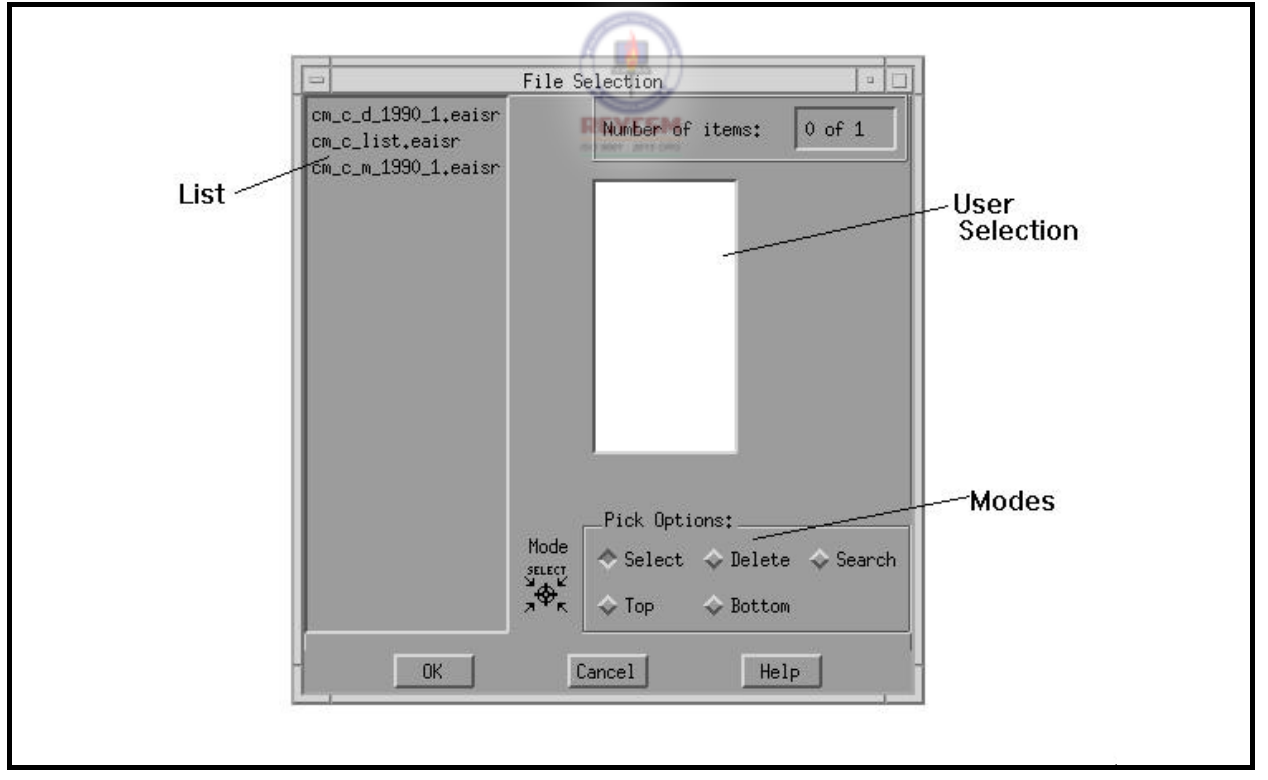

## **DATA ENTRY USERS GUIDE**

### **COMPUTED MEASURES COLLECTIONS**

Three pushbuttons are displayed at the bottom of the File Selection window: **OK**, **Cancel**, and **Help**. Any file chosen from the list appears on the selection window. To display the file, click on **OK**. Choose **Cancel** to return to the main window. Choose **Help** to view help messages related to the File Selection window.

**Save As.** To save selected reports generated during the session, choose **Save As**. A Save As window appears. If, however, no reports were generated during this session, a message "No Report files present to Save" is displayed.

Three pushbuttons are shown at the bottom of the Save As window: **OK**, **Cancel**, and **Help**. When you choose **OK**, the default report name and path are used and the file is saved in the default directory. Any files saved will be checked for valid path and filenames. Choose **Cancel** to return to the main window. Choose **Help** to view help messages related to the Save As window.

**Print.** To print selected reports generated during the session, choose **Print**. A submenu with the options System and Local appears. Choose either option to display the File Selection window. However, if no reports were generated during this session, you'll see the following message in the message window.

No Report files present for Print.

Three pushbuttons are displayed at the bottom of the Printer Selection window: **OK**, **Cancel**, and **Help**. Any file chosen from the list appears on the selection window. To print the file on the printer selected, click on **OK**. Choose **Cancel** to return to the main window. Choose **Help** to view help messages related to the Printer Selection window.

A *radio button* is a button grouped with other buttons that allows

## **DATA ENTRY USERS GUIDE**

## **COMPUTED MEASURES COLLECTIONS**

you to choose only one option from the group at a time, like selecting your favorite radio station. In the File Selection window, which appears in this section, the following radio buttons are available as auxiliary options.

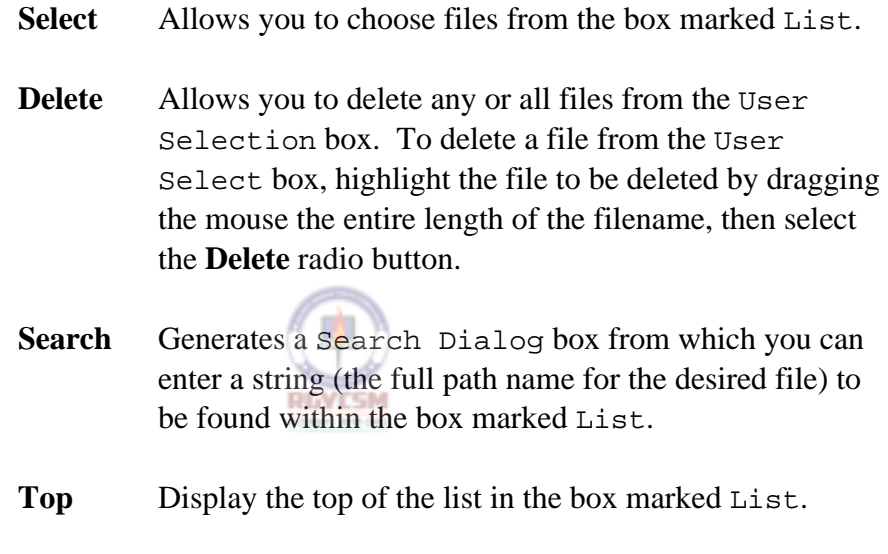

**Bottom** Displays the bottom of the list in the box marked List.

The Report Generation application produces three types of reports:

**Samples of Reports** 

## **DATA ENTRY USERS GUIDE**

### **COMPUTED MEASURES COLLECTIONS**

- Report of Computed Measures
- Database Display Report
- Report of Data Elements and Formulae Used

Reports of Computed Measures are indicators used in conjunction with the accuracy findings to determine if necessary actions are being accomplished in a timely, complete manner. The reports follow specified formats. If essential data element(s) are missing, the Report of Computed Measures indicates the missing data elements; otherwise, the percentage value for indicators is displayed on the report.

The Database Display Report is a replica of the data entry screen.

Shown on the following pages are examples of each type of report.

## **DATA ENTRY USERS GUIDE**

## **COMPUTED MEASURES COLLECTIONS**

## **Report of Computed Measures**

The following is a sample of a Computed Measures report generated for a year/quarter in which all data elements collected are valid.

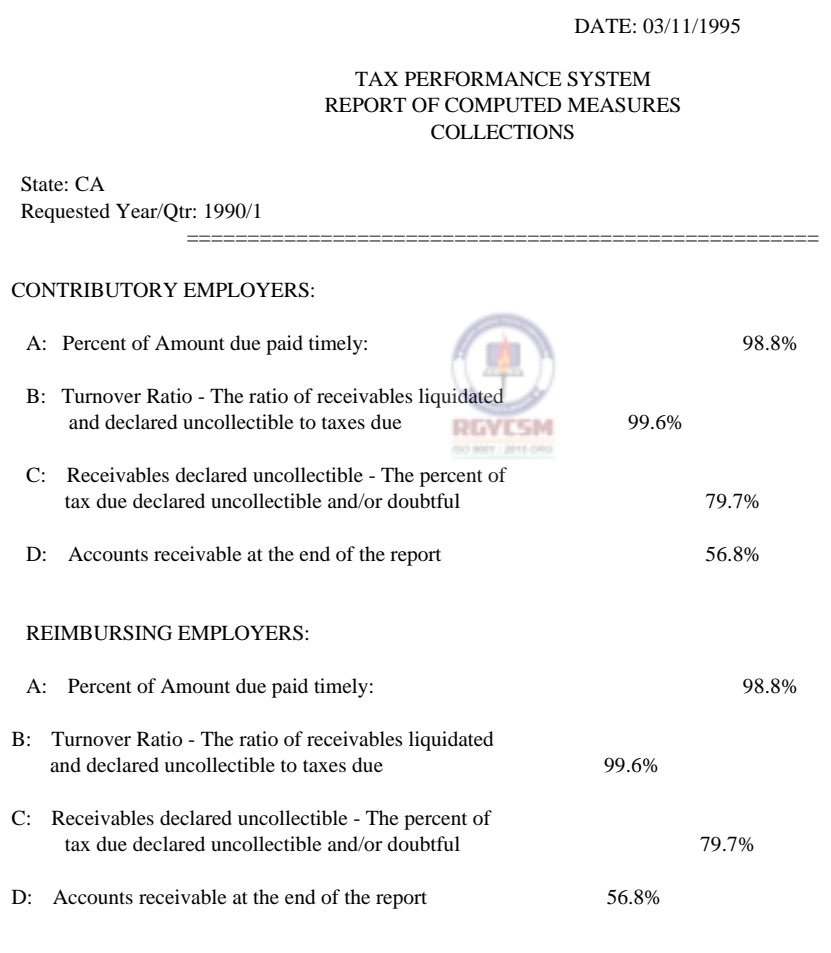

### **DATA ENTRY USERS GUIDE**

## **COMPUTED MEASURES COLLECTIONS**

### **Computed Measures Report**

The following is a sample of a Computed Measures report generated for a year/quarter in which some data elements collected are missing/invalid. In addition to the Computed Measures Report, a report of missing data will also be generated, which is shown on the next page.

DATE: 04/19/1995

### TAX PERFORMANCE SYSTEM REPORT OF COMPUTED MEASURES **COLLECTIONS**

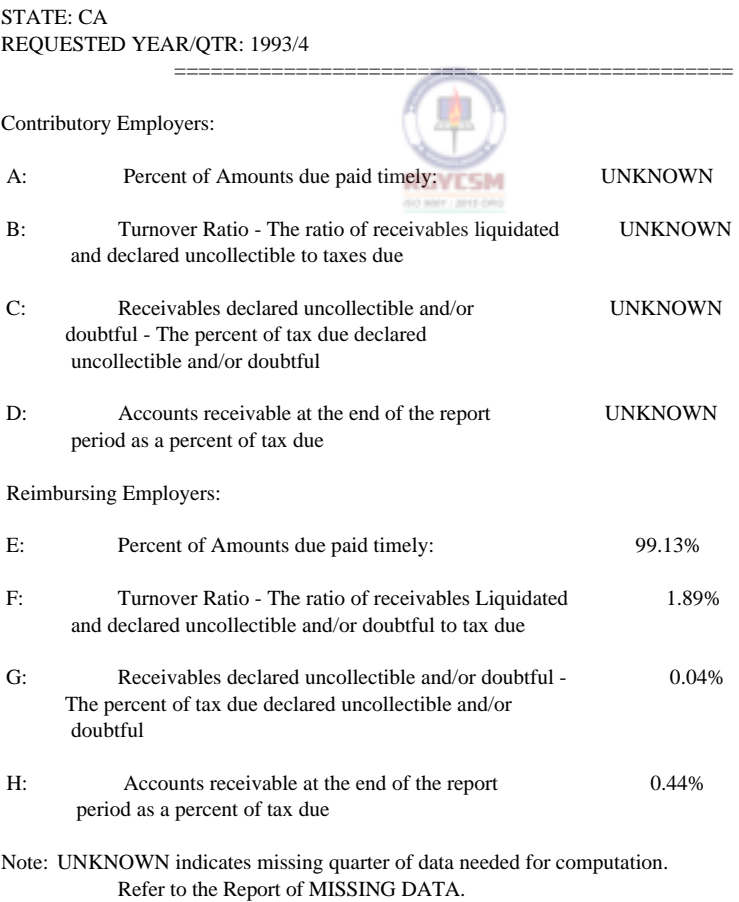

DATE:04/19/1995
### **DATA ENTRY USERS GUIDE**

### **COMPUTED MEASURES COLLECTIONS**

### TAX PERFORMANCE SYSTEM REPORT OF MISSING DATA COLLECTIONS

=================================================

STATE: CA REQUESTED YEAR/QTR: 1993/4

Measure A, B, C, D could not be computed - Missing data in CO1 for the following year/quarter(s): 1993/2 1993/3

Note: This is an example of a Missing Data Report. However, this report does not appear if all data are available for calculating the measures.

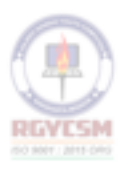

### **DATA ENTRY USERS GUIDE**

### **COMPUTED MEASURES COLLECTIONS**

# **Database Display Report**

The following is a sample of the Database Display report generated for a year/quarter.

DATE: 04/19/1995

TAX PERFORMANCE SYSTEM DATABASE DISPLAY **COLLECTIONS** 

STATE: CA REQUESTED YEAR/QTR: 1993/4

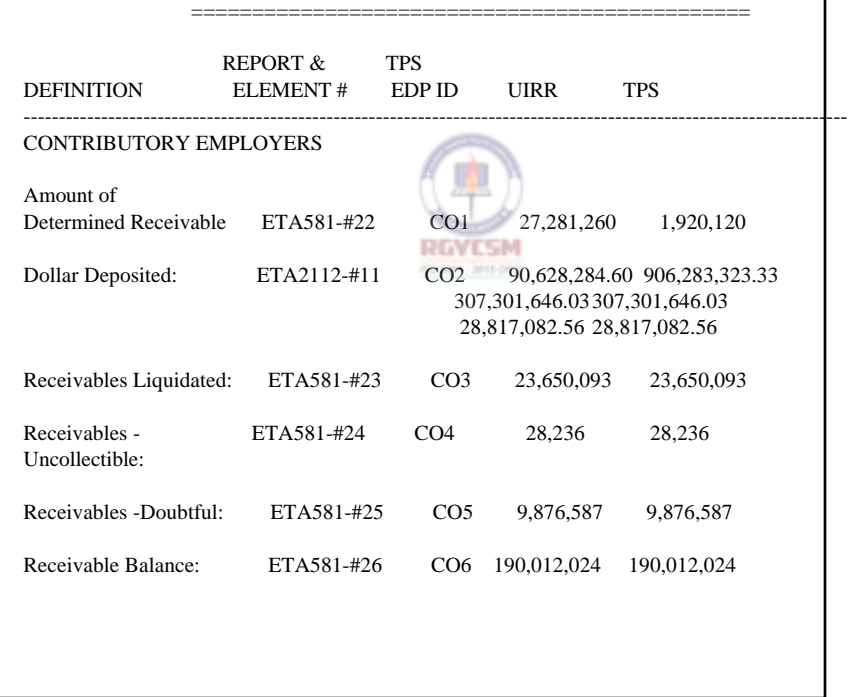

### **DATA ENTRY USERS GUIDE**

# **COMPUTED MEASURES COLLECTIONS**

# **Database Display Report** *(Continued)*

### REIMBURSING EMPLOYERS

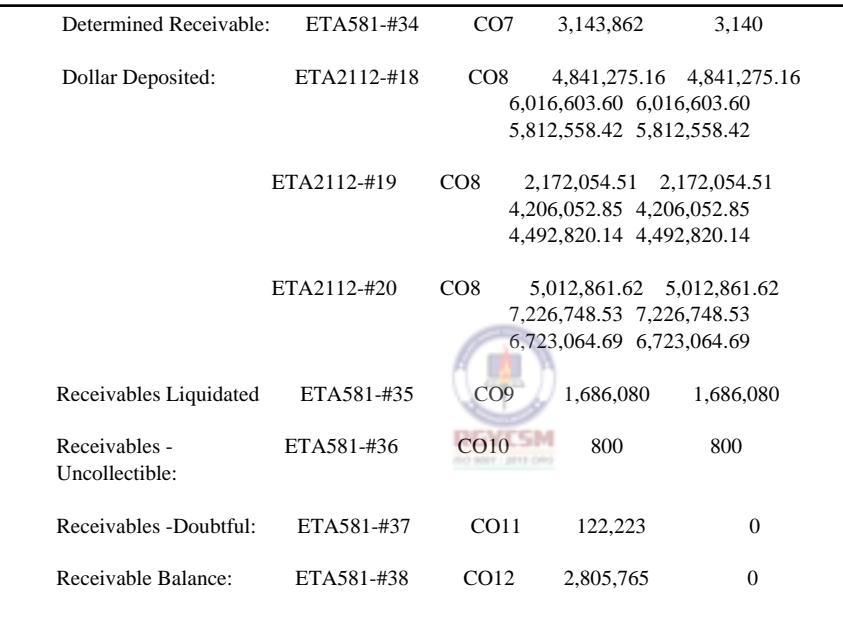

### **DATA ENTRY USERS GUIDE**

### **COMPUTED MEASURES COLLECTIONS**

# **Report of Data Elements and Formulae Used**

The following is a sample of a Report of Data Elements and Formulae Used.

Run Date: 03/11/1995

TAX PERFORMANCE SYSTEM REPORT OF DATA ELEMENTS & FORMULAE COLLECTIONS

====================================================

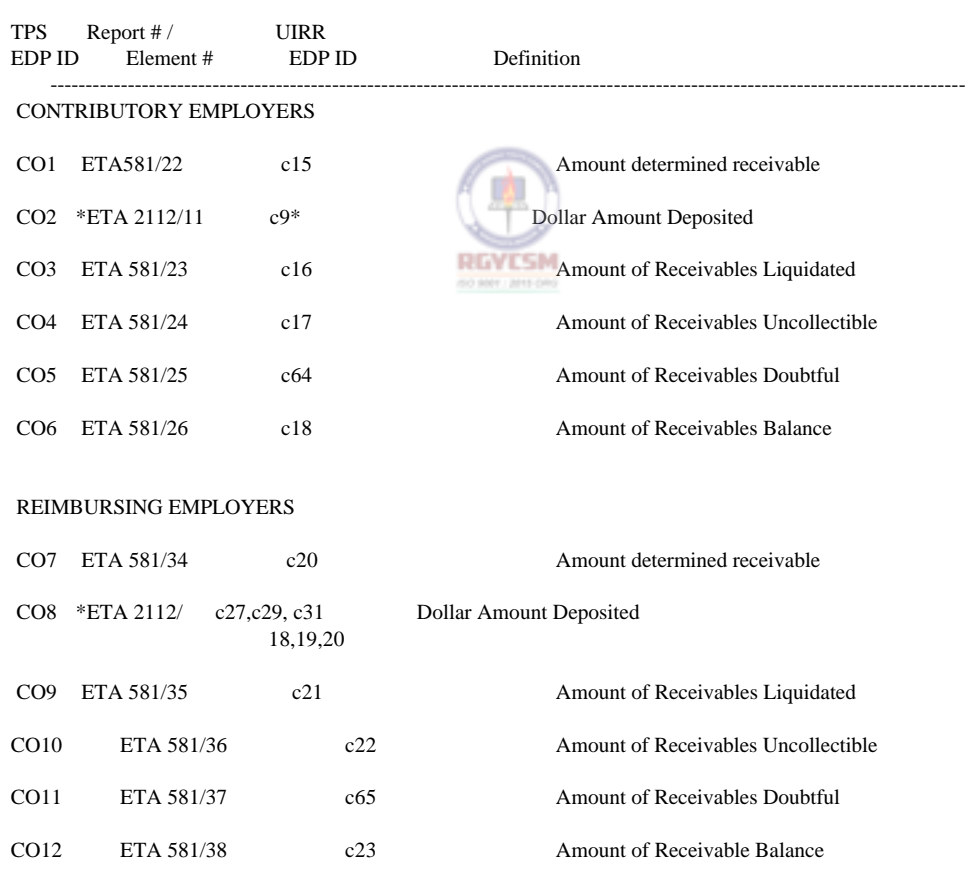

**Report of Data Elements and Formulae Used (***Continued***)** 

### **DATA ENTRY USERS GUIDE**

# **COMPUTED MEASURES COLLECTIONS**

Contributory Employers

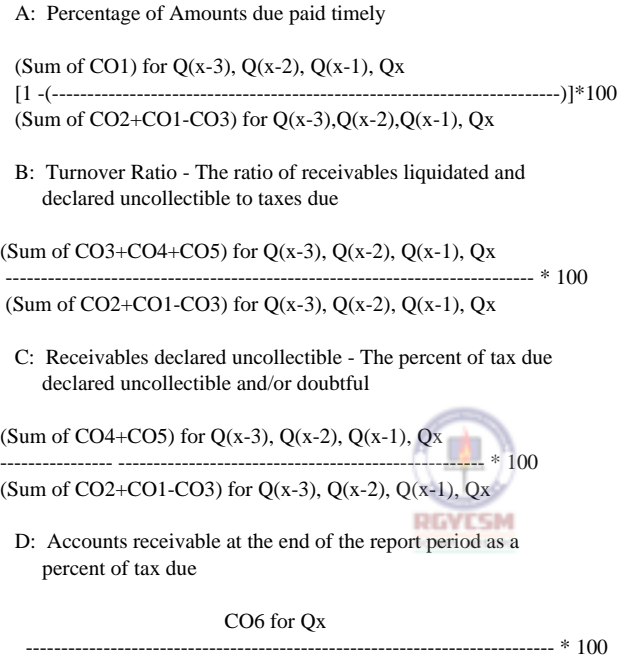

(Sum of CO2+CO1-CO3) for Q(x-3), Q(x-2), Q(x-1), Qx

Note: Qx represents the requested year/quarter.

### **DATA ENTRY USERS GUIDE**

### **COMPUTED MEASURES COLLECTIONS**

### **Report of Data Elements and Formulae Used (***Continued***)**

### Reimbursing Employers

E: Percentage of Amounts due paid timely

(Sum of CO7) for Q(x-3), Q(x-2), Q(x-1), Qx [1 - (-------------------------------------------------------------------)] \* 100 (Sum of CO7+CO8-CO9) for Q(x-3), Q(x-2), Q(x-1), Qx

F: Turnover Ratio - The ratio of receivables liquidated and declared uncollectible to taxes due

(Sum of CO9+CO10+CO11) for Q(x-3), Q(x-2), Q(x-1), Qx ---------------------- ------------------------------------------------------ \* 100

(Sum of CO7+CO8-CO9) for Q(x-3), Q(x-2), Q(x-1), Qx

G: Receivables declared uncollectible - The percent of tax due declared uncollectible and/or doubtful B 凾

(Sum of CO10+CO11) for Q(x-3), Q(x-2), Q(x-1), Qx

---------------------- ----------------------------------------------------- \* 100 (Sum of CO7+CO8-CO9) for Q(x-3), Q(x-2), Q(x-1), Qx

H: Accounts receivable at the end of the report period as a percent of tax due

CO12 for Qx -------------------- ---------------------------------------------------- \* 100

(Sum of CO7+CO8-CO9) for Q(x-3), Q(x-2), Q(x-1), Qx

Note: Qx represents the requested year/quarter.

### **DATA ENTRY USERS GUIDE**

# **COMPUTED MEASURES COLLECTIONS**

**Help Section** The Help Section provides the following four options:

- $\blacksquare$  context-sensitive help
- **n** an overview of the subsystem
- **P** help about keyboard operation procedures
- **P** product release information

# **Accessing Help** To access the Help option, go to the Collections main window and choose the Help option. The Help menu, shown below, appears.

# **Help Menu**

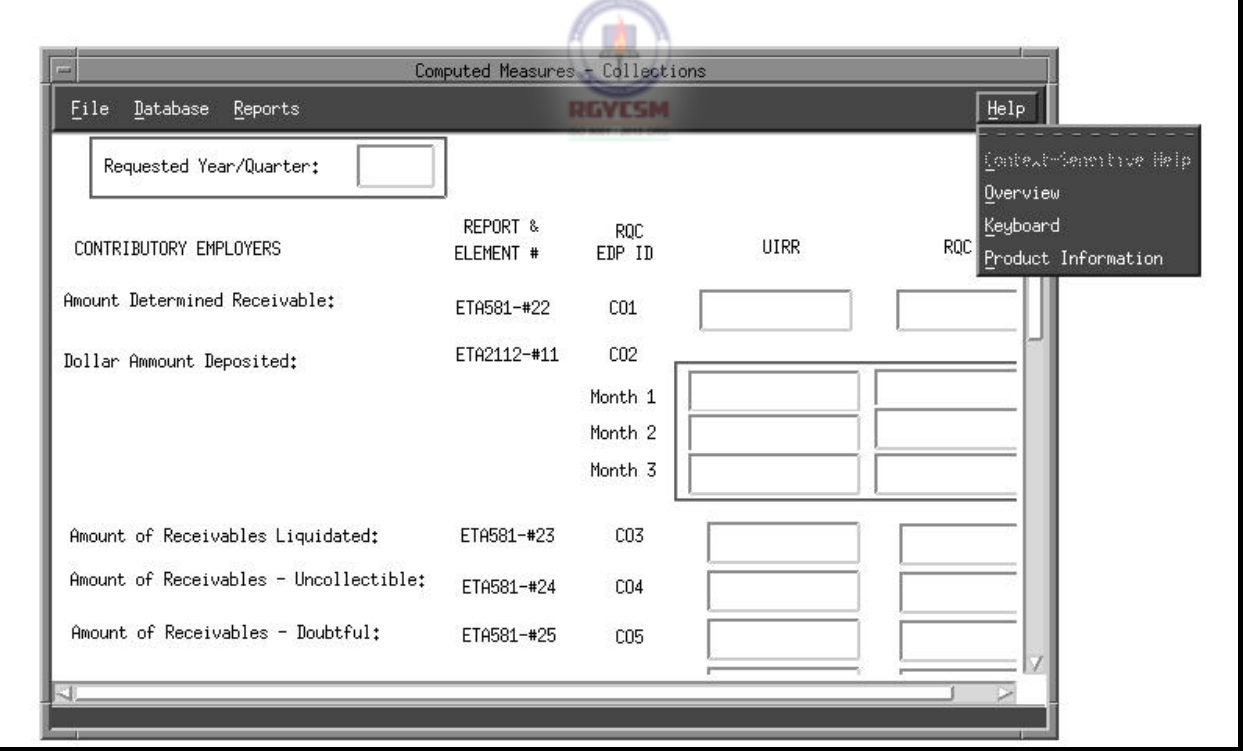

### **DATA ENTRY USERS GUIDE**

### **COMPUTED MEASURES COLLECTIONS**

Shown below is the screen display of a typical help window.

# **Help Window**

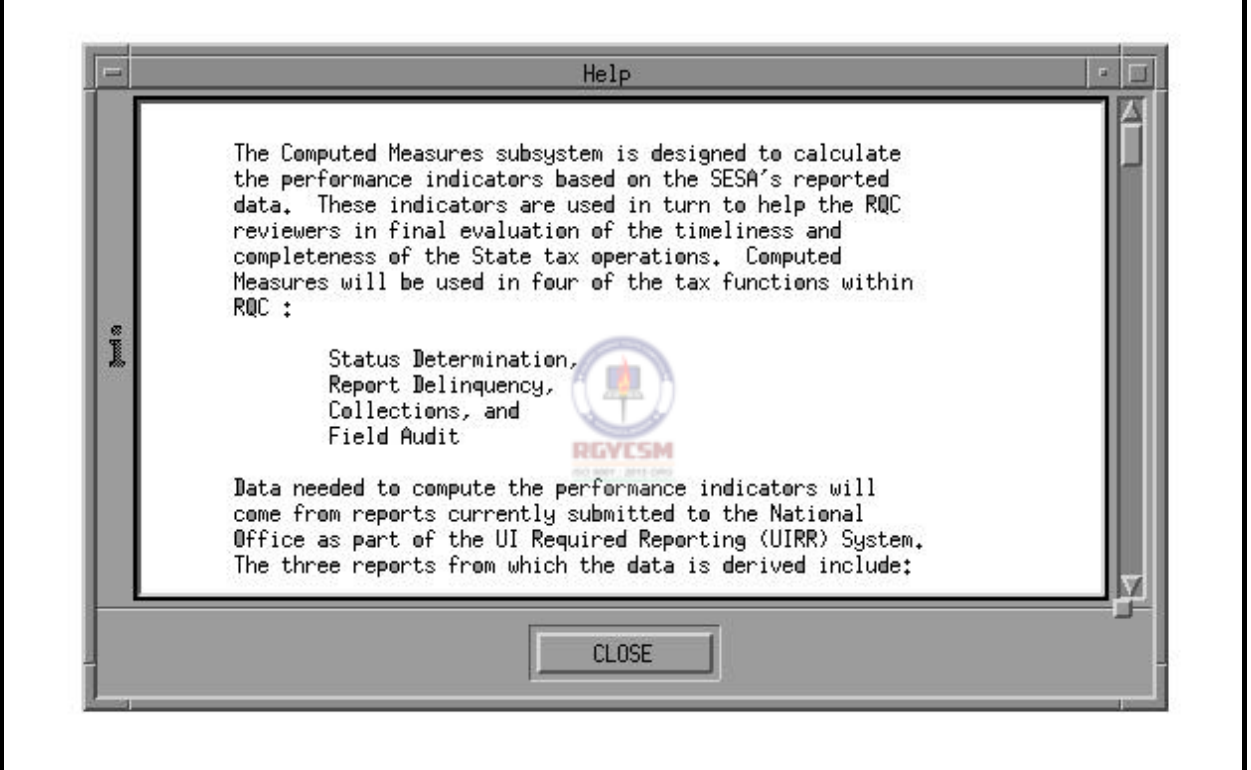

If you choose the Context-Sensitive Help option from the Help menu, a Help window appears with messages related to the field on focus. You can view the entire help message with the mouse by using the scroll bar on the right side or by pressing the Page Up/Page Down keys on your PC. (*Note*: The Context-Sensitive Help option is active only if you choose **Update** from the Database menu to clarify edits/definitions for entry fields.)

### **DATA ENTRY USERS GUIDE**

### **COMPUTED MEASURES COLLECTIONS**

To exit the Context-Sensitive Help option and return to the

main window, either click on **Close** with the mouse, or press  $\Box$ three times to highlight the **Close** button, then press the space bar.

To see an overview of the subsystem, choose Overview. You can view the entire help message with the mouse by using the scroll bar on the right side, or by pressing the Page Up/Page Down keys on your PC. To return to the main window, either click on **Close** with

the mouse, or press  $\Box$  three times to highlight the **Close** button, then press the space bar.

To see a help window with keyboard operation procedures for this part of the application, choose the Keyboard option from the Help menu. You can view the entire help message with the mouse by using the scroll bar on the right side, or by pressing the Page Up/Page Down keys on your PC. To return to the main window,

either click on **Close** with the mouse, or press  $\mathbb{R}$  three times to highlight the **Close** button, then press the space bar.

To see a help window with product release information for this part of the application, choose the Product Information option from the Help menu. To return to the main window, either click on

**Close** with the mouse, or press  $\mathbb{R}$  three times to highlight the **Close** button, then press the space bar.

# **FIELD AUDIT** RGYESM

### **DATA ENTRY USERS GUIDE**

# **COMPUTED MEASURES FIELD AUDIT**

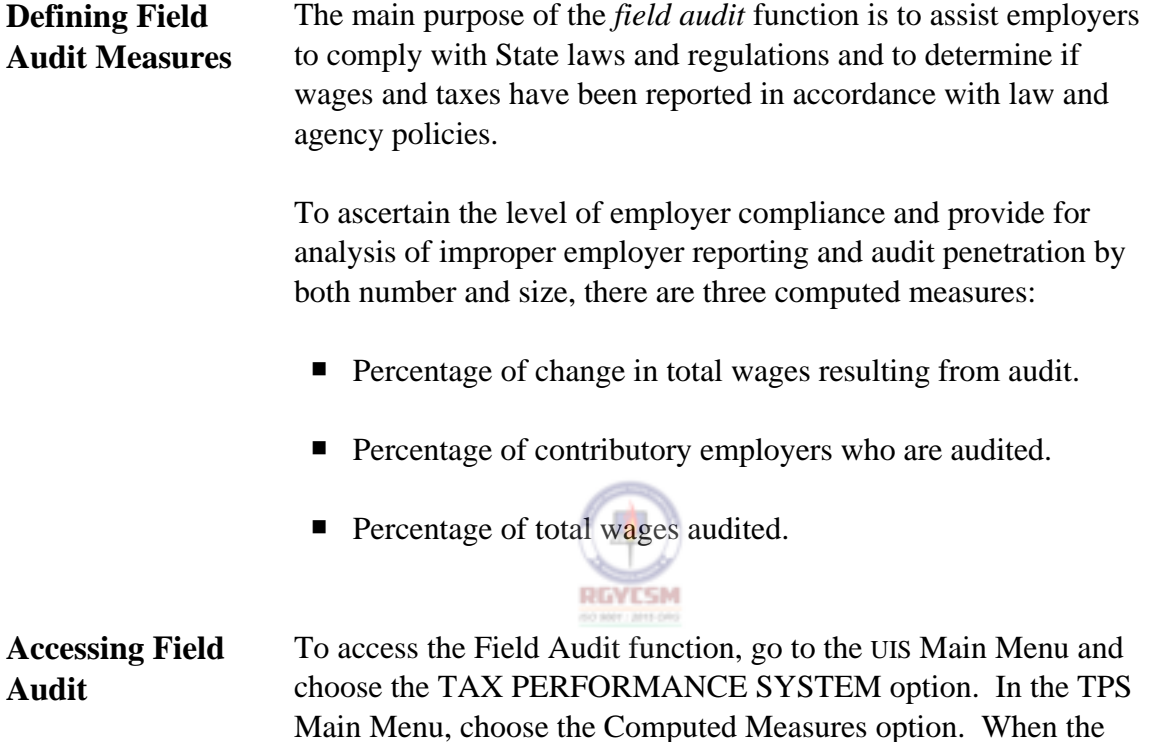

Shown on the next page are these three menus.

Computed Measures Menu appears, choose the Field Audit option.

### **DATA ENTRY USERS GUIDE**

# **COMPUTED MEASURES FIELD AUDIT**

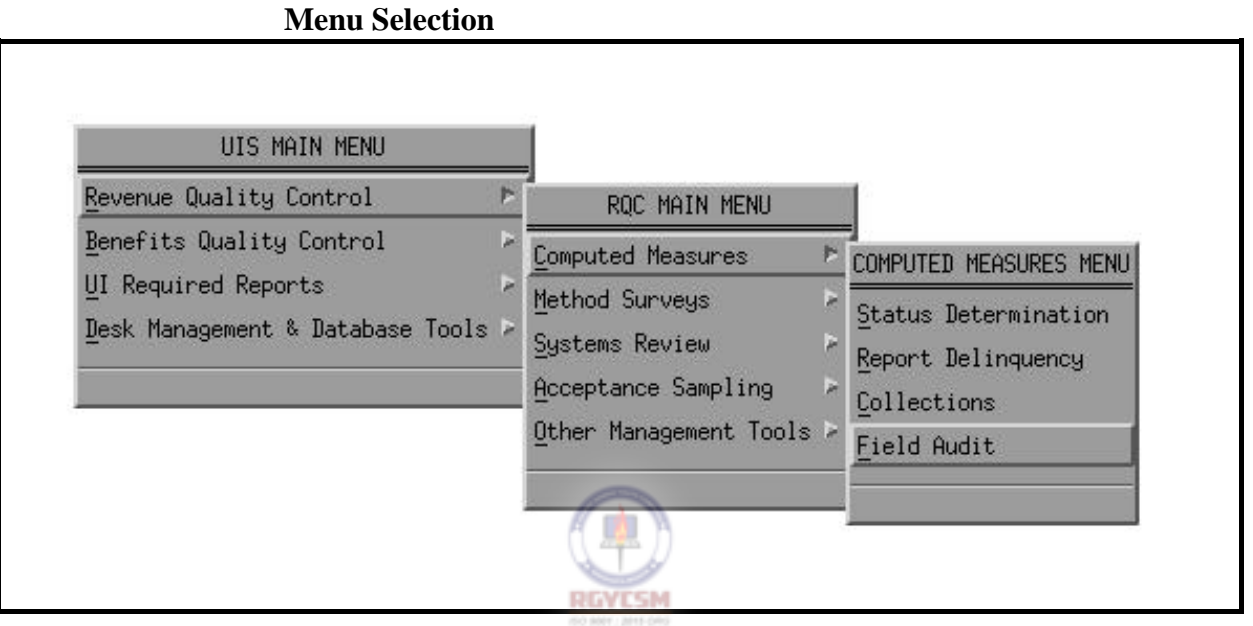

To display the Field Audit main window, shown on the next page, choose the Field Audit option from the Computed Measures Menu.

### **DATA ENTRY USERS GUIDE**

### **COMPUTED MEASURES FIELD AUDIT**

### **Field Audit Main Window**

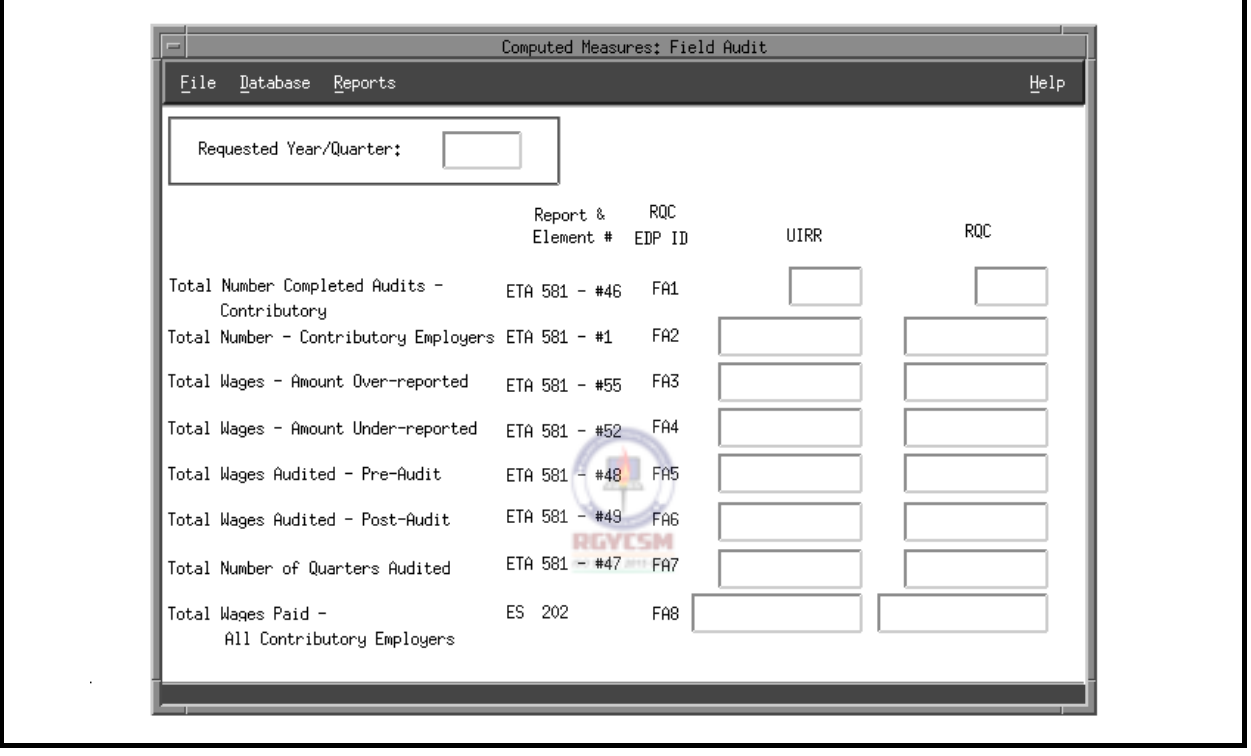

The main window has a menubar at the top with the following options: File, Database, Reports, and Help. Under each menubar option are the following options:

- P *File*. Consists of Open, Save As, Print, and Exit. The Print option is further subdivided into System and Local.
- *Database*. Consists of Query, Update, Save, and Delete.
- P *Reports*. Consists of Generate.
- *Help*. Consists of Context-Sensitive Help, Overview, Keyboard, and Product Information.

**F - II - d - 3 R 12/00** 

### **DATA ENTRY USERS GUIDE**

### **COMPUTED MEASURES FIELD AUDIT**

The menubar options have a tear-off feature that lets you separate the pull-down menu options. This option is useful if you want certain pull-down menus to remain on the screen for repetitive use. Normally these pull-down menus disappear after making your selection. To separate the menu options, simply click the mouse on the perforation under the menu option.

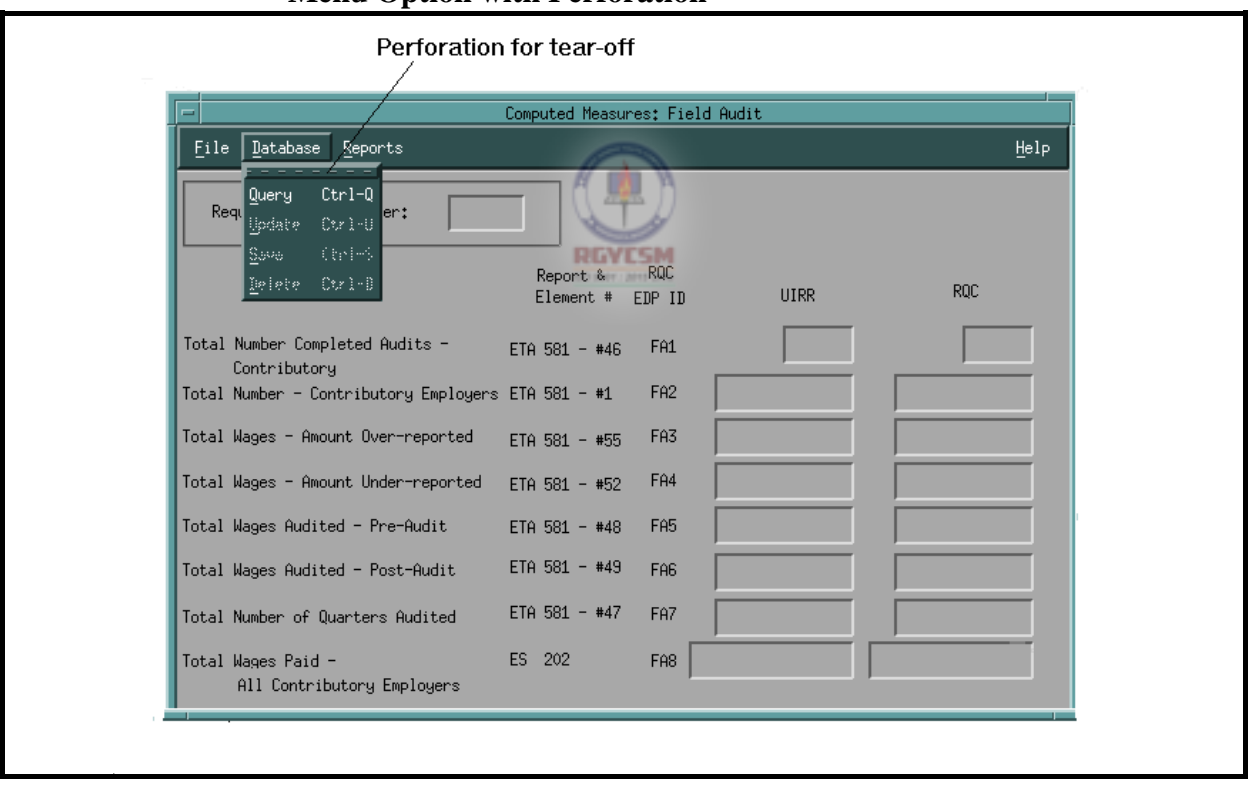

**Menu Option with Perforation** 

### **DATA ENTRY USERS GUIDE**

# **COMPUTED MEASURES FIELD AUDIT**

Shown below is a screen of the tear-off menus for the Computed Measures menu bar.

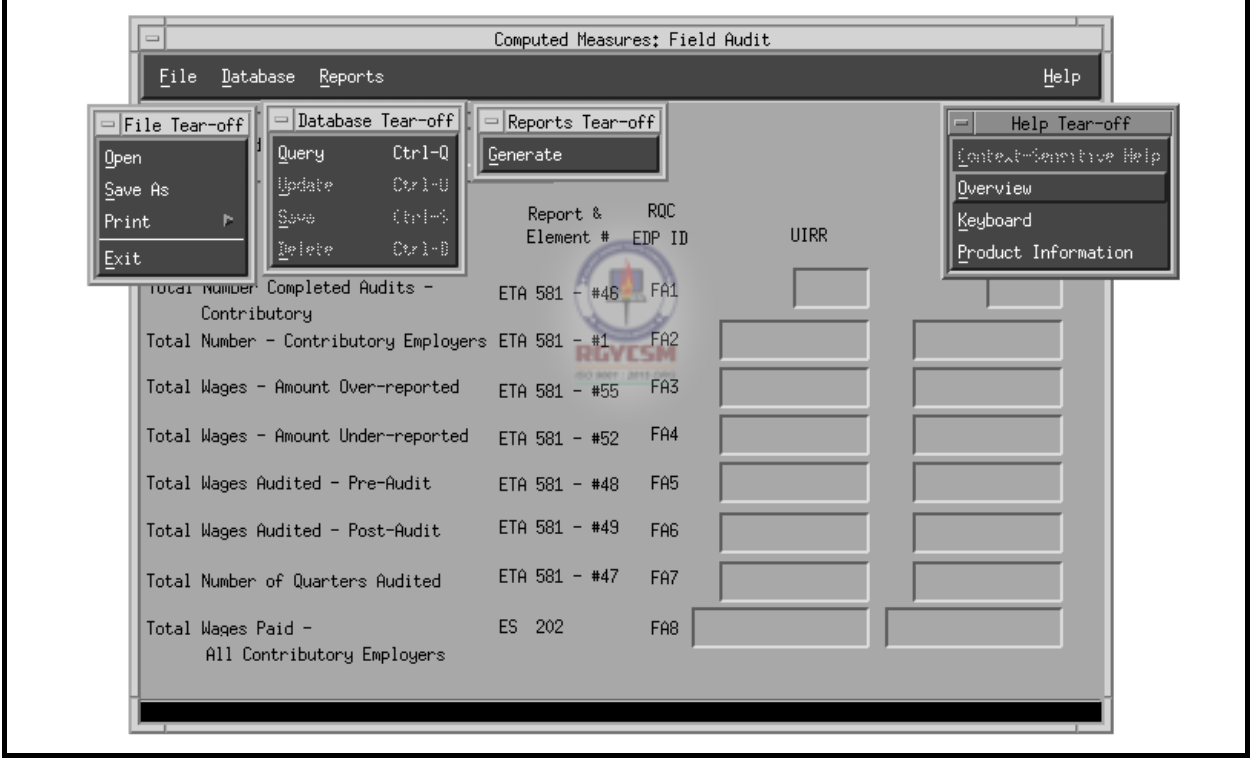

### **Tear-off Menus**

### **DATA ENTRY USERS GUIDE**

### **COMPUTED MEASURES FIELD AUDIT**

### **Accessing Menubar Using Keyboard**

To access the menubar using the keyboard, simply press  $\mathbb{F}^{\mathbb{N}}$  on the main window. The first option on the menubar is now highlighted. Using the left or right arrow keys, you can move to any of the menu options desired. To activate the menu option, simply press ENTER<sup>1</sup>

For example to access options from the Database menu on the menubar, you can also use one of the following methods:

- Under the Database option:
	- L Type **q** or use arrow keys to move to the Query option and  $pres \xrightarrow{\text{ENTER}}$  to access Query.
	- L Type **u** or use arrow keys to move to the Update option and press  $\begin{bmatrix} \overline{\text{ENTER}} \\ \overline{\text{max}} \end{bmatrix}$  to access Update.
	- L Type **s** or use arrow keys to move to the Save option and press  $\begin{bmatrix} \overline{\text{ENTER}} \\ \overline{\text{max}} \end{bmatrix}$  to access Save.
	- L Type **d** or use arrow keys to move to the Delete option and press  $\begin{bmatrix} \overline{\text{ENTER}} \\ \overline{\text{linear}} \end{bmatrix}$  to access Delete.

You can also access some options under the Database menu option with fewer keystrokes by using what are termed as "hot keys". From the Field Audit main window:

- L Press <Ctrl-q> to access Query.
- L Press <Ctrl-u> to access Update.
- $\mathsf{\mathsf{L}}$  Press <Ctrl-s> to access Save.
- L Press <Ctrl-d> to access Delete.

### **DATA ENTRY USERS GUIDE**

# **COMPUTED MEASURES FIELD AUDIT**

The operation of this part of the TPS program is explained in the following sections:

- data entry
- **P** reports generation
- $\blacksquare$  help

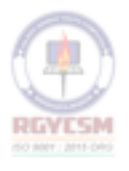

### **ET HANDBOOK NO. 407 TAX PERFORMANCE SYSTEM**

### **DATA ENTRY USERS GUIDE**

The data entry section enables you to enter missing data or correct

# window. Click on Database in the menubar, then choose Query. **Data Entry**  The Search Criteria window appears, as shown below. **Search Criteria Window**  SEARCH CRITERIA 1) PLEASE ENTER THE REPORT YEAR :

2) PLEASE ENTER THE REPORT QUARTER :

Cancel

OK

Please enter the Year in the YYYY format

A year and quarter must be entered which represents the "Report Year and Quarter" requested for updating.

Help

**APPENDIX F** 

**COMPUTED MEASURES FIELD AUDIT** 

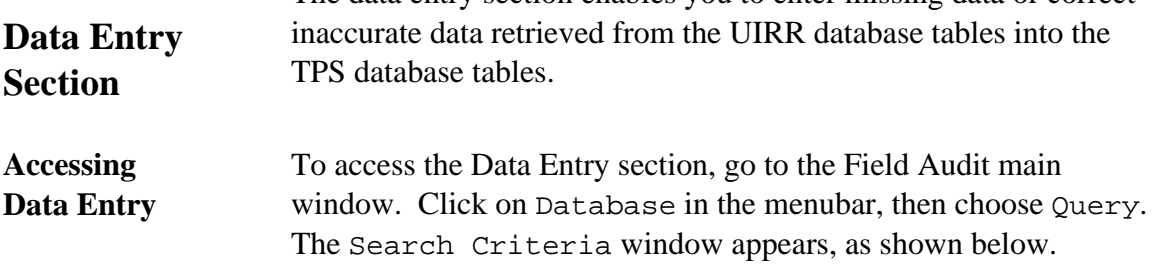

### **ET HANDBOOK NO. 407 TAX PERFORMANCE SYSTEM**

### **APPENDIX F**

### **DATA ENTRY USERS GUIDE**

# **COMPUTED MEASURES FIELD AUDIT**

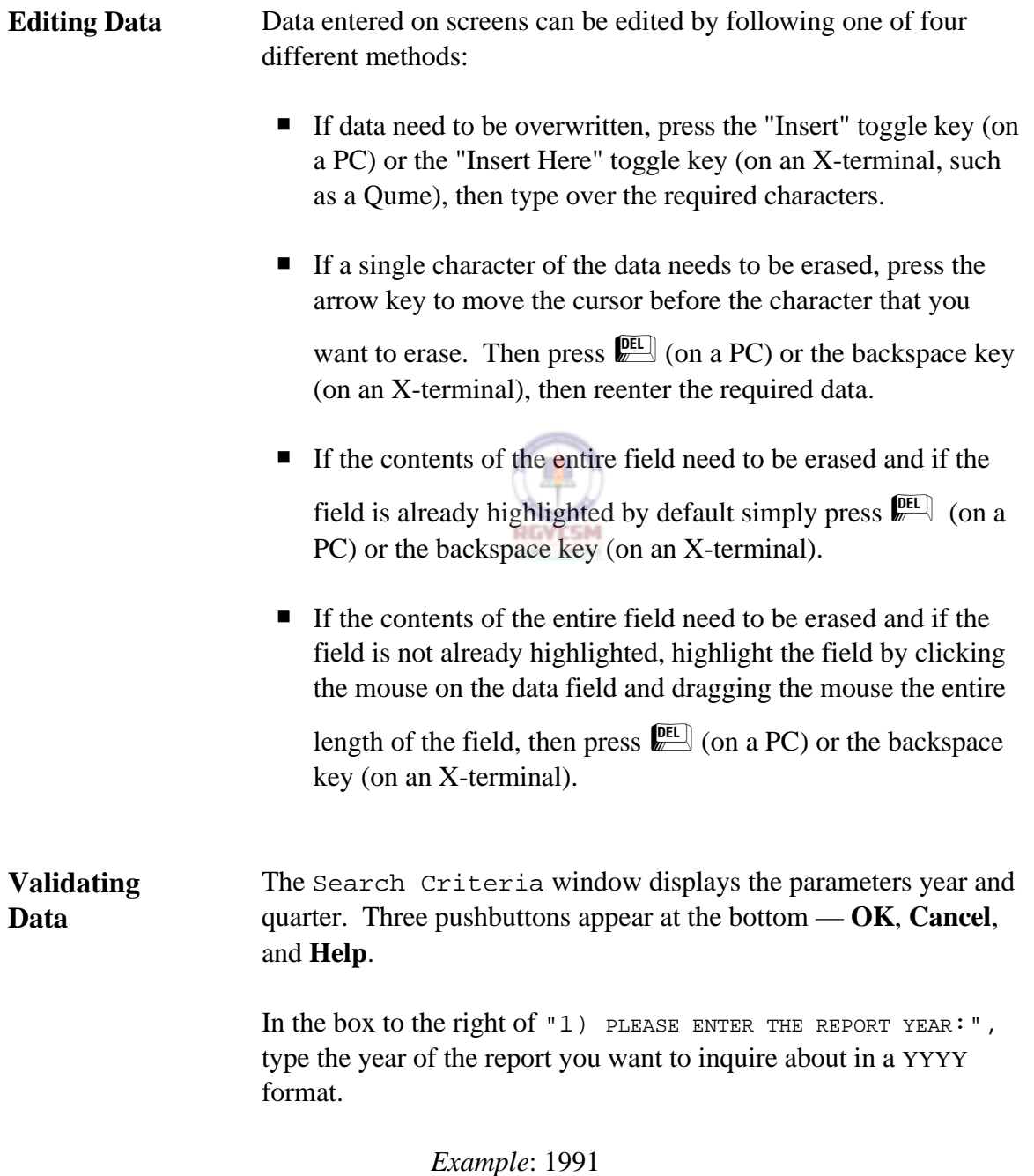

### **DATA ENTRY USERS GUIDE**

### **COMPUTED MEASURES** FIELD AUDIT

For the year to be valid, it must satisfy the following *validation criteria*. The year cannot be:

- $\blacksquare$  blank
- **P** greater than current year
- **P** less than UIRR-MIN-YEAR where UIRR-MIN-YEAR is the oldest record entered by UIRR existing in the database.  $\in$

If any of these criteria are not met, an error message appears and the cursor moves to the field in error. Type a valid year. After you've typed a valid year, the cursor automatically goes to the quarter field.

In the box to the right of  $"2)$  PLEASE ENTER THE REPORT QUARTER:", type 1, 2, 3, or 4 — the number representing the quarter of the report year you want to inquire about. The cursor then goes to **OK**.

Click on **OK** or press  $\sqrt{\frac{\text{ENTER}}{2}}$ 

For the quarter to be valid, it must satisfy the following criteria:

- The quarter cannot be blank.
- The valid values of quarter must be 1 through 4.

If any of these are not met, an error message appears and the cursor moves to the field in error. Type a valid quarter.

After you type a valid year and quarter, the control automatically goes to the **OK** pushbutton. To return to the main window, choose **Cancel**. To display help messages related to the Search Criteria window, choose **Help**.

To have the program check for the validity of the query parameters and accessibility of the record in the database, choose **OK**. The following validations will now be performed.

### **DATA ENTRY USERS GUIDE**

### **COMPUTED MEASURES FIELD AUDIT**

### *Validation 1*

If the selected year is the current year, the program checks to ensure that you have access to the records.

*Example*: If the query year you enter is 1995 (the same as the current year) and the current month and current day are 03 (March) and 15 (day), respectively, the validation check will be as follows:

IF selected quarter  $= 1$ earliest access date = "05/20/1995" IF selected quarter  $= 2$ earliest access date  $=$  "08/20/1995" IF selected quarter  $=$  3 earliest access date  $=$  "11/20/1995" IF selected quarter  $= 4$ earliest access date  $=$  "02/20/1996"

In this example, you will not have access to data for the year 1995. An error message will indicate your access has been denied and you'll be prompted to reenter the query.

### *Validation 2*

Assuming the program passes Validation 1, it then checks the existence of the UIRR record for the query parameters requested. If the UIRR record exists, the control moves to check Warning 1. If no record exists, an error message indicates the record is unavailable and you're prompted to reenter the query.

### *Warning 1*

Assuming the query parameters pass Validations 1 and 2, the mail flag in the UIRR record is then checked to ensure that UIRR is not in the process of revising the record. The valid value for

### **DATA ENTRY USERS GUIDE**

### **COMPUTED MEASURES FIELD AUDIT**

the mail flag is "2" (Sent). If the value of the mail flag is either "0"  $\epsilon$ (New) or "1" (Revision), a warning message appears indicating that  $\epsilon$ UIRR is currently modifying the record and you're prompted if you want  $\epsilon$ to continue the display process. You have two options:  $\epsilon$ 

- Yes Goes ahead with display.
- No Returns to reenter different query parameters.

Once the validations are complete, the Search Criteria window  $\epsilon$ closes and the record appears on the main window. Two columns  $\epsilon$ of data are displayed: the UIRR column with data from the UIRR  $\epsilon$ database, and the TPS column with data (if data have been  $\epsilon$ ) previously entered) from the TPS database.  $\in$ 

From the Database menu, you can now choose the **Update** option  $\epsilon$ if you want to update an TPS record, or the **Delete** option if you  $\epsilon$ want to delete TPS data that was previously entered. If you choose  $\epsilon$ **Update**, the cursor moves to the first field in the TPS column.  $\epsilon$ 

You can get context-sensitive help only in this mode. To access it, click  $\epsilon$ on Help in the menubar and choose Context-Sensitive.  $\epsilon$ 

The validation edit checks for updating the record are given below:  $\epsilon$ 

### *Warning*

If any of the data entry fields are set to "0", a warning message will be displayed "Do you really want to set this field to 0 ?". You have two options:

- Yes Goes ahead and sets the value to 0.
- No Returns control back to the field for the user to change value.

### **DATA ENTRY USERS GUIDE**

# **COMPUTED MEASURES FIELD AUDIT**

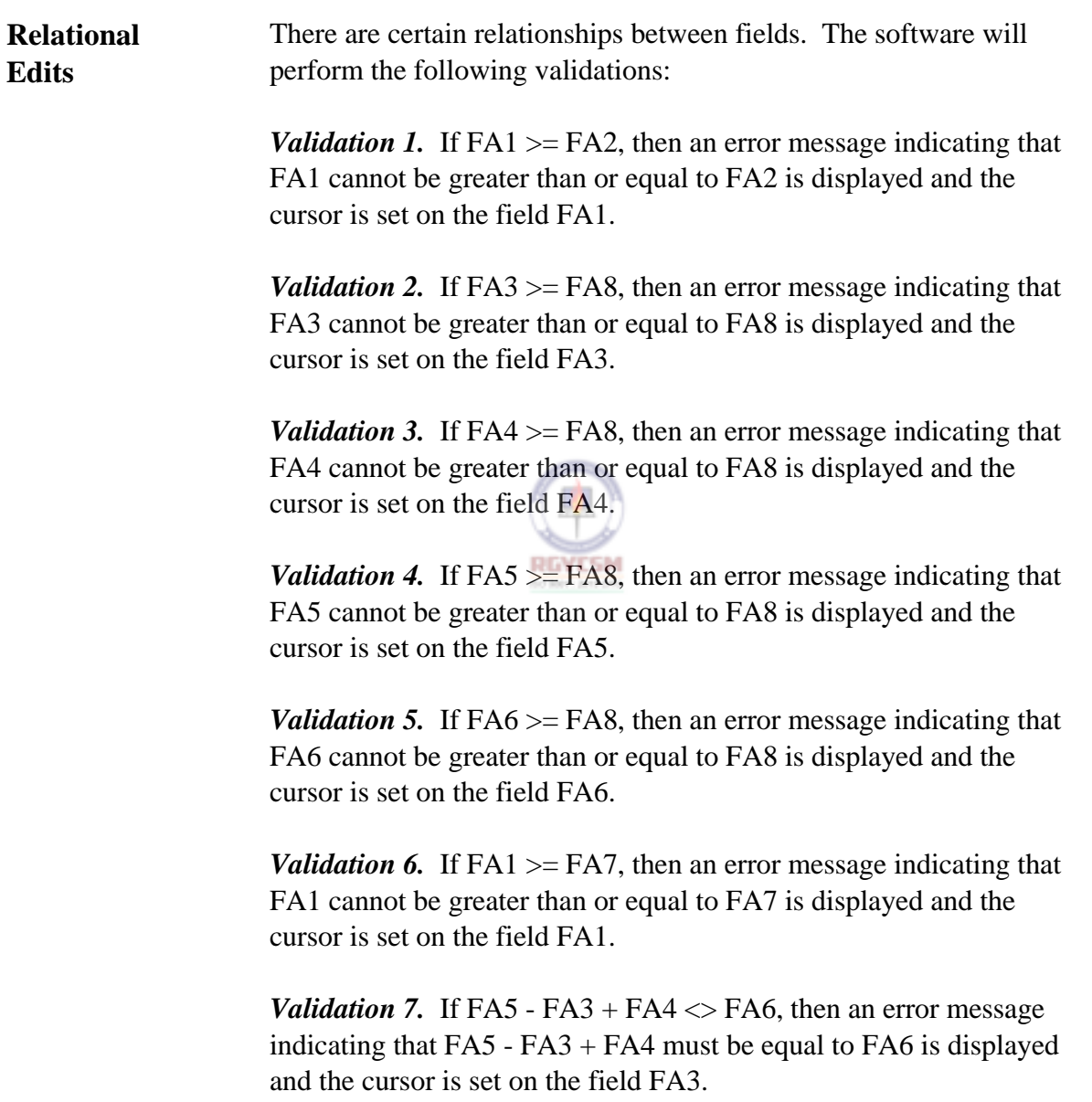

### **DATA ENTRY USERS GUIDE**

# **COMPUTED MEASURES FIELD AUDIT**

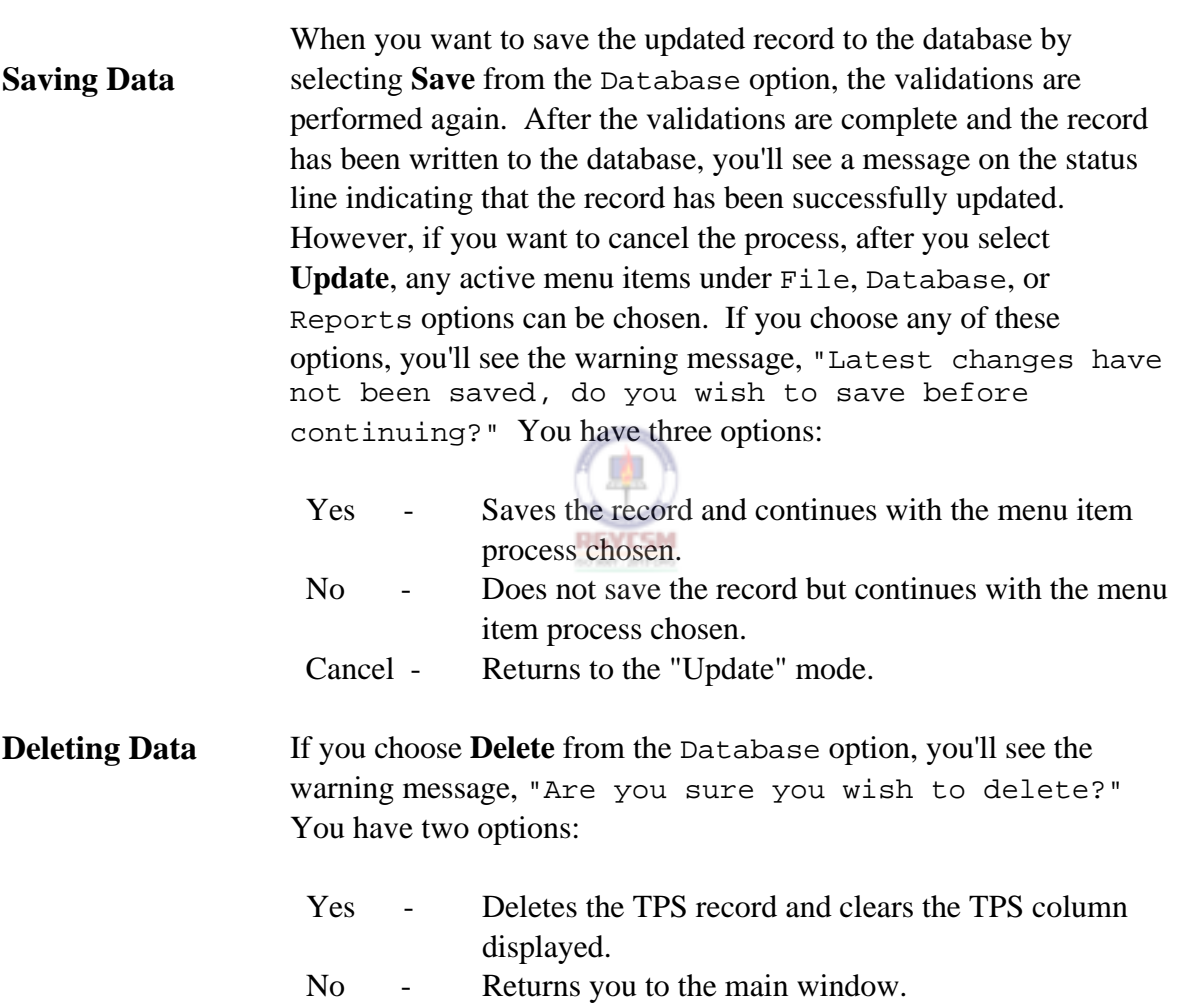

### **DATA ENTRY USERS GUIDE**

# **COMPUTED MEASURES FIELD AUDIT**

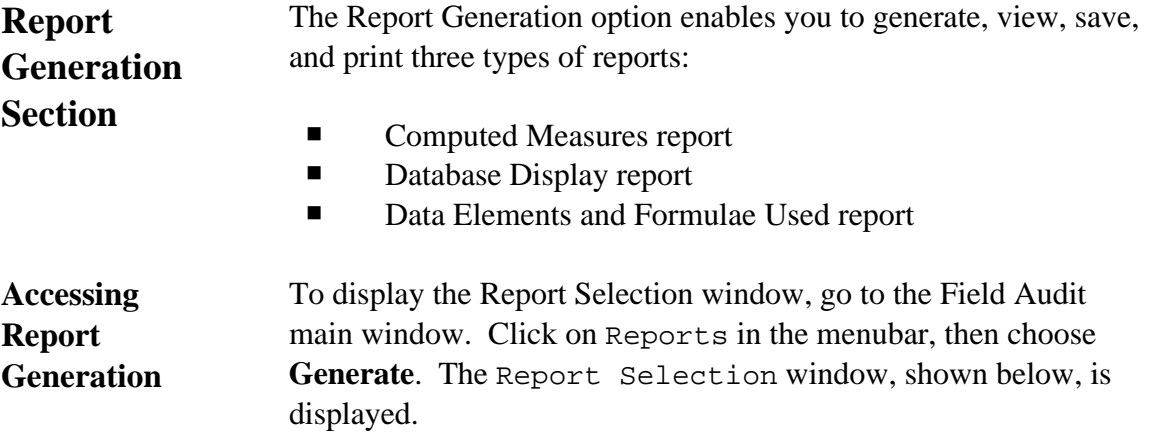

# **Report Selection Window**

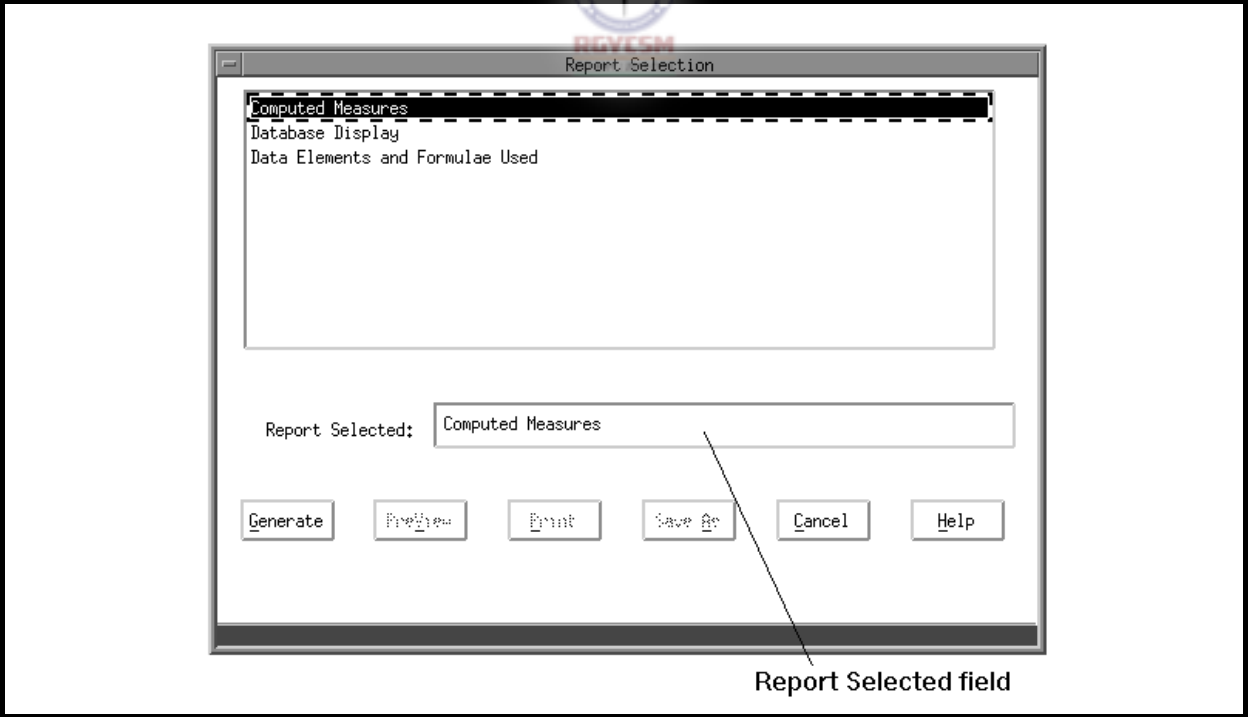

### **ET HANDBOOK NO. 407 TAX PERFORMANCE SYSTEM**

### **DATA ENTRY USERS GUIDE**

# **COMPUTED MEASURES FIELD AUDIT**

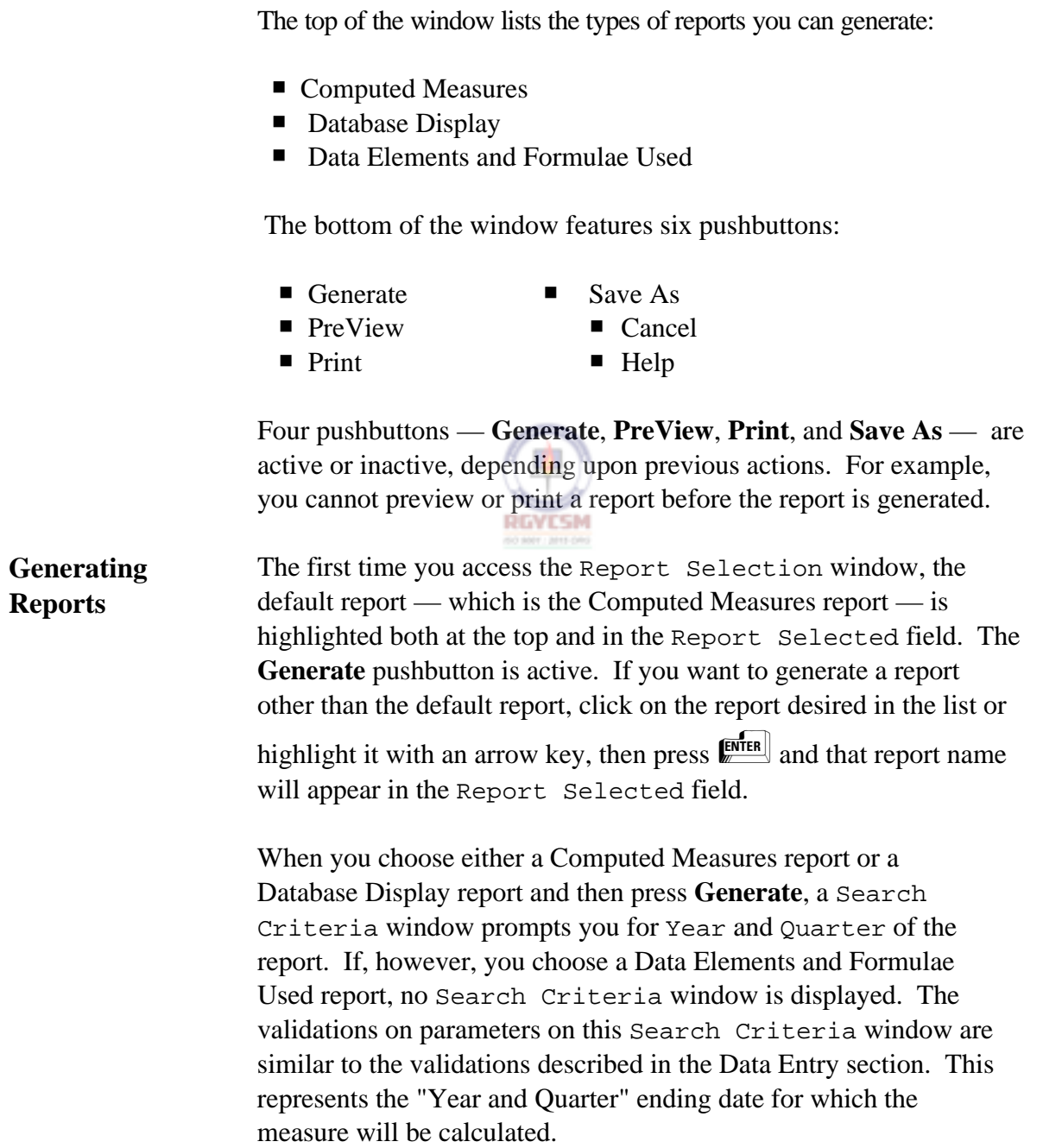

### **ET HANDBOOK NO. 407 TAX PERFORMANCE SYSTEM**

### **DATA ENTRY USERS GUIDE**

### **COMPUTED MEASURES FIELD AUDIT**

When you type valid year and quarter parameters, the Search Criteria window closes and you see the following message on the status line,

Report Generation in Progress ... Please Wait

When the report generation is completed, the pushbuttons **PreView**, **Print**, and **Save As** become active.

**Viewing Reports** To view a report on the screen, choose **PreView**. Shown below is an example of a PreView window.

 $\sqrt{2}$ 

**PreView Window** 

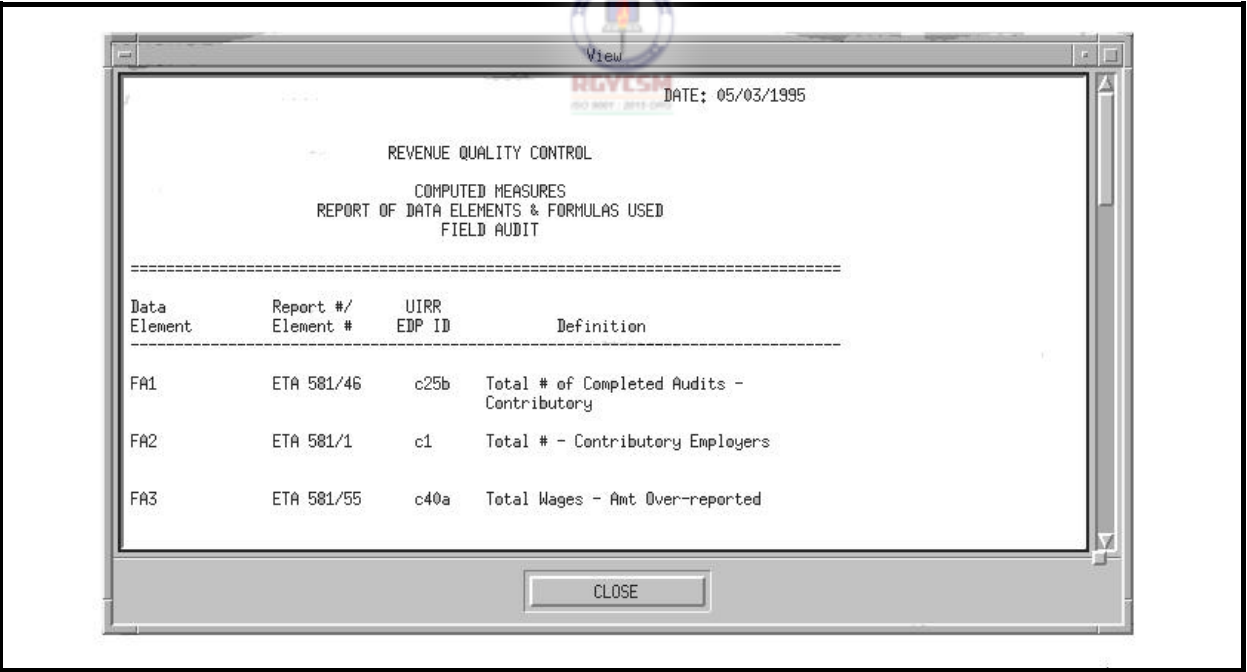

You can scroll through the report by either clicking with the mouse on the scrollbar on the right side or pressing the PageUp/PageDown buttons. To close the window and return to the Report Selection window, either click on the **Close** button with the mouse, or press

### **ET HANDBOOK NO. 407 TAX PERFORMANCE SYSTEM**

### **DATA ENTRY USERS GUIDE**

# **COMPUTED MEASURES FIELD AUDIT**

THE three times to highlight the **Close** button, then press the space bar.

**Printing Reports** To print a report, choose **Print**. The Printer Selection window, shown below, appears.

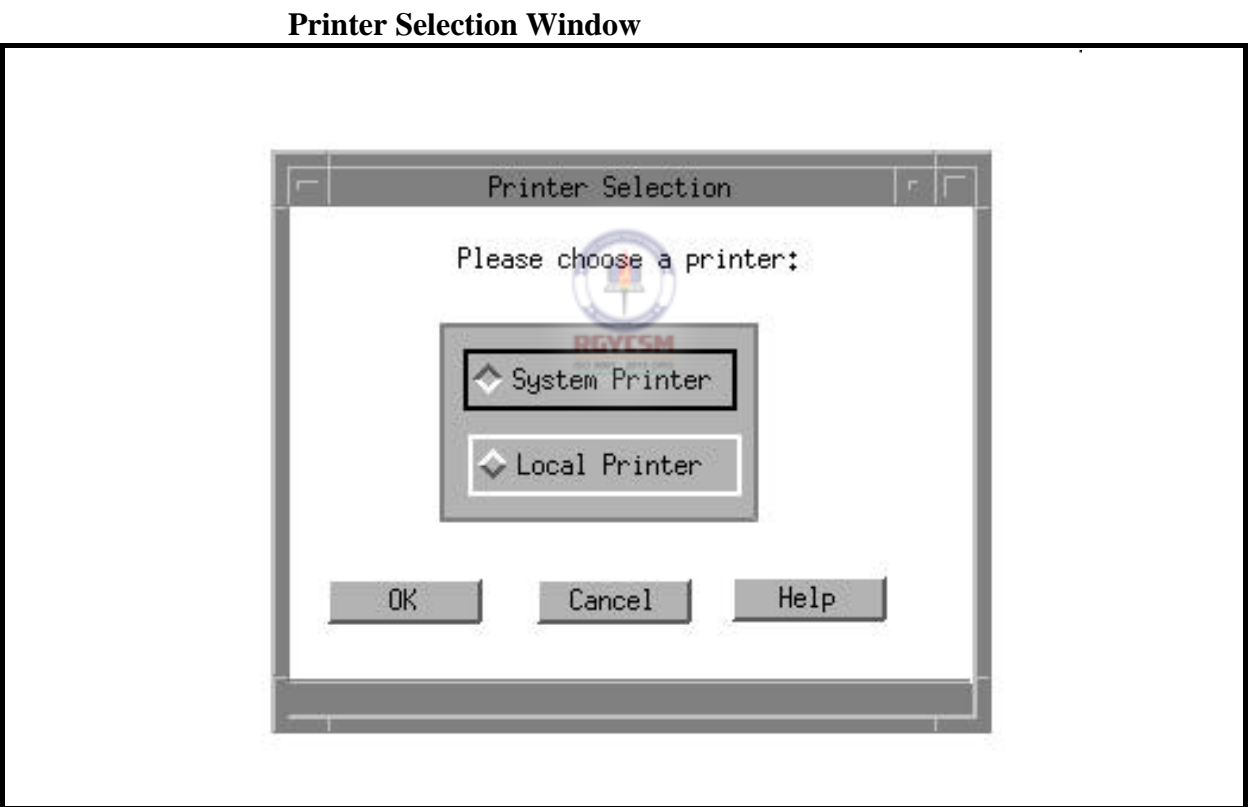

You have two options: System Printer and Local Printer. The system printer is attached to the SPARC system, and the local printer is attached to your workstation. At the bottom of this window there are three pushbuttons: **OK**, **Cancel**, and **Help**. When you choose **OK**, the printer selection window closes, the

### **ET HANDBOOK NO. 407 TAX PERFORMANCE SYSTEM**

### **DATA ENTRY USERS GUIDE**

### **COMPUTED MEASURES FIELD AUDIT**

report is printed on the printer selected, and you're returned to the Reports Selection window. Choose **Cancel** to return to the Reports Selection window. Choose **Help** to view help messages related to the printer selection window.

See examples of printed reports in the Samples of Reports section.

**Saving Reports** A *session* begins when you log on and ends when you log off. When a session ends, none of the reports generated during the session is automatically saved because the UIRR data may have been changed between sessions. Thus, each time you login, the reports (computed measures and the data base display) must be regenerated. Therefore, if you want to save a report, you need to use the Save As option.

> To save a report, choose **Save As**. The Save As window, shown below, appears.

**Save As Window** 

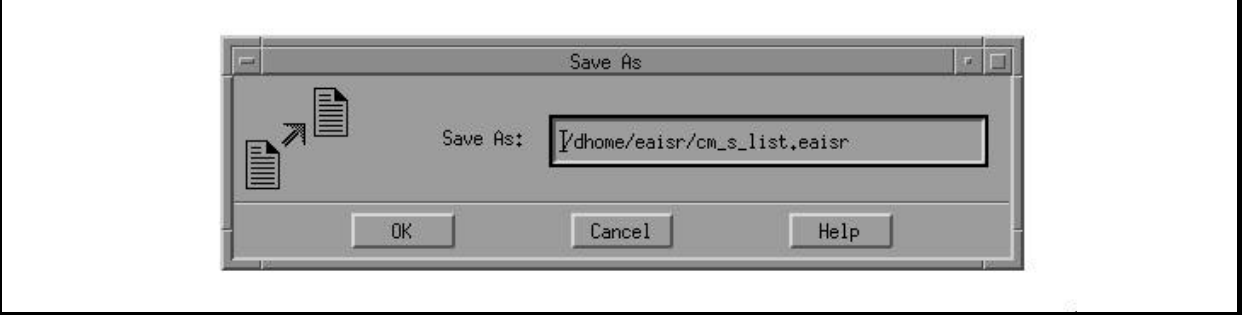

At the bottom of the Save As window three pushbuttons appear: **OK**, **Cancel** and **Help**. If you choose **OK**, the default report name and path are used and the file is saved in the default directory which is your home directory. However, if you

### **DATA ENTRY USERS GUIDE**

### **COMPUTED MEASURES FIELD AUDIT**

choose to change the default path or/and the filename, type over the default path/filename of your choice. Click on the **OK** pushbutton to accept the input the activate the "Save" process. Using the

keyboard, you can press  $\mathbb{R}$  to move to the pushbutton **OK**, then use the arrow keys to traverse the pushbuttons. To activate the pushbutton, press the space bar when the focus in on the pushbutton desired. Any files saved will be checked for valid path and filenames. Shown below are the default filenames generated by the system for each report selection.

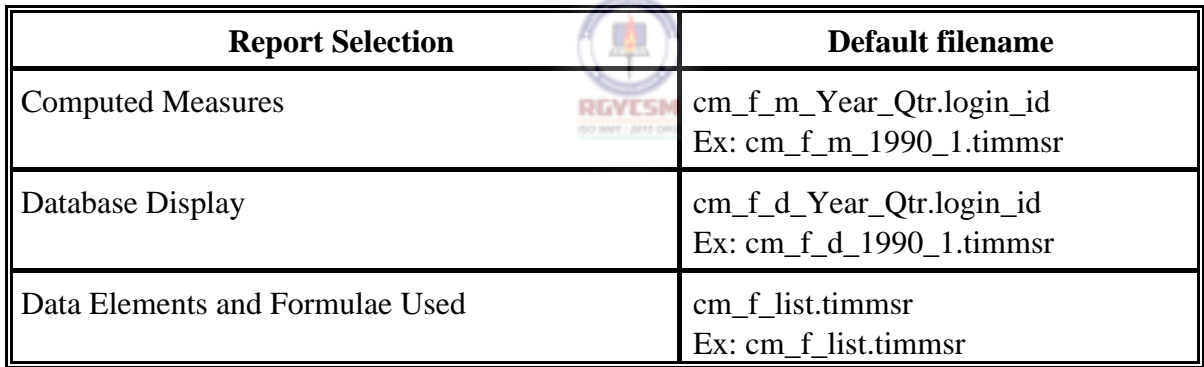

When you choose **Cancel** on the Reports Selection window, the Reports Selection window closes and you're returned to the main window.

When you choose **Help** on the Reports Selection window, help messages related to the Reports Selection window appear.

### **DATA ENTRY USERS GUIDE**

### **COMPUTED MEASURES FIELD AUDIT**

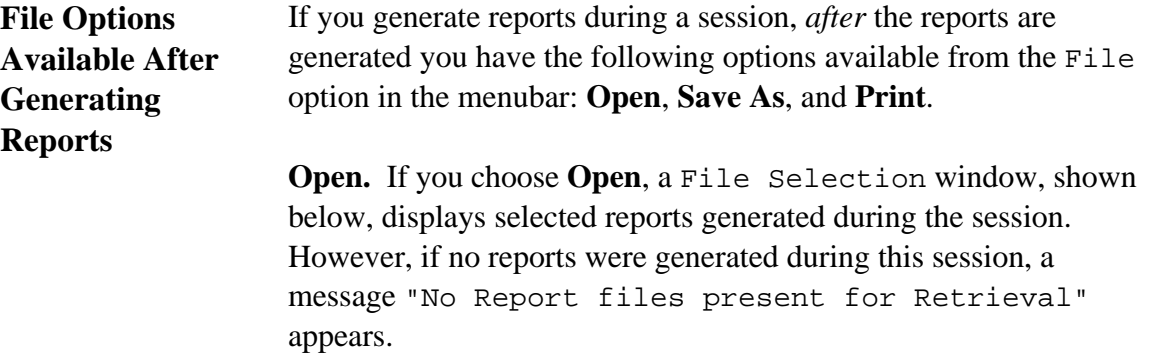

### **File Selection Window**

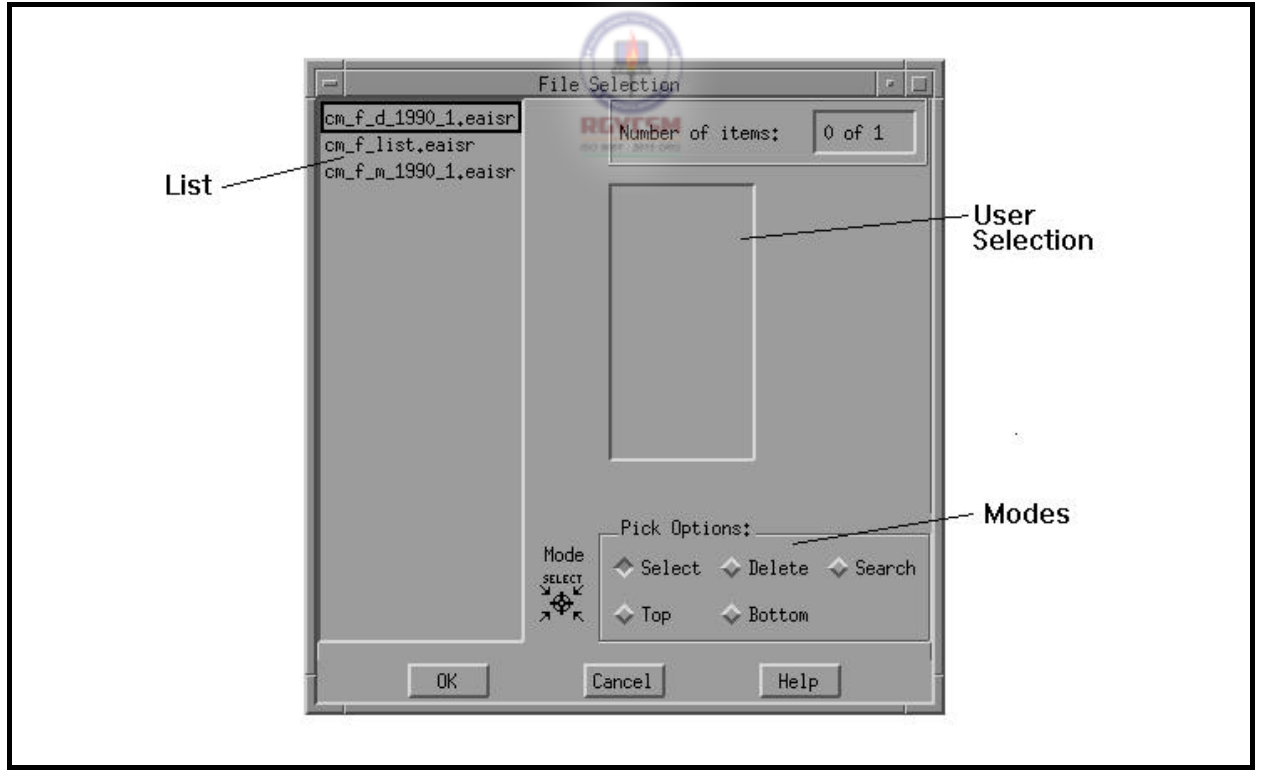

### **DATA ENTRY USERS GUIDE**

### **COMPUTED MEASURES** FIELD AUDIT

Three pushbuttons are displayed at the bottom of the File Selection window: **OK**, **Cancel**, and **Help**. Any file chosen from the list appears on the selection window. To display the file, click on **OK**. Choose **Cancel** to return to the main window. Choose **Help** to view help messages related to the File Selection window.

**Save As.** To save selected reports generated during the session, choose **Save As**. A Save As window appears. If, however, no reports were generated during this session, a message "No Report files present for Save" is displayed.

Three pushbuttons are shown at the bottom of the Save As window: **OK**, **Cancel**, and **Help**. When you choose **OK**, the default report name and path are used and the file is saved in the default directory. Any files saved will be checked for valid path and filenames. Choose **Cancel** to return to the main window. Choose **Help** to view help messages related to the Save As window.

**Print.** To print selected reports generated during the session, choose **Print**. A submenu with the options System and Local appears. Choose either option to display the File Selection window. However, if no reports were generated during this session, you'll see the following message in the message window.

No Report files present for Print.

Three pushbuttons are displayed at the bottom of the Printer Selection window: **OK**, **Cancel**, and **Help**. Any file chosen from the list appears on the selection window. To print the file on the printer selected, click on **OK**. Choose **Cancel** to return to the main window. Choose **Help** to view help messages related to the Printer Selection window.

A *radio button* is a button grouped with other buttons that allows

### **ET HANDBOOK NO. 407 TAX PERFORMANCE SYSTEM**

### **DATA ENTRY USERS GUIDE**

### **COMPUTED MEASURES FIELD AUDIT**

**APPENDIX F** 

you to choose only one option from the group at a time, like selecting your favorite radio station. In the File Selection window, which appears in this section, the following radio buttons are available as auxiliary options.

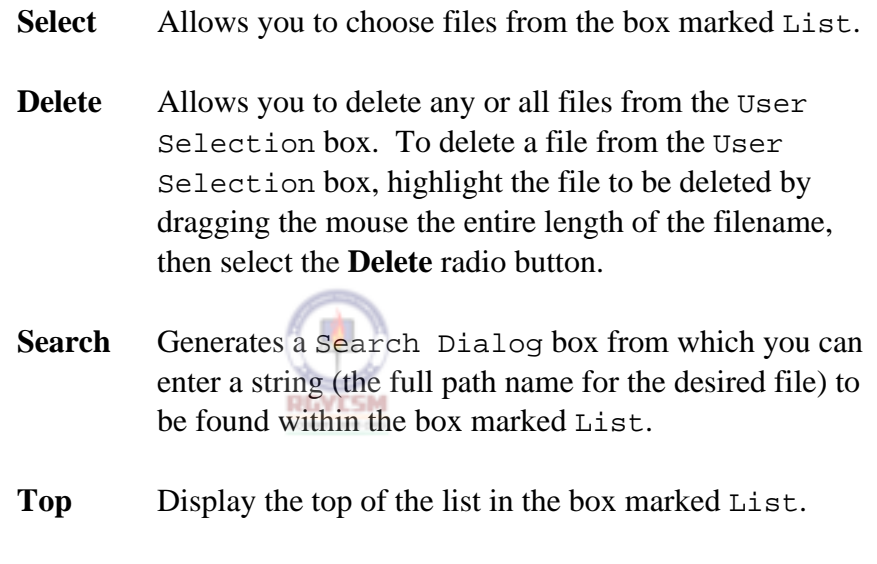

**Bottom** Displays the bottom of the list in the box marked List.

The Report Generation application produces three types of reports:

**Samples of Reports** 

### **DATA ENTRY USERS GUIDE**

### **COMPUTED MEASURES FIELD AUDIT**

- Report of Computed Measures
- Database Display Report
- Report of Data Elements and Formulae Used

Reports of Computed Measures are indicators used in conjunction with the accuracy findings to determine if necessary actions are being accomplished in a timely, complete manner. The reports follow specified formats. If essential data element(s) are missing, the Report of Computed Measures indicates the missing data elements; otherwise, the percentage value for indicators is displayed on the report.

The Database Display Report is a replica of the data entry screen.

Shown on the following pages are examples of each type of report.

### **DATA ENTRY USERS GUIDE**

### **COMPUTED MEASURES FIELD AUDIT**

# **Report of Computed Measures**

The following is a sample of a Computed Measures report generated for a year/quarter in which all data elements collected are valid.

Date: 03/11/1995

TAX PERFORMANCE SYSTEM

REPORT OF COMPUTED MEASURES FIELD AUDIT

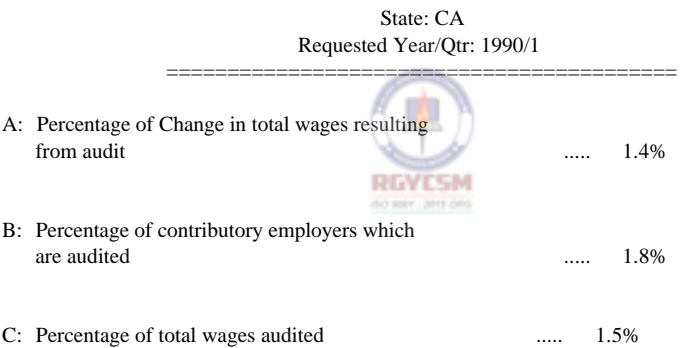

### **DATA ENTRY USERS GUIDE**

### **COMPUTED MEASURES FIELD AUDIT**

### **Computed Measures Report**

The following is a sample of a Computed Measures report generated for a year/quarter in which some data elements collected are missing/invalid. In addition to the Computed Measures Report, a report of missing data will also be generated, which is shown on the next page.

Date: 03/11/1995

TAX PERFORMANCE SYSTEM

### REPORT OF COMPUTED MEASURES FIELD AUDIT

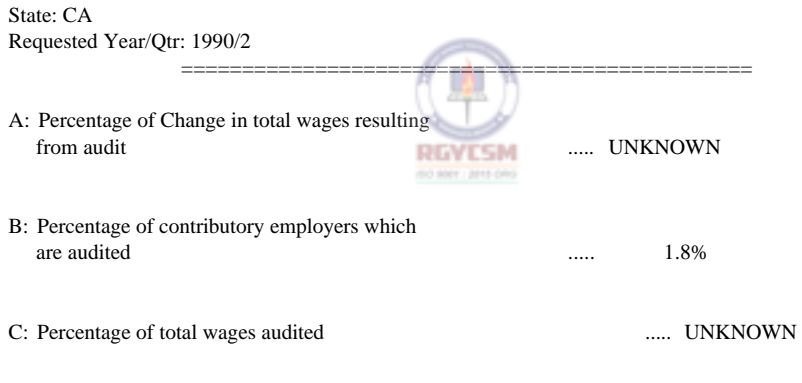

Note: UNKNOWN indicates missing quarter of data needed for computation. Refer to the REPORT OF MISSING DATA.
#### **DATA ENTRY USERS GUIDE**

#### **COMPUTED MEASURES FIELD AUDIT**

Date: 03/11/1995

TAX PERFORMANCE SYSTEM

#### COMPUTED MEASURES REPORT OF MISSING DATA FIELD AUDIT

State: CA Requested Year/Qtr: 1990/2

===================================================

A: Measure could not be computed. - Missing data in FA5 for following year/quarter(s):

> 1991/4 1992/1 1992/2

C: Measure could not be computed. - Missing data in FA6 for following year/quarter(s):

- 1991/4 1992/1
- 1992/2

- Missing data in FA8 for following year/quarter(s):

- 1990/3 1990/4 1991/1 1991/2
- Note: This is an example of a Missing Data Report. However, this report does not appear if all data are available for calculating the measures.

#### **DATA ENTRY USERS GUIDE**

### **COMPUTED MEASURES FIELD AUDIT**

**Database Display Report** 

The following is a sample of the Database Display report generated for a year/quarter.

Date: 03/11/1995

TAX PERFORMANCE SYSTEM

COMPUTED MEASURES DATABASE DISPLAY FIELD AUDIT

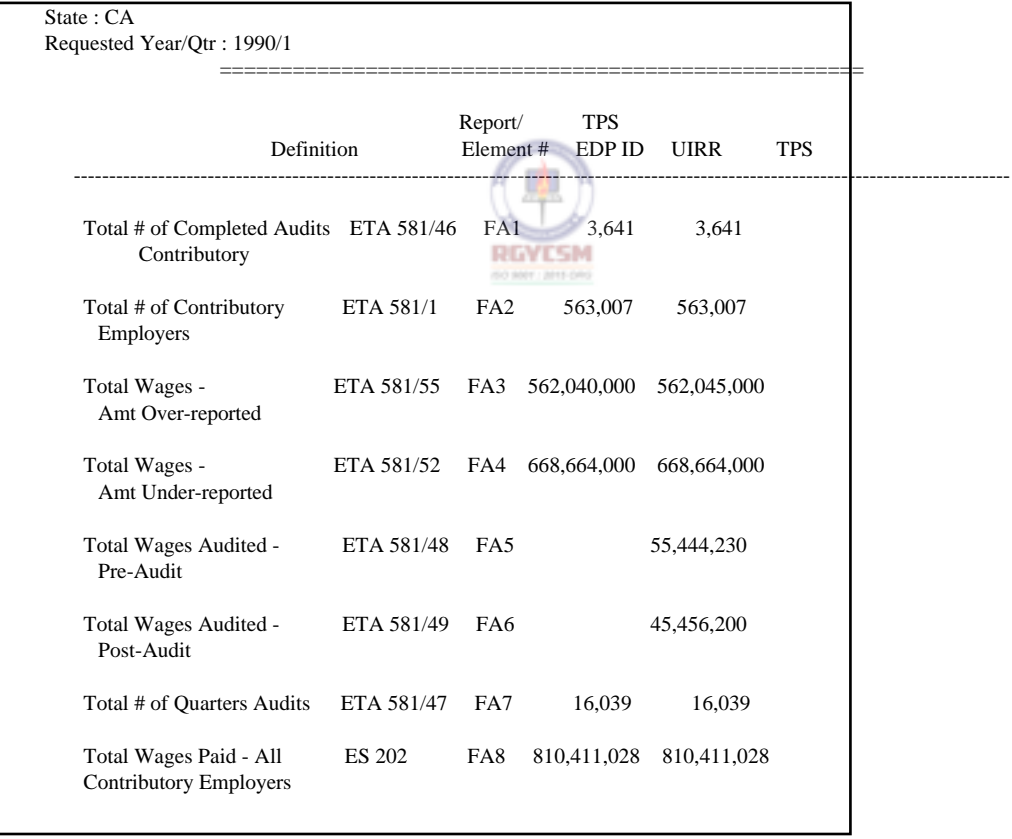

#### **DATA ENTRY USERS GUIDE**

### **COMPUTED MEASURES FIELD AUDIT**

### **Report of Data Elements and Formulae Used**

The following is a sample of a Report of Data Elements and Formulae Used.

Date: 03/11/1995

TAX PERFORMANCE SYSTEM

COMPUTED MEASURES REPORT OF DATA ELEMENTS AND FORMULAE FIELD AUDIT

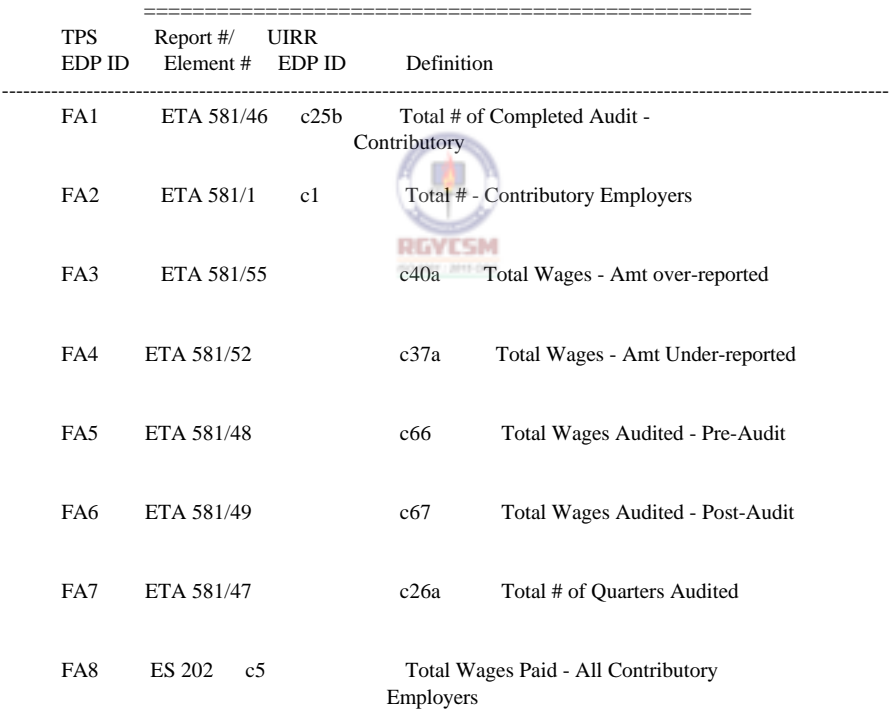

#### **DATA ENTRY USERS GUIDE**

### **COMPUTED MEASURES FIELD AUDIT**

### **Report of Data Elements and Formulae Used (***Continued***)**

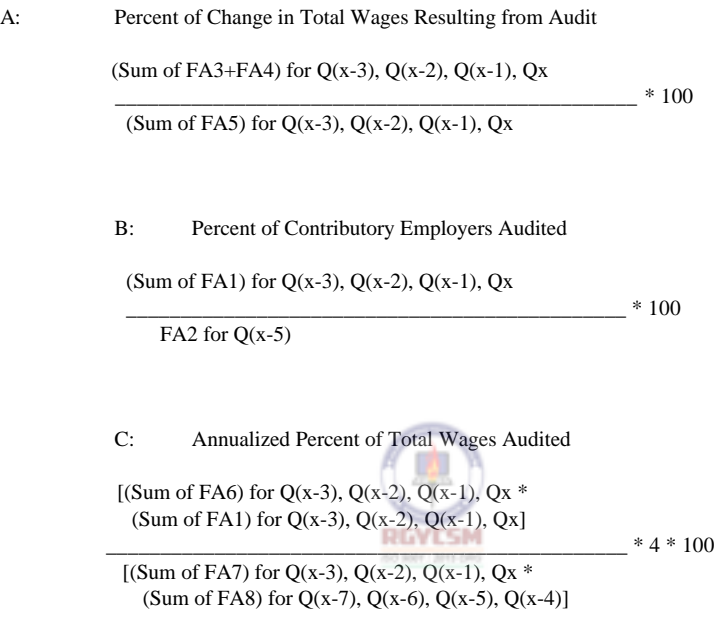

Note: Qx represents the requested year/quarter

**F - II - d - 30 R-6/96** 

#### **DATA ENTRY USERS GUIDE**

### **COMPUTED MEASURES FIELD AUDIT**

**Help Section** The Help Section provides the following four options:

- $\blacksquare$  context-sensitive help
- **n** an overview of the subsystem
- **P** help about keyboard operation procedures
- **P** product release information
- **Accessing Help** To access the Help option, go to the Field Audit main window and choose the Help option. The Help menu, shown below, appears.

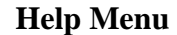

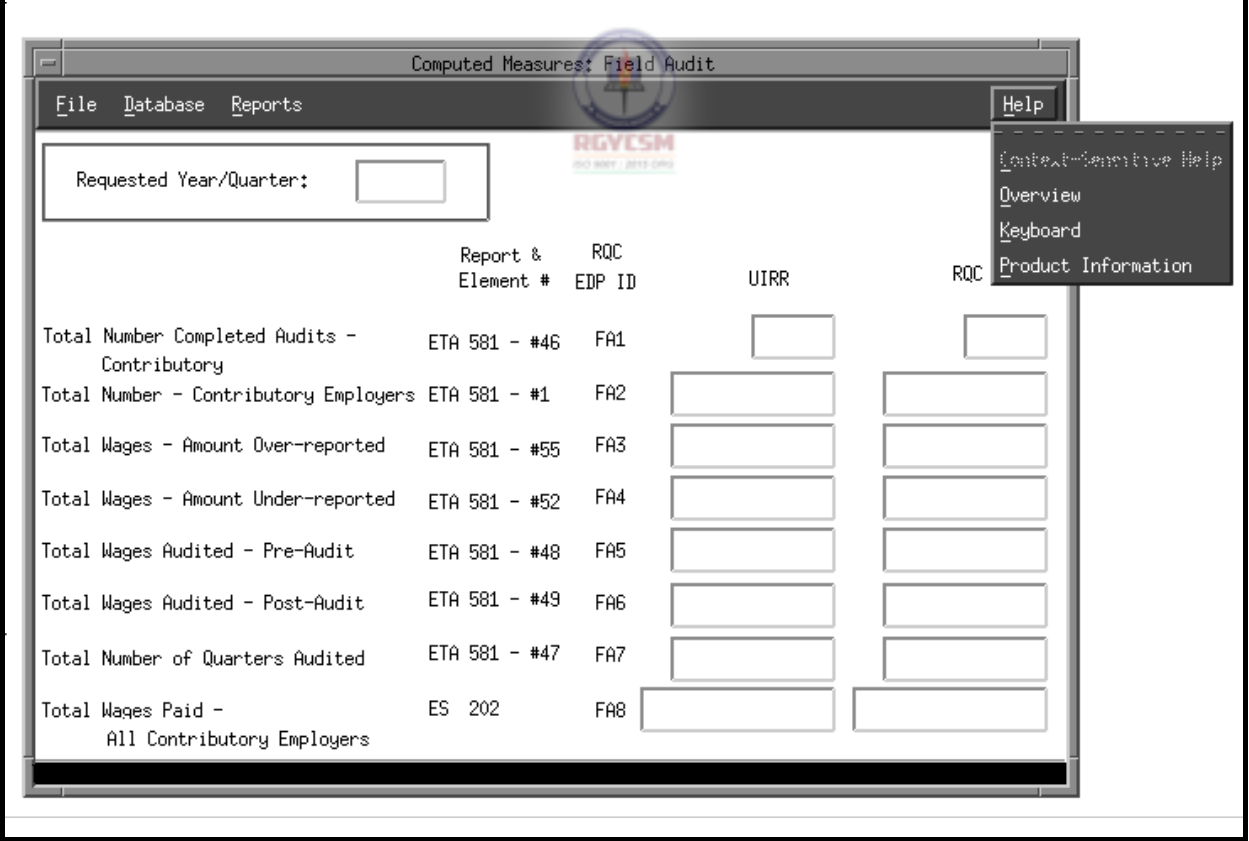

#### **DATA ENTRY USERS GUIDE**

#### **COMPUTED MEASURES FIELD AUDIT**

Shown below is the screen display of a typical help window.

#### **Help Window**

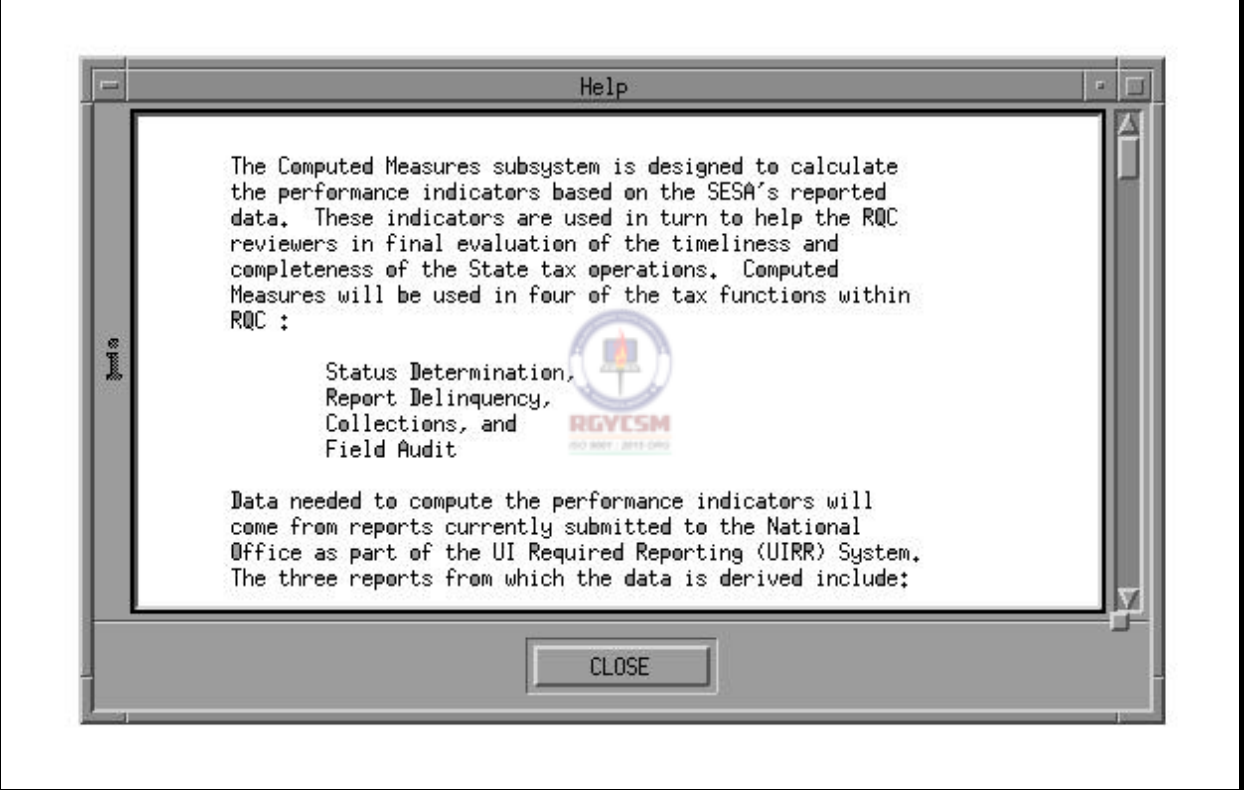

If you choose the Context-Sensitive Help option from the Help menu, a Help window appears with messages related to the field on focus. You can view the entire help message with the mouse by using the scroll bar on the right side or by pressing the Page Up/Page Down keys on your PC. (*Note*: The Context-Sensitive Help option is active only if you choose **Update** from the Database menu to clarify edits/definitions for entry fields.)

#### **DATA ENTRY USERS GUIDE**

#### **COMPUTED MEASURES FIELD AUDIT**

To exit the Context-Sensitive Help option and return to the

main window, either click on **Close** with the mouse, or press  $\sqrt{\frac{[A\beta]}{m}}$ three times to highlight the **Close** button, then press the space bar.

To see an overview of the subsystem, choose Overview. You can view the entire help message with the mouse by using the scroll bar on the right side, or by pressing the Page Up/Page Down keys on your PC. To return to the main window, either click on **Close** with the mouse, or press

 $\mathbb{R}^{\text{IAB}}$  three times to highlight the **Close** button, then press the space bar.

To see a help window with keyboard operation procedures for this part of the application, choose the Keyboard option from the Help menu. You can view the entire help message with the mouse by using the scroll bar on the right side, or by pressing the Page Up/Page Down keys on your PC. To return to the main window, either click on **Close** with the mouse, or

press  $\left[\frac{TRB}{2}\right]$  three times to highlight the **Close** button, then press the space bar.

To see a help window with product release information for this part of the application, choose the Product Information option from the Help menu. Choose **Close** to return to the main window. To return to the main

window, either click on **Close** with the mouse, or press  $\frac{\sqrt{[A \cdot B]} }{\sqrt{[B \cdot A]}}$  three times to highlight the **Close** button, then press the space bar.

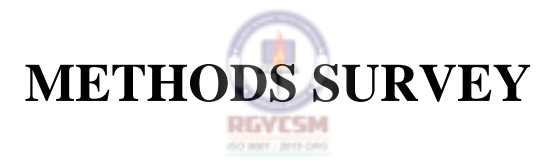

#### **DATA ENTRY USERS GUIDE**

### **METHODS SURVEY INTRODUCTION**

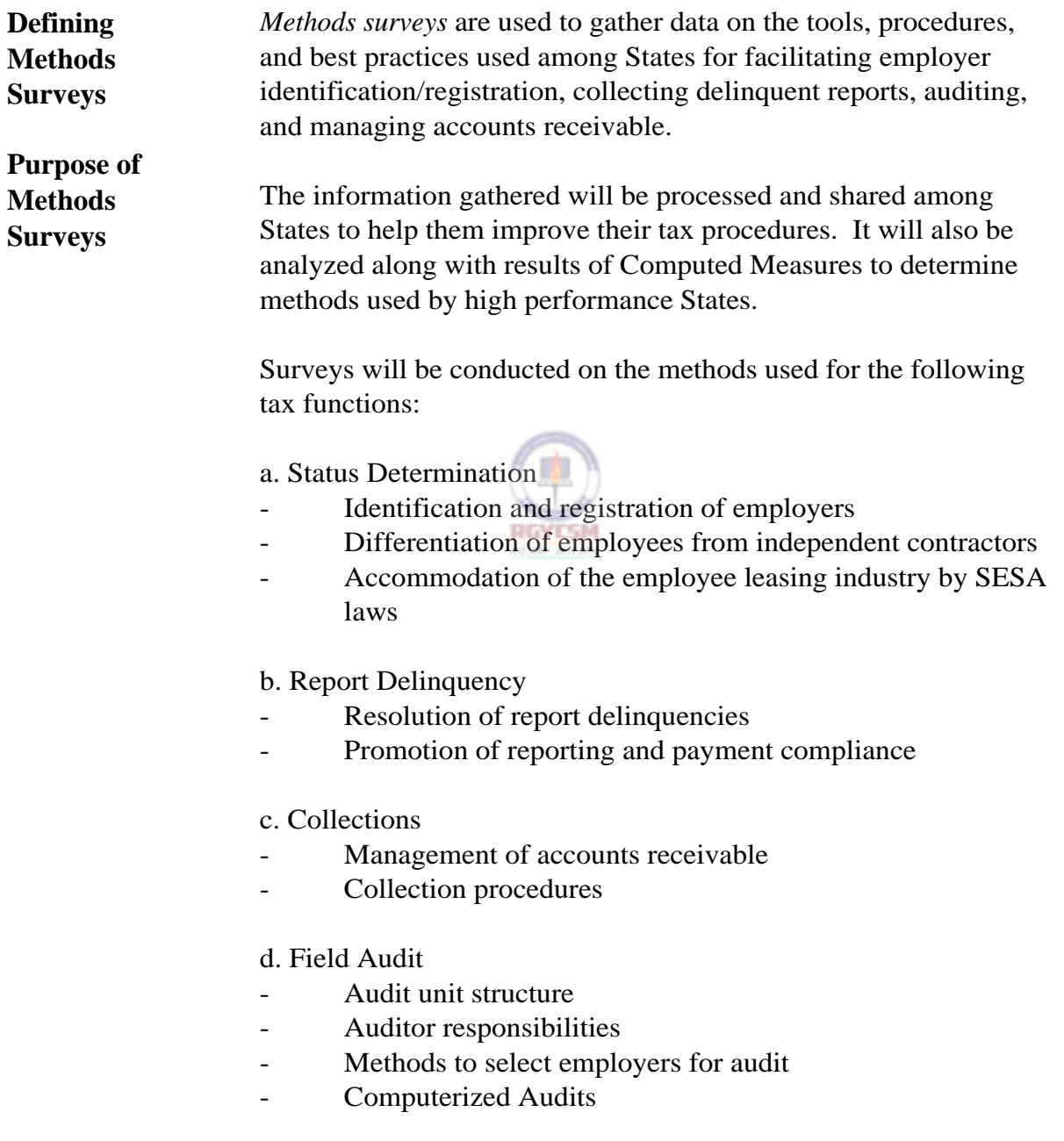

#### **DATA ENTRY USERS GUIDE**

#### **METHODS SURVEY CONTROLLER OVERVIEW OVERVIEW**

**Overview** The Methods Survey subsystem is a set of four modules which use a suite of sophisticated menu-driven software to input, update, and retrieve data on methods and tools used by States in the tax functions of Status Determination, Report Delinquency, Collections, and Field Audit.

> Data entered is identical to responses for the set of survey questions in the TAX PERFORMANCE SYSTEM Operations Handbook. The software provides data entry screens whose formats are similar to the questions in the Handbook.

> Since the amount of survey information to be recorded for each tax function is large, the data entry task is logically subdivided into multiple screens. Data entered on each sub-screen is voluminous. To prevent data entered from being lost in case of a modem drop or system fault, it is recommended that each screen be saved to the database before moving to the next one. The software provides two types of "Save" functions: one saves data without executing any edits, and the other checks the validity of the data on the current screen before saving information to the database. This option is provided so that an entire survey need not be entered all at once but can be input over time.

Since the survey question types for all the four tax functions are similar in nature, this guide covers general operations using examples of the types of questions possible in each tax function.

The software provides the means for retrieving a given year's Methods Survey data pertaining to a particular tax function. Output Reports consist of data extracted from the database for an input year. Other outputs include an error report which can be generated if the survey is incomplete or has missing/invalid information.

#### **DATA ENTRY USERS GUIDE**

#### **METHODS SURVEY COVERVIEW OVERVIEW**

**Normal Use of Methods Survey Software**  This guide is organized according to the order the menu options appear on the screens. You will normally "Add" survey information when first using the software. Data can be added for all or part of the survey. If the entire survey can be entered at once, you need only validate and save the data.

> Whenever all or part of a survey has already been entered and you want to continue to add or update previously entered information, the survey must first be retrieved (using **Query**) from the database. Once the proper year has been retrieved (queried), you must select **Update** to either complete the data entry or change previously entered information.

> Each time you exit or move to another screen, you will be asked to Each ding to the information.

Once the data is entered for a particular survey year, database display reports can be generated for a single section, multiple sections, or all sections.

### **DATA ENTRY USERS GUIDE**

#### **METHODS SURVEY CONTROLLER OVERVIEW OVERVIEW**

## **Accessing**  Accessing To access the **Methods Survey** option, press  $\mathbb{Z}$  or click the left mouse button to display the UIS Main Menu.

Choose (R)evenue Quality Control from the UIS Main Menu.

Choose (M)ethods Surveys from the TPS Main Menu to display the four tax functions. Any one of the four tax functions can be selected for execution.

#### **Methods Survey Menu**

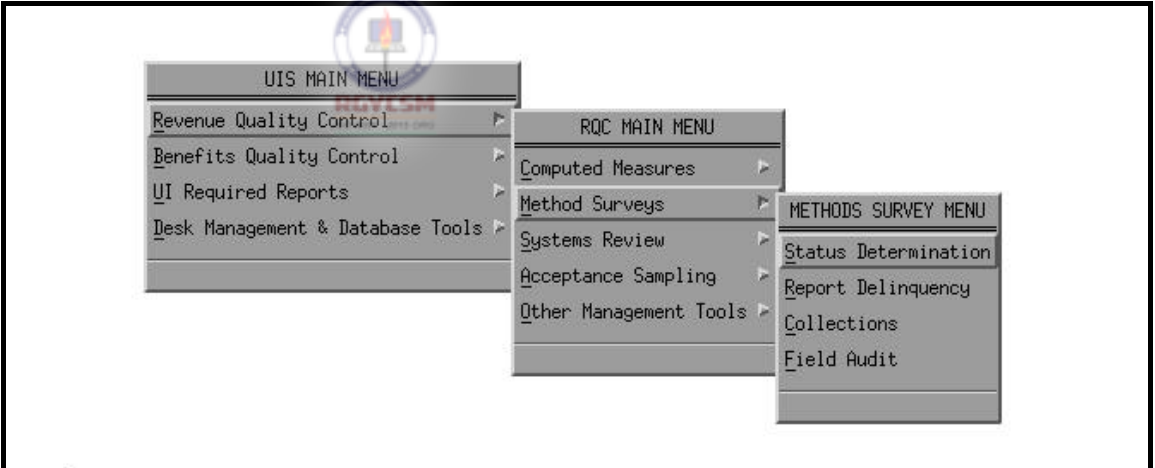

If you choose the **Status Determination** tax function from the **Methods Survey** menu, you'll see the Status Determination main window, shown below. Similar main windows are displayed if one of the other tax functions is selected, namely, **Report Delinquency**, **Collections**, and **Field Audit**.

#### **DATA ENTRY USERS GUIDE**

#### **METHODS SURVEY COVERVIEW COVERVIEW**

#### **Status Determination Main Window**

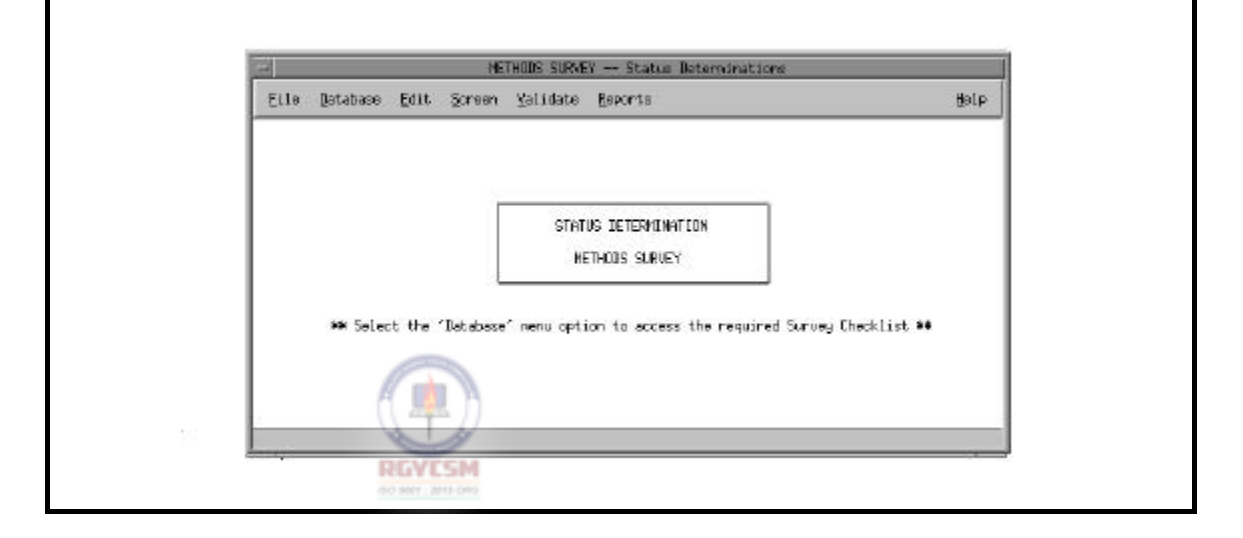

The main window displays the menubar with the following items: **File**, **Database**, **Edit**, **Screen**, **Validate**, **Reports**, and **Help**. The following options are under each menubar item:

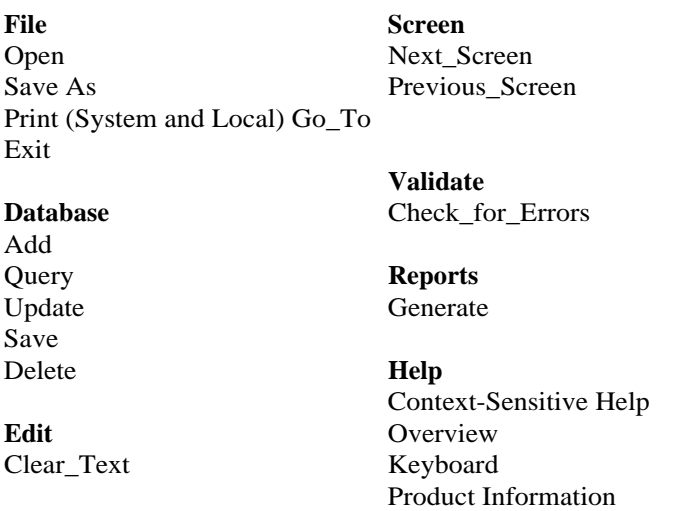

### **DATA ENTRY USERS GUIDE**

The operations of this module will be explained in three distinct

sections: **Data Entry**, **Reports Generation**, and **Help**.

# **Entering Data** The data entry section will discuss in detail the functions of four of the six menu options provided on the menu bar of the main window. These options are: Database Screen Edit Validate п U **Adding Data** If you choose **Add** from the **Database** option, you'll see a screen, shown below, to enter the year of the survey you want to add.

### **Survey Year Window**

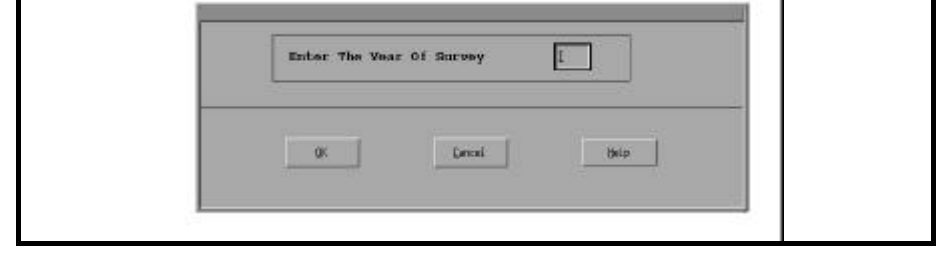

Three pushbuttons appear at the bottom of the window: **OK**, **Cancel**, and **Help**.

**METHODS SURVEY DATA ENTRY** 

т

Widget Usage Help

#### **DATA ENTRY USERS GUIDE**

#### **METHODS SURVEY DATA ENTRY**

**Validating Survey Date**  Validation edits on the parameter "Year" are that the year cannot be:

- Blank (NULL)
- **P** greater than the current year (The year maintained by the computer is the current year.)
- $\blacksquare$  less than 1996

To have the program check for the validity of the query parameters, choose **OK**. If any of the above criteria are not met, an appropriate error message appears and the focus returns to the "Year" field.

If you enter a valid year, the control automatically goes to the **OK**  pushbutton. To return to the main window, choose **Cancel**. To display help messages related to the query window, choose **Help**.

If the selected year is a valid current year, the program checks to ensure that you, the user, have access to the survey record requested.

When attempting to Add a new survey, if a survey year entered on the query screen already exists in the database, the following error message appears.

### **DATA ENTRY USERS GUIDE**

#### **METHODS SURVEY DATA ENTRY**

#### **Error Window**

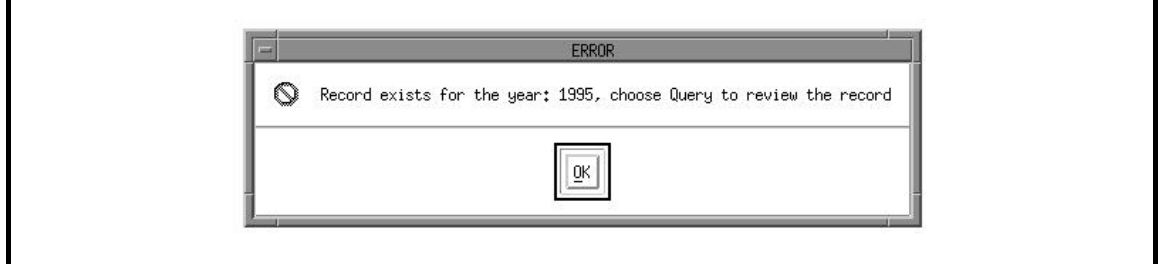

If you enter a valid year for the survey, the first survey screen (section A) is displayed for input. The menu item **Clear\_text** under the **Edit** option is available for editing text fields; the menu items **Next**, **Previous**, and **Go To** under the **Screen** option are available for traversing through the survey.

If no record is found for the year requested, the following error message appears:

#### **Error Window**

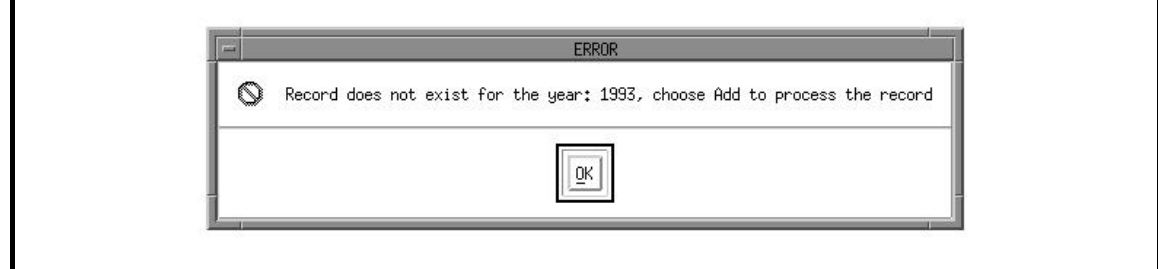

If the record is found, the first survey screen is displayed. The following is an example of the first survey screen for the Status Determination tax function.

### **DATA ENTRY USERS GUIDE**

### **METHODS SURVEY DATA ENTRY**

#### **Status Determination - Section A Window**

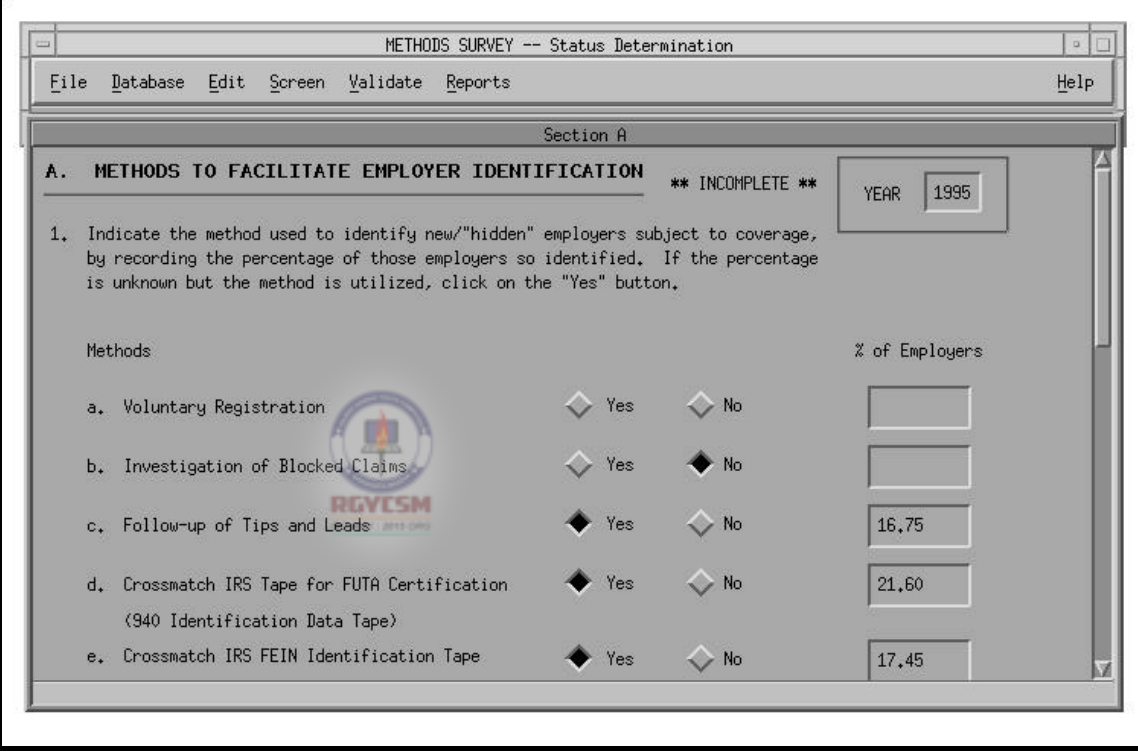

The method survey forms are long documents; so, for data entry, multiple screens are used. The screens are organized following the sections used in the Handbook for each function.

### **DATA ENTRY USERS GUIDE**

#### **METHODS SURVEY DATA ENTRY**

Status Determination has five screens.

- 1. Section A
- 2. Section B
- 3. Section C
- 4. Section D
- 5. Section E

#### Report Delinquency has five screens.

- 1. Part I, section A
- 2. Part I, section B
- 3. Part I, section C & D j
- 4. Part I, section E & F
- 5. Part II, sections A & B i

**RGYESM** 

Collections has six screens.

- 1. Part I, section A & B.
- 2. Part II, section A
- 3. Part II, section B (1 7)
- 4. Part II, section B (8 10)
- 5. Part II, section B (11 18)
- 6. Part II, sections C through G

Field Audit has nine screens.

- 1. Demographics
- 2. Part I
- 3. Part II, section A
- 4. Part II, section B
- 5. Part II, section C
- 6. Part III
- 7. Part IV, section A
- 8. Part IV, section B
- 9. Part IV, section C

### **DATA ENTRY USERS GUIDE**

#### **METHODS SURVEY DATA ENTRY**

The menu items under the **Screen** option are:

Next To display the next logical screen of the survey.

**Previous** To display the previous logical screen of the survey.

**RGYESM** 

**Go To** To choose the screen to be displayed. When you choose this option, you're prompted to choose the screen you want to be displayed. Shown below is an example of the Status Determination "Go To" window.

# **Go To Window**

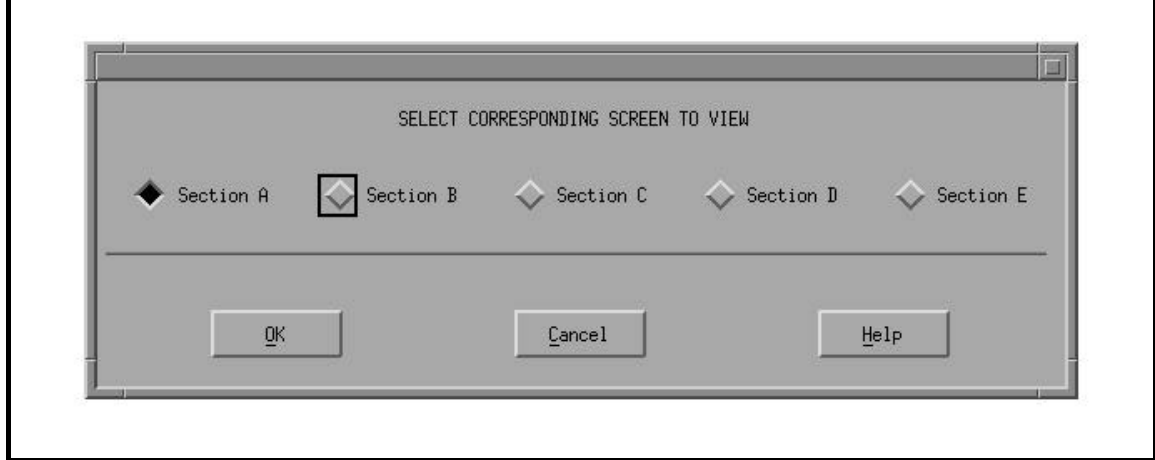

In the above example, the screen option for the screen currently displayed is section A for Status Determination; however, you can choose any other screen to be displayed. If you click on the radio button for the screen section you want and choose **OK**, this screen closes and the screen you requested appears.

#### **ET HANDBOOK NO. 407 TAX PERFORMANCE SYSTEM**

### **DATA ENTRY USERS GUIDE**

#### **METHODS SURVEY DATA ENTRY**

**APPENDIX F** 

**Types of Survey Questions**  Below are five examples of variations of different survey questions showing:

- data input scenarios you'll encounter across the different tax functions
- a description of how each scenario will function.

#### **Example 1**

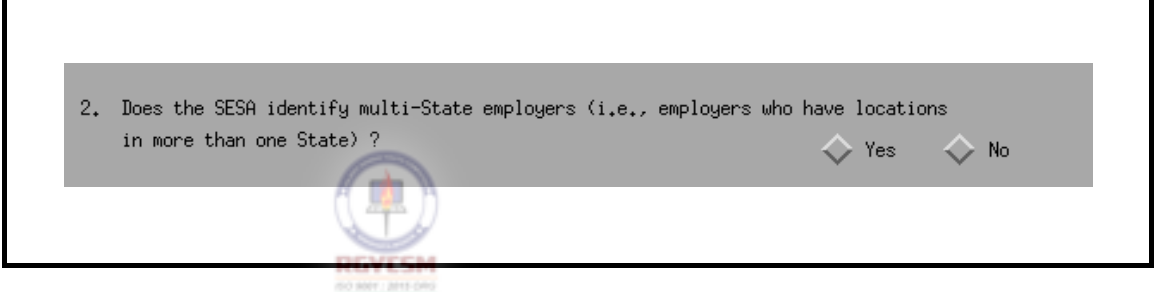

The question in Example 1 requires you to choose **Yes** or **No**. Selecting either one automatically deselects the other. The question does not have any dependencies or related questions.

#### **Example 2**

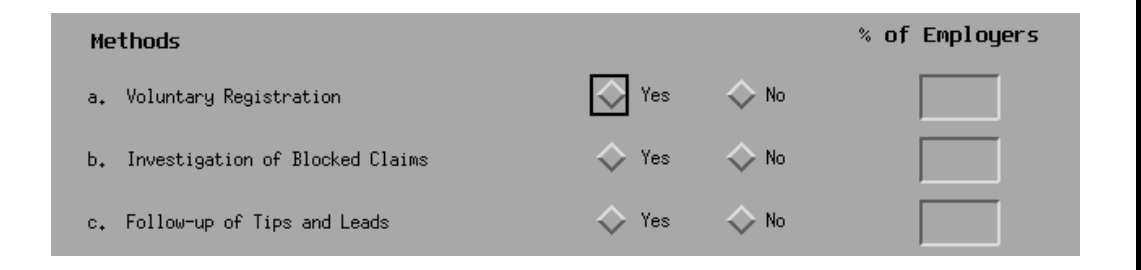

In Example 2, you have a combination of **Yes** or **No** buttons and a percentage of employers if the Yes button is chosen. If you choose **Yes**, you need to fill in the "% of Employers." If you choose **No**, the focus automatically moves to the next question (b).

### **DATA ENTRY USERS GUIDE**

#### **METHODS SURVEY DATA ENTRY**

Let's suppose you choose **Yes** and enter the % of employers. You then decide to change your answer to **No**. A warning message pops up indicating that:

"Changing this answer deletes answers entered for any following related questions. Are you sure you want this answer changed ?"

Options on the warning dialog are **Yes** and **No**. Choosing **Yes**  deselects the **Yes** button and resets the "% of employers" field to blanks on the survey screen. Choosing **No** retains the values you previously entered.

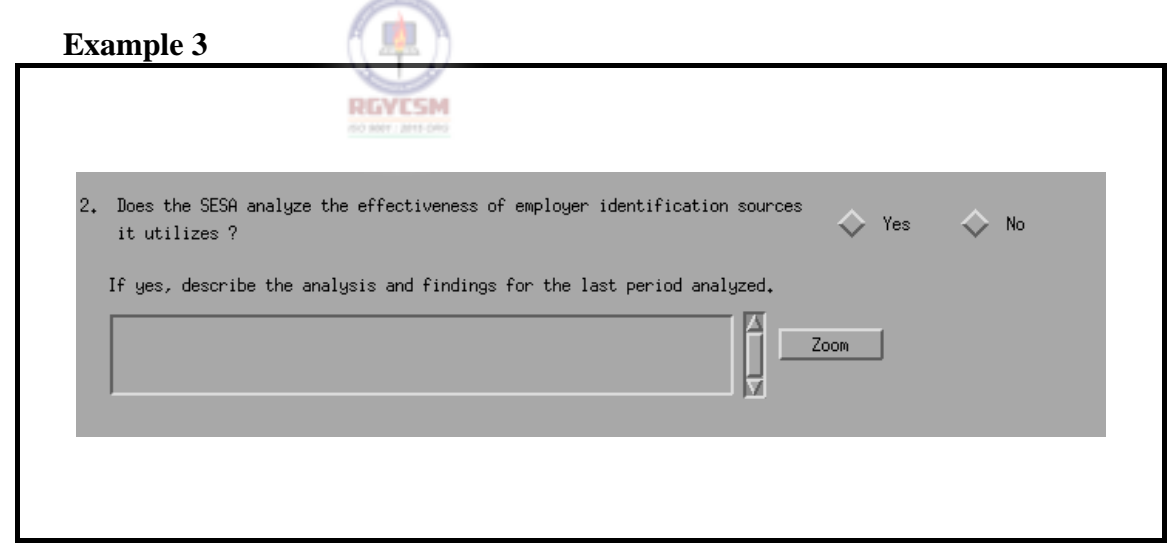

In Example 3 above, you have a combination of **Yes** and **No** buttons and a **Comments** area. If you choose **Yes**, the **Comments** area needs to be completed. If you choose **No**, the focus automatically moves to the next question on the survey.

#### **DATA ENTRY USERS GUIDE**

#### **METHODS SURVEY DATA ENTRY**

Let's suppose you choose **Yes** and then enter text in the **Comments**  area. You then decide to change your answer to No. A warning message pops up indicating that:

"Changing this answer deletes answers entered for any following related questions. Are you sure you want this answer changed?"

Options on the warning dialog are **Yes** and **No**. If you choose **Yes**, the text in the **Comments** field is deleted. If you choose **No**, the values you previously entered are retained.

The **Comments** area in the screen displayed above is a multi-line text field allowing you to enter 16 lines of text, 65 characters per line. Although only three lines of this multi-line text field are displayed on the screen, you can scroll along the side of the **Comments** area to view all 16 lines.

The **Comments** areas throughout the survey have a built-in wordwrap feature which transfers incomplete words at the end of a line automatically to the next line. To delete selected text in a

**Comments** area, block the text with the mouse, then press  $\mathbb{Z}$ . To delete all the text in a **Comments** area, put the cursor in the **Comments** area, then select the **Edit - Clear\_Text** option in the menu bar.

### **DATA ENTRY USERS GUIDE**

### **METHODS SURVEY DATA ENTRY**

Also, if you choose the **Zoom** pushbutton on the right side of the text field, all 16 lines of text entered are shown. You cannot, however, modify text in the **Zoom** window. If no text is in the Comments area, selecting the **Zoom** button does not trigger any response.

#### **Zoom Window**

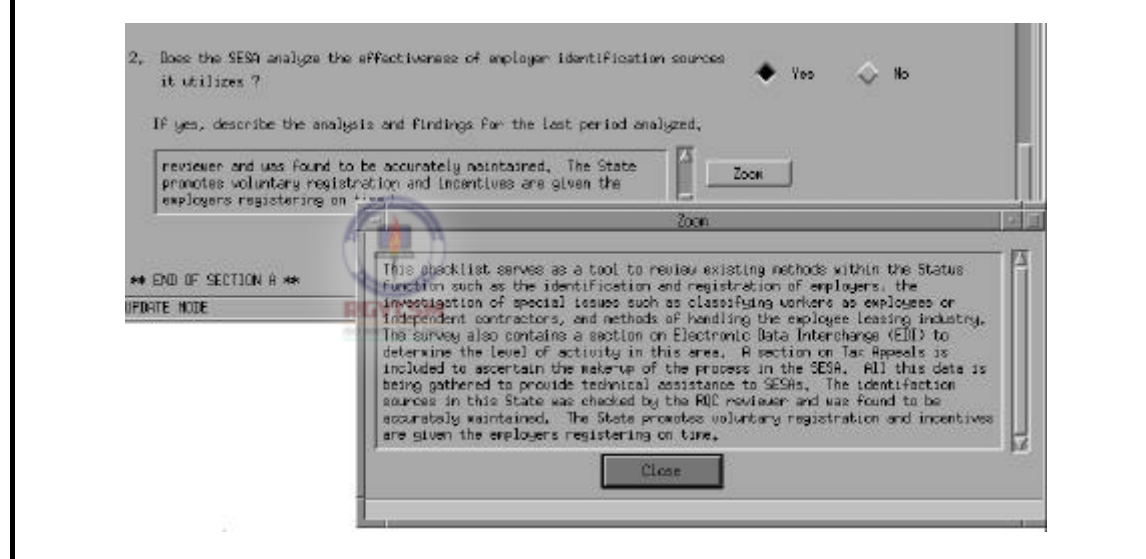

### **DATA ENTRY USERS GUIDE**

#### **METHODS SURVEY DATA ENTRY**

#### **Example 4**

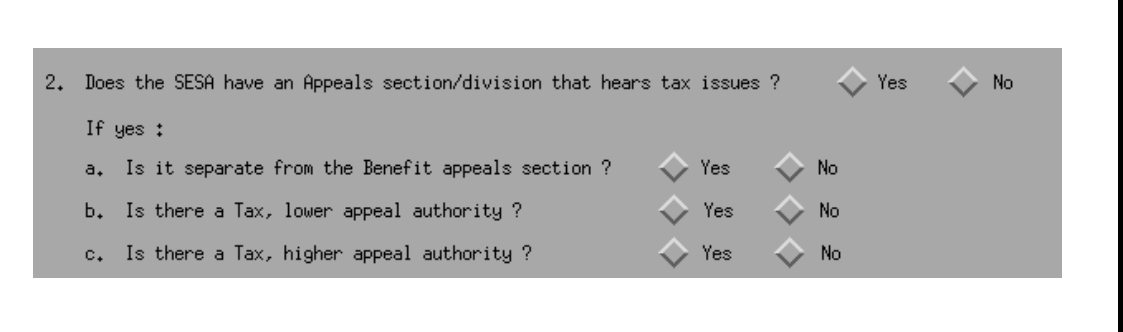

In Example 4 above, you have a combination of **Yes** or **No** buttons and a set of three sub-questions — (a), (b), (c) — related to the **Yes**  response. If you choose **Yes**, the three sub-questions need to be answered. If you choose **No**, the program skips the sub-questions and the focus automatically moves to the next sequential question on the survey form.

Let's suppose you choose **Yes** and enter answers to sub-questions (a), (b), and (c). You then decide to change your answer to **No**. A warning message pop up indicating that:

"Changing this answer deletes answers entered for any following related questions. Are you sure you want this answer changed?"

Options on the warning dialog are **Yes** and **No**. Choosing **Yes**  deselects the **Yes** button of the main question and deletes answers to the related sub-questions and selects the **No** button of the main question on the survey screen. Choosing **No** retains the answers you previously entered.

### **DATA ENTRY USERS GUIDE**

#### **METHODS SURVEY DATA ENTRY**

#### **Example 5**

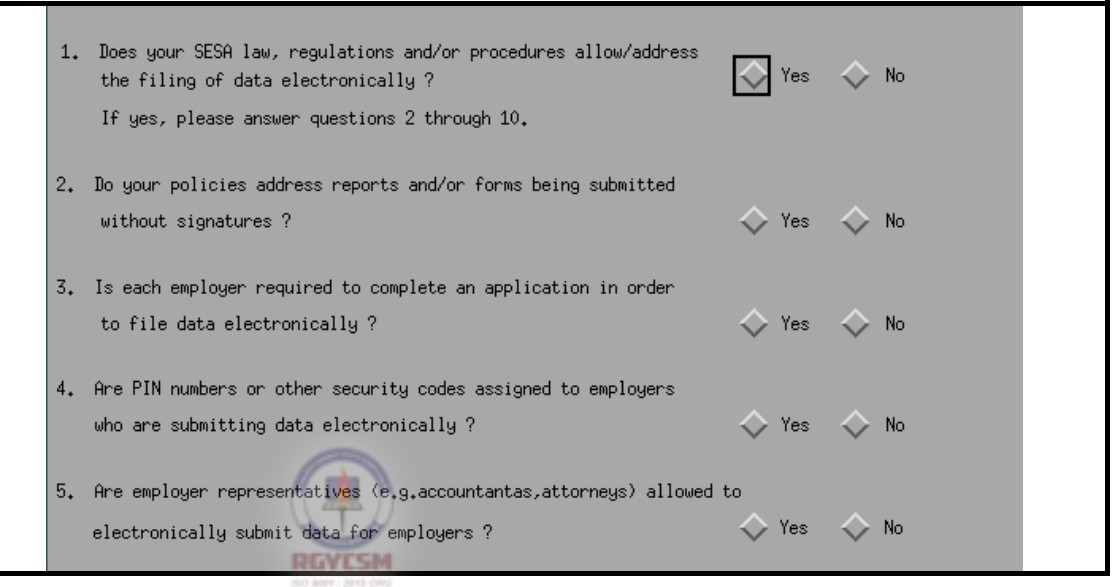

Consider question (1) in Example 5 above. You have a combination of **Yes** or **No** buttons and a set of questions (2) - (10) (only four are displayed). If you choose **Yes**, the following questions of the section (questions 2-10) need to be completed. If you choose **No**, the program skips the questions and moves to the next question, if there is one. Data entry fields for questions 2 through 10 on this screen are protected meaning they cannot be answered.

Let's suppose you choose the **Yes** button and enter the answers to questions (2) - (10). You then decide to change your answer to **No**. A warning message pops up indicating that:

"Changing this answer deletes answers entered for any following related questions. Are you sure you want this answer changed?"

### **ET HANDBOOK NO. 407 TAX PERFORMANCE SYSTEM**

### **DATA ENTRY USERS GUIDE**

### **METHODS SURVEY DATA ENTRY**

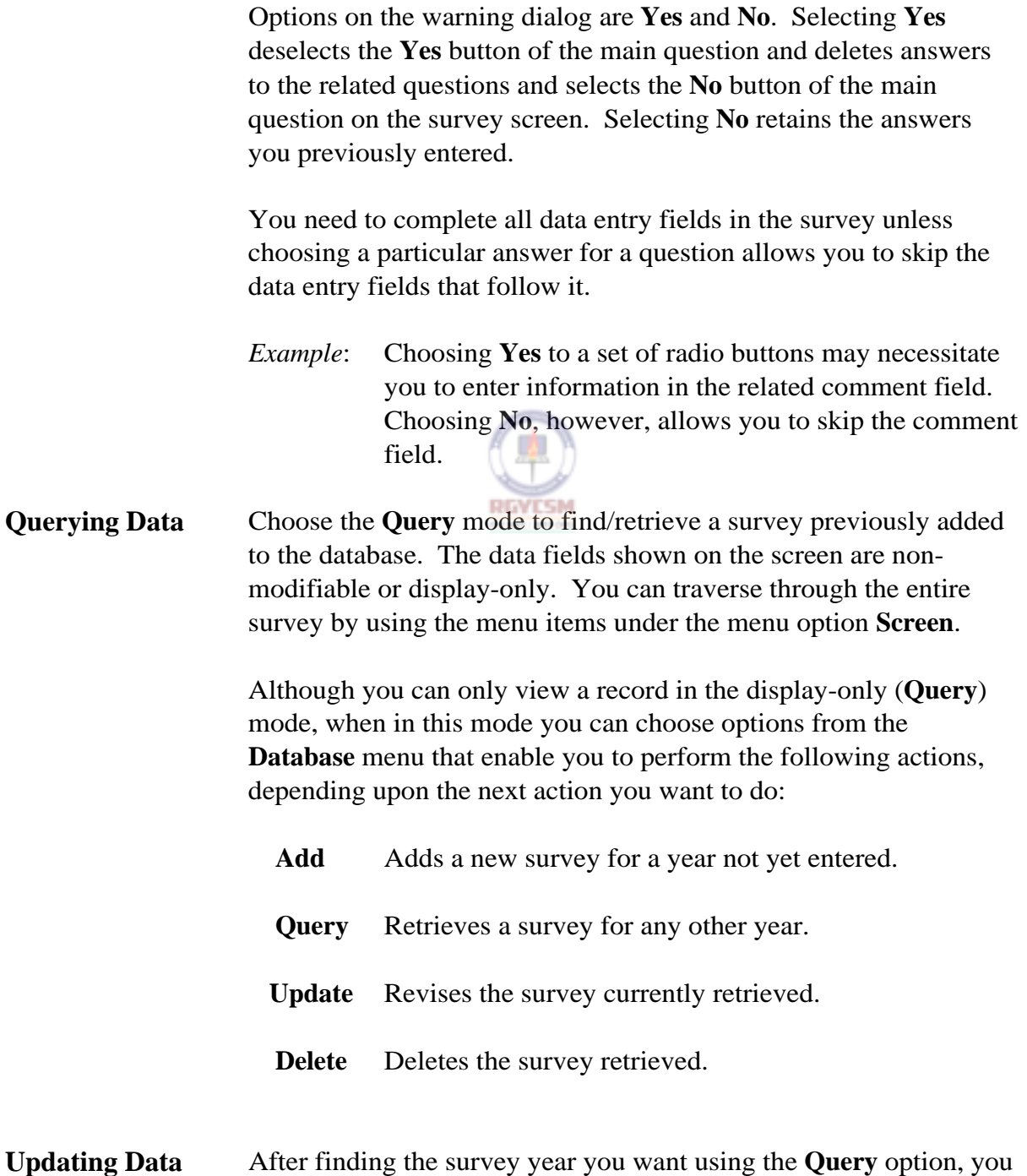

#### **DATA ENTRY USERS GUIDE**

#### **METHODS SURVEY DATA ENTRY**

can then choose **Update** to make changes. If you choose **Update**, the cursor moves to the first field in the screen displayed. Context-Sensitive help is available in this mode only. If you choose the **Help** option on the menubar and then choose **Context-Sensitive Help**, you'll see help messages relating to the field in focus. The options for screen traversal under the menu option **Screen** are also available in this mode.

The validation checks for updating the record are given below:

#### *Warning 1*

If you modify a data entry field and the outcome of the modifi-cation affects related fields, the following warning message appears:

"Changing this answer deletes answers entered for any following related questions. Are you sure you want this answer changed?".

**Yes** - Go ahead and reset all related fields.

**No** - Resets fields with previous values.

Examples of these types of fields are provided earlier in this guide under the section "Types of Survey Questions."

#### *Warning 2*

If you modify a data entry field, then choose an option under the menu option **Screen** or any other menu option that is active (other than **Save**), you'll see the warning message shown below.

#### **Warning Window**

### **DATA ENTRY USERS GUIDE**

### **METHODS SURVEY DATA ENTRY**

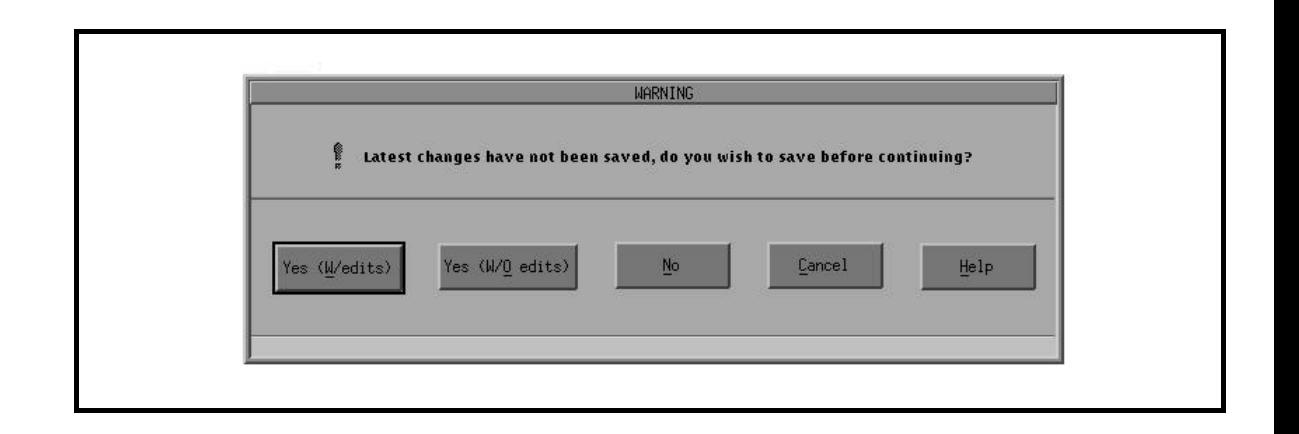

Choices in the warning window perform the following:

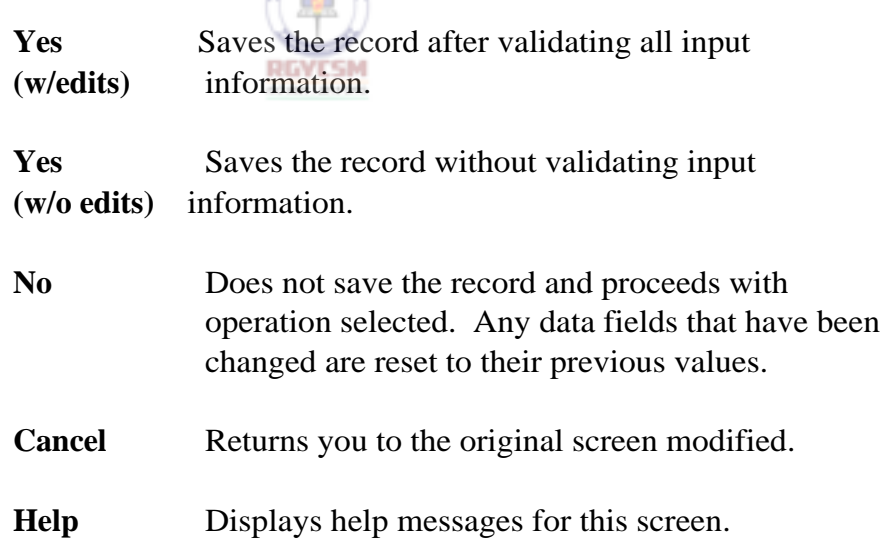

#### **ET HANDBOOK NO. 407 TAX PERFORMANCE SYSTEM**

#### **APPENDIX F**

### **DATA ENTRY USERS GUIDE**

#### **METHODS SURVEY DATA ENTRY**

**Saving Data** When you're in Update mode, you can choose any active menu option under **File**, **Database**, or **Reports**. If you choose any of these options, you'll see a warning message stating that the updated record has not been saved. You now have three options:

- save the record.
- do not save the record, but continue with the menu item process chosen.
- P return to the **Update** mode.

To save the updated record to the database, choose **Save** from the **Database** option. A submenu displays two options:

**Save with Edits**, which updates the record to the database after validations are accomplished.

**Save without Edits**, which saves the updated record to the database without executing any validations.

If you choose the **Save with Edits** option, during validations if any incorrect input is encountered, error messages are displayed and the cursor is on the field in error. If there are no errors encountered during validations, the record is written to the database. A message appears on the status line indicating that the record has been successfully updated.

**Deleting Data** If you choose **Delete** from the **Database** option, a warning message prompts you, "Are you sure you wish to delete?". The options available are:

> **Yes** - Deletes the survey record **No** - Returns control to the main window

If you choose the **Check\_for\_Errors** menu item from the **Validate** 

### **DATA ENTRY USERS GUIDE**

#### **METHODS SURVEY DATA ENTRY**

**Final Validation** option, validation checks for all screens are performed. If any errors are encountered, an error message is shown.

**Error Report — Option Selection Window** 

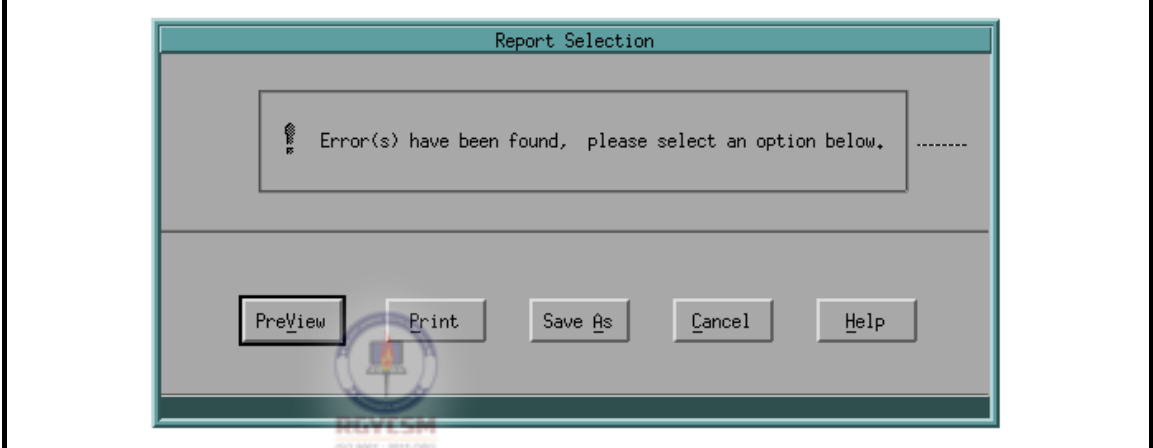

At this point, an error file has already been generated indicating the associated errors for the current year being processed. You can then either:

- $\blacksquare$  preview the error file,
- $\blacksquare$  print the error file,
- $\blacksquare$  save the error file.
- return to the update/add session, or
- $\blacksquare$  request help.

A validation stamp displaying "\*\* INCOMPLETE \*\*" is shown on the survey, which indicates that fields must be corrected.

**Text Validation.** *Text must be entered for all questions requiring comments as well as questions asking for "Code Source(s)". If the code source is unknown, enter "Information not available". Failure to do so will cause validation errors.* 

### **DATA ENTRY USERS GUIDE**

### **METHODS SURVEY DATA ENTRY**

If no errors are encountered after the menu item **Check\_for\_Errors** from the **Validate** option is selected, a message appears indicating that no errors have been found. The validation stamp displays "\*\* COMPLETE \*\*" on the survey.

# MESSAGE **kaper** No Errors have been detected for year = 1995 **RGYESM**

### **Message Window**

#### **DATA ENTRY USERS GUIDE**

#### **METHODS SURVEY GENERATING REPORTS**

**Generating Reports** If you choose the **Generate Reports** menu item from the **Reports**  option, the Report Selection window is shown. Six pushbuttons appear at the bottom of the window:

- P **Generate** P **Save As PreView • Cancel**
- P **Print** P **Help**
- 

Four pushbuttons — **Generate**, **PreView**, **Print**, **Save As —** are inactive, but become activated when required during the report generation process. Shown below is the screen display of the Report Selection window.

### **Report Selection Window**

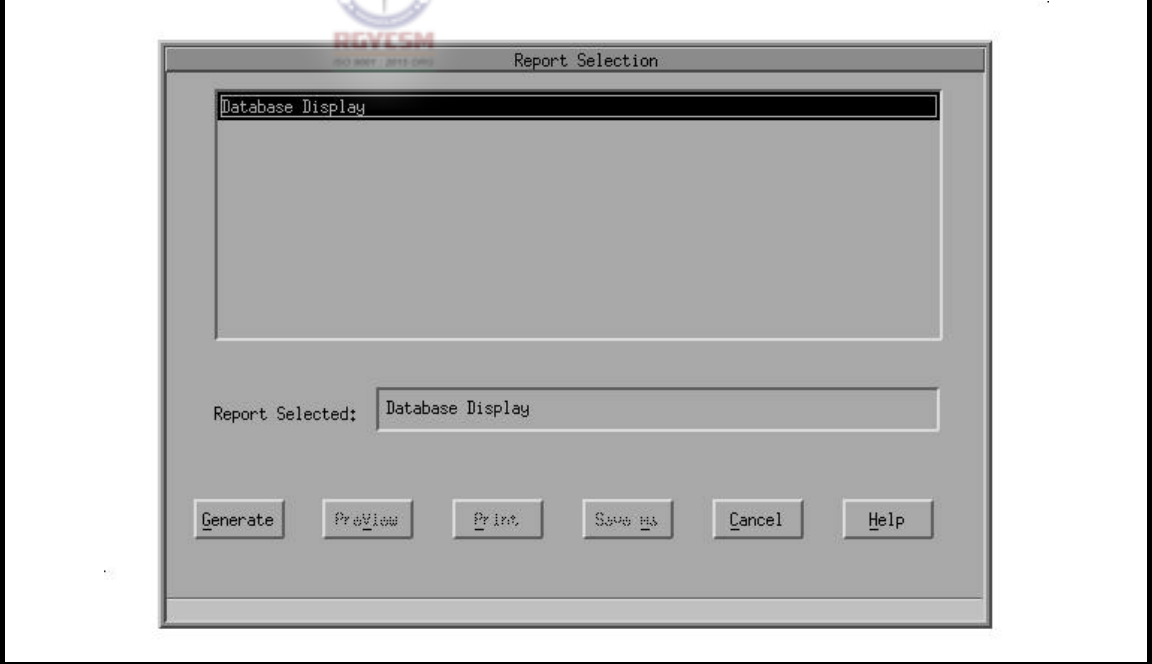

The Report Selection window displays a Database Display report that can be generated by this module.

### **DATA ENTRY USERS GUIDE**

#### **METHODS SURVEY GENERATING REPORTS**

If you choose the Database Display report, the report's name appears in the Selection window and the **Generate** pushbutton becomes active. If you choose the **Generate** pushbutton, a query window appears prompting you for the parameters "Year" and "Sections Required." The validations on year on this query window are similar to those described in the data entry section.

### **Report Query Window**

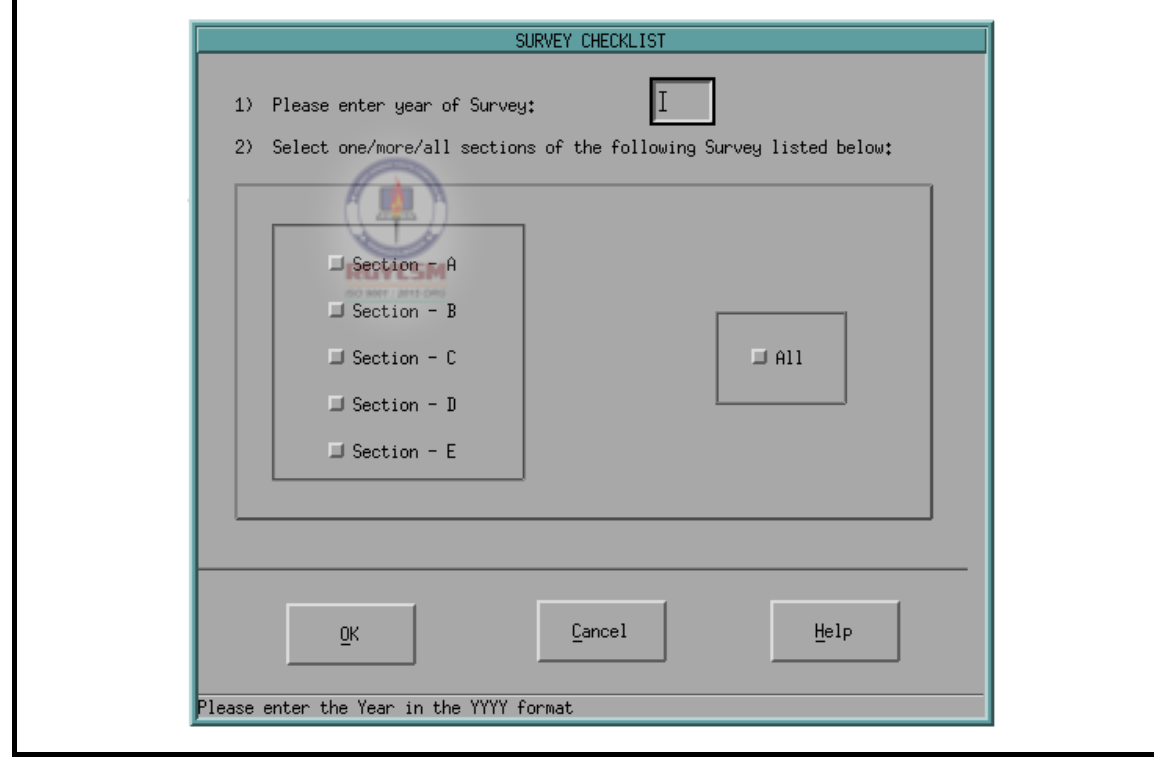

When you enter valid parameters, the query window closes and the processing message, "Report Generation in Progress ... Please Wait," appears. Once Report Generation is complete, the pushbuttons **PreView**, **Print**, and **Save As** become active.

### **DATA ENTRY USERS GUIDE**

#### **METHODS SURVEY GENERATING REPORTS**

**Viewing Reports** When you choose **PreView**, the report is displayed on a view window.

> When you choose **Close** on the view window, the window closes and control returns to the Report Selection window.

#### **View Window**

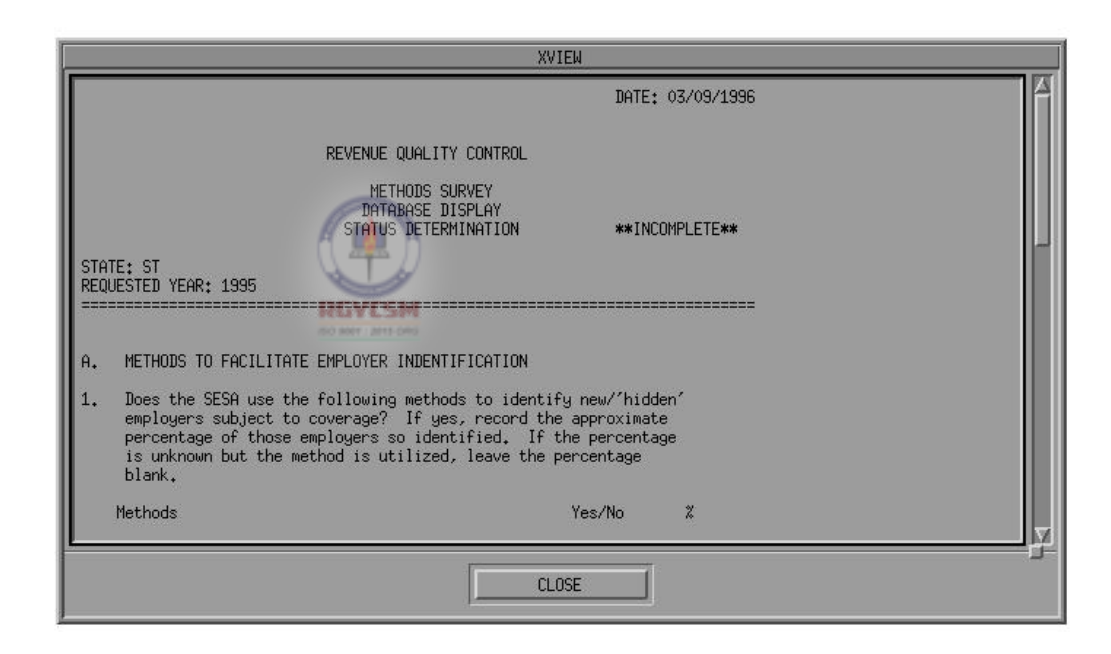

**Printing Reports** When you choose **Print**, the printer selection window appears.

### **DATA ENTRY USERS GUIDE**

#### **METHODS SURVEY GENERATING REPORTS**

Options available are **System Printer** and **Local Printer**. Three pushbuttons appear at the bottom of this window: **OK**, **Cancel**, and **Help**. If you choose **Cancel**, control returns to the Reports Selection window. If you choose **Help**, help messages are displayed related to the printer selection window. If you choose **OK**, the printer selection window closes, the report is printed on the printer selected, and control returns back to the Reports selection window.

Shown below is the screen display of the printer selection window.

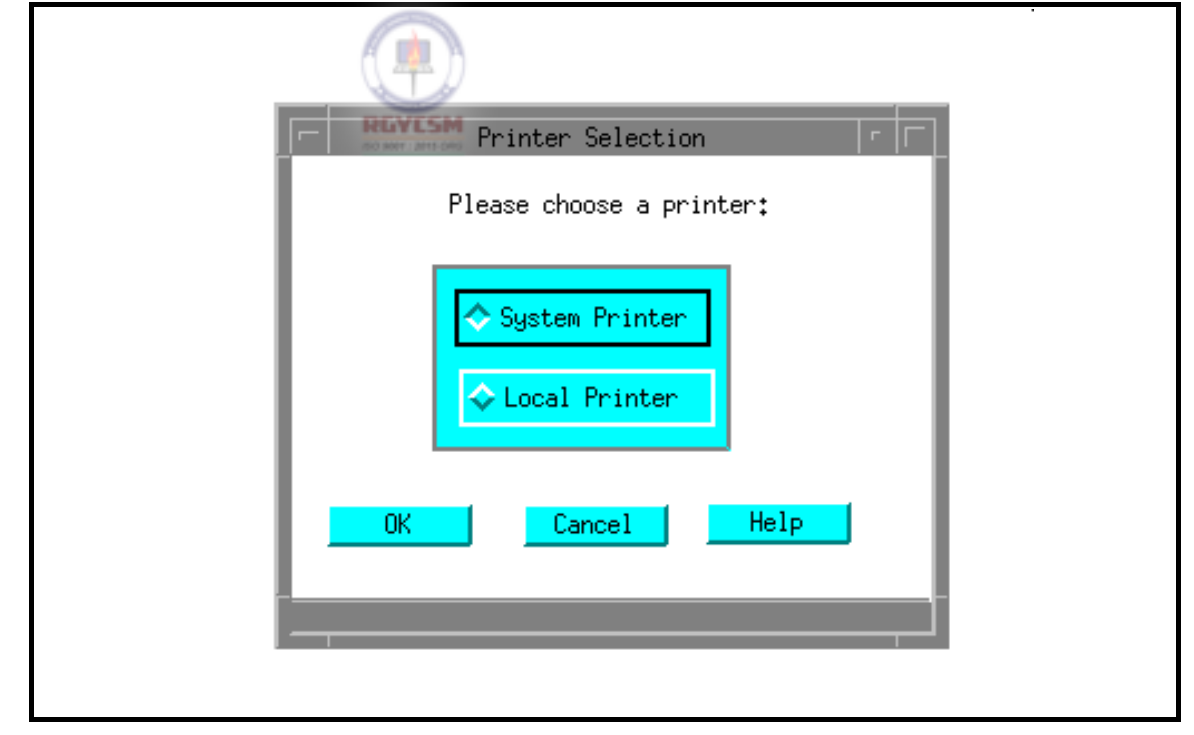

#### **Printer Selection Window**

### **DATA ENTRY USERS GUIDE**

#### **METHODS SURVEY GENERATING REPORTS**

To save a report, choose **Save As**. The Save As window, shown below, appears.

#### **Save As Window**

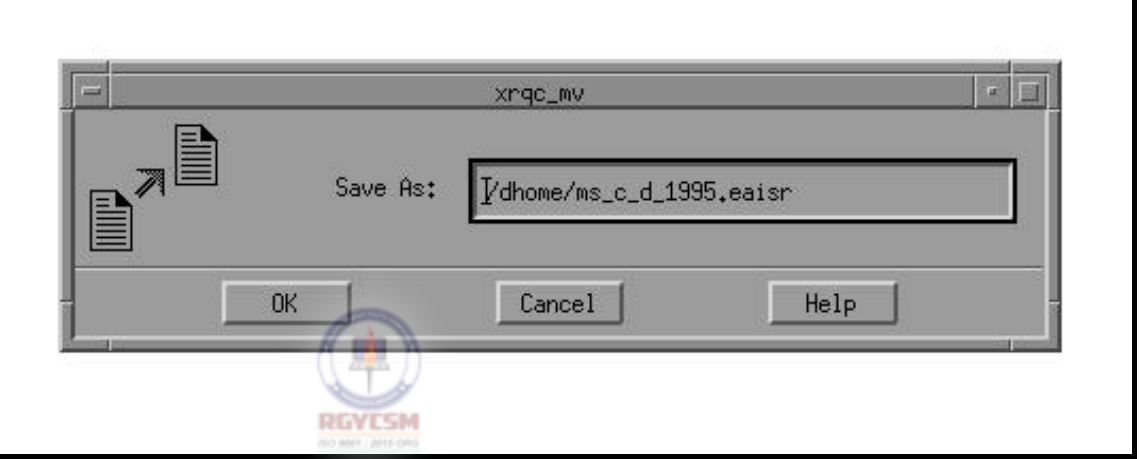

#### **Saving Reports**

At the bottom of this window three pushbuttons appear: **OK**, **Cancel**, and **Help**. If you choose **OK**, the default report name and path are used and the file is saved in the default directory. If you change the default filename or the path, the input gets validated. Shown below are the default filenames generated by the system for each report selection.

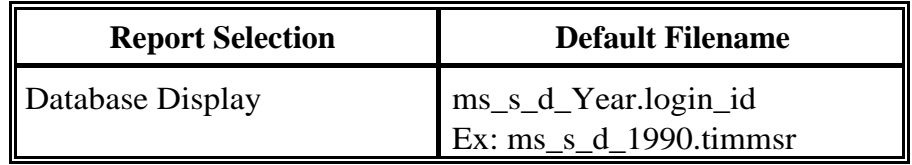

If you choose **Cancel** on the Report Selection window, the Report Selection window closes and you're returned to the main window.
# **DATA ENTRY USERS GUIDE**

## **METHODS SURVEY GENERATING REPORTS**

If you choose **Help** on the Report Selection Window, help messages related to the Report Selection window are displayed.

**File Options Available After Generating Reports** 

If you generate reports during a session, *after* the reports are generated you have the following options available from the **File**  option in the menubar: **Open**, **Save As**, and **Print**.

**Open.** If you choose **Open**, a File Selection window, shown below, displays selected reports generated during the session. However, if no reports were generated during this session, a message, "No Report files present for Retrieval" is displayed.

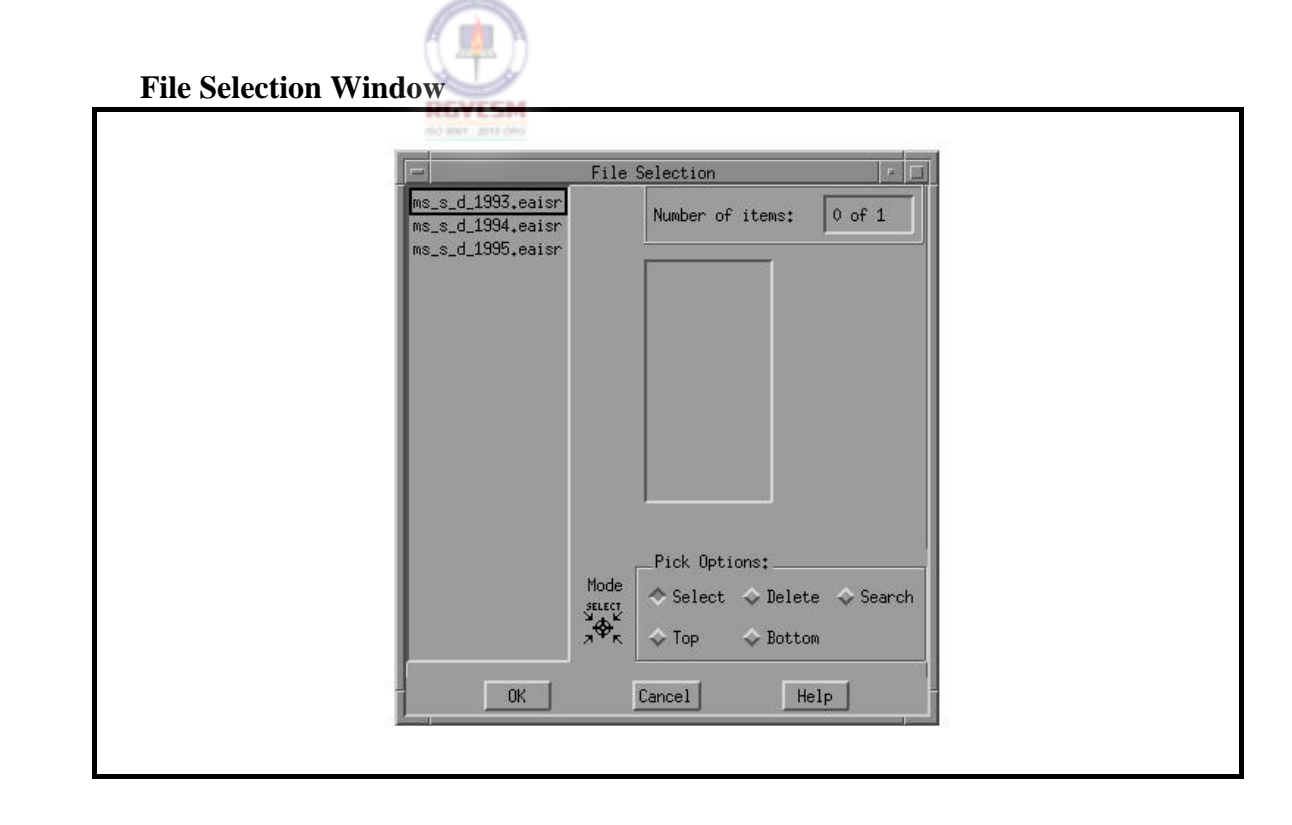

# **DATA ENTRY USERS GUIDE**

## **METHODS SURVEY GENERATING REPORTS**

Three pushbuttons appear at the bottom of the File Selection window: **OK**, **Cancel**, and **Help**. Any file chosen from the list appears on the selection window.

To display the file, select **OK**. Choose **Cancel** to return to the main window. Choose **Help** to view help messages related to the File Selection window.

**Save As.** To save selected reports generated during the session, choose **Save As**. However, if no reports are generated during this session, a message "No Report files present for Retrieval" is displayed.

Three pushbuttons appear at the bottom of the Save As window: **OK**, **Cancel**, and **Help**. When you choose **OK**, the default report name and path are used and the file is saved in the default directory. Choose **Cancel** to return to the main window. Choose **Help** to view help messages related to the Save As window.

**Print.** To print selected reports generated during the session, choose **Print**. A submenu with the options **System** and **Local**  appears. If you choose either option, the File Selection window appears. However, if no reports are generated during a session, a message "No Report files present for Retrieval" appears.

Three pushbuttons appear at the bottom of the File Selection window: **OK**, **Cancel**, and **Help**. If you choose a file from the list, the selection appears on the selection window. To print the file on the printer selected, choose **OK**. Choose **Cancel** to return to the main window. Choose **Help** to view help messages related to the File Selection window.

# **DATA ENTRY USERS GUIDE**

## **METHODS SURVEY USING HELP**

Using Help The Help Section provides the following five options:

- $\blacksquare$  context-sensitive help
- **n** an overview of the subsystem
- help about keyboard operation procedures
- **P** product release information
- widget usage help

Shown below is the screen display of a typical help window.

# **Help Window**

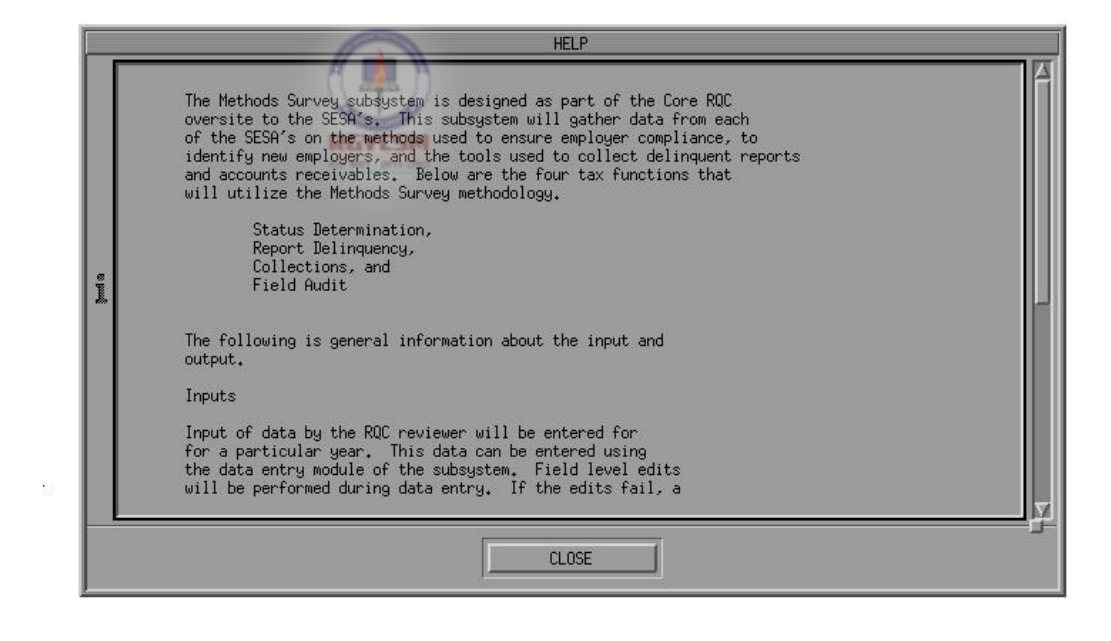

If you choose the **Context-Sensitive Help** option from the **Help**  menu, a help window appears with messages related to the field on

# **DATA ENTRY USERS GUIDE**

## **METHODS SURVEY SAMPLES OF REPORTS**

focus. (*Note*: The Context-Sensitive Help option is active only if you choose **Add** or **Update** from the **Database** menu.) To exit the Context-Sensitive Help option and return to the main window, choose **Close**.

To see an overview of the subsystem, choose **Overview**. To return to the main window, choose **Close**.

To see a help window with keyboard operation procedures for this part of the application, choose the **Keyboard** option from the **Help**  menu. To return to the main window, choose **Close**.

To see a help window with product release information for this part of the application, choose the **Product Information** option from the **Help** menu. To return to the main window, choose **Close**.

If you choose the **Widget Usage Help** option from the **Help** menu, a help window appears with messages related to the widget on focus. (*Note*: The Widget Usage Help option is active only if you choose **Add** or **Update** from the **Database** menu.) To exit the Widget Usage Help option and return to the main window, choose **Close**.

**Database Display** 

# **DATA ENTRY USERS GUIDE**

## **METHODS SURVEY** SAMPLES OF REPORTS

**Samples of Reports**  Outputs generated by the Methods Survey subsystem are the database display reports, which are replicas of the data entry screens.

> Below is an example of the database display report for a Status Determination Methods Survey (note that this example is an "Incomplete Report"), followed by an example of the error report. Data used in the example are not meant to be actual responses by a State agency, but are shown for format purposes only.

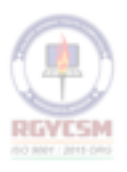

## **DATA ENTRY USERS GUIDE**

## **METHODS SURVEY SAMPLES OF REPORTS**

# **Database Display** DATE: 04/05/1996

TAX PERFORMANCE SYSTEM

METHODS SURVEY DATABASE DISPLAY STATUS DETERMINATION \*\*INCOMPLETE\*\*

STATE: ST REQUESTED YEAR: 1995 =======================================================================

A. METHODS TO FACILITATE EMPLOYER INDENTIFICATION

1. Does the SESA use the following methods to identify new/'hidden' employers subject to coverage? If yes, record the approximate percentage of those employers so identified. If the percentage is unknown but the method is utilized, leave the percentage blank.

Methods Yes/No %

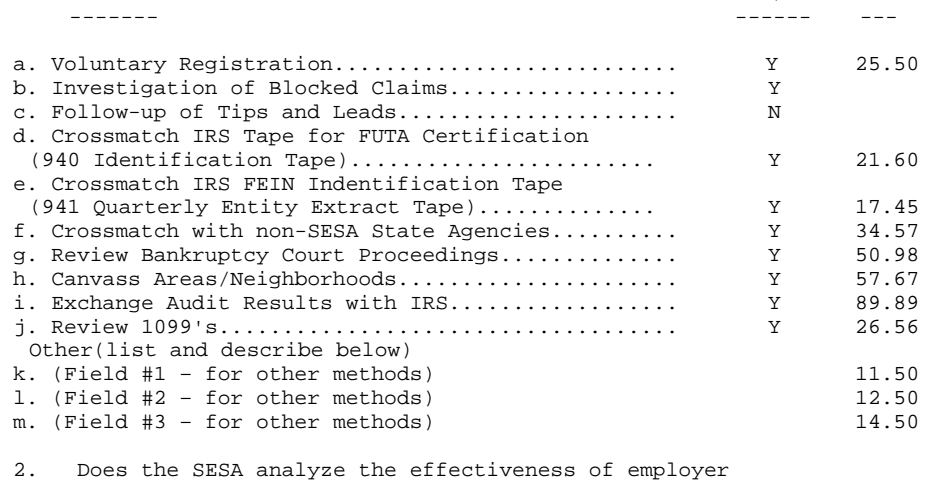

identification sources it utilizes?............ Y

If yes, describe the analysis and findings for the last period analyzed.

The analysis and findings will be used to describe the effectiveness of the identification sources.

## **DATA ENTRY USERS GUIDE**

**METHODS SURVEY SAMPLES OF REPORTS** 

DATE: 04/05/1996

TAX PERFORMANCE SYSTEM METHODS SURVEY DATABASE DISPLAY STATUS DETERMINATION \*\*INCOMPLETE\*\* STATE: ST REQUESTED YEAR: 1995 =================================================== B. Methods to Promote Employer Registration 1. What type of UI employer registration system does the SESA utilize? Yes/No ----- a. Single Employer Registration form?.............. Y b. Unified/Combined Employer Registration (a form utilized by two or more government agencies within a State to register employers)?.......... Y 2. Does the SESA identify multi-State employers (i.e., employers who have locations in more than one State)?.......................................... Y 3. Answer the following questions to determine whether the SESA has systems in place to facilitate voluntary and accurate employer registration on UI Status forms: a. Does a system exist to solicit employer comments to assess the effectiveness of Status forms (e.g. are forms readable, are instructions clear, etc.)? ..................... Y If yes, describe This is the part which is difficult to test. But one can be sure this does not always happen. DATE: 04/05/1996

TAX PERFORMANCE SYSTEM

METHODS SURVEY

**F** - III - 35 R 12/00

## **DATA ENTRY USERS GUIDE**

# **METHODS SURVEY** SAMPLES OF REPORTS

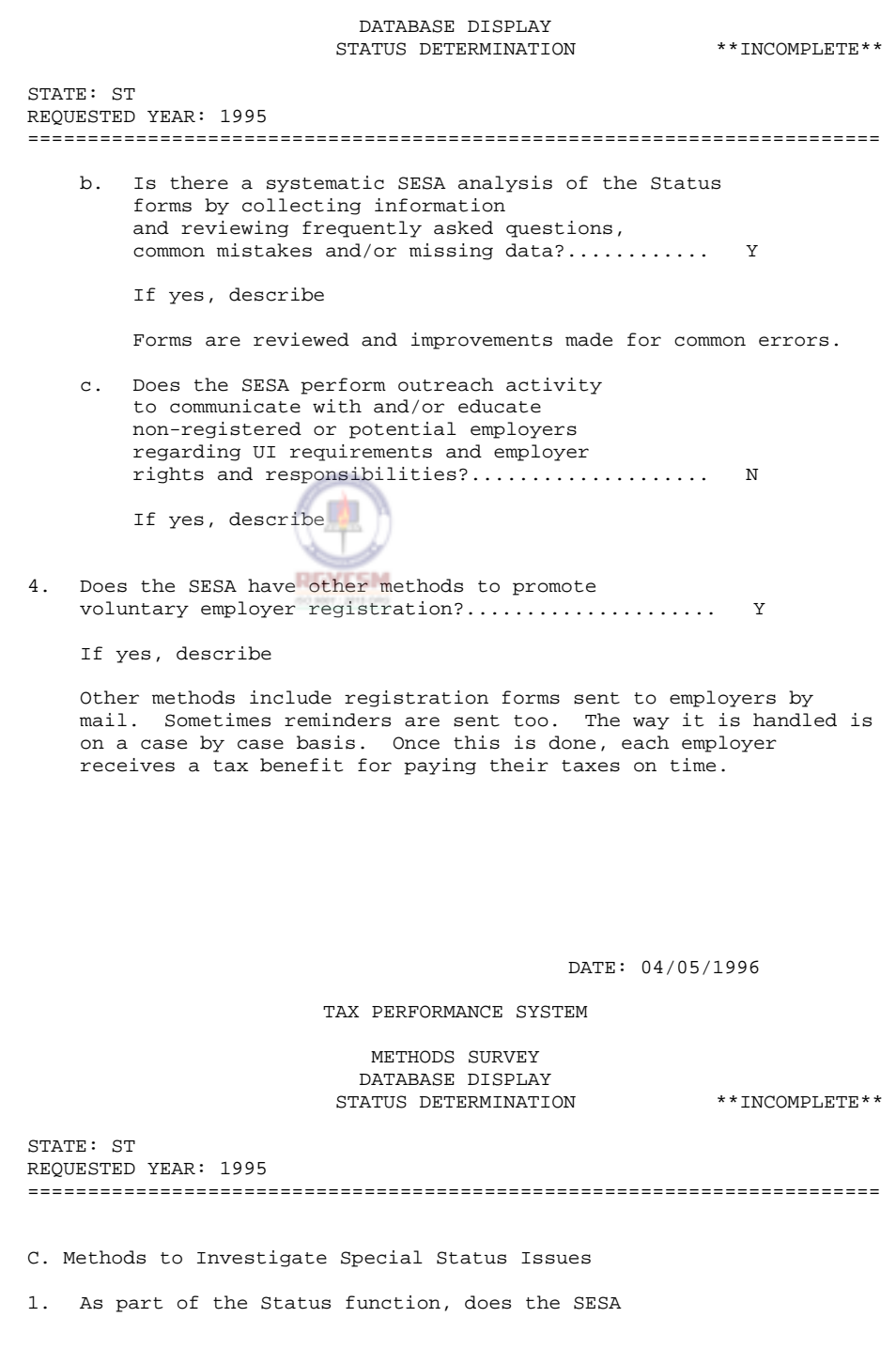

## **DATA ENTRY USERS GUIDE**

# **METHODS SURVEY** SAMPLES OF REPORTS

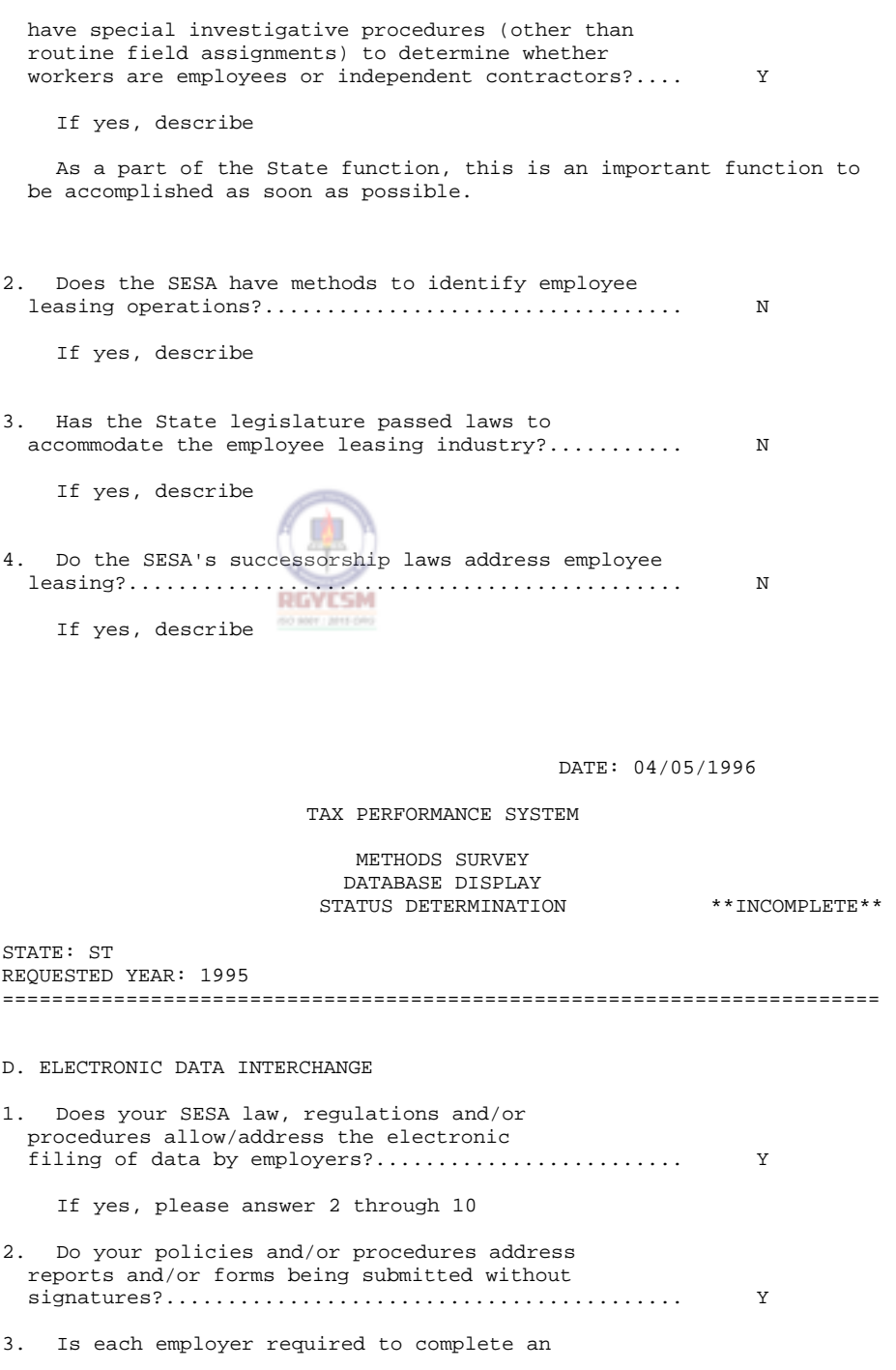

**F** - III - 37 R 12/00

## **DATA ENTRY USERS GUIDE**

# **METHODS SURVEY** SAMPLES OF REPORTS

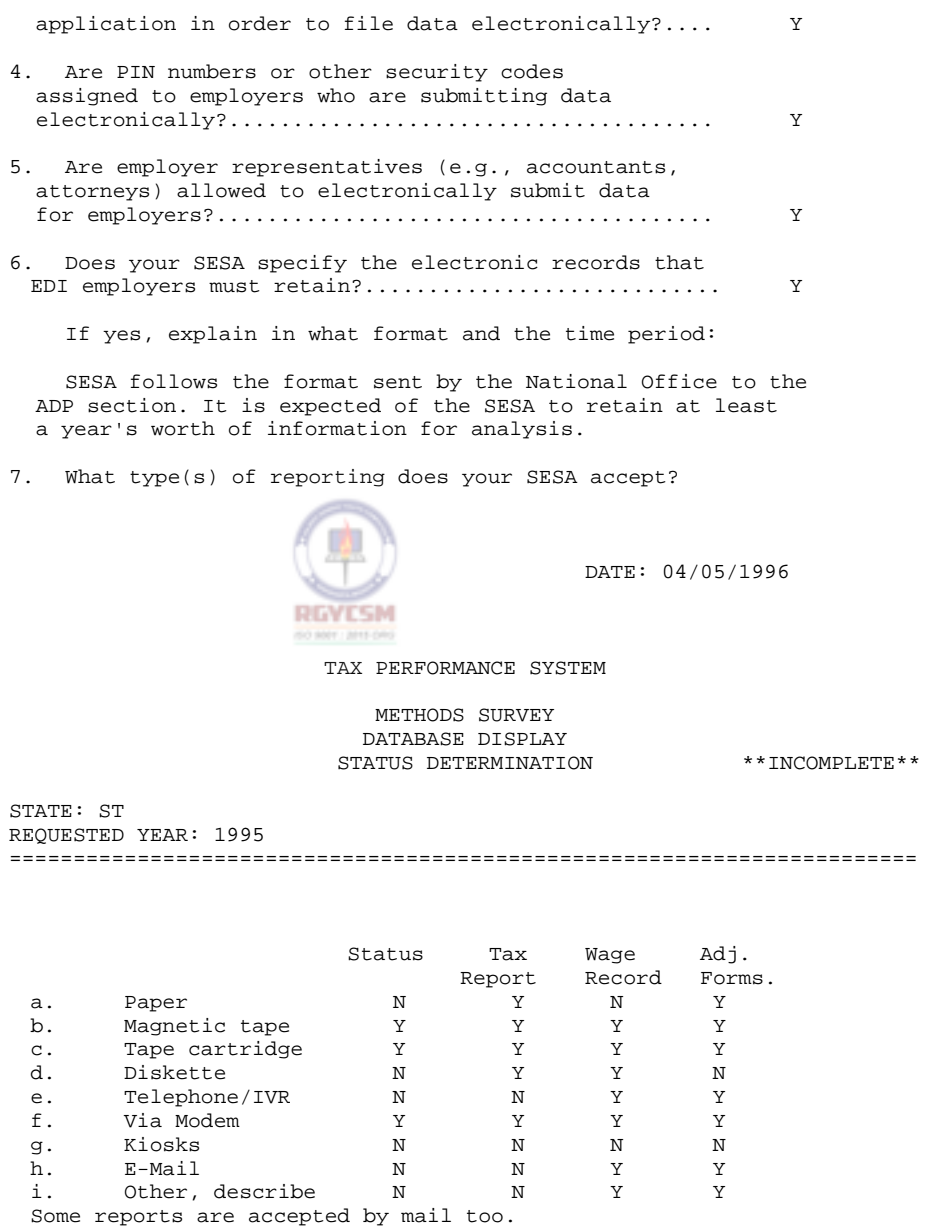

8. How were EDI standards for submitting employers

## **DATA ENTRY USERS GUIDE**

## **METHODS SURVEY SAMPLES OF REPORTS**

data and contribution/wage reports determined for your SESA?

Yes/No

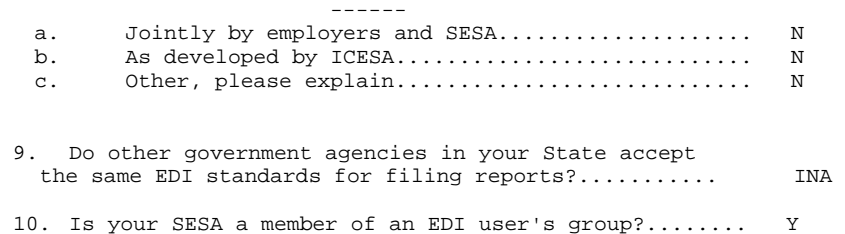

DATE: 04/05/1996

TAX PERFORMANCE SYSTEM

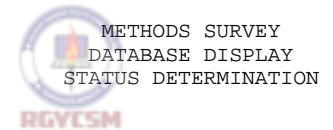

\*\*INCOMPLETE\*\*

STATE: ST REQUESTED YEAR: 1995 =======================================================================

E. APPEALS SECTION

1. Does the SESA's Unemployment Compensation law address appeals of any of the following employers tax issues?

80,889, 2011-010

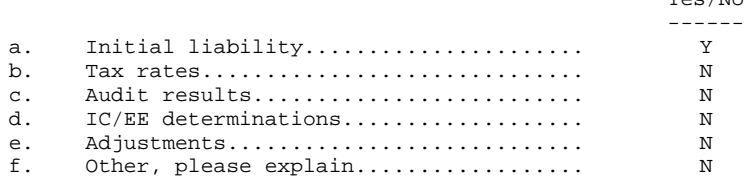

2. Does the SESA have an Appeals section/division that hears tax issues?....................... N

Yes/No ------

Yes/No

If yes:

a. Is it separate from the Benefit appeals section?....................... b. Is there a Tax, lower appeal authority?.............................. c. Is there a Tax, higher

**DATA ENTRY USERS GUIDE** 

## **METHODS SURVEY SAMPLES OF REPORTS**

appeal authority?......................

3. What is the first step in appeals to the State Court System (e.g., District, Court of Appeals, Supreme Court)?

District Court of Appeals.

DATE: 04/05/1996 n TAX PERFORMANCE SYSTEM METHODS SURVEY DATABASE DISPLAY STATUS DETERMINATION \*\*INCOMPLETE\*\* STATE: ST REQUESTED YEAR: 1995 ======================================================================= 4. What are the qualifications of the Appeals officers? Yes/No ----- a. Attorneys.............................. Y b. Tax specialists........................ N c. Other, please explain.................. 5. If higher level tax appeals are heard, are they heard by the same body that hears higher level UI benefit appeals?.......................... N/A If no, explain: 6. Does the SESA have controls in place to ensure the timeliness of appeal decisions?.......... N If yes, describe: a. Controls --------

## **DATA ENTRY USERS GUIDE**

# **METHODS SURVEY SAMPLES OF REPORTS** b. Accountability ------------- c. Effectiveness ` ------------- 7. Approximately how many tax appeals are pending? Indicate by answering yes to the closest range. Yes  $-$ a. 0 to 500 b. 501 to 100 c. 1001 to 1500 d. 1501 to 2000.......................... Y e. Over 2000 DATE: 04/05/1996 RGVESM TAX PERFORMANCE SYSTEM METHODS SURVEY DATABASE DISPLAY STATUS DETERMINATION \*\*INCOMPLETE\*\* STATE: ST REQUESTED YEAR: 1995 ======================================================================= 8. What is the average age of pending tax appeals?.............. 5 years 9. Are employers with outstanding appeals: Yes/No ----- a. Required to pay the contributions due on wages under appeal?............. Y b. Required to pay the contributions, plus any applicable interest and penalty, after the appeal is final?...  $\qquad \qquad$  Y 10. What is the approximate dollar amount at issue in the tax appeal cases currently pending?....... 3456789.00

# **Error Report**

## **DATA ENTRY USERS GUIDE**

## **METHODS SURVEY** SAMPLES OF REPORTS

DATE: 06/07/1996

TAX PERFORMANCE SYSTEM

METHODS SURVEY ERROR FILE STATUS DETERMINATION

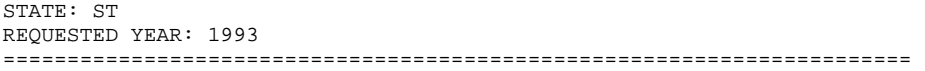

## Section A  $\frac{1}{2}$

Sect A - 1d : irs\_futa\_cert - button selection invalid Sect A - 1e : irs\_fein\_id - button selection invalid Sect  $A - 1k$  : other\_ $k$  - data missing Section B **RGVESM** 

Sect B - 1a : sing\_emp\_reg\_form - button selection invalid

Section C  $\overline{\phantom{a}}$ 

Sect  $C - 2$  : id\_emp\_leasing - button selection invalid

Section D  $\overline{\phantom{a}}$ 

No errors have been detected for section D

Section E  $\overline{\phantom{a}}$ 

No errors have been detected for section E

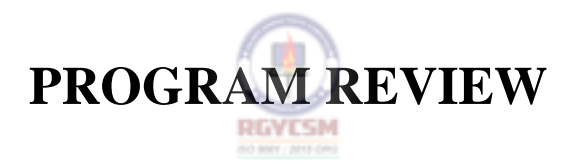

**SAMPLING** 

# **DATA ENTRY USERS GUIDE**

**SAMPLING INTRODUCTION** 

# **DEFINING SAMPLING**

Sampling is a portion of a larger population or universe. For TPS, sampling is used to gather data on the outputs of the various Tax functions. Each sample is extracted from a universe of a certain type of transaction occurring within a specific time frame.

# **PURPOSE OF SAMPLING**

The purpose of sampling is to make accurate judgments about the entire population, without having to review every transaction. Sampling permits data to be collected and analyzed at greater speed and at less cost than reviewing every transaction.

**RGVESM** 

Sampling will be conducted for the following tax activities:

a. Status Determination

- New
- Successor
- Terminations
- b. Cashiering
- c. Report Delinquency
- d. Collections
- e. Field Audit

# **DATA ENTRY USERS GUIDE**

## **SAMPLING INTRODUCTION**

- f. Account Maintenance
	- Contribution Report Processing
	- Debits/Billings
		- Contributory
			- Reimbursing
	- Credits/Refunds
	- Benefit Charging
	- Tax Rates

# **TYPES OF SAMPLES**

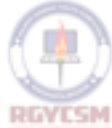

Two types of samples are used - *Acceptance samples and Estimation samples.* 

*Acceptance Samples* are used in all of the above tax activities except Cashiering. One activity, Debits / Billings, has samples for both contributory and reimbursing employers. In the Status Determination activity there are three samples collected to reflect the type of determination involved - New, Successor and Inactivations/Termination.

An *Estimation Sample* is used in the Cashiering function.

# **DATA ENTRY USERS GUIDE**

## **SAMPLING CONTROLLING CONTROLLING**

# **OVERVIEW**

The Sampling subsystem is a set of modules which use a suite of sophisticated menu-driven software to input, update, and retrieve data collected for samples reviewed by States in the tax functions of Status Determination, Cashiering, Report Delinquency, Collections, Field Audit and Account Maintenance. In the Account Maintenance function samples are reviewed in Contribution Report Processing, Debits/Billings, Credits/Refunds, Benefit Charging and Tax Rates.

Data entered is identical to responses for the set of sampling questions in the TAX PERFORMANCE SYSTEM Operations Handbook. The software provides data entry screens whose formats are similar to the coding sheets in the Handbook.

Since the Acceptance Sample coding sheets for the tax functions are similar in nature, this guide covers general operations using examples of the types of questions possible and does not show in detail every question used in each tax function.

The software provides the means for retrieving a given year's Sampling data pertaining to a particular tax function. Output Reports consist of data extracted from the database for an input year. Other outputs include an error report which can be generated if the sampling coding sheet is incomplete or has missing/invalid information.

# **DATA ENTRY USERS GUIDE**

## **SAMPLING CONTROLLING CONTROLLING**

# **NORMAL USE OF SAMPLING SOFTWARE**

This guide is organized according to the order in which the menu options appear on the screens, however the following will be the normal usage steps.

You will normally "Add" sampling information when first using the software. Data can be added for all or part of a sample. If the entire sample can be entered at once, you need only validate and save the data.

When all or part of a sample has already been entered and you want to continue to add or update previously entered information, the sample must first be retrieved (using **Query**) from the database. Once the proper year has been retrieved (queried), you must select **Update** to either complete the data entry or change previously entered information. Each time you exit or move to another menu choice, you will be asked to save the information.

Once all data is entered and validated for a particular sample, the sample should be "marked" as complete after which further updates to the sample are prevented. Database display reports can be generated upon completion of data entry.

# **ACCESSING SAMPLING**

To access the **Sampling** option, press  $\mathbb{Z}$  or click the left mouse button to display the UIS Main Menu.

Choose (R)evenue Quality Control from the UIS Main Menu.

Choose (S)ampling from the TPS Main Menu to display the six tax functions. Any one of the six tax functions can be selected for execution.

Selecting (A)ccount Maintenance will display the five types of samples used within the function.

**F - IV - 4** 

# **DATA ENTRY USERS GUIDE**

# **SAMPLING OVERVIEW OVERVIEW**

# **SAMPLING MENU**

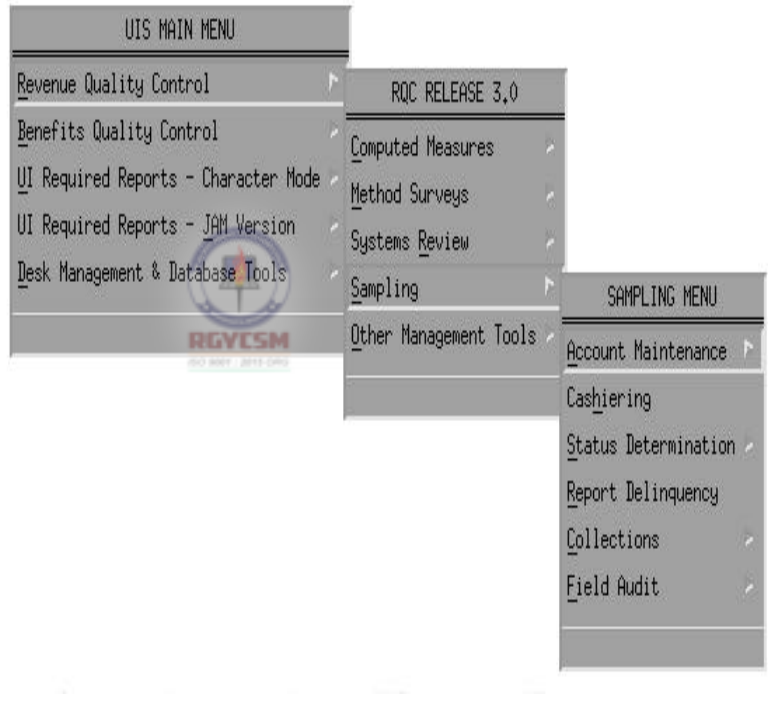

# **DATA ENTRY USERS GUIDE**

**SAMPLING DATA ENTRY** 

# **ENTERING DATA**

If the reviewer chooses the "Contribution Report Processing" tax function from the Account Maintenance menu, the Contribution Report Processing main window is displayed.

# **MAIN WINDOW**

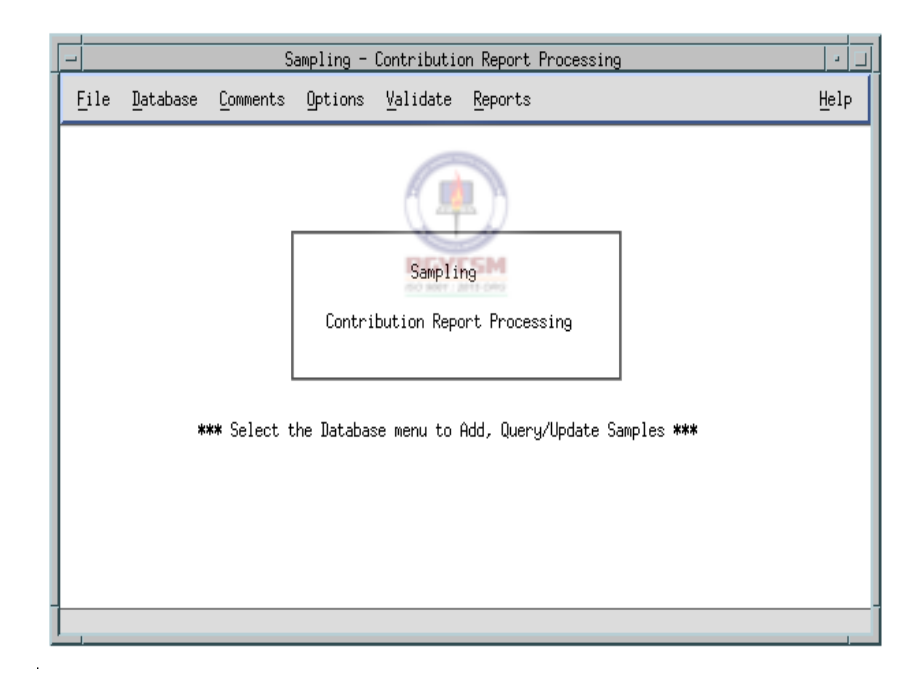

The main window has the menu-bar with the following options: File, Database, Comments, Options, Validate, Reports and Help.

# **DATA ENTRY USERS GUIDE**

**SAMPLING DATA ENTRY** 

The following are options available for each option on the menu-bar. **File**  Exit - to terminate the application. **Database** comprised of

Add, Query, Update, and Save.

# **Comments** comprised of

General Comments, Failure 1, Failure 2, Failure 3, and Other Failures.

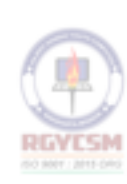

**Options** comprised of Stamp, Replace Case, and Discard Sample.

**Validate** comprised of Check for Errors

**Reports** comprised of Generate **Help** comprised of Context-Sensitive Help, Overview, Keyboard, Product Information, and Widget Usage Help.

# **DATA ENTRY USERS GUIDE**

**SAMPLING DATA ENTRY** 

The format used in this guide is explained in three distinct sections: **Data Entry, Report Generation, Using Help**, and **Outputs.** 

# **ADDING DATA**

The menubar options "Database", "Comments", "Options" and "Validate" on the menubar handle data entry for the application. On selecting the "Database" option on the menubar, a pull-down menu is displayed. The options available are "Add", "Query", "Update" and "Save".

On selecting the "Add" option, the Add Control Information window is displayed.

Given below is an example of the Add Control Information window.

# **ADD CONTROL INFORMATION WINDOW**

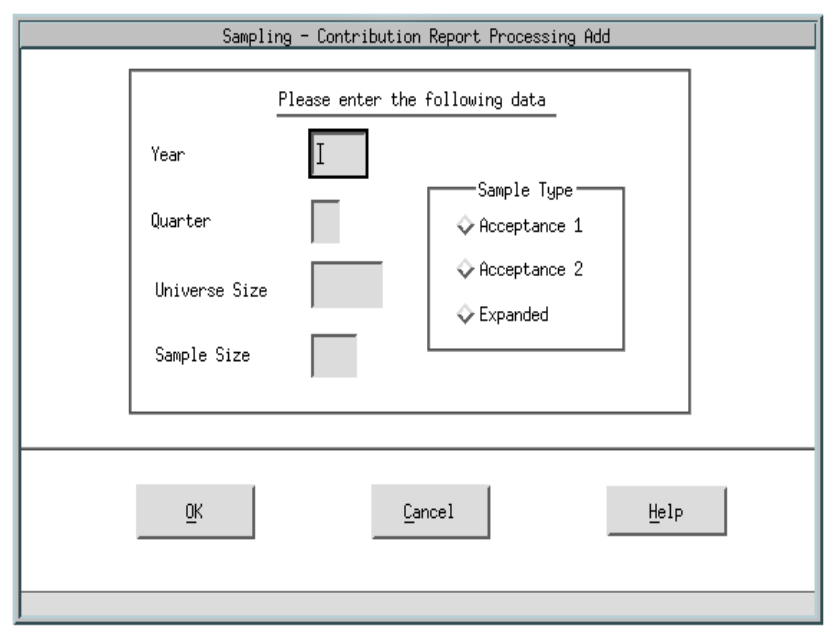

# **DATA ENTRY USERS GUIDE**

# The Add Control Information window prompts for entry of the Year, Quarter, Sample Type, Universe Size, and Sample Size. All input is validated for accuracy.

# Validation 1:

The validation criteria for Year field are:

- 1. The year field cannot be blank.
- 2. The year must be four digits.
- 3. The year cannot be greater than system year.
- 4. The year cannot be less than 1996.

Validation 2:

The validation criteria for quarter field are:

- 1. The quarter field cannot be blank.
- 2. The quarter should range from 1 to 4.
- 3. If current year is selected, the quarter cannot be greater than system quarter.

## Validation 3:

The validation criteria for sample type field are:

- 1. The Sample Type cannot be blank.
- 2. Valid Sample Types are:
	- Acceptance Sample 1
	- Acceptance Sample 2

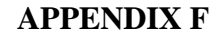

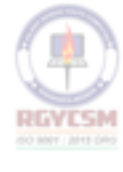

# **SAMPLING DATA ENTRY**

# **DATA ENTRY USERS GUIDE**

**SAMPLING DATA ENTRY** 

- Expanded Sample

3. The Acceptance Sample 1 for the year selected must be discarded before choosing Acceptance Sample 2 for the same year.

4. The Acceptance Sample 2 for the year selected must be discarded before choosing Expanded Sample 2 for the same year.

Validation 4:

The validation criteria for the Universe Size field are:

1. The Universe Size cannot be blank or zero.

2. The Universe Size cannot be less than 10 and cannot be greater than 999999.

The Sample Size is calculated automatically by the software on valid entry of the Universe Size. The "c\_as\_sample\_code" table stores the Sample size for different Universe size range. Given below is the lookup table for the Sample Size.

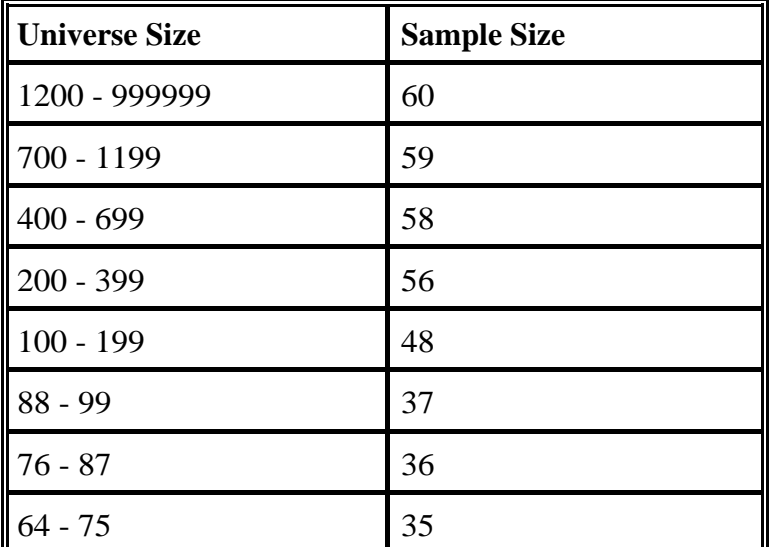

# **DATA ENTRY USERS GUIDE**

# **SAMPLING DATA ENTRY**

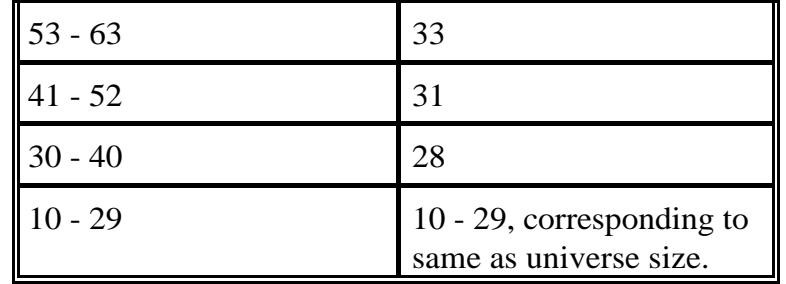

NOTE: If the sample size has been reduced due to rejecting cases that should not have been in the universe, the Regional Office must be advised so that this validation step may be bypassed. As explained in Chapter II, in the section on Acceptance Sampling, under such circumstances, the sample size can only drop down to a minimum of 53 cases.

Validation 5:

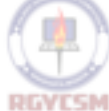

The Sample Size field is protected from input for the Acceptance Sample 1 & 2. However, the user will have the option of changing the Sample Size for an Expanded Sample.

The validation criteria for the Sample Size field are:

- 1. The Sample Size cannot be blank or zero.
- 2. The Sample Size cannot be greater than the Universe Size.

The application will display error messages if any input violates the validations. For example, if the Sample Type "Acceptance Sample 2" is selected and the "Acceptance Sample 1" for the same year is not yet discarded; the error message will display to warn the user about the discard status of "Acceptance Sample 1". Acknowledging the error by clicking "OK" passes focus back to "Acceptance Sample 1". The following is an example of this error message.

# **DATA ENTRY USERS GUIDE**

**SAMPLING DATA ENTRY** 

## **ERROR MESSAGE WINDOW**

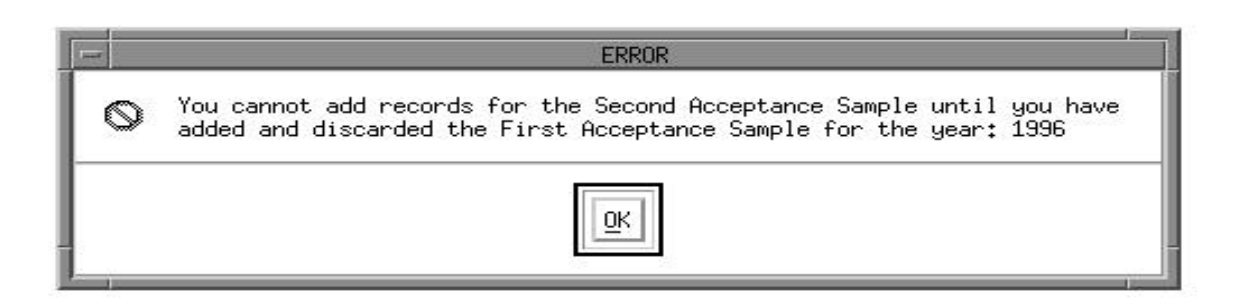

At the bottom of the Add Control Information window are three pushbuttons options: "OK", "Cancel", and "Help".

On selecting "Help" on this window, help messages related to the input are displayed.

On selecting "Cancel" control returns to the previous window displayed.

On selecting "OK", all the validations described above are executed. If the user entered a combination of year, sample type which already exists in the database, a error message will be displayed and the user is requested to re-enter the input. However, if the input criteria is found valid the Sample Data Entry window is displayed.

# **DATA ENTRY USERS GUIDE**

## **SAMPLING DATA ENTRY**

# **SAMPLE DATA ENTRY WINDOW**

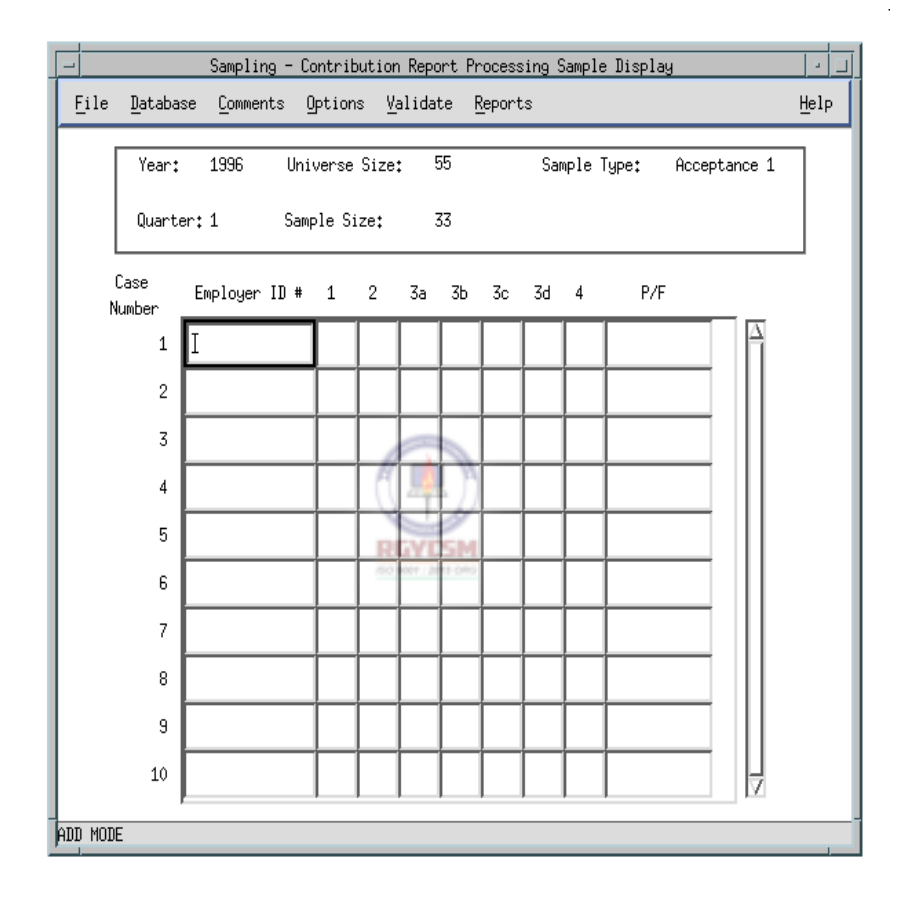

Sample records can now be added on each row. The grid widget, which is similar to a spreadsheet, facilitates easy entry of the input responses based on questions from the Acceptance Sample Questionaire. The total number of rows on the grid will be equal to the Sample Size entered earlier. Depending on the responses entered for each question, the cursor will automatically shift to the associated/related questions. For Example: In the Contribution Report Processing questionaire, if the response to question 1 for a case is affirmative, the cursor skips question 2 and shifts to question 3 and then 4.

Cases entered on the grid can be saved at any time by choosing the "Save" option on the "Database" menu. The "Pass/Fail" status is automatically calculated after entry of all

# **DATA ENTRY USERS GUIDE**

## **SAMPLING DATA ENTRY**

questions for a case. If the status of a case entry results in a "PASS", the control is automatically transferred to the next available row. If the status of a case entry results in a "FAIL", the Failure Comments Window will be displayed and the user will be prompted to input comments for case failure. The Failure Comments Window will be displayed for only the first three failures.

Given below is an example of the Failure Comments Window.

# **FAILURE COMMENTS WINDOW**

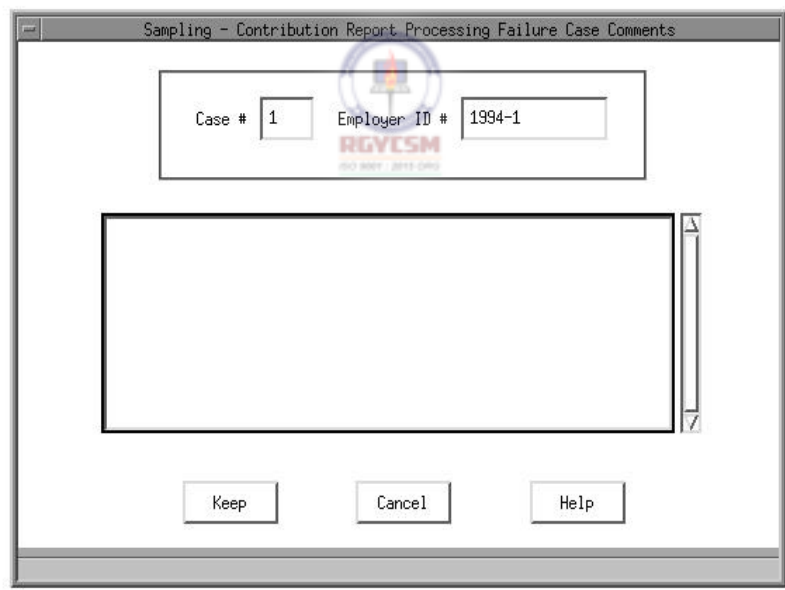

After entering failure comments, the user selects one of the following pushbutton options: "Keep", "Cancel" or "Help".

**On selecting the "Keep" pushbutton, failure comments entered for the case are stored and the control returns back to the Sample Data Entry Window**.

# **DATA ENTRY USERS GUIDE**

## **SAMPLING DATA ENTRY**

On selecting the "Cancel" pushbutton, the control returns to the previous window displayed.

On selecting the "Help" pushbutton, help messages related to the Failure Comments window are displayed.

Failure Comments for the first three cases can also input using the options "Failure 1", "Failure 2" and "Failure 3" under the "Comments" option on the menubar.

In addition to the three Failure Comments windows, additional failures can be recorded by choosing the "Other Failures" option under the "Comments" option on the menubar. However, this window can only be displayed if there is at least one case failure. Given below is an example of the Other Failures Comments Window.

# **OTHER FAILURES COMMENTS WINDOW**

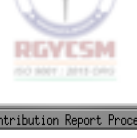

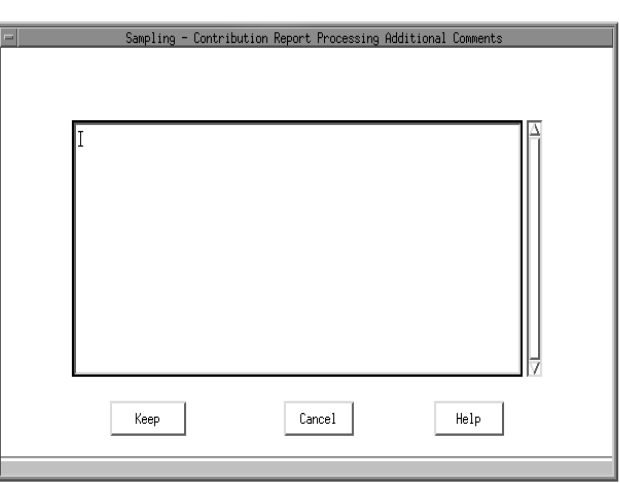

# **DATA ENTRY USERS GUIDE**

## **SAMPLING DATA ENTRY**

After entering additional failure comments (if necessary), the user selects one of the following pushbutton options available on the window: "Keep", "Cancel" or "Help".

On selecting the "Keep" pushbutton, additional failure comments entered for the case/sample are stored and the control returns back to the Sample Data Entry Window.

On selecting the "Cancel" pushbutton, the control returns to the previous window displayed.

On selecting the "Help" pushbutton, help messages related to the Other Comments window are displayed.

General Comments for the sample can be entered by choosing the option "General Comments" under the "Comments" option on the menubar. Any general information regarding the sample can be recorded in this window. Given below is an example of the General Comments Window.

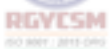

# **GENERAL COMMENTS WINDOW**

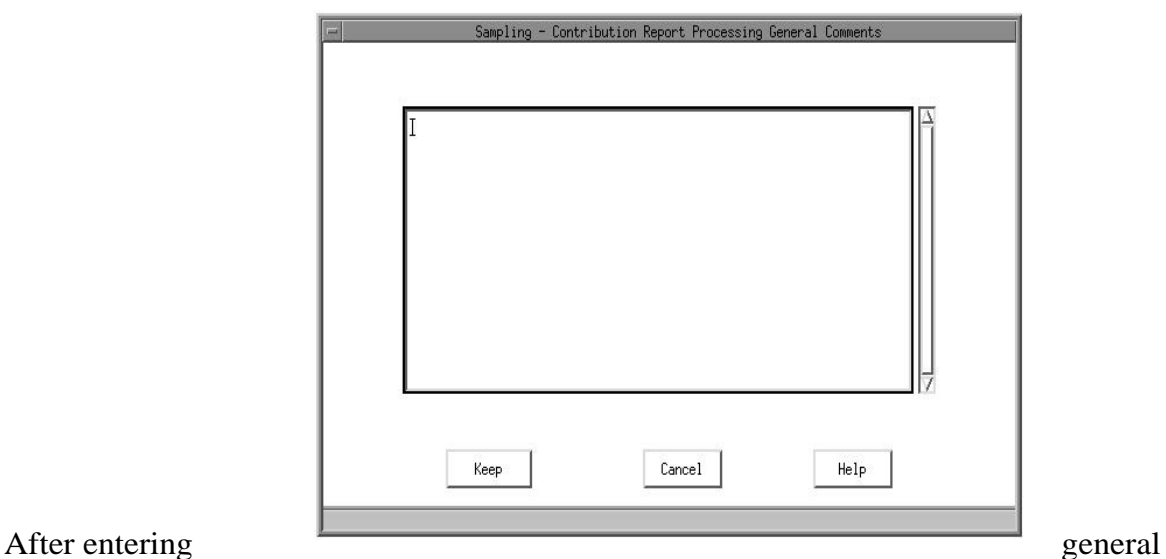

# **DATA ENTRY USERS GUIDE**

## **SAMPLING DATA ENTRY**

comments (if necessary), the user selects one of the following pushbutton options available on the window: "Keep", "Cancel" or "Help".

On selecting the "Keep" pushbutton, general comments entered for the case/sample are stored and the control returns back to the Sample Data Entry Window.

On selecting the "Cancel" pushbutton, the control returns to the previous window displayed.

On selecting the "Help" pushbutton, help messages related to the General Comments window are displayed.

Other option available in the "Add" mode are in the menu options under the "Options" menu of the menubar.

The "Stamp" option under the "Options" menu facilitates quick entry of sample cases. On selecting the "Stamp" option, the entire row is filled with the affirmative responses for the case and control is transferred to the next row. For Contribution Report Processing, the following question will be "stamped" with the response "Y":

> $(1)$  Question 1 - "Y"  $(2)$  Question 3a - "Y"  $(3)$  Question 3b - "Y"  $(4)$  Question 3c - "Y"  $(5)$  Question 3d - "Y"  $(6)$  Question 4 - "Y"

Using the "Stamp" option results in the "PASS" status for the case.

If a particular case in the sample does not have adequate information to conduct the review successfully, the user has the option of replacing the case. **However, only one case replacement is allowed**. To "replace" a case, the "Replace Case" option under the "Options" menu is selected. On selecting this option, a warning message is displayed. Given below is an example of the warning window.

# **SAMPLING DATA ENTRY**

# **CASE REPLACE WARNING WINDOW**

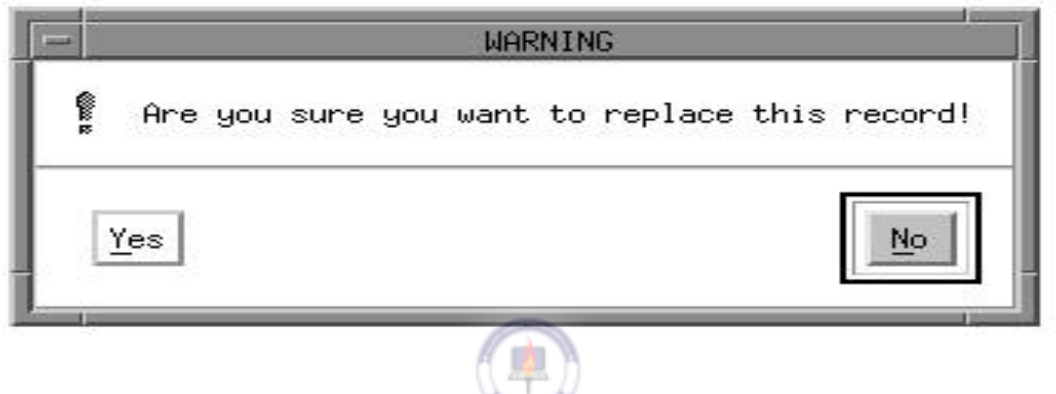

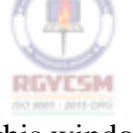

Two pushbutton options are available on this window: "Yes" and "NO". If the user selects the "Yes" pushbutton, "\*" is displayed across the row and a "\*R\*" code is displayed as the PASS/FAIL status. **This case is now "locked" from further updates**. In addition, the number of rows on the grid of the Sample Data Entry window increases by one to enter the case replacement. On selecting "NO", control is transferred to the Sample Data Entry Window.

The "Discard Sample" option under the "Options" option facilitates the discard of the entire sample. On selecting the "Discard Sample" option, a warning is displayed.

# **DATA ENTRY USERS GUIDE**

## **SAMPLING DATA ENTRY DATA ENTRY**

# **DISCARD SAMPLE WARNING WINDOW**

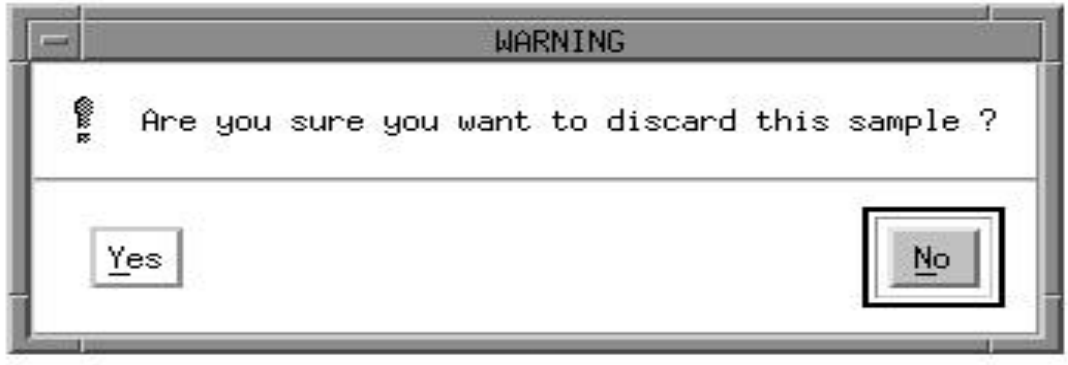

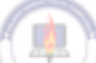

Two pushbutton options are available on this window: "Yes" and "NO". **If the user selects the "Yes" pushbutton, the entire sample is discarded and the sample is now "locked" from further updates**. A message is displayed on the status line that the sample has been discarded. On selecting "NO", control is transferred to the Sample Data Entry Window.

Validations on the entire sample can be accomplished by selecting the "Validate/Check\_for\_Errors" option on the menubar.

If the "Validate/Check\_for\_Errors" option is chosen, validation checks are made against the database to ensure the following:

- (1) The number of cases input match the sample size.
- (2) Each case entered is complete.
- (3) Failure Comments are entered for the first three case failures.

If all the above validations are satisfied, a message which displays "No Errors Found" is displayed. On selecting the "OK" button on this message box, another prompt dialog appears. This dialog, shown below, prompts the user to decide if he wants to "mark" the sample as complete.

# **DATA ENTRY USERS GUIDE**

# **SAMPLING DATA ENTRY**

# **MARK COMPLETE WINDOW**

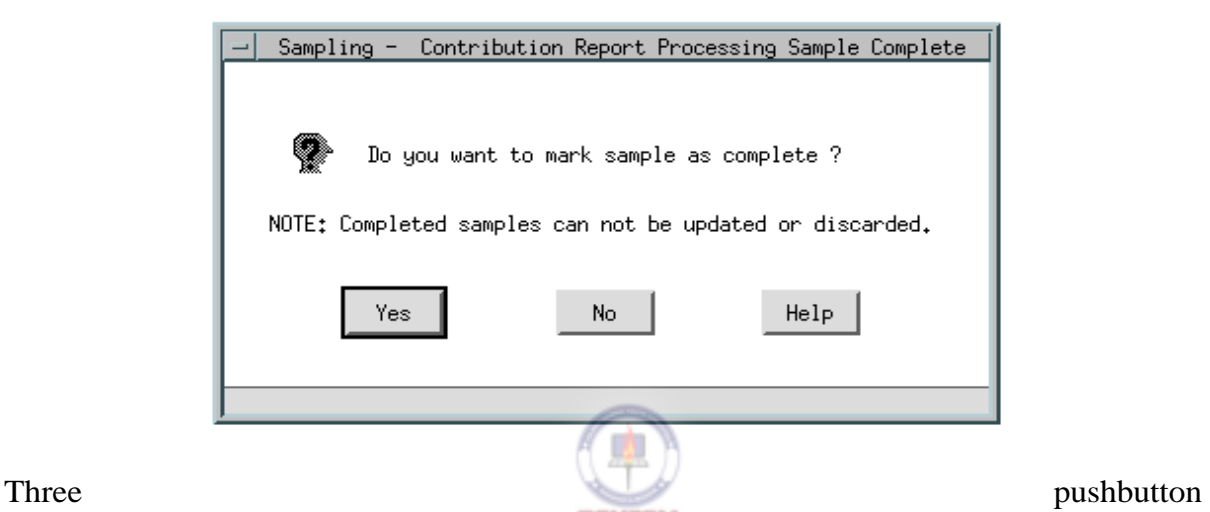

options are available on this window: "Yes", "No", "Help".

# **If the user selects "Yes", the sample is marked "COMPLETE" and further updates to the sample is prevented.**

On selecting "No", control is transferred to the previous window.

On selecting "Help", help messages related to the Mark Complete Window are displayed.

If any of the above listed validations check are not satisfied, an error report is generated and Error Warning Window is displayed.

# **DATA ENTRY USERS GUIDE**

**SAMPLING DATA ENTRY** 

Given below is an example of the Error Warning Window.

# **ERROR WARNING WINDOW**

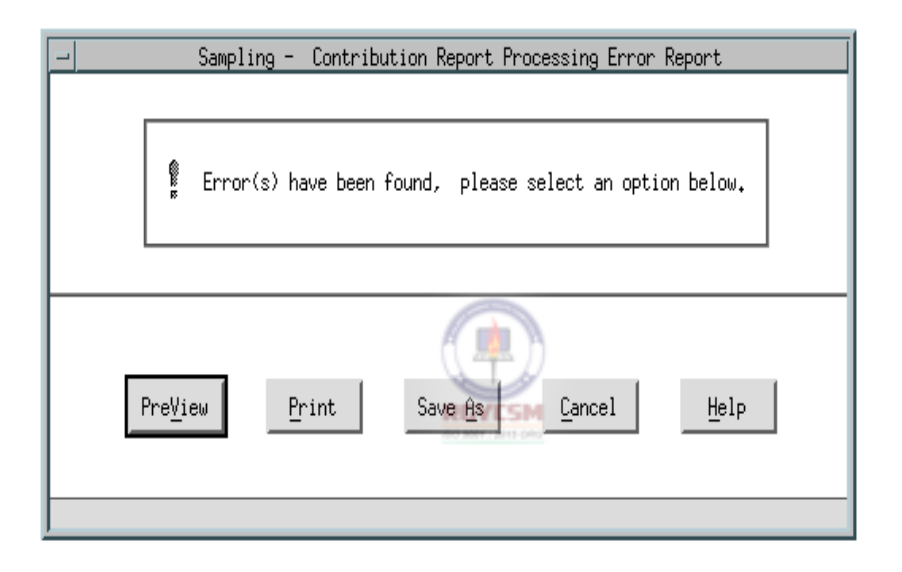

Five pushbutton options are available at the bottom of this warning window: "PreView", "Print", "Save As", "Cancel", "Help".

If the user selects "PreView", the error report is displayed in a view window. An example of the output is displayed in the "Outputs" section.

On selecting "Print", the printer selection window is displayed. The user has the option of printing a hard copy of the error report on to a System or Local Printer. Refer to the "Reports Section" for an example of the Printer Selection Window.

On selecting "Save As", the Save As window is displayed. The user has the option of saving the error file to a required directory location. Refer to the "Reports Section" for an example of the Save As Window.
### **DATA ENTRY USERS GUIDE**

**SAMPLING DATA ENTRY** 

On selecting "Cancel", control is transferred to the previous window.

On selecting "Help", help messages related to the Error Warning Window are displayed.

If data has been entered on the Sample Data Entry Window, selecting any of the following options:

- "Options/Discard Sample",
- "Validate/Check\_for\_Errors",
- "Reports/Generate",
- "Database/Add",
- "Database/Query" or
- "File/Exit"

results in the display of a warning window which prompts the user to save the input to the database.

Given below is an example of the Save Warning Window.

## **SAVE WARNING WINDOW**

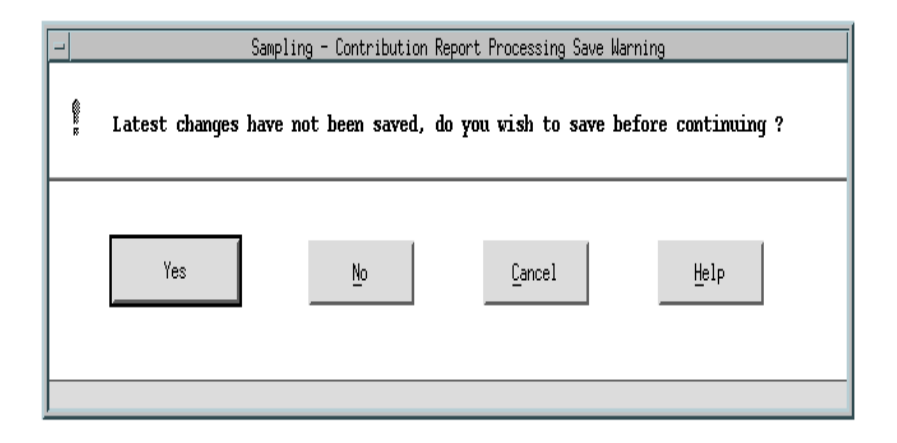

Four pushbutton options are available on this warning window:

"Yes", "No", "Cancel", "Help".

### **DATA ENTRY USERS GUIDE**

#### **SAMPLING DATA ENTRY**

If the user selects "Yes", the input data on the Sample Data Entry Window will be saved and the program will continue with the processing of the option selected.

For example: The user clicks on "Exit" on the menu-bar on Sample Data Entry Window which brings up the warning window prompting if the user wishes to save the changes. The user clicks on "Yes" and the data changes are saved to the database and the program terminates.

On selecting "No", the data changes will not be saved and the program will continue with the processing for menu option selected.

For example: The user clicks on "Exit" on the menu-bar on the Sample Data Entry Window which brings up the warning window prompting if the user wishes to save the changes. The user clicks on "No" and the data changes are not saved and the program terminates.

On selecting the "Cancel" option, the control is transferred to the previous window.

On selecting the "Help" option, the help messages related to the warning window is displayed.

Sample Information previously entered can be viewed and updated (if not discarded or marked completed) by selecting the "Query" option from the "Database" menu.

After selecting the "Query" option, the query screen will be displayed prompting the user to input the Year and Sample Type.

### **DATA ENTRY USERS GUIDE**

**SAMPLING DATA ENTRY** 

Given below is an example of the Sample Query Window.

### **SAMPLE QUERY WINDOW**

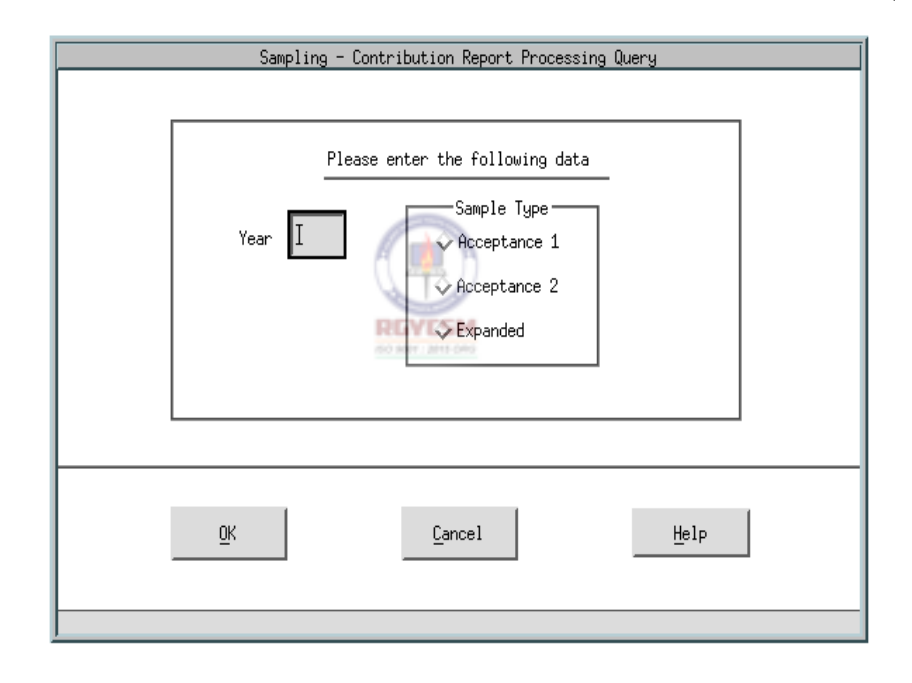

Year and Sample Type are required entry fields and are validated similarly as in the Add function.

The following are the pushbutton options on this window: "OK", "Cancel", "Help".

On selecting "Help", help messages related to the Sample Query window are displayed.

On selecting "Cancel", control is transferred to the previous window.

**F - IV - 24** 

### **DATA ENTRY USERS GUIDE**

### **SAMPLING DATA ENTRY**

On selecting "OK", input parameters are validated as described in Validation 1 and Validation 3 in the Add function. Additionally, if the sample record for the Year and Sample Type has been discarded or marked completed, display of the sample is prevented. However, users have the option to generate a report of the desired record by choosing the "Reports/Generate" menu option.

If the input parameters are valid, the Sample Data Entry Window is displayed. Updates are prevented to the case records until the "Update" option is chosen.

Choosing the "Update" option, provides the user with the facility of updating cases previously entered or adding cases to the sample. Additionally, all the menu options which facilitate the input of General Comments, Failure Comments, and Other Failures are available. Users also have the privilege of accessing the options such as "Validate/Check\_for\_Errors", "Options/Discard Sample" and "Options/Replace Case".

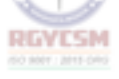

#### **DATA ENTRY USERS GUIDE**

### **SAMPLING DATA ENTRY**

# **FIELD AUDIT**

#### **SAMPLE DATA ENTRY WINDOW**

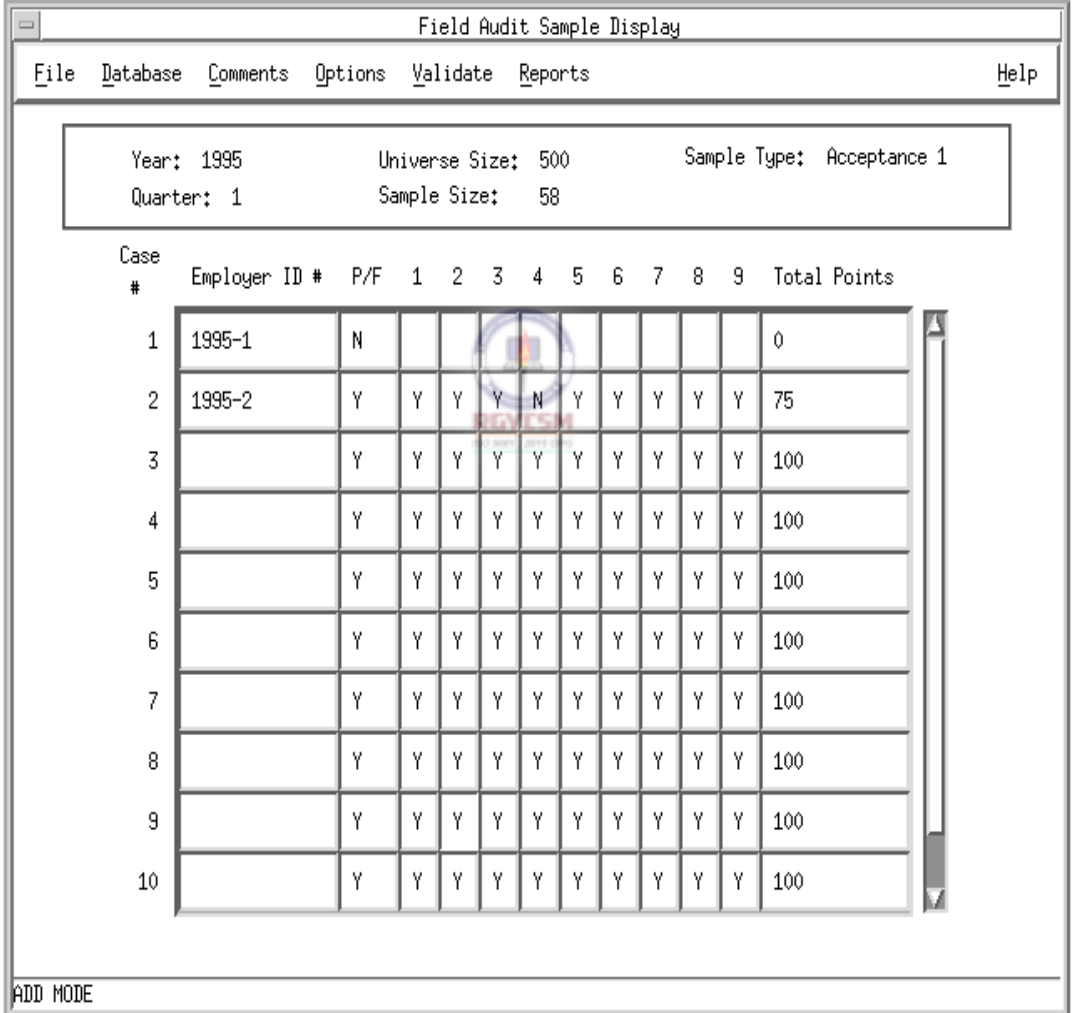

The data entry window for field audit is similar to window for other functions except for the "Total Points" field in which the sum of points scored for each "Yes" response to questions from the Acceptance Sample questionnaire are entered for each case.

#### **DATA ENTRY USERS GUIDE**

#### **SAMPLING DATA ENTRY**

Depending on the response entered for the Pass/Fail question, the cursor will automatically shift to a different field. For Example: In the Field Audit questionnaire, if the response to the Pass/Fail question is "N", the "Total Points" field gets the value of 0 and the cursor skips to the "Employer ID#" field of the next available row. On the other hand, if the response to the Pass/Fail question is "Y", the cursor moves to Question 1 of that row. For each question, after the user enters a valid response to the question, the cursor shifts to the next question. The point value of each "Y" response is added to the "Total Points" field automatically after each response is made. After the responses to all questions on that row are entered, the cursor skips to the "Employer ID#" field of the next available row.

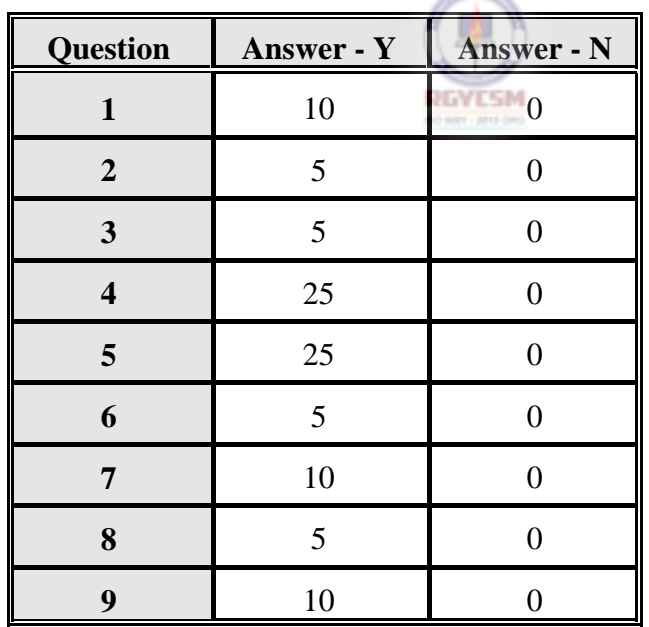

Given below is a table showing the point value for each question.

Cases entered on the grid can be saved at any time by choosing the "Save" option on the "Database" menu. If the status of a case entry results in a "PASS", the control is automatically transferred to the next available row. If there is a "N" entry in one or more than one question of a complete case and the total points for that case is less than 80 after

#### **DATA ENTRY USERS GUIDE**

#### **SAMPLING DATA ENTRY**

all questions for that case are answered, the entry results in a "FAIL" and the Failure Comments Window will be displayed for the first three cases meeting those conditions. The user will be prompted to input comments for that case failure.

#### **GENERAL COMMENTS WINDOW**

#### **STAMP OPTION**

On the general comments window, the "Stamp" option under the "Options" menu facilitates quick entry of sample cases. On selecting the "Stamp" option, the entire row is filled with the affirmative responses for the case and control is transferred to the next row. For the Field Audit , the following questions will be "stamped" with the following responses:

- (1) Question Pass/Fail "Y"  $(7)$  Question 6 "Y"
- $(2)$  Question 1 "Y" (8) Question 7 - "Y"
- $(3)$  Question 2 "Y" (9) Question 8 - "Y"
- (4) Question 3 "Y" (10) Question 9 - "Y"
- $(5)$  Question 4 "Y"
- (6) Question 5 "Y"
- (11) Total Points "100"

Using the "Stamp" option results in the "PASS" status for the case.

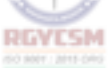

### **DATA ENTRY USERS GUIDE**

#### **SAMPLING DATA ENTRY**

# **STATUS DETERMINATION**

The data entry screen for the Status Determination Sample allows the input of only one sample record at a time (by employer type; new, successor, or inactivation/termination) in contrast to screens for other functions which accommodate the entry of ten cases. Since records are entered one at a time, the options "Next Record" and "Previous Record" are choices under the "Database" menu. The screen for status cases have both Accuracy and Posting sections, which necessitate additional options under the "Comments" and "Options" menus. (See additional options marked \*\*.)

Given below is the main window for entering status determination samples.

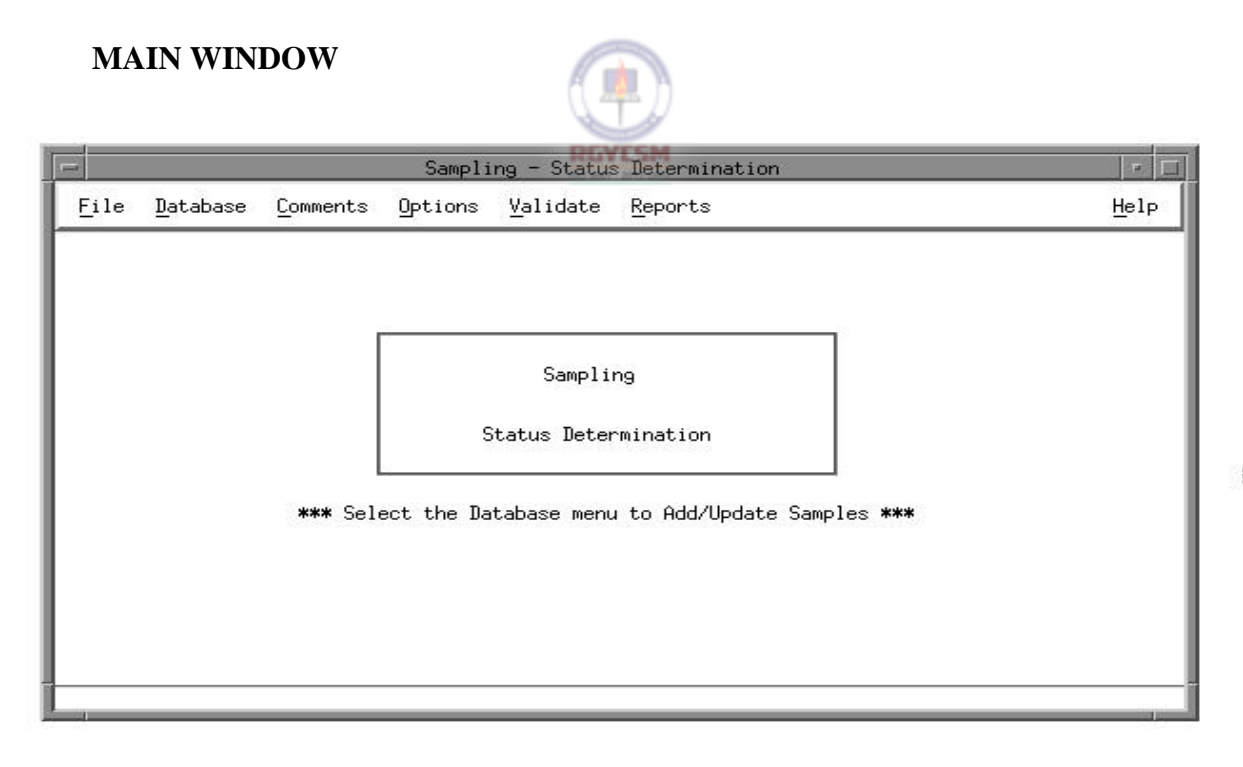

#### **DATA ENTRY USERS GUIDE**

### **SAMPLING DATA ENTRY**

The main window has the menu-bar with the following options: File, Database, Comments, Options, Validate, Reports and Help. The following are the options available under each option on the menu-bar.

#### **File**

Exit - to terminate the application.

#### **Database** comprised of

Add, Query, Update, Save, \*\*Next Record, and \*\*Previous Record.

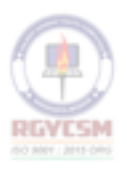

**Comments** comprised of

General Comments,

\*\*Accuracy Failures comprised of Failure 1 Failure 2 Failure 3

\*\*Posting Failures comprised of Failure 1 Failure 2 Failure 3

Other Failures.

## **DATA ENTRY USERS GUIDE**

### **SAMPLING DATA ENTRY**

#### **Options** comprised of

Stamp comprised of \*\*Accuracy \*\*Posting Replace Case, and Discard Sample.

**Validate** comprised of

Check for Errors

**Reports** comprised of

Generate

**Help** comprised of

Context-Sensitive Help, Overview, Keyboard, Product Information, and Widget Usage Help.

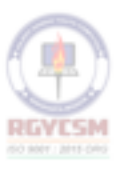

#### **DATA ENTRY USERS GUIDE**

### **SAMPLING DATA ENTRY**

On selecting the "Database" option on the menu-bar of the main window, a pull-down menu is displayed. The options available are "Add", "Query", "Update" and "Save".

On selecting the "Add" option, the Add Control Information window is displayed. Given below is a sample display of the Add Control Information window.

#### **ADD CONTROL INFORMATION WINDOW**

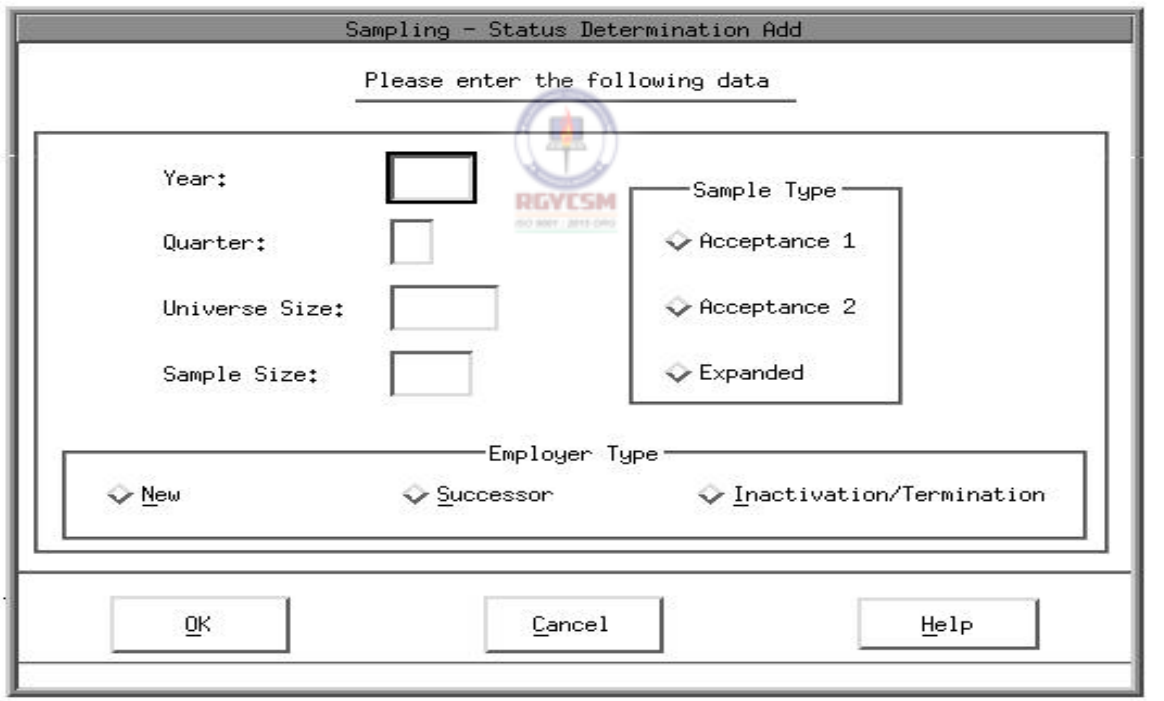

### **DATA ENTRY USERS GUIDE**

#### **SAMPLING DATA ENTRY**

The Add Control Information window prompts for entry of the Year, Quarter, Sample Type, Universe Size, and Sample Size. All input is validated for accuracy.

Validation 1: The validation criteria for Year field are:

- 1. The year field cannot be blank.
- 2. The year cannot be greater than system year.
- 3. The year cannot be less than 1996.
- 4. The year must be 4 digits.

#### Validation 2:

The validation criteria for quarter field are:

- 1. The quarter field cannot be blank.
- 2. The quarter should range from 1 to 4.
- 3. If current year is selected, the quarter cannot be greater than system quarter.

#### Validation 3:

The validation criteria for sample type field are:

- 1. The Sample Type cannot be blank.
- 2. Valid Sample Types are:
	- Acceptance Sample 1
	- Acceptance Sample 2
	- Expanded Sample
- 3. The Acceptance Sample 1 for the year selected must be discarded before choosing Acceptance Sample 2 for the same year.
- 4. The Acceptance Sample 2 for the year selected must be discarded before choosing Expanded Sample 2 for the same year.

#### Validation 4:

#### **DATA ENTRY USERS GUIDE**

**SAMPLING DATA ENTRY** 

The validation criteria for the Universe Size field are:

- 1. The Universe Size cannot be blank or zero.
- 2. The Universe Size cannot be less than 10 and cannot be greater than 999999.

The Sample Size is calculated automatically by the software on valid entry of the Universe Size.

NOTE: If the sample size has been reduced due to rejecting cases that should not have been in the universe, the Regional Office must be advised so that this validation step may be bypassed. As explained in Chapter II, in the section on Acceptance Sampling, under such circumstances, the sample size can only drop down to a minimum of 53 cases.

Validation 5:

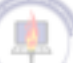

The Sample Size field is protected from input for the Acceptance Sample 1 & 2. However, the user will have the option of changing the Sample Size for an Expanded Sample.

The validation criteria for the Sample Size field are:

- 1. The Sample Size cannot be blank or zero.
- 2. The Sample Size cannot be greater than the Universe Size.

The application will display error messages if any input violates the validations. For example, if the Sample Type "Acceptance Sample 2" is selected and the "Acceptance Sample 1" for the same year is not yet discarded; the error message will display to warn the user about the discard status of "Acceptance Sample 1". Acknowledging the error by clicking "OK" passes focus back to "Acceptance Sample 1". Given below is a sample display of this error message.

Validation 6:

Employer Type cannot be blank. Valid values of Employer Type include "New", "Successor" and "Inactivation/Termination".

### **DATA ENTRY USERS GUIDE**

#### **SAMPLING DATA ENTRY**

#### **ERROR MESSAGE WINDOW**

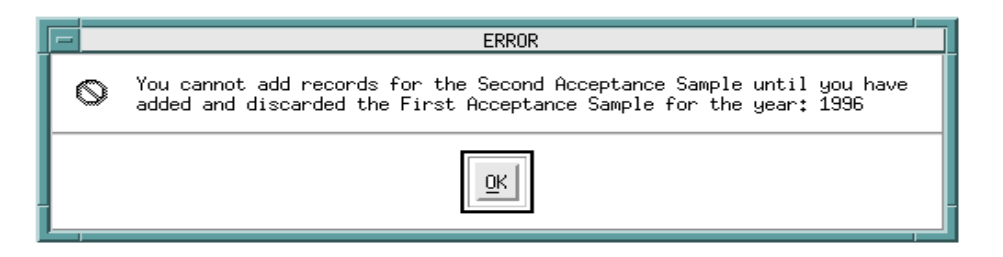

At the bottom of the Add Control Information window are three push-button options: "OK", "Cancel", and "Help".

On selecting "Help" on this window, help messages related to the input are displayed.

On selecting "Cancel" control returns to the previous window displayed.

On selecting "OK", all the validations described above are executed. If the user entered a combination of year, sample type which already exists in the database, a error message will be displayed and the user is requested to re-enter the input. However, if the input criteria is found valid the Sample Data Entry window is displayed. Given below is a sample display of the data entry window.

#### **DATA ENTRY USERS GUIDE**

#### **SAMPLING DATA ENTRY DESCRIPTION OF A LICENSE OF A LICENSE OF A LICENSE OF A LICENSE OF A LICENSE OF A LICENSE**

#### **SAMPLE DATA ENTRY WINDOW**

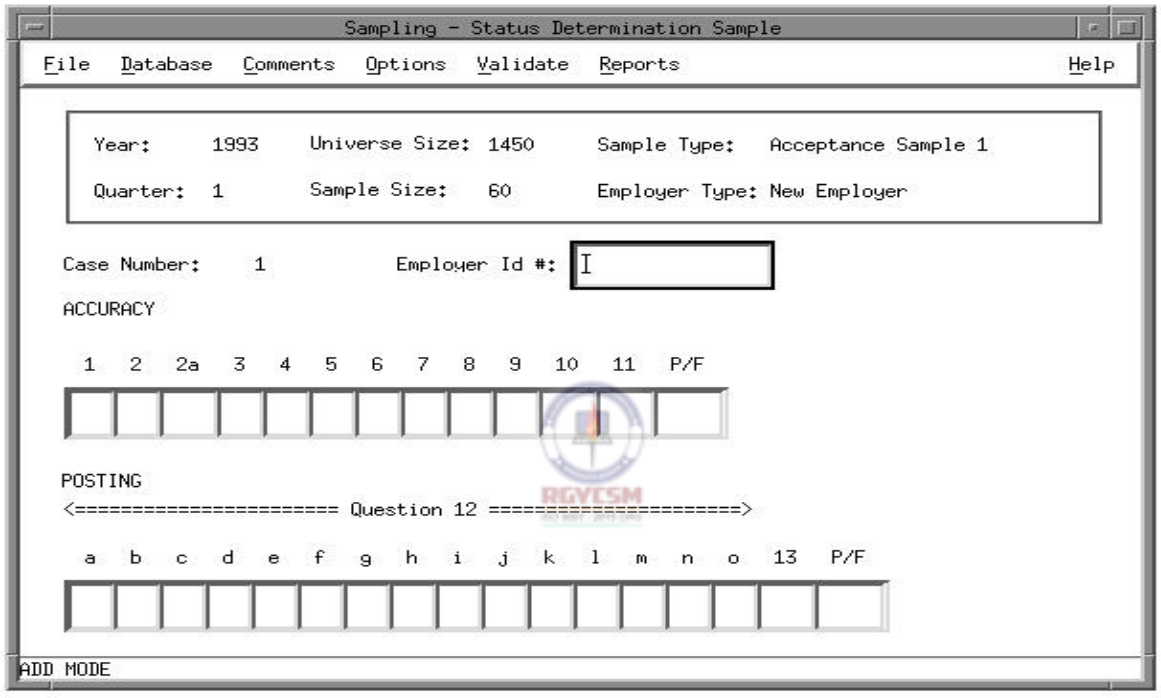

Sample records for Accuracy and Posting are added one at a time in the data entry window, unlike screens for other functions which allow input of records for ten cases. After entering a sample record, clicking on **"Database" / "Next Record"** or pressing <Ctrl-N>, a new data-entry window appears for the entry of the next sample record. (To review a sample record which has already been entered, click on **"Database"/ "Previous Record"**.) The input responses are based on questions from the Acceptance Sample questionnaire. The total number of times this window is displayed for entry will be equal to the Sample Size entered earlier. Depending on the responses entered for each question, the cursor will automatically shift to the associated/related questions. For Example: In the Status Determination - Accuracy questionnaire, if the response to

### **DATA ENTRY USERS GUIDE**

#### **SAMPLING DATA ENTRY**

question 1 for a case is affirmative, the cursor skips question 2 and then shifts to question 3, 4 and so on.

Cases entered can be saved at any time by choosing the "Save" option on the "Database" menu. The "Pass/Fail" status is automatically calculated after entry of all questions for the Accuracy or the Posting questionnaire for the case. If the status of a Accuracy case entry results in a "PASS", the control is automatically transferred to the Posting case entry row. If the status of a case entry results in a "FAIL", the Failure Comments Window will be displayed and the user will be prompted to input comments for case failure. The Failure Comments Window will be displayed for only the first three failures (three each for Accuracy and Posting).

#### **STAMP OPTION**

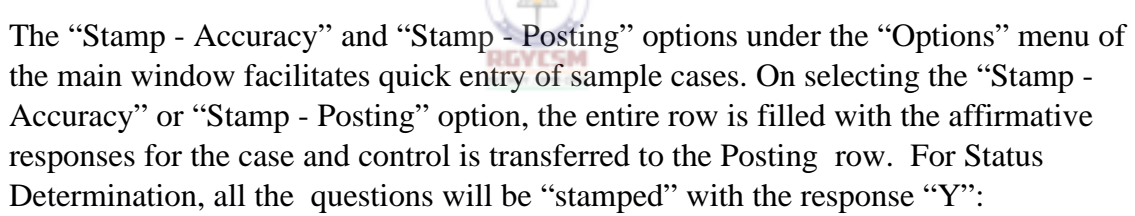

Using the "Stamp" option results in the "PASS" status for the case.

### **DATA ENTRY USERS GUIDE**

#### **SAMPLING DATA ENTRY**

## **CASHIERING - ESTIMATION SAMPLE**

For the Cashiering Estimation Sample, the inputs are the summary of the contribution payments received, and the percentage for timeliness and amounts deposited as calculated by the TPS reviewer based on the instructions given in the Core TAX PERFORMANCE SYSTEM Operations Handbook. The formats of data entry screens are similar to those of the Cashiering Summary Sheet in the Handbook. The same set of screens may also be used for modifying existing information.

Given below is the Cashiering main window.

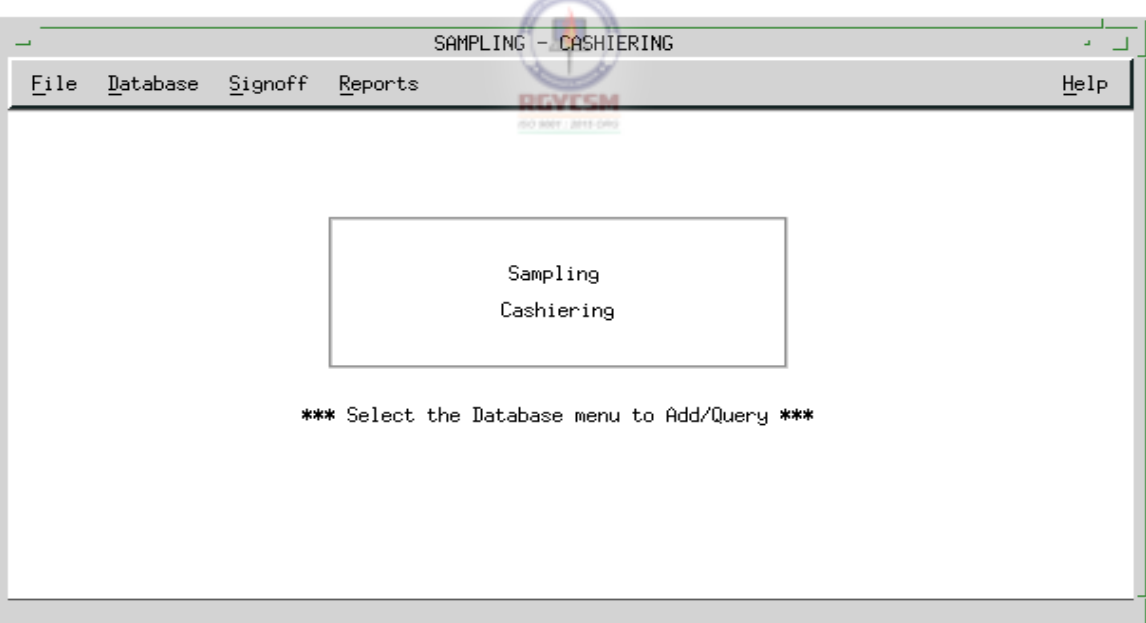

#### **MAIN WINDOW**

The main window has the menubar with the following options: File, Database, Signoff, Reports and Help. The following are the options under each menubar option:

**File** comprised of Exit.

#### **DATA ENTRY USERS GUIDE**

**SAMPLING DATA ENTRY** 

**Database** comprised of Add, Query, Update, and Save.

**Signoff** comprised of Signoff.

**Reports** comprised of Generate.

**Help** comprised of Context-Sensitive Help, Overview, Keyboard, Product Information and Widget Usage Help.

On selecting the **"Database"** option on the menubar, a pull-down menu is displayed. The options available are **"Add"**, **"Query"**, **"Update"**, and **"Save"**. If the **"Add"** menu item from **"Database"** option of the menubar is chosen, the Add- query window to enter the parameter year is displayed. Three pushbuttons are displayed at the bottom of the window: **"OK"**, **"Cancel"** and **"Help"**. Given below is the screen display of the Add-query window.

**ADD-QUERY WINDOW** 

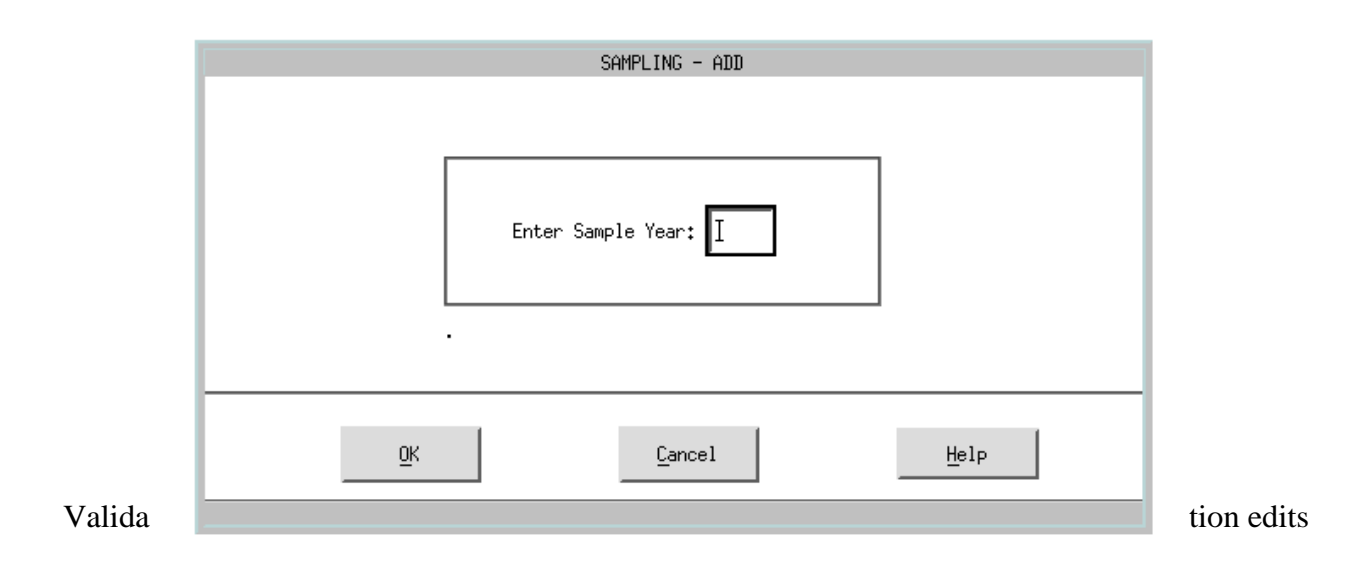

#### **DATA ENTRY USERS GUIDE**

#### **SAMPLING DATA ENTRY**

on the Add-query window parameter "Year" are:

- (1) Year cannot be NULL
- (2) Year cannot be greater than current year where the current year is system year.
- (3) Year cannot be less than 1996.

If any of the above validations fail, an appropriate error message is displayed and the focus returns to the "Year" field.

On entering a valid year, the control automatically passes to the **"OK"** pushbutton. Choosing the **"Cancel"** pushbutton takes control back to the main window. **"Help"**  pushbutton can be chosen for help messages related to the Add-query window.

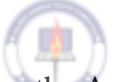

On selecting the **"OK"** pushbutton on the Add-query window, the program checks for RGYLSM the validity of the Add parameters.

If a sample year entered on the Add-query window already exists in the database the following message appears.

#### **MESSAGE WINDOW**

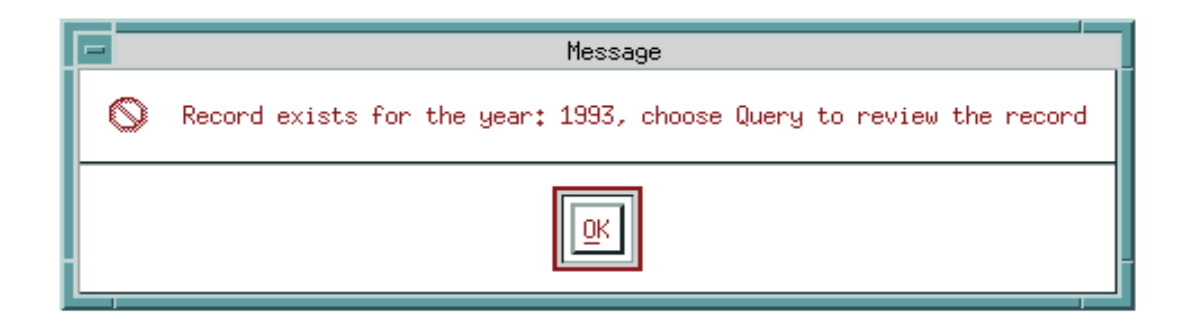

#### **DATA ENTRY USERS GUIDE**

### **SAMPLING DATA ENTRY**

If a valid year for the Sample is entered, the Sample screen is displayed for input as shown below:

### **MAIN WINDOW - ADD MODE**

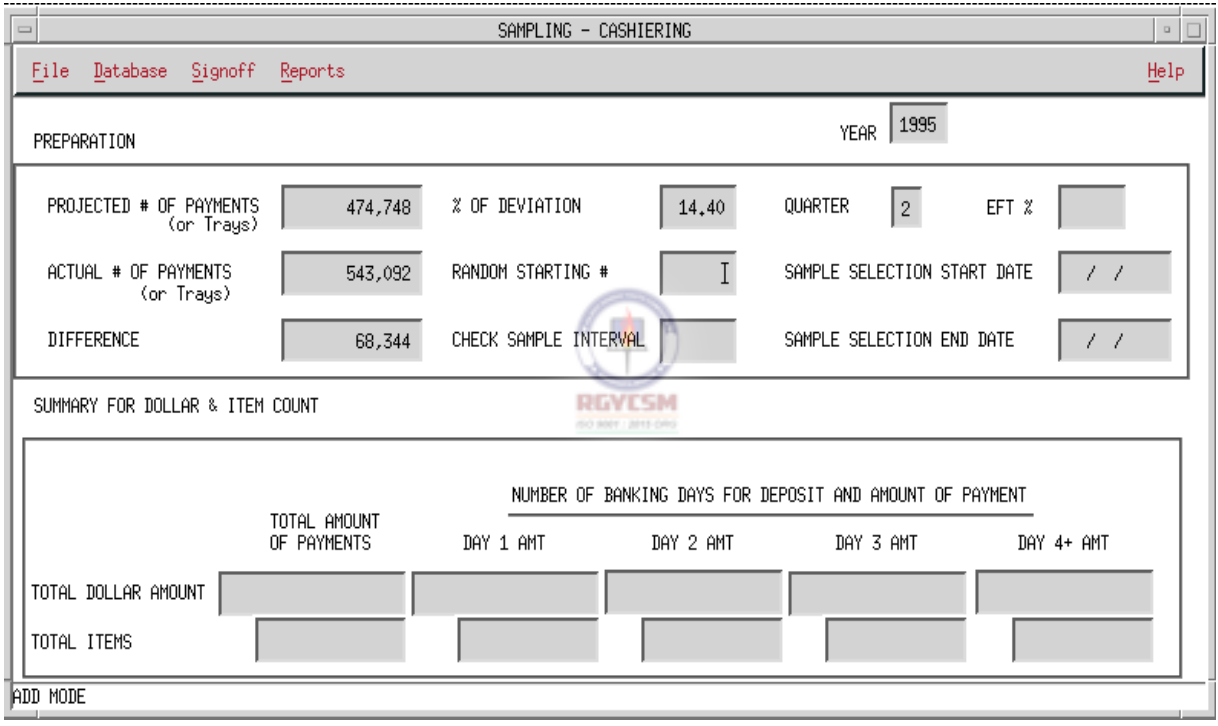

Options available under the **"Database"** menu option are as follows:

- (1) **"Add"** a new record.
- (2) **"Query"** for a record for a different year.
- (3) **"Update"** to update the record retrieved

#### **DATA ENTRY USERS GUIDE**

# **SAMPLING DATA ENTRY**

If the **"Update"** menu item from the **"Database"** option is chosen, the cursor moves to the first field in the screen displayed. Context-Sensitive help is available in this mode only. On clicking on the **"Help"** option on the menubar and selecting **"Context-Sensitive Help"**, help messages relating to the field in focus are displayed.

If a data entry field is modified and the user chooses to select an option under any menu options which are active (other than "Save") a warning message is displayed.

#### **WARNING MESSAGE WINDOW**

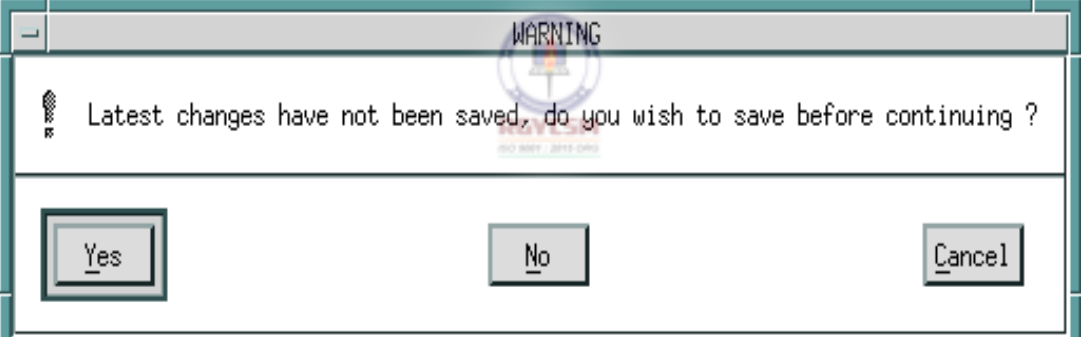

- Yes Save the record after validating all input information.
- No Does not save the record and proceed with operation selected. Any data fields modified will be reset to the previous values.
- Cancel Returns to the screen modified

### **DATA ENTRY USERS GUIDE**

#### **SAMPLING DATA ENTRY**

The validation checks for the Sample record are similar to the checks in the **"Update"** mode. By default, the Quarter field is preset to a value of 2 whether the user is in **"Update"** or **"Add"** mode.

Validation edits for Adding\Updating the record on the main screen are as follows:

#### Validation 1:

Year

- cannot be NULL
- Year cannot be greater than current year where the current year is system year.
- Year cannot be less than 1996.

Validation 2:

**Ouarter** 

- cannot be NULL

- default value of 2, refer to TPS Handbook, ESTIMATION SAMPLING INSTRUCTIONS for Cashiering.

#### Validation 3:

Projected number of payments or trays (the UNIVERSE of payments or trays for the 5-day period from which the sample was pulled, not the desired sample size of 500 items)

- cannot be NULL
- cannot be zero
- Range of values: 0 2,147,483,647

#### Validation 4:

Actual number of payments or trays

- cannot be NULL
- Range of values: 0 2,147,483,647

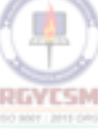

#### **DATA ENTRY USERS GUIDE**

**SAMPLING DATA ENTRY** 

Validation 5:

Random Starting number - Range of values: 0 - 32,767

Validation 6:

Check Sample Interval - Range of values: 0 - 32,767

Validation 7:

Electronic Fund Transfer - cannot be NULL Range of values: 00.00 - 99.99

Validation 8:

Sample Selection Start Date - cannot be NULL - format: MM/DD/YYYY

- if Quarter = 2, then Sample Selection Start Date must be  $>= 06/30/XXXX^*$ , and  $<= 09/01/XXXX$ .
- if Quarter = 3, then Sample Selection Start Date must be  $>= 09/30/XXXX$ , and  $<= 12/01/XXXX$ .
- if Quarter = 4, then Sample Selection Start Date must be  $>= 12/31/XXXX$ , and  $<= 03/01/XXXX + 1**$ .
- if Quarter = 1 then Sample Selection Start Date must be  $\geq$  03/31/XXXX, and  $\leq$  06/01/XXXX.

#### **DATA ENTRY USERS GUIDE**

#### **SAMPLING DATA ENTRY DATA ENTRY**

\* - XXXX, is the Sample Year.

\*\* - XXXX + 1, is the Sample Year + 1

(eg., if Sample Year is 2000, the previous Sample Year, plus 1 is equal to  $2001$ ) giving the maximum Sample Selection Start Date for Quarter = 4.

- Sample Selection End Date >= Sample Selection Start Date.

#### Validation 9:

Sample Selection End Date - cannot be NULL - format: MM/DD/YYYY - if Quarter = 2, then Sample Selection End Date must be  $>= 06/30/XXXX^*$ , and  $<= 09/01/XXXX$ . - if Quarter = 3, then Sample Selection End Date must be  $>= 09/30/XXXX$ , and  $<= 12/01/XXXX$ . - if Quarter = 4, then Sample Selection End Date must be  $>= 12/31/XXXX$ , and  $<= 03/01/XXXX + 1**$ . - if Quarter = 1 then Sample Selection End Date must be  $>= 03/31/XXXX$ , and  $<= 06/01/XXXX$ . \* - XXXX, us the Sample Year. \*\* - XXXX + 1, is the Sample Year + 1 (eg., if Sample Year is 2000, the previous Sample Year, plus 1 is equal to

2001) giving the maximum Sample Selection End Date for Quarter = 4.

- Sample Selection End Date >= Sample Selection Start Date.

Validation 10:

### **DATA ENTRY USERS GUIDE**

#### **SAMPLING DATA ENTRY**

Dollar Amount (Day 1) for Deposit

- cannot be NULL

- Range of values: 0.00 - 9,999,999,999.99

#### Validation 11:

Dollar Amount (Day 2) for Deposit

- cannot be NULL

- Range of values: 0.00 - 9,999,999,999.99

#### Validation 12:

Dollar Amount (Day 3) for Deposit - cannot be NULL

- Range of values: 0.00 - 9,999,999,999.99

**RGYESM** 

Validation 13:

Dollar Amount (Day 4) for Deposit

- cannot be NULL

- Range of values: 0.00 - 9,999,999,999.99

Validation 14:

Items for Deposit (Day 1) - cannot be NULL - Range of values: 0 - 2,147,483,647

#### Validation 15:

Items for Deposit (Day 2) - cannot be NULL - Range of values: 0 - 2,147,483,647

# **DATA ENTRY USERS GUIDE**

**SAMPLING DATA ENTRY** 

Validation 16:

Items for Deposit (Day 3) - cannot be NULL - Range of values: 0 - 2,147,483,647

Validation 17:

- Items for Deposit (Day 4) - cannot be NULL
- Range of values: 0 2,147,483,647

If any of the above validations fail, an appropriate error message is displayed. For example, Validation edit number-9 would display the error message shown below, if the user types in an End Date that is not consistent with the Quarter entered.

**RGYESM** 

#### **ERROR MESSAGE WINDOW**

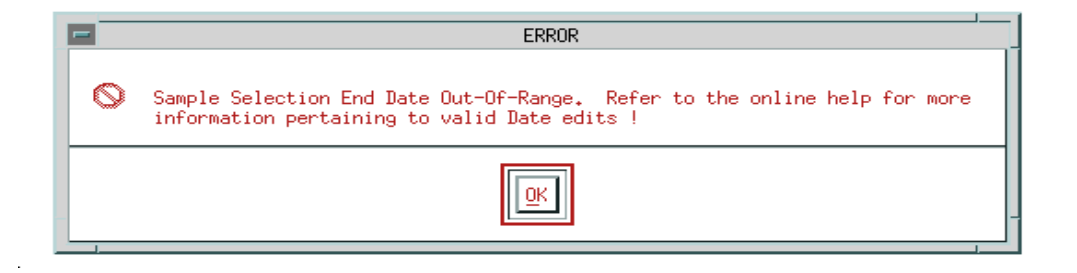

OK - Closes the error message window, and returns the cursor to the Sample Selection End Date field.

**Other Validations:** 

All data entry fields in the Cashiering Sampling screen must be completed, with the exception of the Random Starting number, and Check Sample Interval. Once the user chooses the **"Save"** option from the **"Database"** menu item, this will update the record

#### **DATA ENTRY USERS GUIDE**

#### **SAMPLING DATA ENTRY**

to the database after validations are accomplished. If the **"Save"** option is chosen, during validations if any incorrect input is encountered, error messages will be displayed and the focus will be on the field in error. Once the validations are accomplished, the record is then written to the database. A message will be displayed on the status line to indicate that the record was successfully updated. However, during the **"Update"** process, if changes are made to a particular field of the Sample screen, any active menu items under **"File"**, **"Database"**, or **"Reports"** options can be chosen. If any of these options are chosen, a warning message that the updated record has not been saved will be issued and the user will now have the options to **"Save"** the record, continue with the menu item process chosen or return to the **"Update"** mode.

If the **"Signoff"** menu item from the **"Signoff"** option is chosen, a message is displayed as shown below.

# **MESSAGE WINDOW - SIGNOFF FOR COMPLETION**

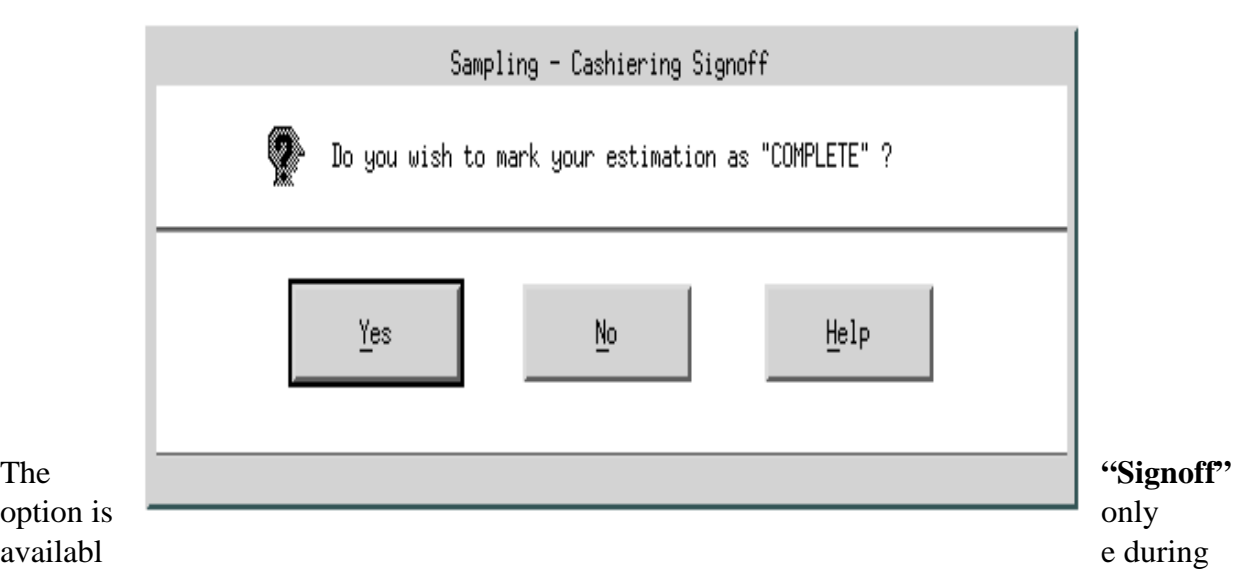

Add/Query, or Update mode. Regardless of the mode chosen, the user has the option to stamp the Sample record as "COMPLETE".

### **DATA ENTRY USERS GUIDE**

### **SAMPLING DATA ENTRY**

If the user chooses not to Signoff on the record, other options include, returning the user to the update/add session, or requesting help from the Signoff Window. Furthermore, a validation stamp indicating "\*\* INCOMPLETE \*\*" will be shown on the Database Display report.

If the user chooses to Signoff on a record, and no errors are encountered after selecting the **"Signoff"** option, the validation stamp, in this case, will now indicate "\*\* COMPLETE \*\*" on the Database Display report. At this point, the user can only access the sample record through the **"Report"** menu option.

If the user enters a sample year that already exists in the database, but has been Signed-Off, a message is displayed.

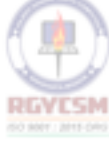

### **MESSAGE WINDOW**

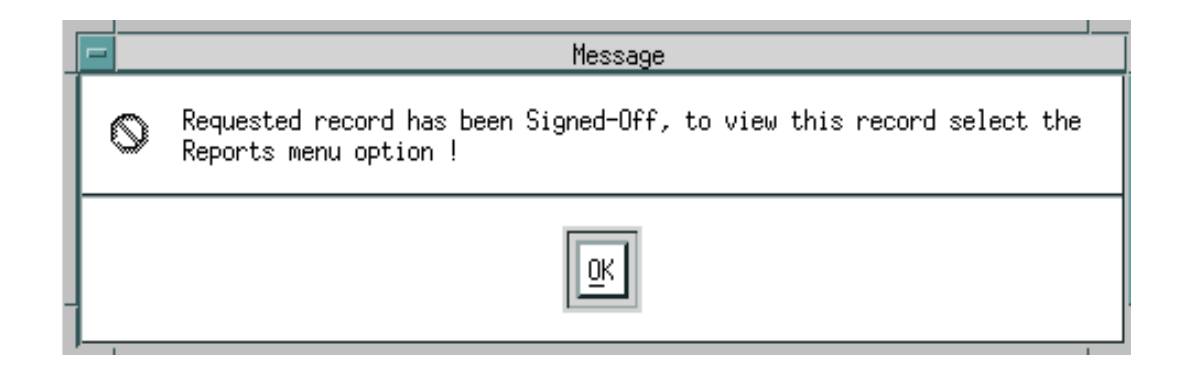

If the user chooses to change the Quarter field, a message window will be displayed as shown below.

### **DATA ENTRY USERS GUIDE**

**SAMPLING DATA ENTRY** 

### **MESSAGE WINDOW - REGIONAL APPROVAL**

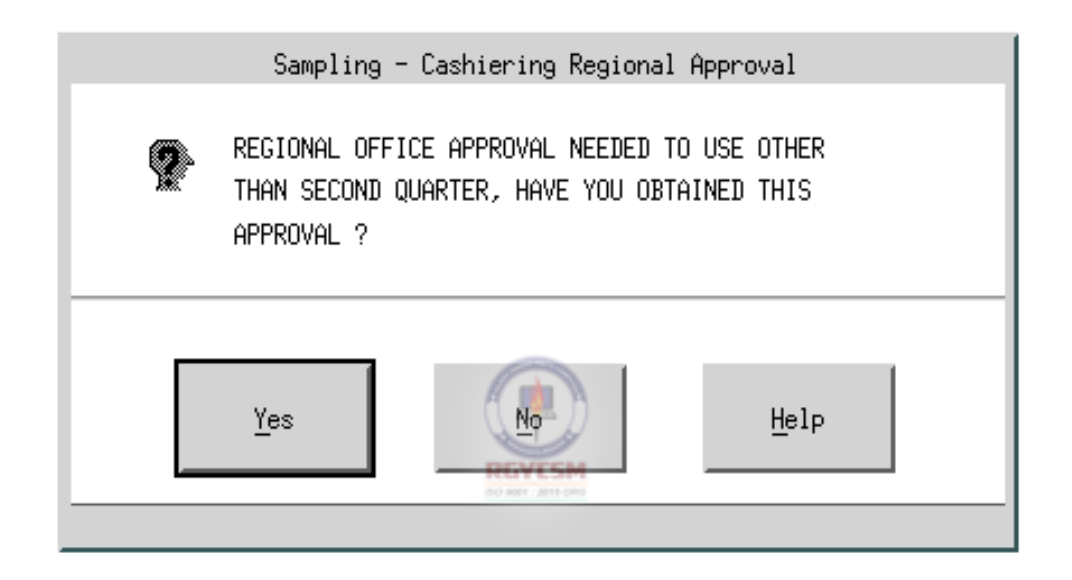

If the user obtains Regional Office approval to change the Quarter field, then the **"YES"**  pushbutton can be selected, otherwise, the user must select the **"NO"** pushbutton. The **"Help"**  pushbutton is also available for information pertaining to this window.

If the **"Query"** menu item from **"Database"** option of the menubar is chosen, the query window similar to the one when the user choose the **"Add"** option as shown above is displayed. Edits on the this query window are similar to the edits discussed previously.

### **DATA ENTRY USERS GUIDE**

**SAMPLING DATA ENTRY** 

# **QUERY WINDOW**

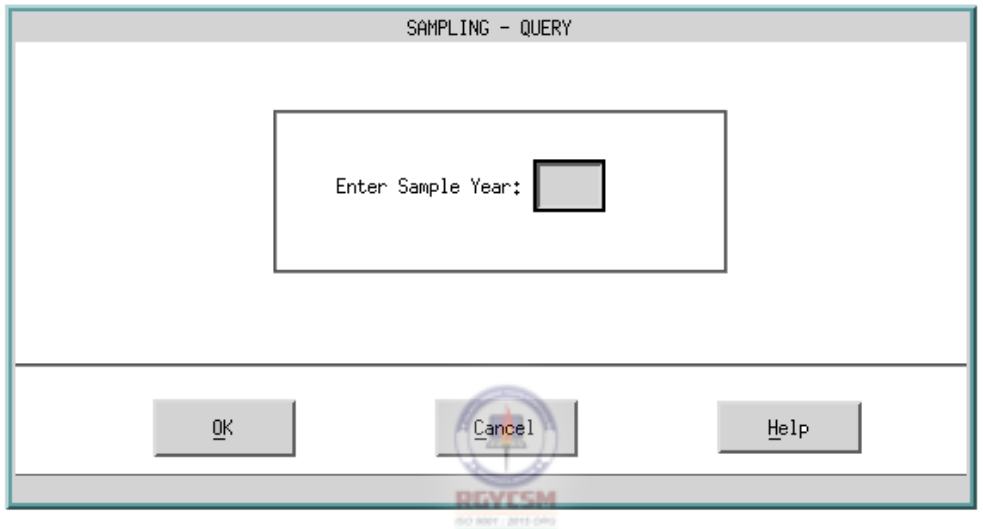

If the selected year is a valid current year, the program checks to ensure that the user can access the sample record requested. If no record is found for the year requested, the following message is displayed.

### **MESSAGE WINDOW**

### **DATA ENTRY USERS GUIDE**

Message  $\mathsf{Q}$ Record does not exist for the Year: 1997, choose Add to process the record

ΟK

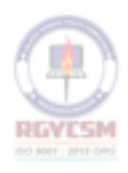

**F - IV - 52 R 12/00** 

**SAMPLING DATA ENTRY** 

#### **DATA ENTRY USERS GUIDE**

# **SAMPLING DATA ENTRY**

If the record is found, the main screen shown below is displayed.

## **MAIN SCREEN - QUERY MODE**

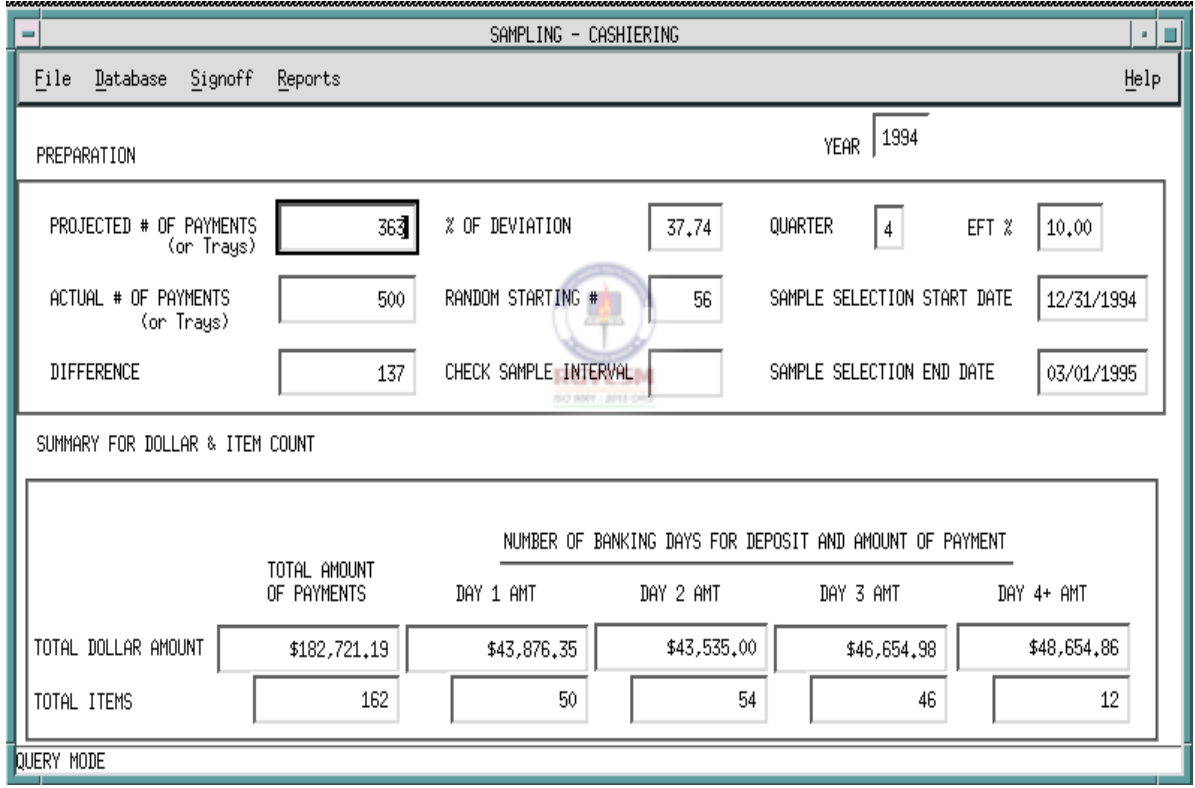

### **DATA ENTRY USERS GUIDE**

**SAMPLING REPORT GENERATION** 

# **REPORT GENERATION**

If the **"Generate Reports"** menu item from the **"Reports"** option is chosen, the Reports Selection window is displayed. Six pushbuttons are displayed at the bottom of the window : **"Generate"**, **"PreView"**, **"Print"**, **"Save As"**, **"Cancel"** and **"Help"**. Four pushbuttons **"Generate"**, **"PreView"**, **"Print"** and **"Save As"** will be inactive and will be activated when required during the report generation process. Given below is the screen display of the Reports Selection window.

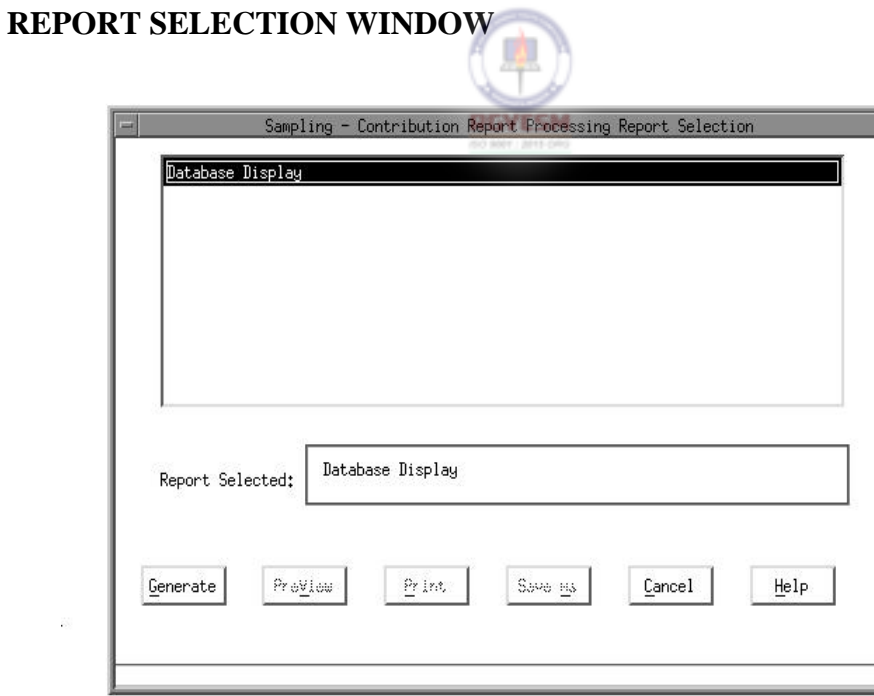

The listbox on the Reports Selection window displays the list of reports that can be generated by this module.

The reports include:

### **DATA ENTRY USERS GUIDE**

#### **SAMPLING REPORT GENERATION**

(1) Database Display

If the above report is selected, the selected report name appears in the Selection window. The **"Generate"** pushbutton will be active at this time.

If the Report Selection is made and the **"Generate"** pushbutton is selected, the Report Query Window prompting for parameters "Year" and "Sample Type" is displayed. The validations on Year and Sample Type on this Report Query Window are similar to the validations described in the data entry section.

# **REPORT QUERY WINDOW**

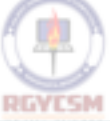

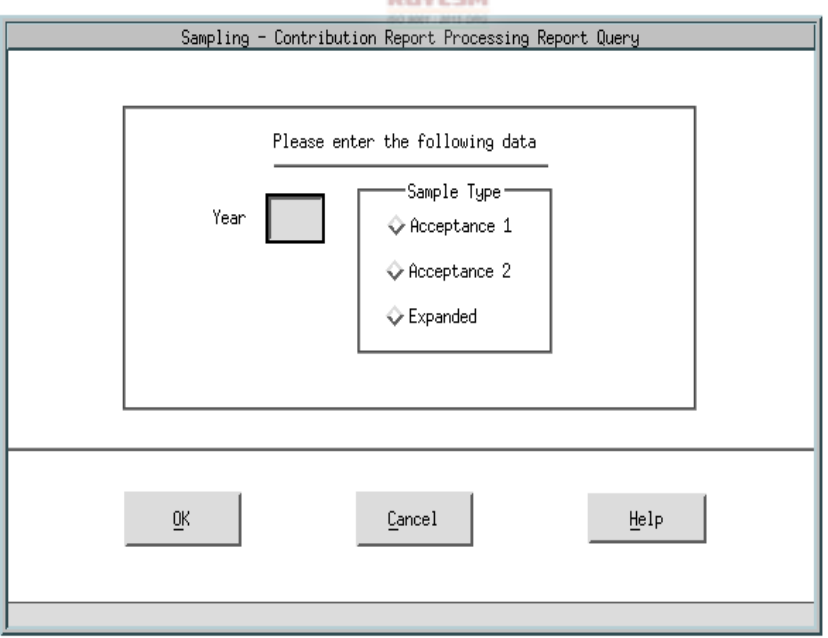

**REPORT QUERY WINDOW - STATUS DETERMINATION** 

### **DATA ENTRY USERS GUIDE**

#### **SAMPLING REPORT GENERATION**

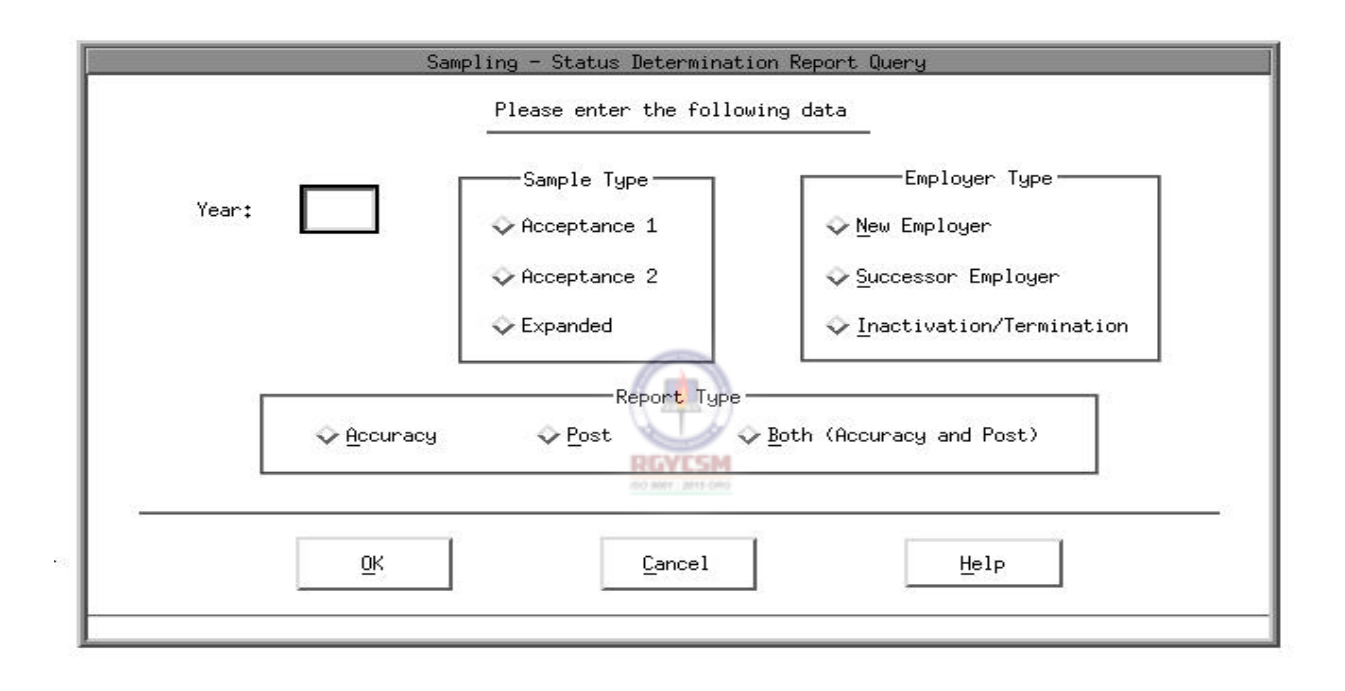

In addition to options for Sample Type, the report query window for Status Determination includes options for Employer Type (new, successor, inactivation/termination) and Report Type (accuracy, posting, both).

On entering valid parameters, the query window closes and the processing message "Report Generation in Progress ... Please Wait" is displayed. Once Report Generation is complete, the pushbuttons **"PreView"**, **"Print"** and **"Save As"** are active.

On selecting **"PreView"**, the report is displayed on a view window. Pressing the **"CLOSE"**  button on the view window closes the window and control returns to the Report Selection window. Refer to the Program Specification Document XView utility for JAM applications submitted by TAX PERFORMANCE SYSTEM.

### **DATA ENTRY USERS GUIDE**

**SAMPLING REPORT GENERATION** 

Following is an example of a report generated by this application in a View Window.

### **VIEW WINDOW**

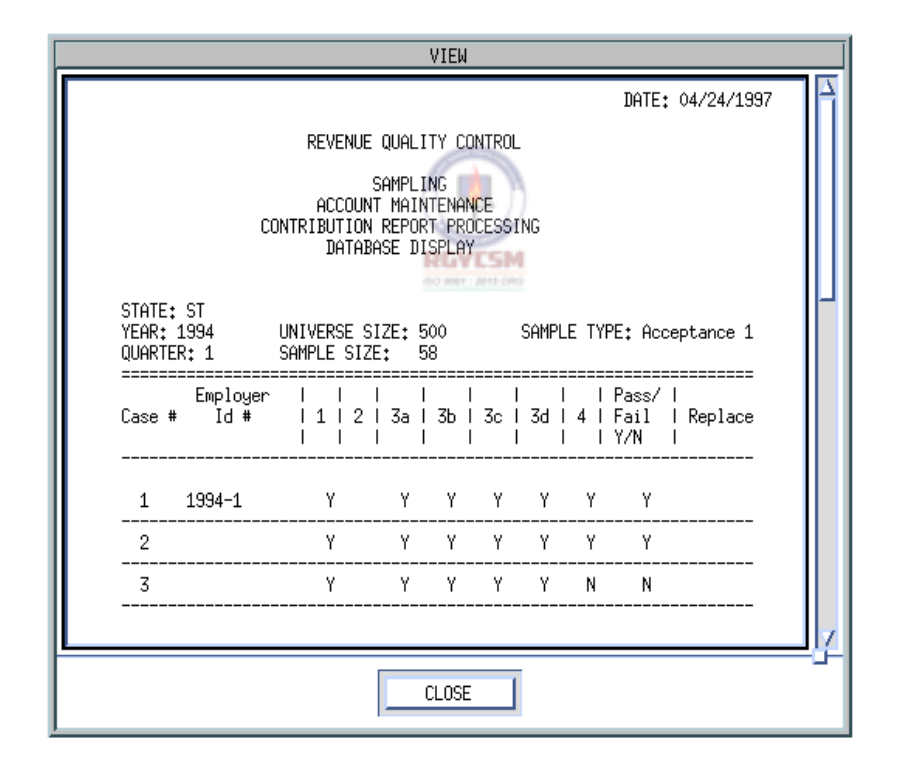

On selecting **"Print"**, the printer selection window is displayed. Options available are **"System Printer"** and **"Local Printer"**. Three pushbuttons are displayed at the bottom of this window: **"OK"**, **"Cancel"** and **"Help"**. If **"Cancel"** is chosen, control returns to the Reports Selection window. If **"Help"** is chosen, help messages are displayed related to the
# **DATA ENTRY USERS GUIDE**

### **SAMPLING REPORT GENERATION**

printer selection window. If **"OK"** is chosen, the printer selection window closes, report is printed on the printer selected and control returns to the Reports selection window. Given below is the screen display of the printer selection window.

# **PRINTER SELECTION WINDOW**

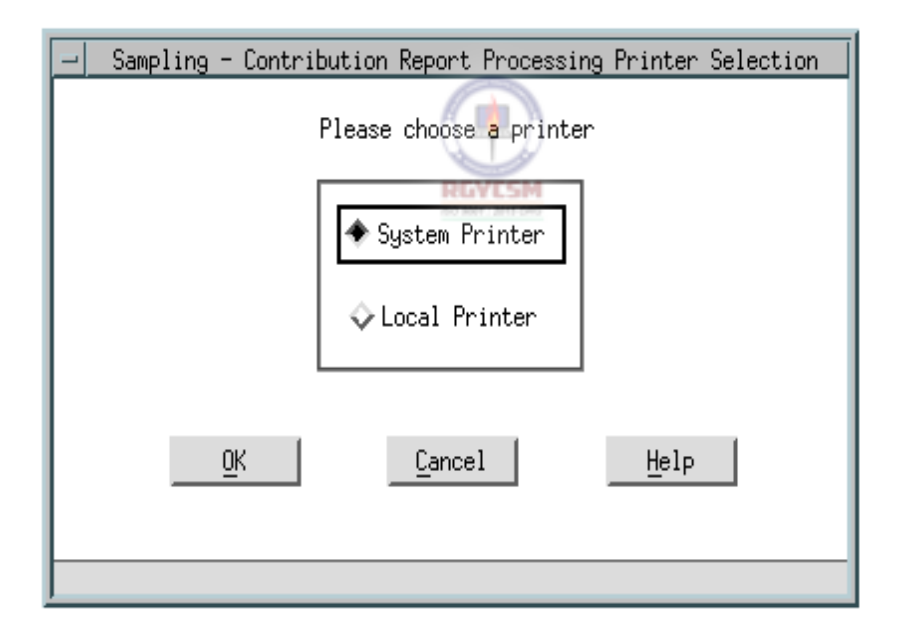

# **DATA ENTRY USERS GUIDE**

**SAMPLING REPORT GENERATION** 

On selecting **"Save As"**, the Save As window is displayed.

# **SAVE AS WINDOW**

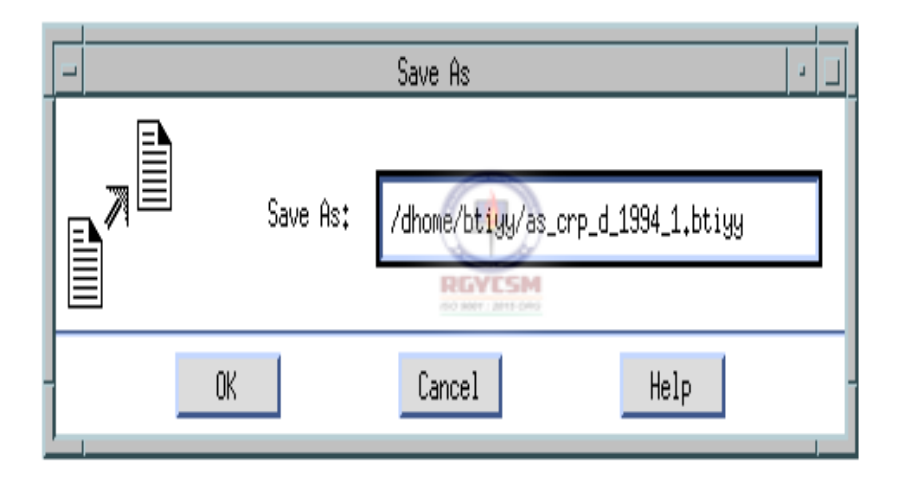

Three pushbuttons are displayed at the bottom of this window: **"OK"**, **"Cancel"** and **"Help"**. If **"Cancel"** is chosen, control returns to the Reports Selection window. If **"Help"**  is chosen, help messages are displayed related to the printer selection window. If **"OK"** is chosen, the

# **DATA ENTRY USERS GUIDE**

### **SAMPLING REPORT GENERATION**

default report name and path is used and the file saved in the default directory. If the default filename or path is modified by the user, then the input gets validated. Refer to the Program Specification Document SETUID BQC Move File submitted by Benefits Quality Control for Release 5.0. The default filenames generated by the system for each report selection are given below.

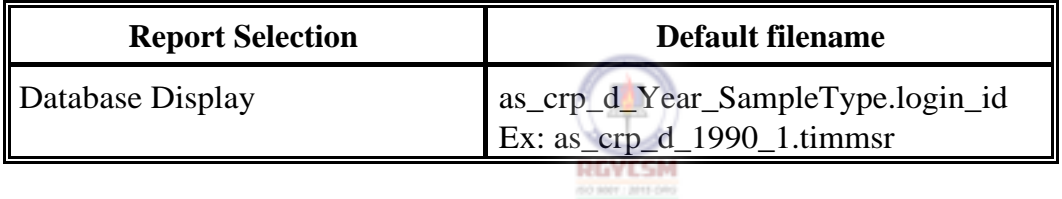

On selecting **"Cancel"** on the Reports Selection window, the Report Selection window closes and control returns to the main window.

On selecting **"Help"** on the Reports Selection Window, help messages related to Report Selection window are displayed.

# **DATA ENTRY USERS GUIDE**

#### **SAMPLING USING HELP**

# **USING HELP**

If the **"Context-Sensitive Help"** menu item is chosen from the **"Help"** option on the menubar, a help window with messages related to the field on focus is displayed. On choosing the **"CLOSE"** pushbutton on the help window, control returns to the main window. This menu item is active only if **"Add" or "Update"** menu item is chosen under the **"Database"** option.

If the **"Overview"** menu item is chosen from the **"Help"** option on the menubar, a help window with an overview of the subsystem is displayed. On choosing the **"CLOSE"**  pushbutton on the help window returns control to the main window.

If the **"Keyboard"** menu item is chosen from the **"Help"** option on the menubar, a help window with keyboard operation procedures for the module is displayed. On choosing the **"CLOSE"** pushbutton on the help window returns control to the main window.

If the **"Product Information"** menu item is chosen from the **"Help"** option on the menubar, a help window with product release information for the module is displayed. On choosing the **"CLOSE"** pushbutton on the help window returns control to the main window.

If the **"Widget Usage Help"** menu item is chosen from the **"Help"** option on the menubar, a help window with messages related to the widget on focus is displayed. On choosing the **"CLOSE"** pushbutton on the help window returns control to the main window. This menu item is active only if **"Add" or "Update"** menu item is chosen under the **"Database"**  option.

# **DATA ENTRY USERS GUIDE**

### **SAMPLING USING HELP**

Given below is the screen display of a typical help window. Refer to the Program Specification Document XHelp utility for JAM applications submitted by TAX PERFORMANCE SYSTEM.

# **HELP WINDOW**

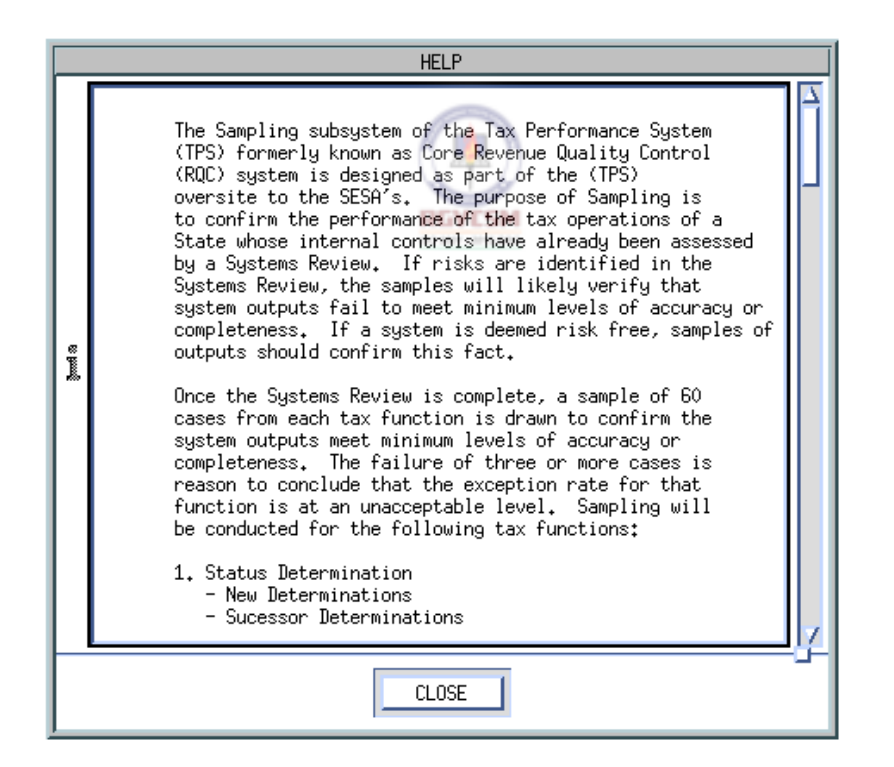

# **DATA ENTRY USERS GUIDE**

### **SAMPLING OUTPUTS**

# **OUTPUTS**

The outputs generated by the Sampling subsystem are: the database display reports which are replicas of the data entry screens. The Error Report is generated when the "Validate/Check\_for\_Errors" was chosen. Failed validations required under the "Check\_for\_Errors" function, trigger of error messages in this Error report output.

Examples of outputs are provided on the following pages.

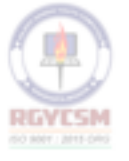

#### **APPENDIX F**

# ET HANDBOOK NO. 407 **TAX PERFORMANCE SYSTEM**

# **DATA ENTRY USERS GUIDE**

### **SAMPLING**

DATE: 03/11/1997

TAX PERFORMANCE SYSTEM

SAMPLING ACCOUNT MAINTENANCE<br>CONTRIBUTION REPORT PROCESSING DATABASE DISPLAY

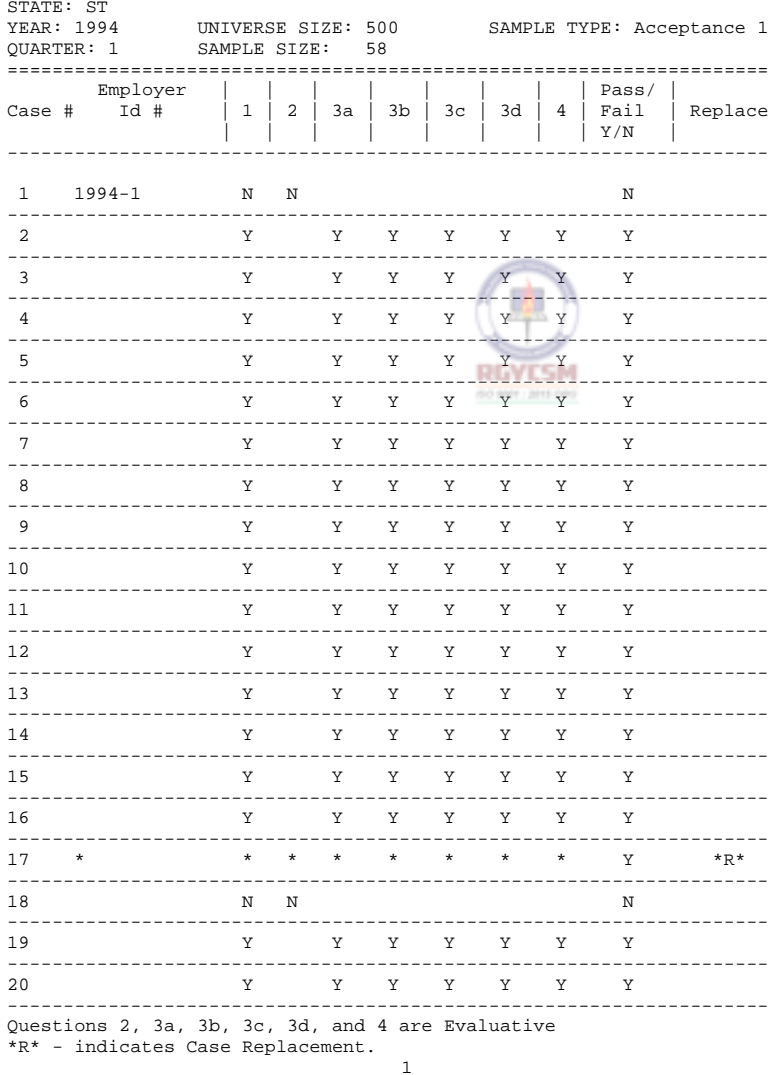

DATE: 03/11/1997

TAX PERFORMANCE SYSTEM

SAMPLING ACCOUNT MAINTENANCE CONTRIBUTION REPORT PROCESSING DATABASE DISPLAY

**OUTPUTS** 

# ET HANDBOOK NO. 407 TAX PERFORMANCE SYSTEM

# DATA ENTRY USERS GUIDE

### **SAMPLING**

**OUTPUTS** 

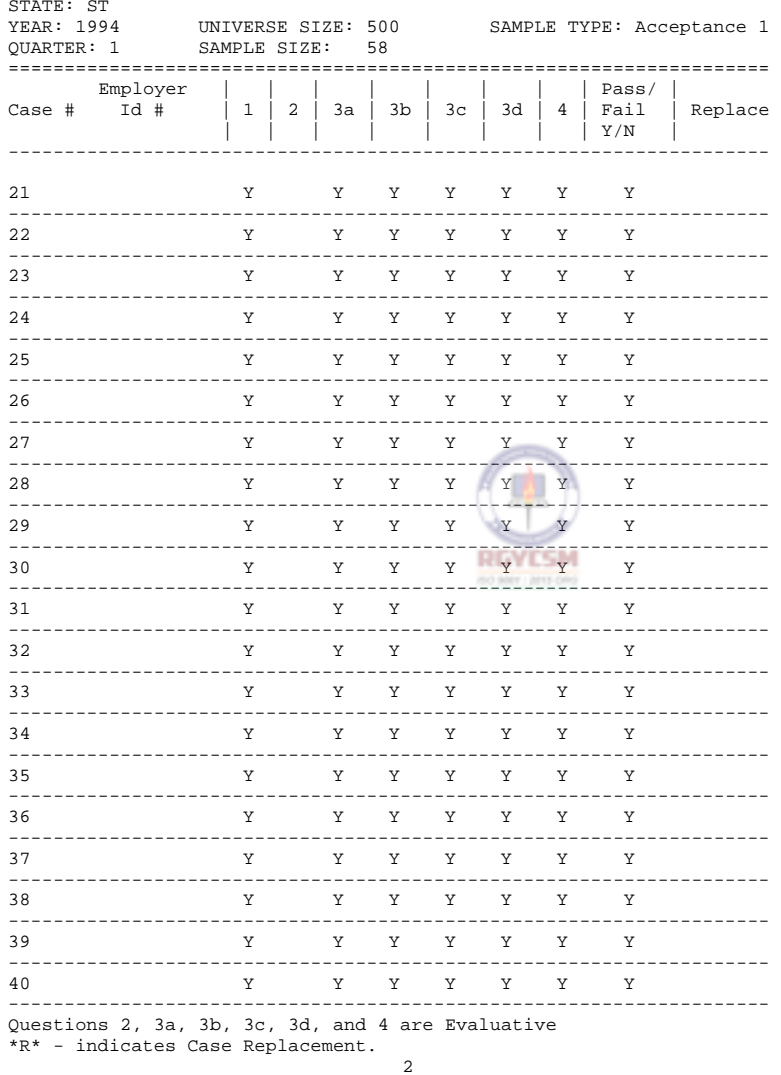

**APPENDIX F** 

#### **APPENDIX F**

**OUTPUTS** 

# ET HANDBOOK NO. 407 **TAX PERFORMANCE SYSTEM**

# **DATA ENTRY USERS GUIDE**

### **SAMPLING**

DATE: 03/11/1997

TAX PERFORMANCE SYSTEM

SAMPLING ACCOUNT MAINTENANCE<br>CONTRIBUTION REPORT PROCESSING<br>DATABASE DISPLAY

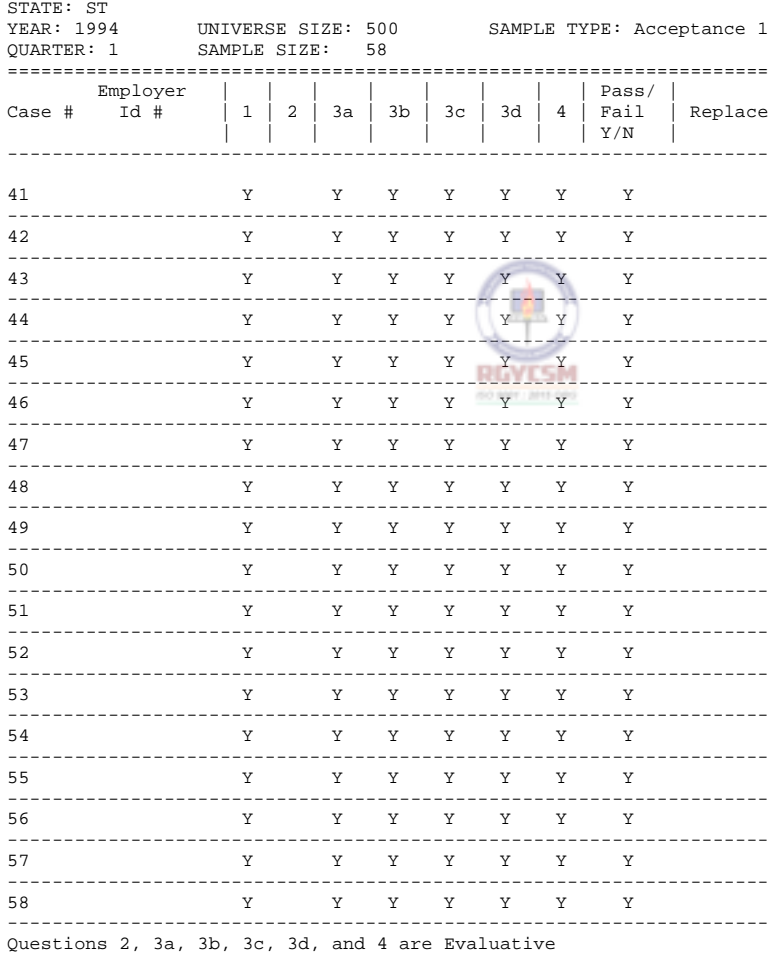

\*R\* - indicates Case Replacement.

 $\overline{\mathbf{3}}$ 

# **DATA ENTRY USERS GUIDE**

### **SAMPLING OUTPUTS**

DATE: 03/11/1997

TAX PERFORMANCE SYSTEM

SAMPLING ACCOUNT MAINTENANCE CONTRIBUTION REPORT PROCESSING DATABASE DISPLAY

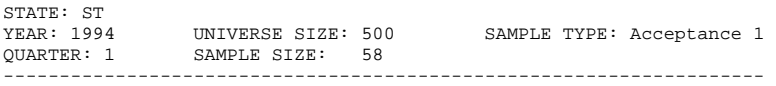

Comments for failed cases :

Case # : 1 Employer # : 1994-1 ==================================================================== Case 1 has failed. Emp Id # 1994-1.

Case # : 18 Employer # : ==================================================================== Case # 18 has failed. Employer was delinquent in reporting. Investigation is in progress. T کیله

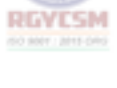

# **DATA ENTRY USERS GUIDE**

### **SAMPLING OUTPUTS**

DATE: 03/11/1997

TAX PERFORMANCE SYSTEM

SAMPLING ACCOUNT MAINTENANCE CONTRIBUTION REPORT PROCESSING DATABASE DISPLAY

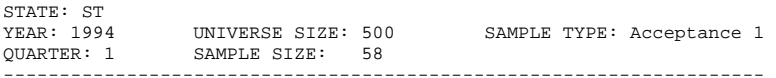

General Comments:

Universe Size = 500; Sample Size was selected automatically by the system. National Office has setup a Sample Size range table which has the input Universe Size and Sample Size values.

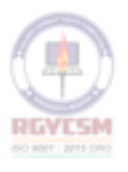

# **DATA ENTRY USERS GUIDE**

### **SAMPLING OUTPUTS**

DATE: 03/11/1997

TAX PERFORMANCE SYSTEM

SAMPLING ACCOUNT MAINTENANCE CONTRIBUTION REPORT PROCESSING DATABASE DISPLAY

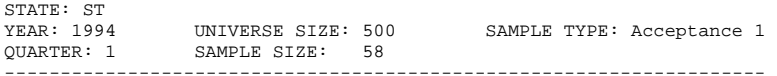

Additional Failed Comments:

Two cases have failed the sample. However, the state has passed the sample. One case was replaced due to lack of employer information. Case # 59 is the replacement case.

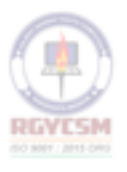

# **DATA ENTRY USERS GUIDE**

DATE: 03/11/1997

TAX PERFORMANCE SYSTEM SAMPLING ACCOUNT MAINTENANCE CONTRIBUTION REPORT PROCESSING ERROR FILE

00 8021 8211-070

STATE: ST YEAR: 1995 UNIVERSE SIZE: 500 SAMPLE TYPE: Acceptance 1 QUARTER: 1 SAMPLE SIZE: 58 ============================================================================ Number of cases recorded does not match entered sample size. Case 15: is an incomplete case Case 23: is an incomplete case Ń **DA** 

Comments for case failure not recorded properly. Comments must be entered for the first three(3) failed cases. r **RGYESM** 

**SAMPLING OUTPUTS** 

# ET HANDBOOK NO. 407 TAX PERFORMANCE SYSTEM

# **DATA ENTRY USERS GUIDE**

# **SAMPLING**

#### **OUTPUTS**

**APPENDIX F** 

Database Display - Field Audit

DATE: 08/06/1997

TAX PERFORMANCE SYSTEM

SAMPLING **FIELD AUDIT** DATABASE DISPLAY

STATE: ST

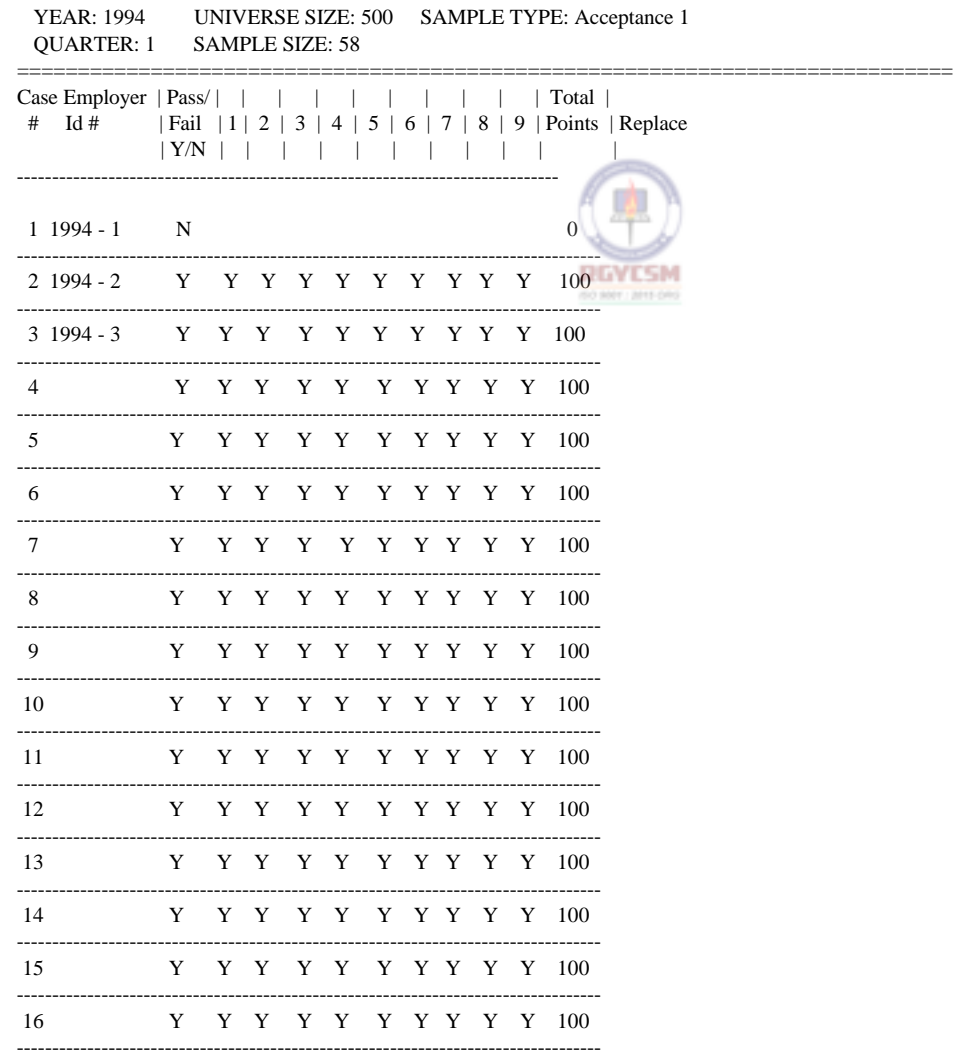

# **DATA ENTRY USERS GUIDE**

# **SAMPLING OUTPUTS**

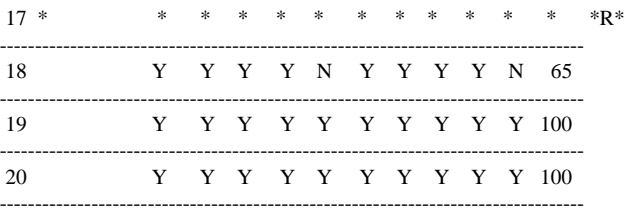

Questions P/F, 1, 2, 3, 4, 5, 6, 7, 8 and 9 are evaluative.

\*R\* - indicates Case Replacement.

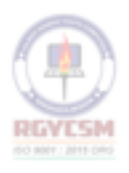

# **DATA ENTRY USERS GUIDE**

# **SAMPLING OUTPUTS**

#### Database Display - Status Determination (Note separate reports for Accuracy and Posting) DATE: 06/12/1997

TAX PERFORMANCE SYSTEM

SAMPLING STATUS DETERMINATION DATABASE DISPLAY

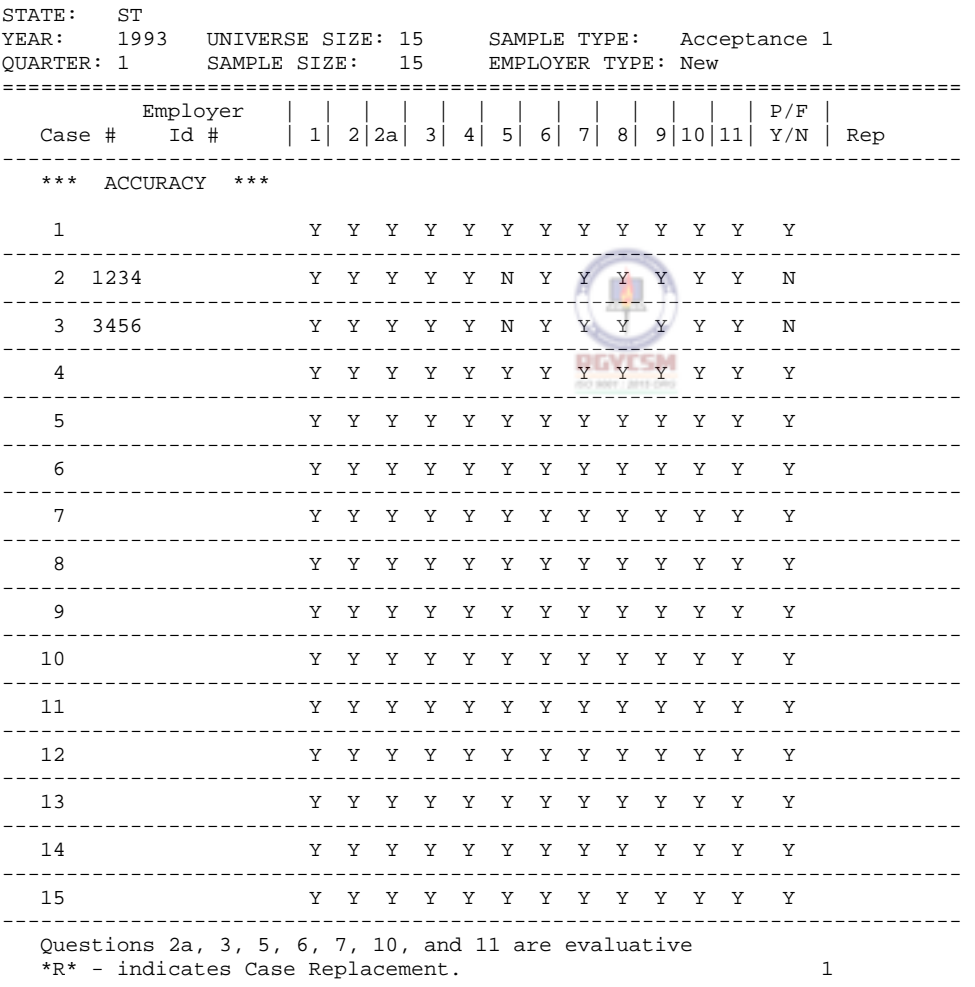

### **DATA ENTRY USERS GUIDE**

**SAMPLING OUTPUTS** 

DATE: 06/12/1997

TAX PERFORMANCE SYSTEM

SAMPLING STATUS DETERMINATION DATABASE DISPLAY

STATE: ST YEAR: 1993 UNIVERSE SIZE: 15 SAMPLE TYPE: Acceptance 1 QUARTER: 1 SAMPLE SIZE: 15 EMPLOYER TYPE: New =========================================================================== \*\*\* ACCURACY \*\*\* Comments for failed cases :

Case # : 2 Employer # : 1234

--------------------------------------------------------------------------- Case # 2 has failed due to lack of information of the employer.

Case # : 3 Employer # : 3456

--------------------------------------------------------------------------- Case # 3 has also failed due to lack of information of the employer.

> **RGYESM** 00 8021 8211-070

# **DATA ENTRY USERS GUIDE**

**SAMPLING OUTPUTS** 

DATE: 06/12/1997

TAX PERFORMANCE SYSTEM

SAMPLING STATUS DETERMINATION DATABASE DISPLAY

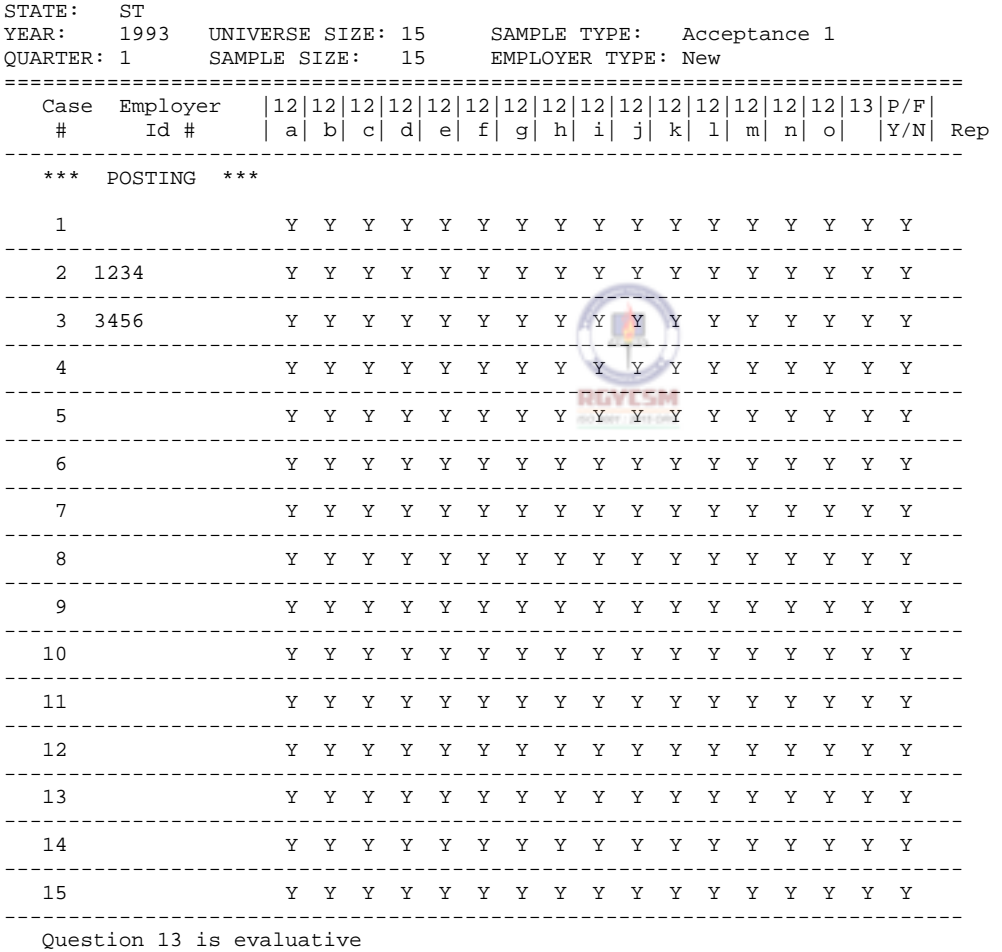

\*R\* - indicates Case Replacement.

# **DATA ENTRY USERS GUIDE**

#### **SAMPLING OUTPUTS**

Database Display - Cashiering DATE: 05/01/1997 TAX PERFORMANCE SYSTEM SAMPLING  $***$ INCOMPLETE\*\* CASHIERING DATABASE DISPLAY STATE: ST REQUESTED YEAR: 1996 ==================================================================== Part - I - PREPARATION ====================== Projected number of payments or trays: 2,000 Actual number of payments or trays: 3,210 Difference: 1,210  $\phi$ % of deviation: 60.50 **RGVCSM** Check sample interval: 30 Random starting number: 234 (60 8021) 2211-070 Quarter Reviewed: 2 EFT %: 06.00 Sample Selection Start Date: 07/20/1996 Sample Selection End Date: 07/24/1996 ----------------------------------------------------------------- Parts - II & III - SUMMARY FOR DOLLARS, ITEMS COUNT & PERCENTAGES ================================================================= ---------------------------------------------------------- \$901,191.00 | | 1 | Total Dollar Amount | |---|----------------------------|-----------------------| 2 | Total Items | 200 | |---|----------------------------|-----------------------| | 3 | Percentage By Category (\$) | 100%  $\|$ |---|----------------------------|-----------------------| | 4 | Overall Percentage (Items) | 100%  $\|$ 

----------------------------------------------------------

1

**F - IV - 76 R 12/00** 

TAX PERFORMANCE SYSTEM DATE:  $05/01/1997$ 

# **DATA ENTRY USERS GUIDE**

# **SAMPLING OUTPUTS**

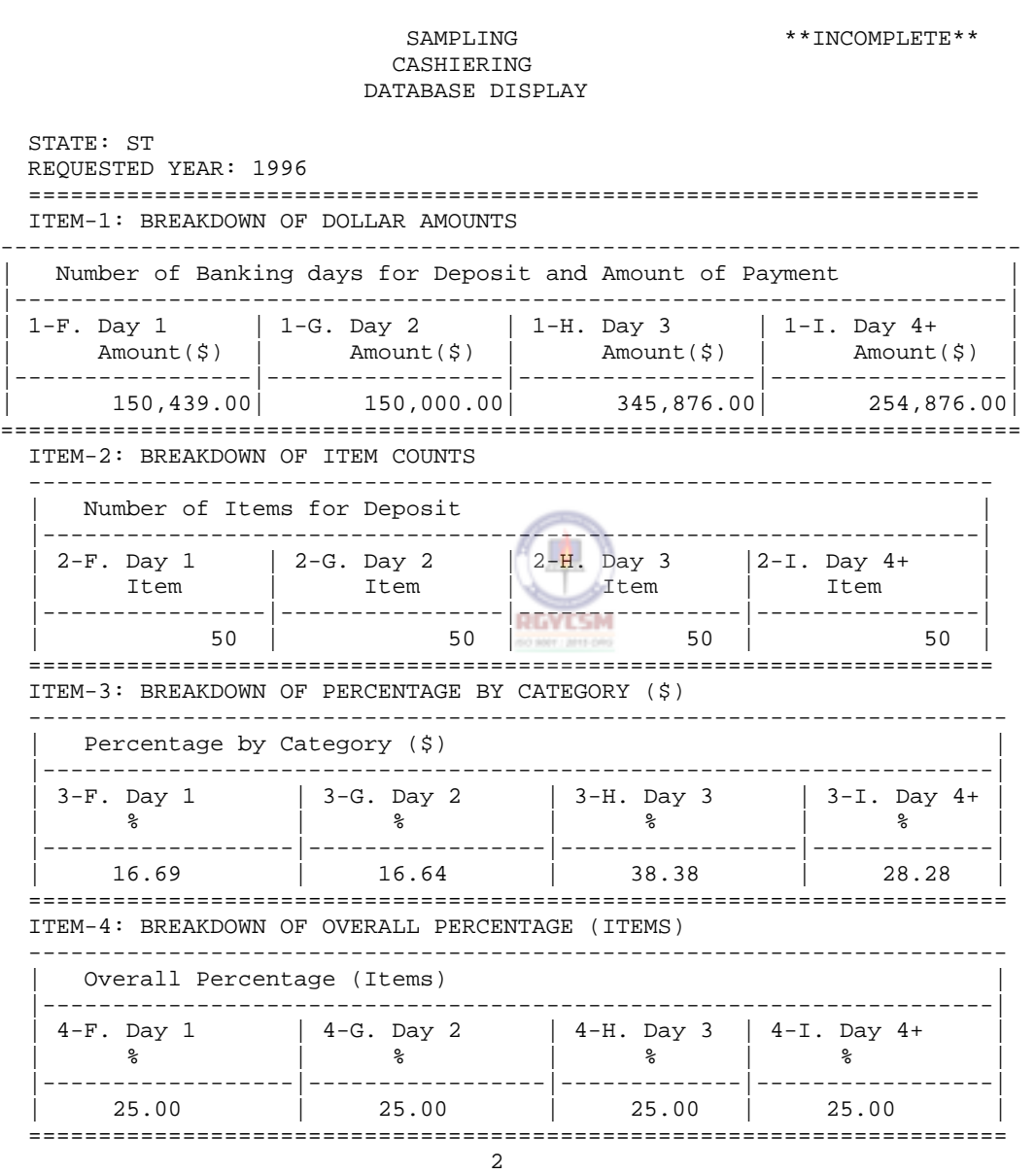

DATE: 05/01/1997

**F - IV - 77 R 12/00** 

# **DATA ENTRY USERS GUIDE**

## **SAMPLING COUTPUTS**

TAX PERFORMANCE SYSTEM SAMPLING \*\*INCOMPLETE\*\* CASHIERING DATABASE DISPLAY

STATE: ST REQUESTED YEAR: 1996 ====================================================================

Part - IV - SUMMARY RECAP =========================

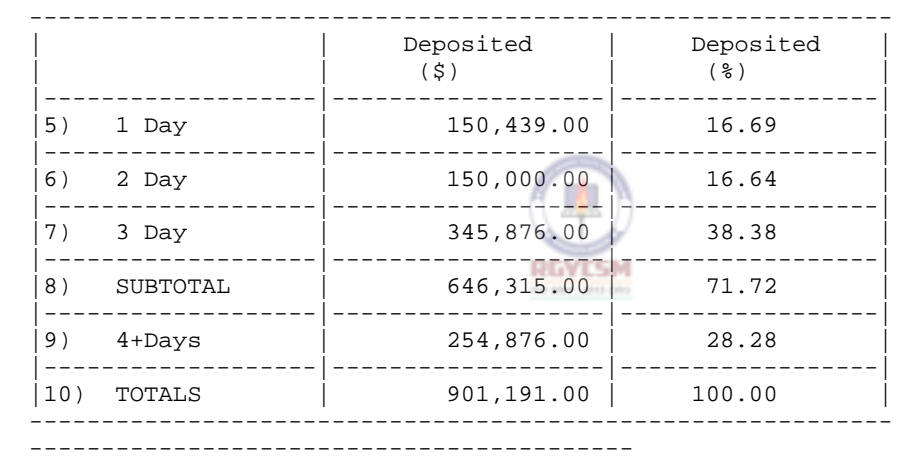

| Percentage Deposited Timely: 73.41 % |\* ------------------------------------------

\* Percentage value needed to pass (from the following chart) : 69.50 Calculation includes EFT, if applicable Meets Value To Pass: Y

# **DATA ENTRY USERS GUIDE**

### **SAMPLING OUTPUTS**

# DATE: 05/01/1997

TAX PERFORMANCE SYSTEM

SAMPLING \*\*INCOMPLETE\*\* CASHIERING DATABASE DISPLAY

STATE: ST REQUESTED YEAR: 1996

====================================================================

VALUE-TO-PASS SAMPLING TABLE ============================

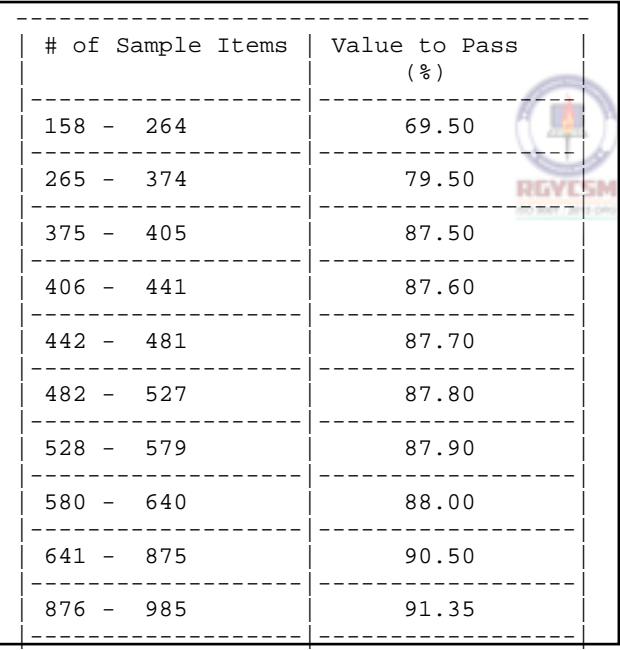

# **DATA ENTRY USERS GUIDE**

# **SAMPLING OUTPUTS**

# Database Display - Collections

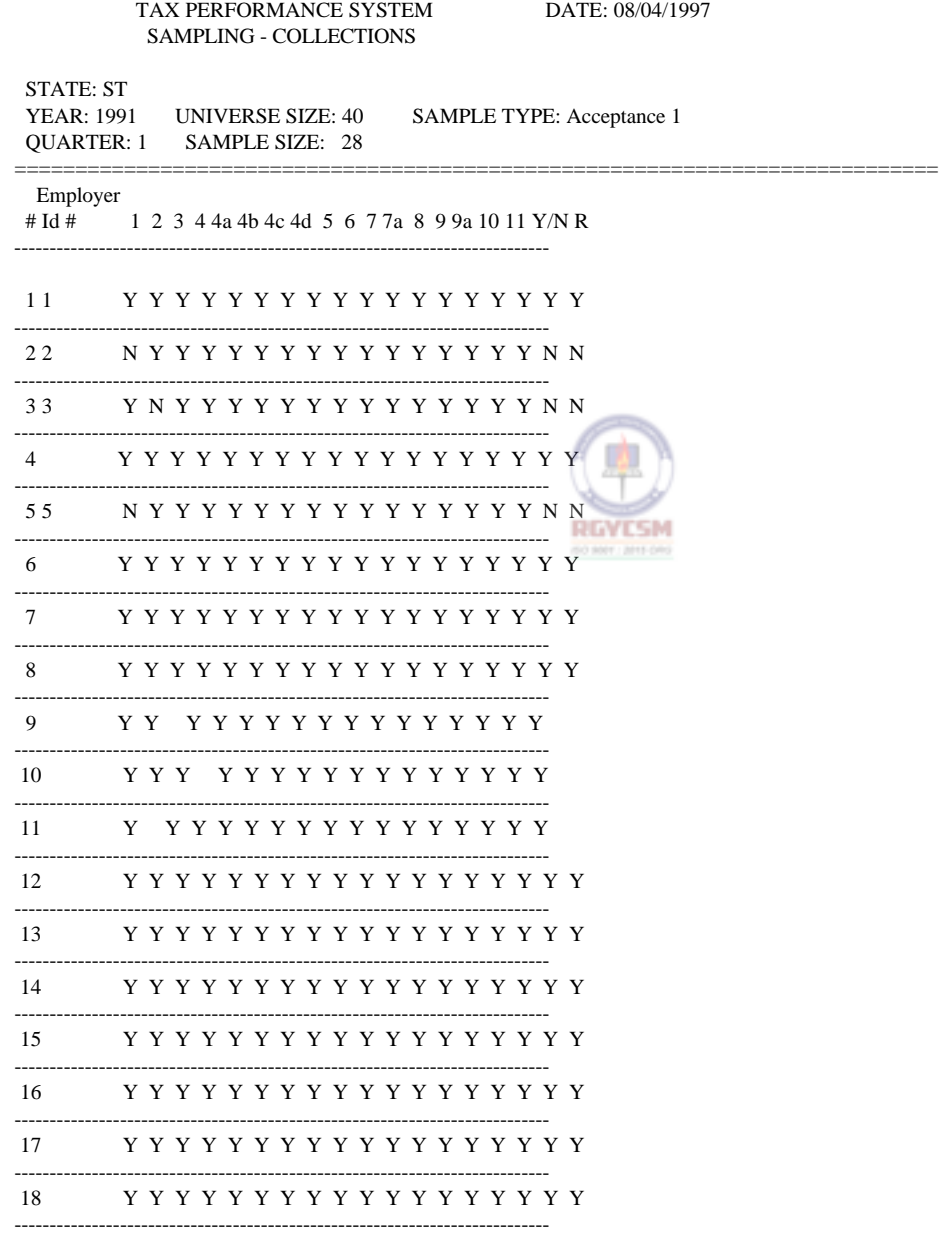

Questions 1, 2, 3, 4, 5, 6, 7a, 8, 10 and 11 are evaluative  $*R*$ -indicates Case Replacement.

DATE: 08/04/1997

# **DATA ENTRY USERS GUIDE**

### **SAMPLING OUTPUTS**

TAX PERFORMANCE SYSTEM SAMPLING **COLLECTIONS** DATABASE DISPLAY

--------------------------------------------------------------------

STATE: ST YEAR: 1991 UNIVERSE SIZE: 40 SAMPLE TYPE: Acceptance 1 QUARTER: 1 SAMPLE SIZE: 28

Comments for failed cases :

Case # : 2 Employer # : 2

==================================================================== This is failure comments for case no 2.

Case # : 3 Employer # : 3

This is case No 3. There is a need to check the answers.

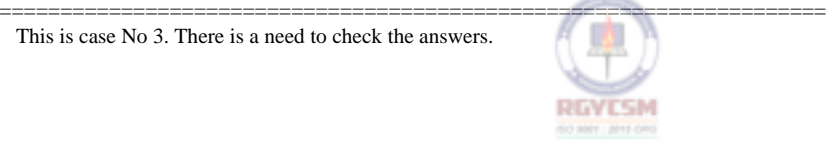

# **DATA ENTRY USERS GUIDE**

# **SAMPLING OUTPUTS**

DATE: 08/04/1997

TAX PERFORMANCE SYSTEM SAMPLING COLLECTIONS DATABASE DISPLAY

STATE: ST YEAR: 1991 UNIVERSE SIZE: 40 SAMPLE TYPE: Acceptance 1 QUARTER: 1 SAMPLE SIZE: 28 --------------------------------------------------------------------

General Comments:

This is a general comments for Collections.

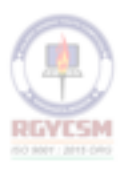

# **DATA ENTRY USERS GUIDE**

# **SAMPLING OUTPUTS**

DATE: 08/04/1997

TAX PERFORMANCE SYSTEM SAMPLING COLLECTIONS DATABASE DISPLAY

--------------------------------------------------------------------

STATE: ST YEAR: 1991 UNIVERSE SIZE: 40 SAMPLE TYPE: Acceptance 1 QUARTER: 1 SAMPLE SIZE: 28

Additional Failed Comments:

This is additional comments for case 5.

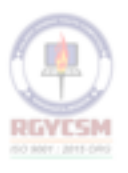

# **DATA ENTRY USERS GUIDE**

# **SAMPLING OUTPUTS**

Error Report - Collections

DATE: 08/04/1997

TAX PERFORMANCE SYSTEM SAMPLING **COLLECTIONS** ERROR FILE

STATE: ST<br>YEAR: 1991 UNIVERSE SIZE: 40 SAMPLE TYPE: Acceptance Sample 1 QUARTER: 1 SAMPLE SIZE: 28 ============================================================================

Number of cases recorded does not match entered sample size.

Comments for case failures not recorded properly. Comments must be entered for the first three(3) failed cases. **RGYCSM** (50 8001) 2011

Case 9 : is an incomplete case

Case 10 : is an incomplete case

Case 11 : is an incomplete case

# **OTHER MANAGEMENT TOOLS**

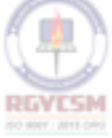

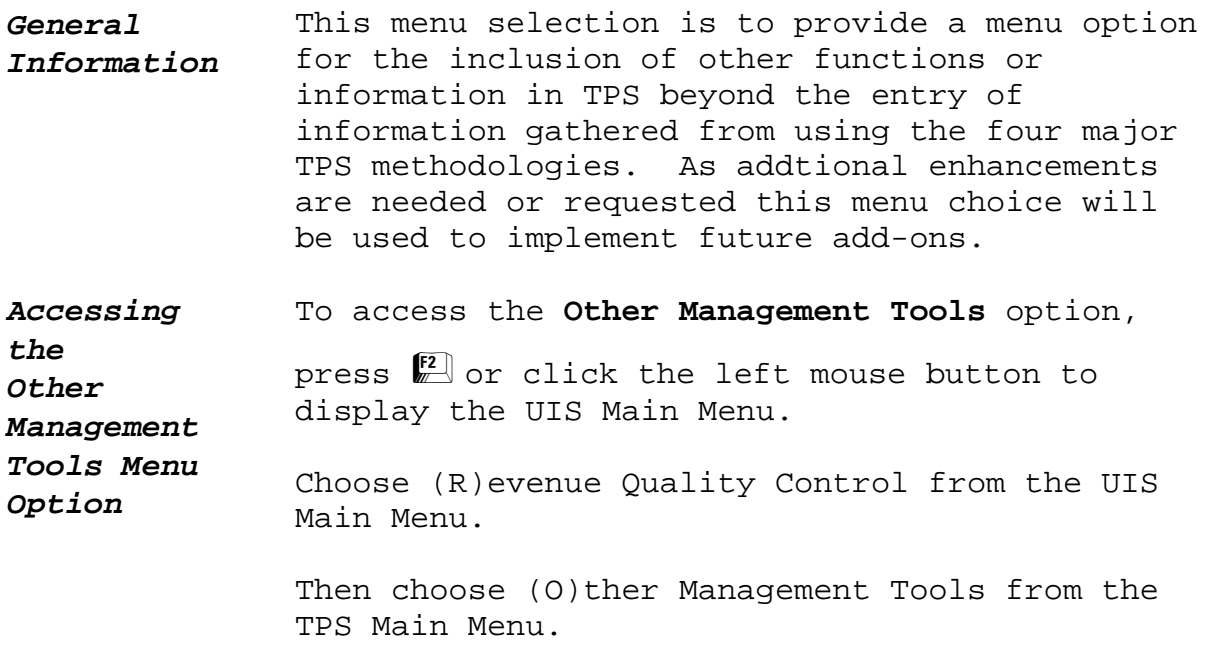

Shown below are the menus to select **Other Management Tools.** 

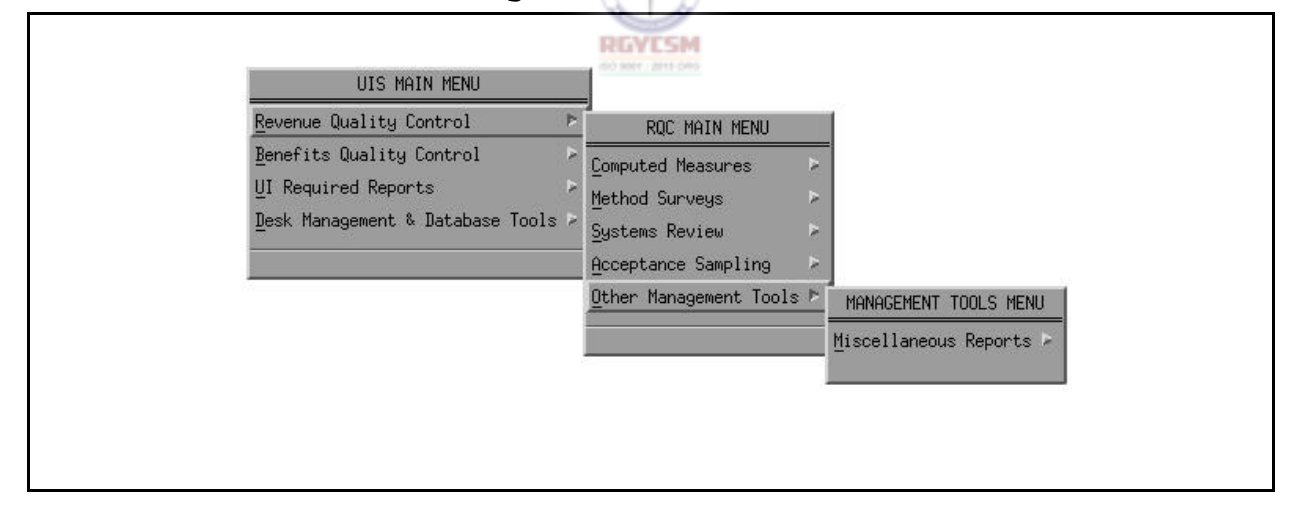

# **Other Management Tools Menu**

# **MISCELLANEOUS REPORTS**

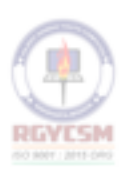

### **EXPIRENDIX FOOK NO. 407**

### **TAX PERFORMANCE SYSTEM**

# **DATA ENTRY USERS GUIDE**

# **OTHER MANAGEMENT TOOLS AND MISCELLANEOUS REPORTS**

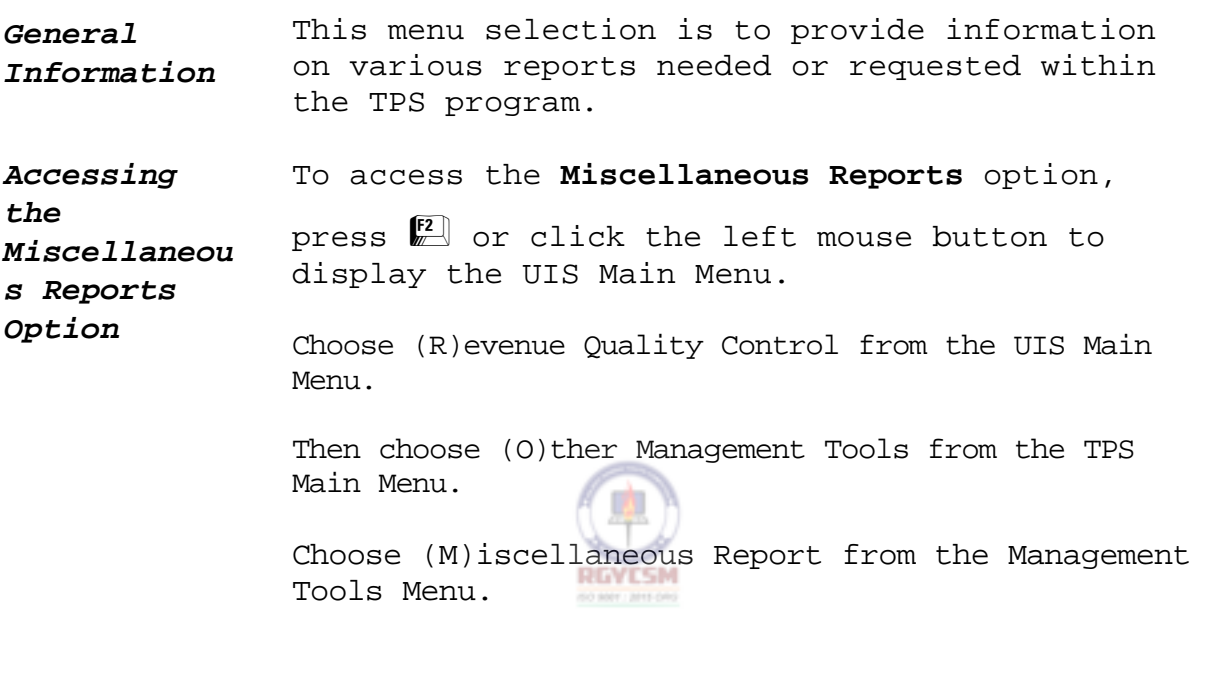

Shown below are the menus to select **Miscellaneous Reports.** 

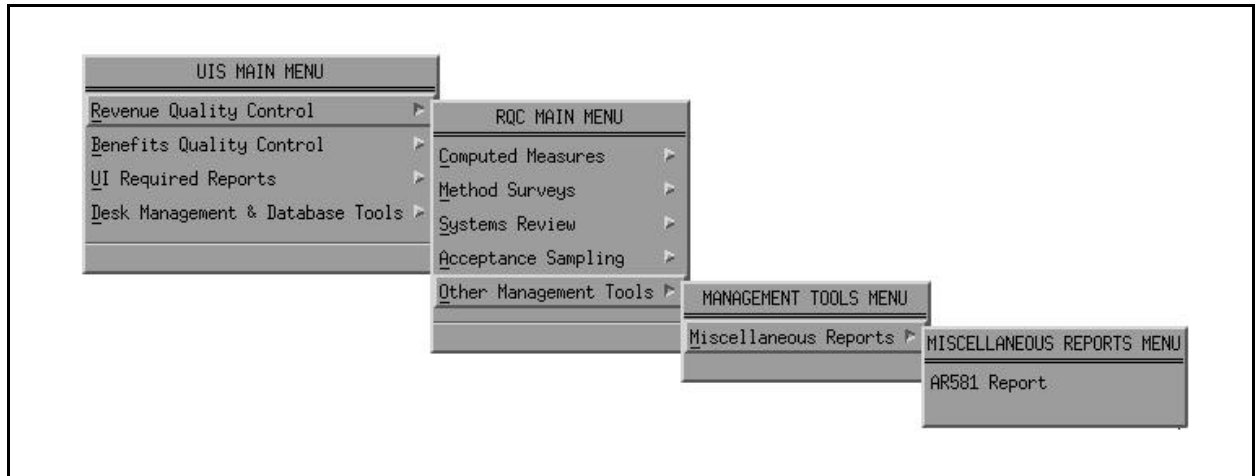

#### **Miscellaneous Reports Menu**

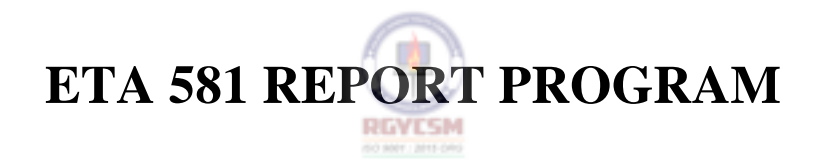

# **TAX PERFORMANCE SYSTEM**

# **DATA ENTRY USERS GUIDE**

# **MISCELLANEOUS REPORTS ETA 581 REPORT**

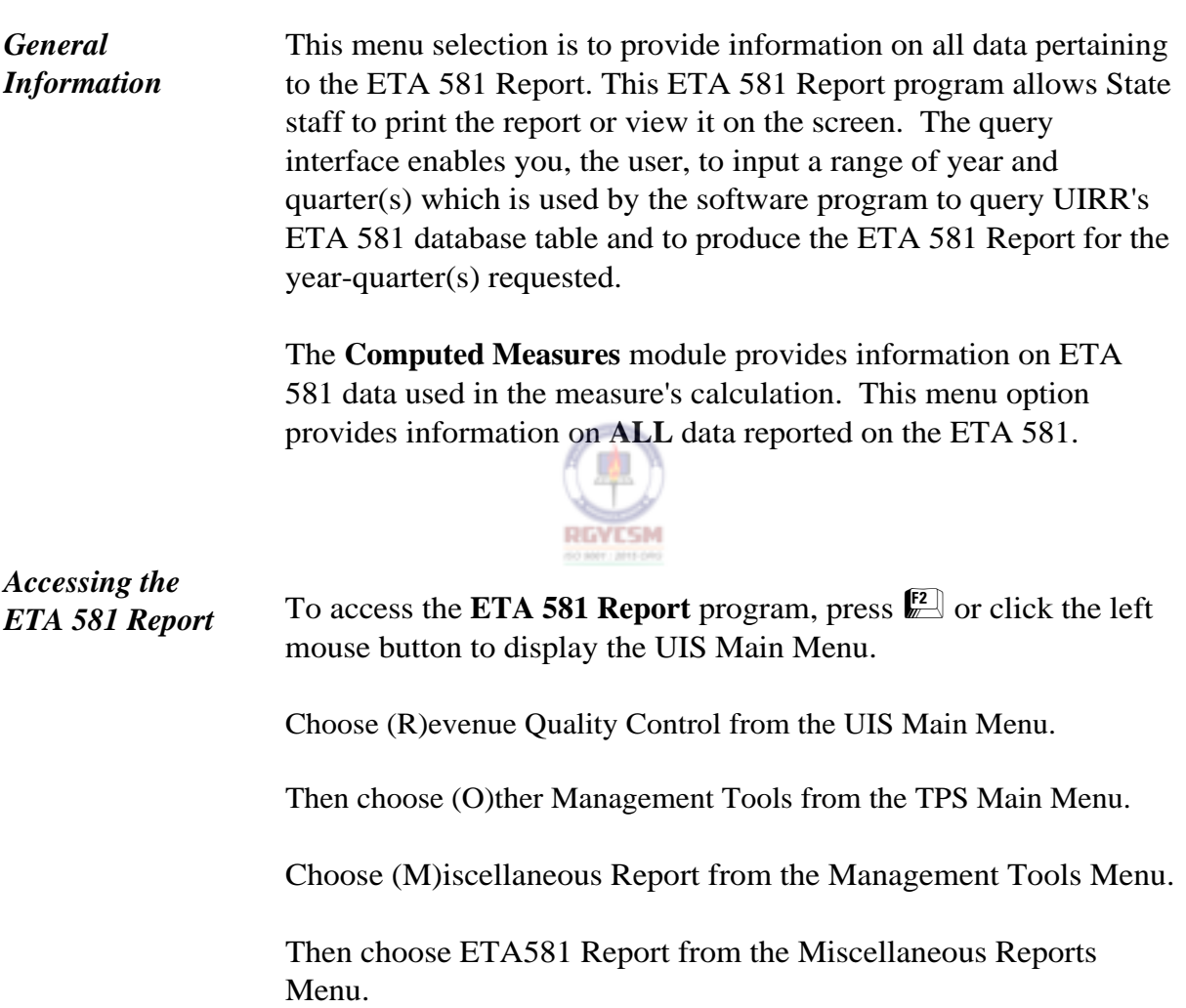

# **TAX PERFORMANCE SYSTEM**

# **DATA ENTRY USERS GUIDE**

# **MISCELLANEOUS REPORTS ETA 581 REPORT**

Shown below are the menus to select the **ETA 581 Report** 

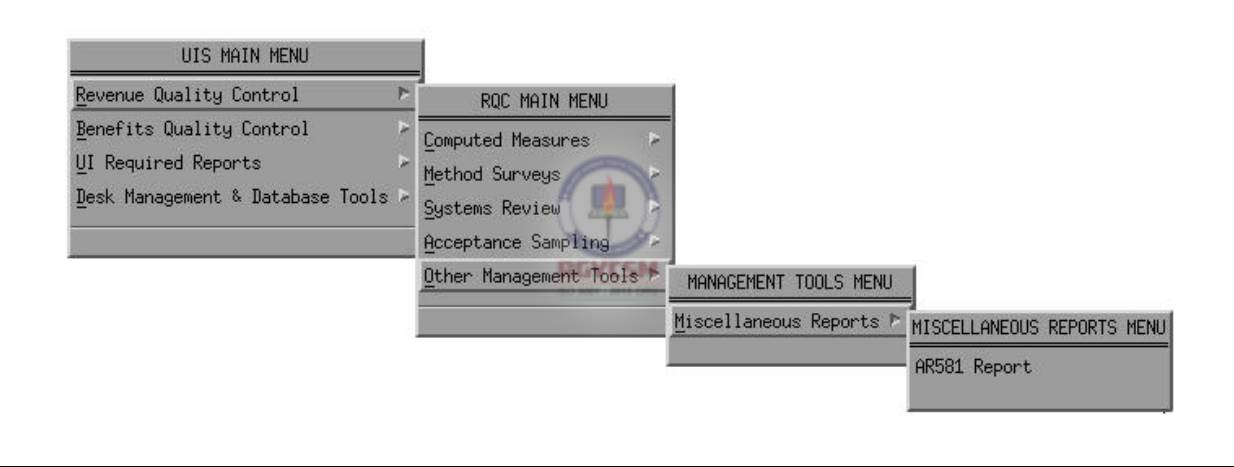

# **Miscellaneous Reports Menu**

# **TAX PERFORMANCE SYSTEM**

# **DATA ENTRY USERS GUIDE**

# **MISCELLANEOUS REPORTS** ETA 581 REPORT

To gain access to the ETA581 program, you must be an authorized TPS reviewer with an account in the TPS security table (c\_security). When you choose the ETA581 Report option, the program first checks your access privileges to execute the application. If you do not have permission to execute the ETA581 Report program, an error dialog appears with the message, "You have no access to this application". You are then prompted with an **OK** push button to acknowledge your inaccessibility to the program.

Shown below is an example of the error dialog with the message.

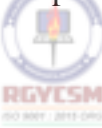

### **Error Message Window**

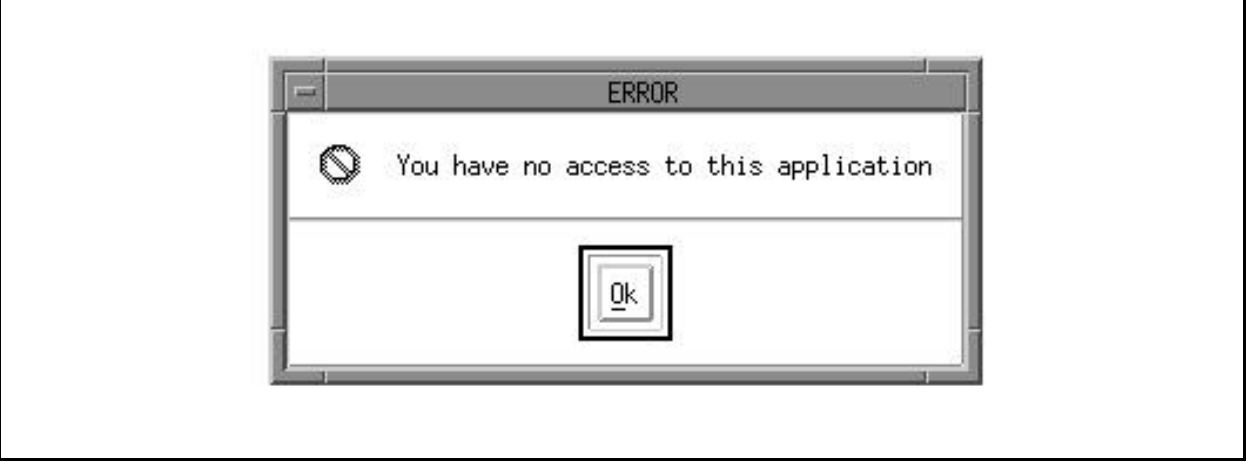

# **DATA ENTRY USERS GUIDE**

### **MISCELLANEOUS REPORTS ETA 581 REPORT**

If you are a valid TPS reviewer, the **ETA581 Report Main Window**, shown below, appears.

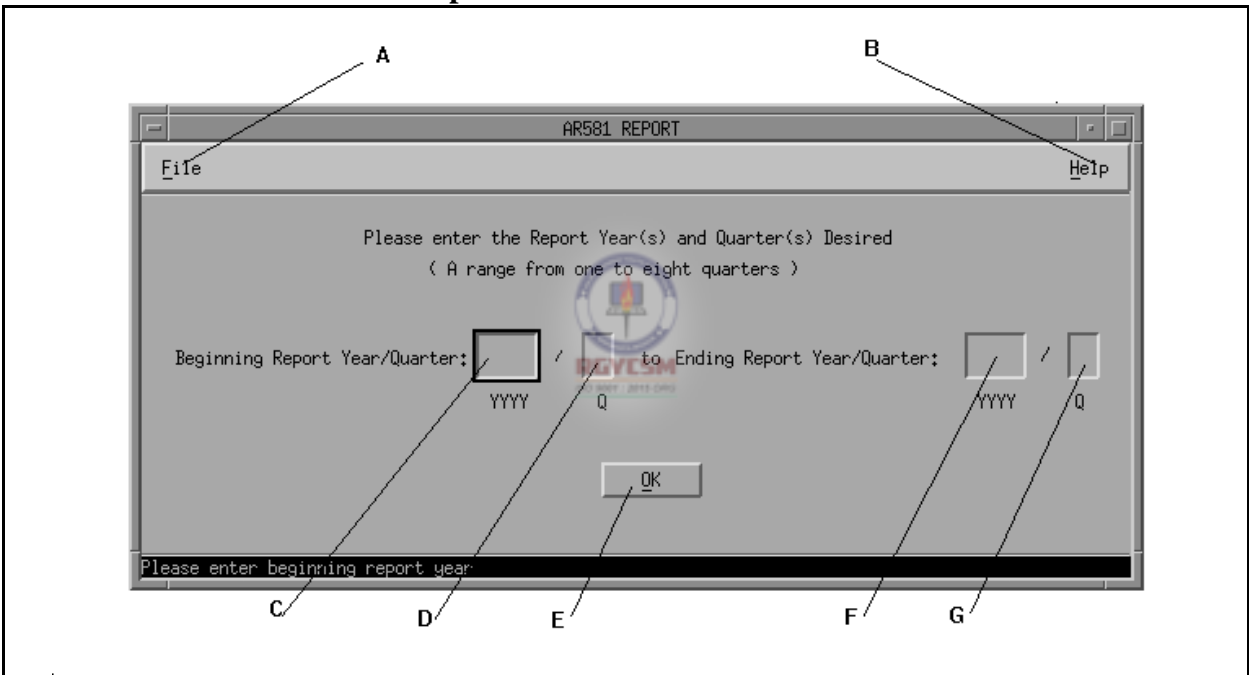

# **ETA581 Report Main Window**

The following is an itemized description of the ETA581 Report Main Window.

- A File menu
- B Help menu
- C text field
- 
- D Beginning Report Quarter
- E the OK button. This button initiates
- the processing of the AR58l Report
- F Ending Report Year
- (Beginning Report Year) G Ending Report Quarter
# **DATA ENTRY USERS GUIDE**

#### **MISCELLANEOUS REPORTS ETA 581 REPORT**

The input information described in the above will be validated as follows:

- (1) The beginning/ending report year cannot be greater than the current year.
- (2) The beginning/ending report quarter should be a value between 1 thru 4.
- (3) The beginning report year cannot be greater than the ending report year.
- (4) The total number of quarters between the beginning report year/quarter and ending report year/quarter cannot exceed eight quarters.
- (5) No Alphabetic characters may be entered.
- (6) No fields may be left blank.

*Note*: The underscore is the mnemonic for the key (*example*, OK, Help).

# **DATA ENTRY USERS GUIDE**

# **MISCELLANEOUS REPORTS ETA 581 REPORT**

### *Help Windows*

The Help menu displays four options:

- $\blacksquare$  Context-Sensitive Help  $\blacksquare$  Keyboard
- Overview Product Information
- 

The following figure displays the Help menu and its options in the top right corner of the **ETA 581 Report Main Window** 

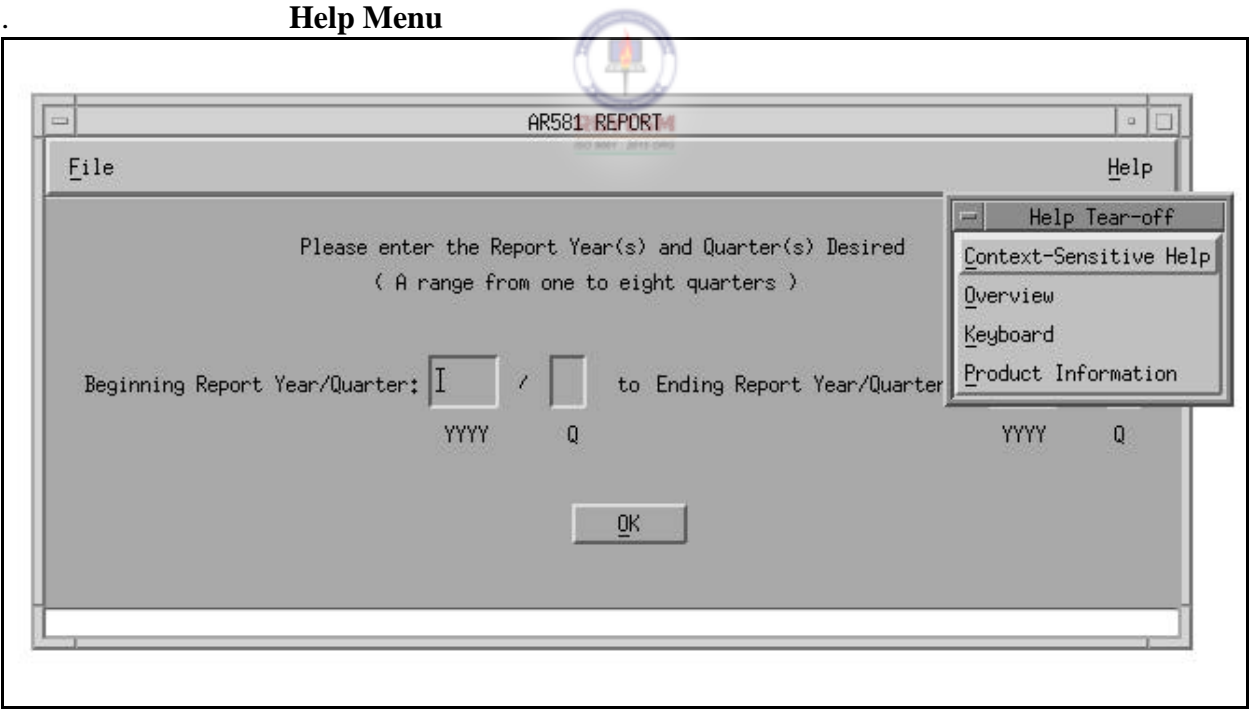

#### **DATA ENTRY USERS GUIDE**

#### **MISCELLANEOUS REPORTS ETA 581 REPORT**

You may choose Help on the menu bar of the **ETA 581 Report Main Window**, then choose the Context-Sensitive Help option to view the help message for the input fields on the main window for the ETA 581 Report.

Shown below is the Context-Sensitive Help window for the Begin Report Year.

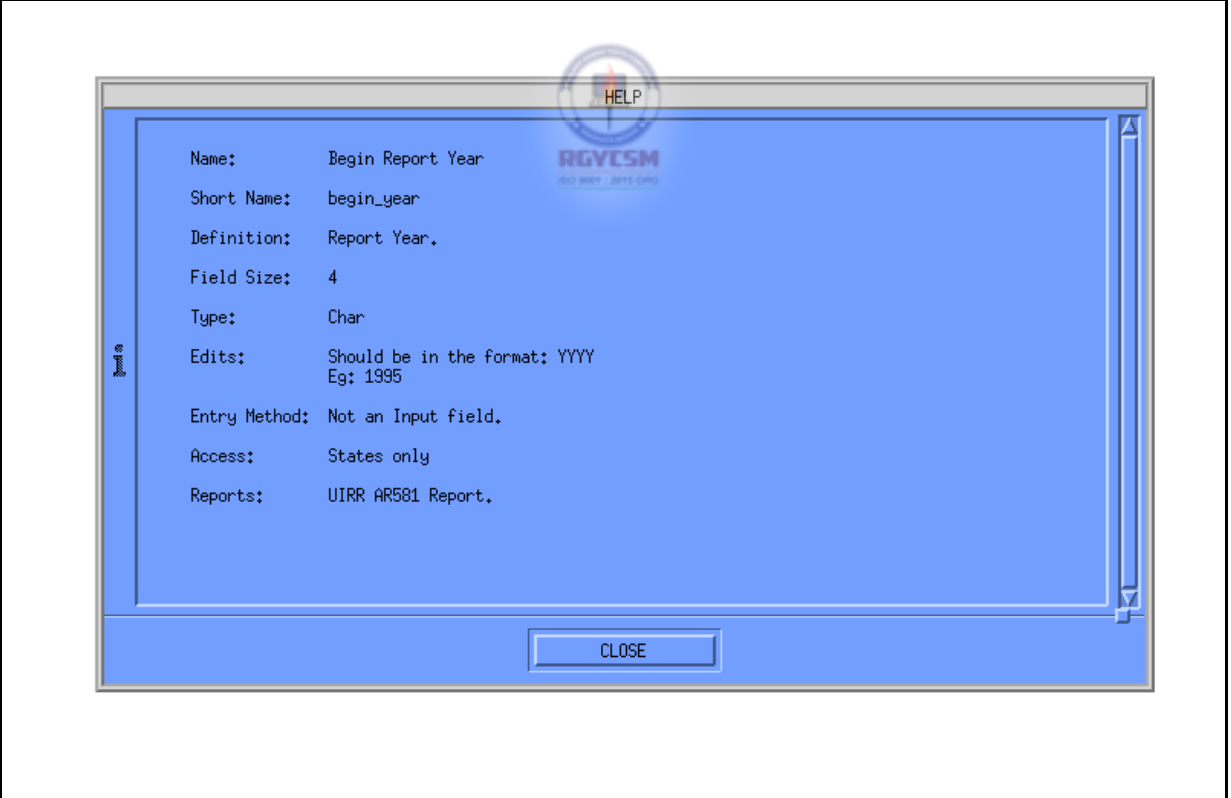

#### **Context-Sensitive Help Window**

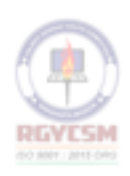

# **DATA ENTRY USERS GUIDE**

#### **MISCELLANEOUS REPORTS ETA 581 REPORT**

Other help functions include:

- **n** an overview
- keyboard help specially designed for users who prefer to use the keyboard instead of the mouse
- **Product Information, which gives information about the** version and release date of the application.

Appropriate help messages on any screen can also be activated by

pressing  $\boxed{\phantom{[}^{51}]}$ .

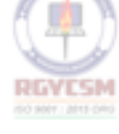

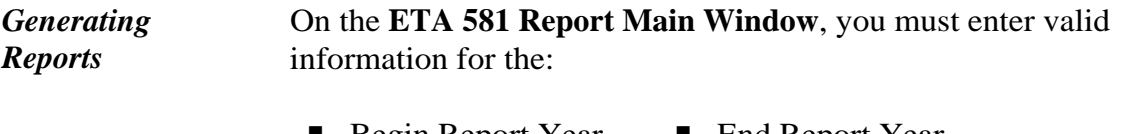

- Begin Report Year End Report Year
- Begin Report Quarter End Report Quarter

Any invalid input causes the system to issue an error message and request you to input the data again. After you key in the valid data, press **OK** to process the report. The program selects records from the ar581 table according to the year/quarter range requested, then generates the ETA 581 Report(s).

# **DATA ENTRY USERS GUIDE**

#### **MISCELLANEOUS REPORTS ETA 581 REPORT**

After the report is generated, the **Report Management Window**, shown below, is displayed.

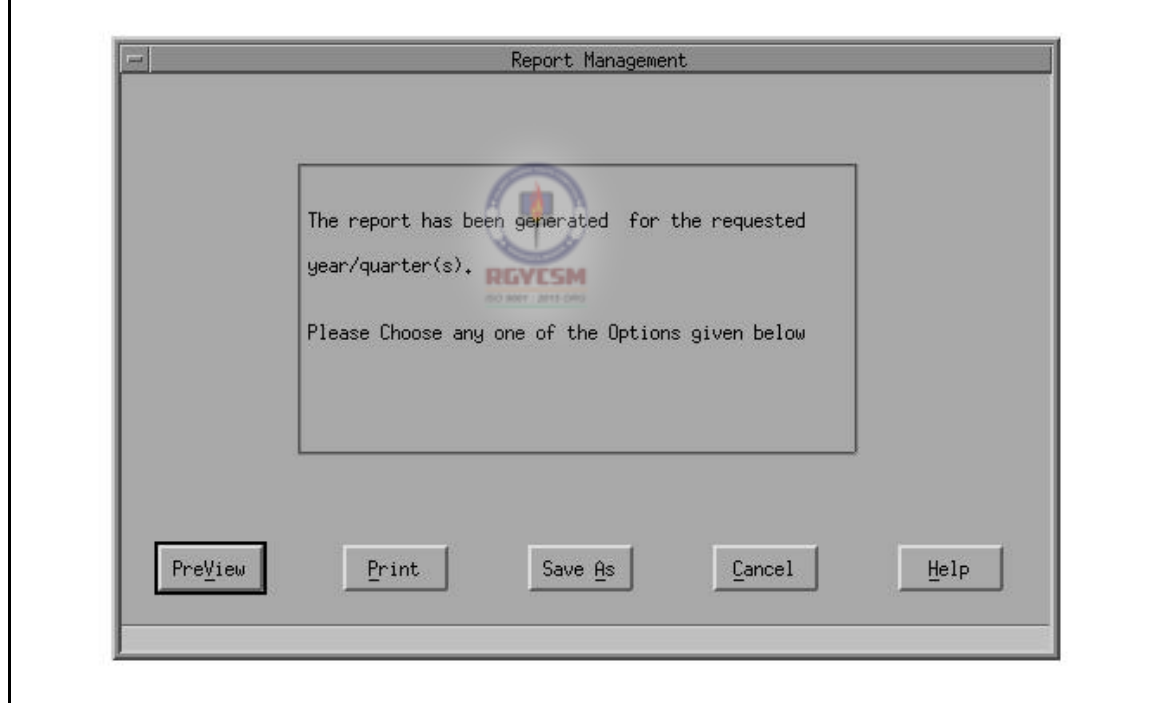

# **ETA 581 Report Management Window**

The **Report Management Window** has the following options:

- PreView Save As<br>■ Print Cance
	-
- 
- $\blacksquare$  Cancel ■ Help

# **DATA ENTRY USERS GUIDE**

# **MISCELLANEOUS REPORTS ETA 581 REPORT**

Choose the Pre(V)iew option on the **Report Management Window**  to display the report generated in a view window. You can use the scrollbar on the right side to scroll through the entire report or click on **Close** to close the view.

# **ETA 581 Preview Window**

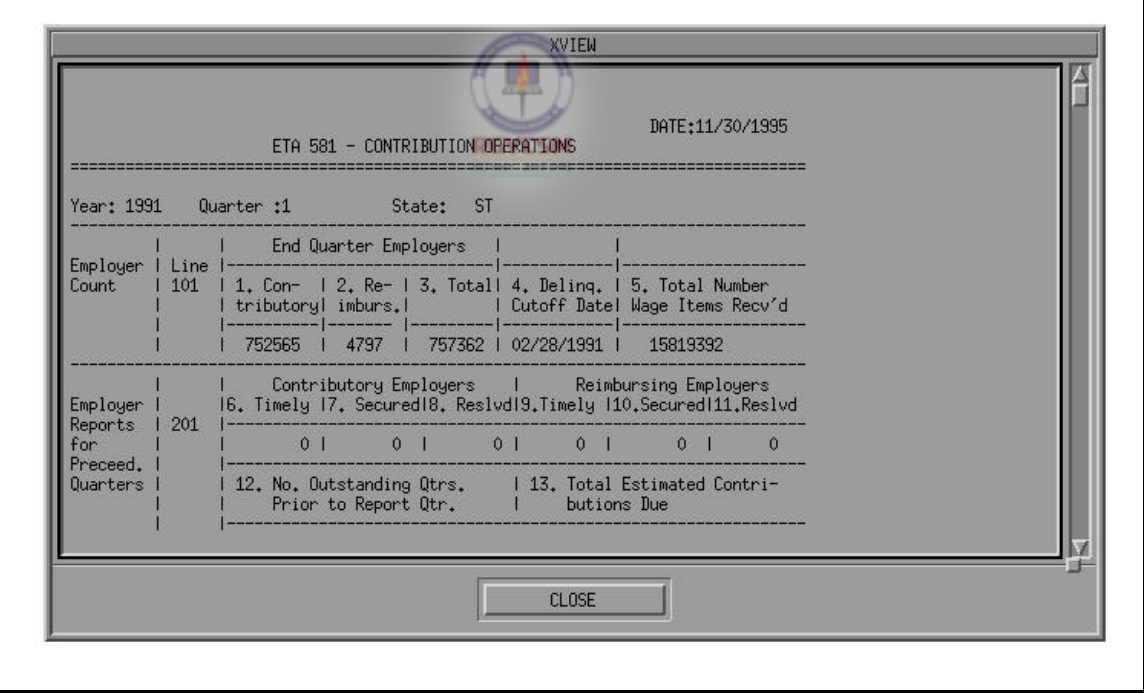

**F** - **V** - **a** - 10 **R** 12/00

٦

# **DATA ENTRY USERS GUIDE**

#### **MISCELLANEOUS REPORTS ETA 581 REPORT**

Click on the Print option on the **Report Management Window** to display the **Printer Selection Window**, shown below. You can print the report to either the Local Printer or the System Printer.

#### **Printer Selection Window**

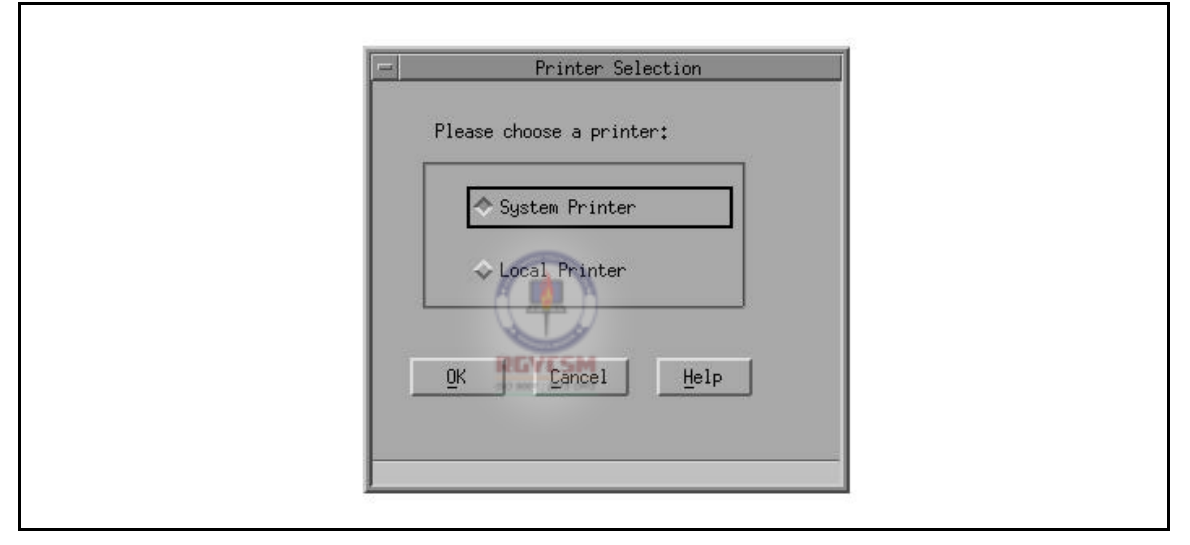

Choose the System Printer option, then click on **OK** to print the report file on the system printer that is connected to the system.

Choose the Local Printer option, then click on **OK** to print the report on the local printer that is connected to the user's workstation.

Choose the Cancel option to make the **Printer Selection Window**  disappear. The printer selection is canceled.

# **DATA ENTRY USERS GUIDE**

#### **MISCELLANEOUS REPORTS ETA 581 REPORT**

Choose the Help option on the **Printer Selection Window**to display help messages related to the **Printer Selection Window**. Click on **Close**  to exit the help window.

Choose the Save As option on the **Report Management Window**to display the **Save As Window**, shown below. You can either save the report with the default file name or rename the file.

# **ETA 581 Report Save As Window**

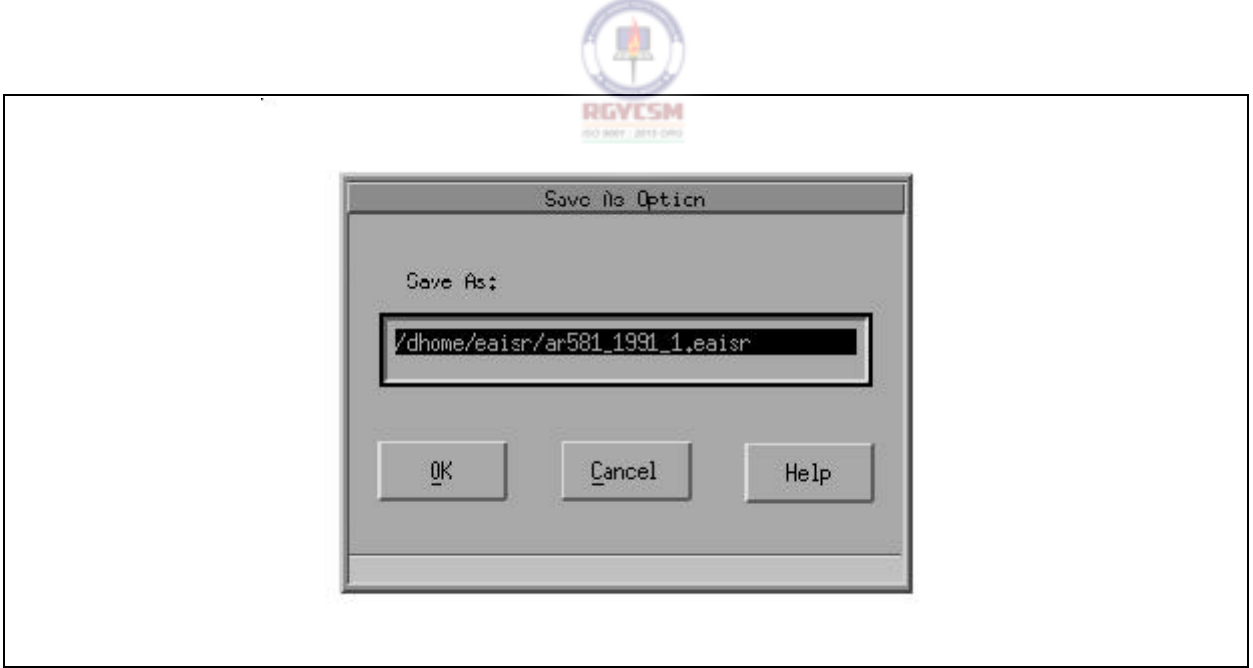

# **DATA ENTRY USERS GUIDE**

#### **MISCELLANEOUS REPORTS ETA 581 REPORT**

The default pathname appears in the input text window. You have three options:

- P Click on **OK** and accept the default pathname. The program executes its prime function. Various results are possible once **OK**  is pressed.
- P Click on **Cancel** to cancel the Save As function. The program exits.
- P Click on **Help** to display a scrollable help window (help dialog) which describes the Save As function and button usage.

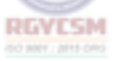

If you click on **Cancel** on the **Report Management Window**, the window disappears and the focus returns back to the **ETA 581 Report Main Window**.

# **DATA ENTRY USERS GUIDE**

### **MISCELLANEOUS REPORTS ETA 581 REPORT**

If you click on the File option on the menu bar at the top of the **ETA 581 Report Main Window**, the drop-down menu shows the only option, Exit, as shown below.

#### **Exit Option**

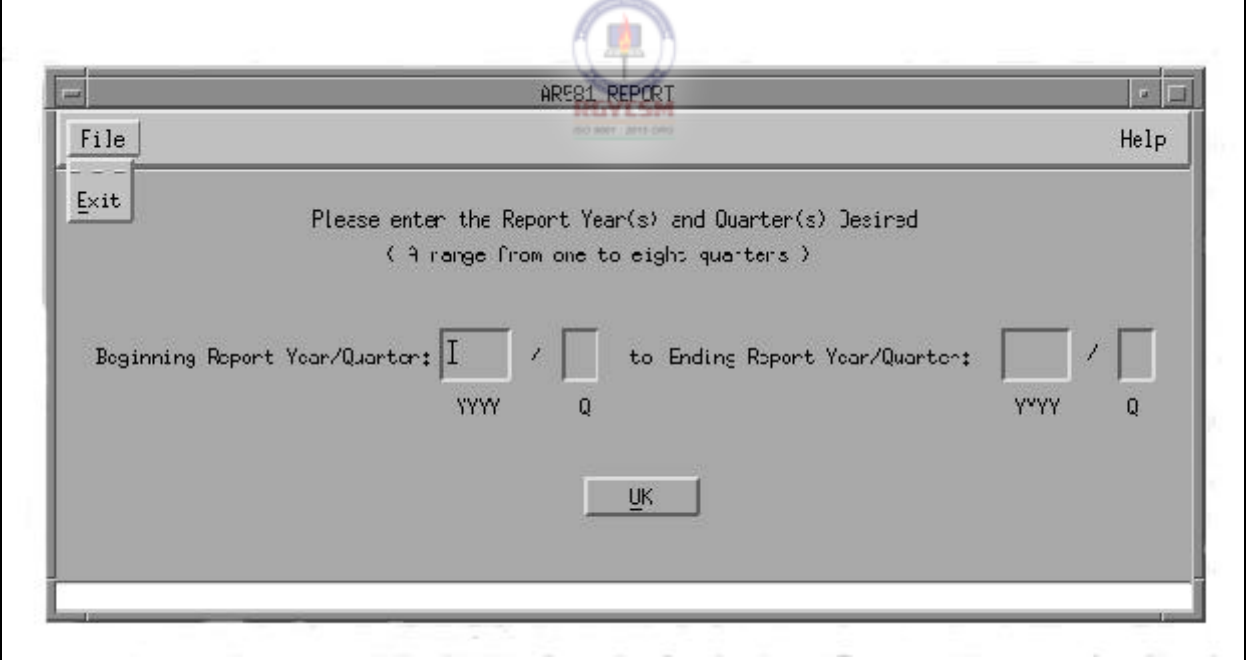

Click on Exit option to exit the ETA 581 program.

#### **DATA ENTRY USERS GUIDE**

# **MISCELLANEOUS REPORTS** ETA 581 REPORT

**ETA 581 Report** The printed output of ETA 581 Report contains the year, quarter, run date, **Printed Output** and data from the ETA 581 table of the UIDB database. Shown below is a sample of the ETA 581 Report.

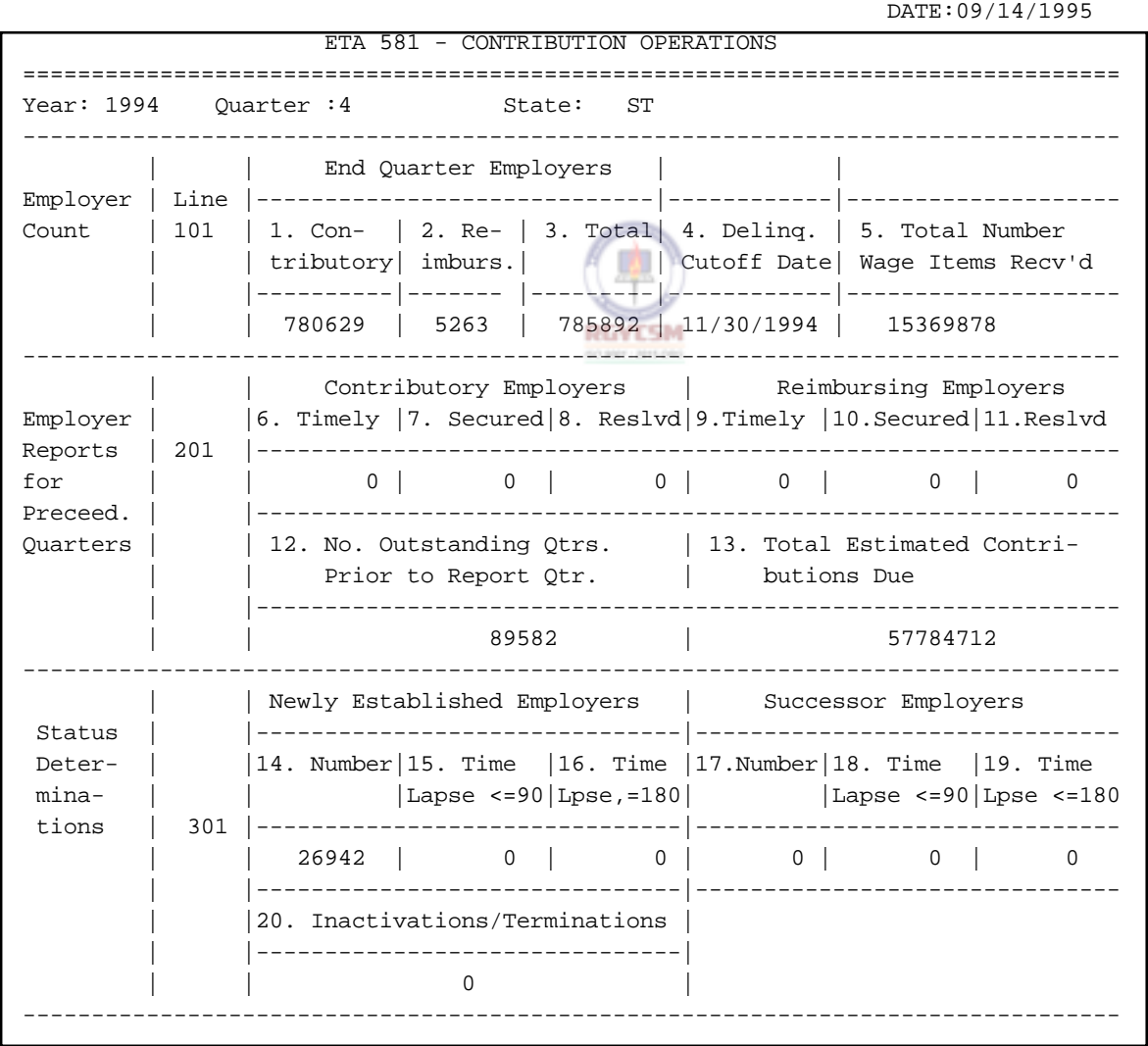

**F - V - a - 15 R 12/00** 

#### **DATA ENTRY USERS GUIDE**

#### **MISCELLANEOUS REPORTS ETA 581 REPORT**

#### ================================================================================ Year: 1994 Quarter :4 State: ST -------------------------------------------------------------------------------- | |21. Total |22.Determ.|23.Liqui- |24.Declrd|25.Removd|26. Total Contrib. | 401 |Beg.Period|Receivabls| dated |Uncollec.|EndPeriod|End Period Employers| |----------|----------|----------|---------|---------|---------- Recvbles | | 219511718 | 27229879 | 26388259 | 627585 | 0 | 219725753 | | | | | | | | |--------------------------------|------------------------------ | |27. No. Employers Owing Recvbles| | |--------------------------------| 97529 | | | -------------------------------------------------------------------------------- Age of | |28. 6 mon. |29. 9 |30. 12 |31. 15 |32. Over | Contrib. | 402 | or less | Months | Months | Months |15Months | Recvbles | |-----------|----------|----------|----------|----------| | | 12160411 | 12247685| 7867652| 8814848| 178635157| -------------------------------------------------------------------------------- | |33. Total |34.Determ.|35.Liqui- |36.Declrd|37.Removd|38. Total Reimbur. | 403 |Beg.Period |Receivabls| dated |Uncollec.|EndPeriod|EndPeriod Employers| |---------- |----------|----------|---------|---------|--------- Recvbles | | 2094838 | 3420795 | 1114356 | 126274| 0| 4275003 | |---------------------------------|----------------------------- | |39. No. Employers Owing Recvbles | | |---------------------------------| | | 352 | -------------------------------------------------------------------------------- Age of | |40. 6 mon. |41. 9 |42. 12 |43. 15 |44. Over | Contrib. | 404 | or less | Months | Months | Months |15Months | Recvbles | |-----------|----------|----------|----------|----------|------- | | 2954913 | 131925 | 119064 | 88733 | 980368| -------------------------------------------------------------------------------- | No. of Audits | 47. | Total Wage Audit |  $50$  |  $51.$ | |-------------|Calendar|------------------------| No. |Hours | |45.Lg|46. Tot|Quarters|48. Pre- |49. Post- |Chnge|Spent | 501 |Emply|Audits | Audited| Audit | Audit |Audit|Auditing | |-------------|--------|------------|-----------|-----|--------- Audit | | 117 | 2242 | 9716 | 0 | 0 | 1515 | 25862 Activity |------|---------------------------------------------------------------

#### ETA 581 - CONTRIBUTION OPERATIONS

DATE:09/14/1995

#### **DATA ENTRY USERS GUIDE**

# **MISCELLANEOUS REPORTS** ETA 581 REPORT

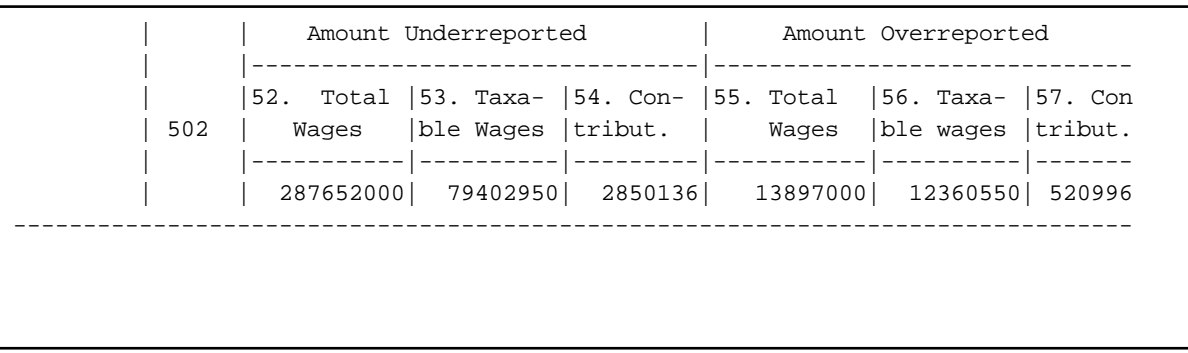

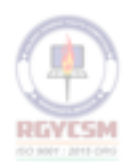

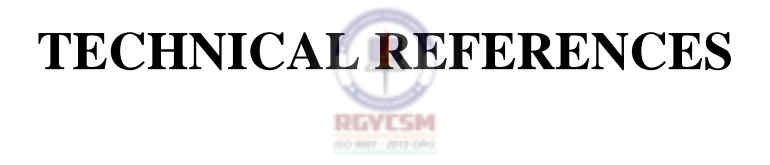

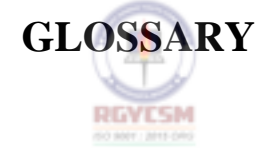

#### **DATA ENTRY USERS GUIDE**

#### **GLOSSARY**

**application** each program that a user uses as a tool in the window system.

**cursor** a small object on the screen, usually a box, underline, or I-bar that indicates where the next character will go when a user starts typing. On a normal terminal, there is usually only one cursor. When using a window system, however, there can be multiple cursors in multiple windows.

**display** the screen of a workstation.

**environment control** A software control for running an application. There are three primary X11 environment control files located in a user's home directory: *.xsession* — This file controls a user's login session by starting up various applications the user wants when the user logs in. *.Xdefaults —*  This file is loaded into the X11 *resource database* when a user first logs in. It is used to store the various mode settings, or *resources*, which a user wants for various applications. *.mwmrc —* This is the Motif configuration file. It controls the various options used by Motif (mwm), the contents of the menus, and so on. **RGVESM** 

**focus** a state of the system that indicates which window and/or window component receives the keyboard events. A component has the focus if the keyboard events are sent to that component.

**icon** a small, usually pictorial, representation of an application when it is not in use. To *iconify* an application means to make that application's window(s) go away, and its icon appear. This is also referred to as *closing* a window (or application). To *deiconify* an application means to make the application's window(s) reappear, and its icon go away. This is also referred to as *opening* a window (or application).

**mnemonic** a single character (frequently the initial character) of a menu selection. When a menu is displayed and the user presses the mnemonic key, the menu selection is chosen.

**Motif** a set of guidelines that specifies how a window system user interface for graphical computers should *look* and *feel.* The user interacts with the application by typing at the keyboard, and by clicking, selecting, and dragging various graphic elements of the application with the mouse. Once the application is running, the user controls the application by choosing graphical elements rather than typing commands. Motif uses highlighting and shadowing to make buttons and other components look

#### **DATA ENTRY USERS GUIDE**

#### **GLOSSARY**

three-dimensional; for example, when a button is clicked, it actually appears to be pressed in and released.

Motif was designed by the Open Software Foundation (OSF), a non-profit consortium of companies such as Hewlett-Packard, Digital, and IBM. It was decided that the OSF/Motif toolkit should be based on the X Window System, a network-based windowing system that has been implemented for UNIX, VMS, DOS, etc. The Motif interface was modeled after IBM's Common User Access (CUA) specification, which defines the interface for OS/2 and Microsoft Windows. Motif 1.2 is based on Release 5 of the X11 subroutine library (Xlib) and the X Toolkit Intrinsics  $(X<sup>t</sup>)$  specifications  $(X11R5)$ . The X Toolkit Intrinsics  $(X<sup>t</sup>)$  is the standard mechanism on which many of the toolkits written for the X Windows System are based. Xt provides a library of userinterface objects called *widgets* and *gadgets*, which provide a convenient interface for creating and manipulating X windows, colormaps, events and other cosmetic attributes of the display.

The window manager must support the following window frame components: *client area, title area*, *maximize button*, *minimize button*, *resize border*s, and *window menu* . See the end of the glossary for an illustration of a Motif window with these frame components.

*client area* the portion of the window in which the user performs application level tasks. Various widgets are added on this window to create an application window.

*title area*, also called the *title bar*, supplies a place to identify the window.

*maximize button* provides mouse users with a shortcut to the Maximize entry in the window menu. Activating the maximize button must increase the size of the window to the maximum allowable size. As a shortcut for mouse users, the Restore entry in the window menu must restore the window to its size and location before being maximized.

*minimize button* provides mouse users with a shortcut to the Minimize entry in the window menu. Activating the minimize button must iconify the window. As a shortcut for mouse users, the Restore entry in the window menu must restore the window to its size and location before being minimized.

*resize borders* are the outermost components of the window frame. They are made up of two components: the corner handles and the edge handles. If a window includes resize borders, there

**F** - VI - a - 2 R 12/00

#### **DATA ENTRY USERS GUIDE**

#### **GLOSSARY**

must be one corner handle in each corner of the window at its extremes, and one handle between each pair of corner handles. Dragging any of these handles in the required direction would resize the window.

*window menu*, sometimes also called the *system menu* or *control menu*, is used to display the list of window actions. All actions possible for a window should be displayed in the window menu because keyboard-only users interact with the window manager through this menu.

**mouse (mice)** a pointing device with buttons on it. By moving the mouse around and pressing the buttons, a user prompts applications to execute various internal options. Mice usually have two or three buttons. On a two-button mouse, pressing both the left and right buttons at the same time usually performs the same function as pressing the middle button on a three-button mouse.

Mouse buttons have four states - *button up, button press, button down* and *button release.* The button press/release sequence is commonly referred to as a *mouse click,* and some functions are activated by multiple mouse clicks in a short period of time. Buttons are also affected by modifier keys, so SHIFT-<Left mouse button> is *not* the same as <Left mouse button>. If mouse buttons suddenly do not respond or behave differently, check to see if the CAPS LOCK is activated.

**root window** the window used by the window system to put all the other application windows into. It is used to represent the desktop, and hence usually takes up the entire display. Usually the root window is a solid background color, such as gray or black, and the application windows are another color, such as white or light gray. This allows the root window to function as a background for the other windows.

**terminal emulator** a program that acts as if it were a terminal by sending characters to, and receiving characters from, the computer. When the program receives special characters that would prompt a real terminal to perform procedures such as clear the screen or move the cursor, the terminal emulator translates these special characters into the commands to do these functions on the display.

The X11 terminal emulator is called *xterm*. It emulates a DEC VT-102 terminal and can also act as a Tektronix 4014 graphics display.

# **DATA ENTRY USERS GUIDE**

#### **GLOSSARY**

**window** a bounded, typically rectangular area in which an application performs all its input and output. A single application may use any number of windows, although most use only one or two.

**window decorations** Under **Motif**, see *title area, maximize button, minimize button, resize border,* and *window menu button*.

**window system** a collection of programs that permits the user to use and display many different applications on a single workstation screen. By dividing the screen into several small, possibly overlapping sections, called *windows*, the user can have multiple login sessions on different hosts, graphics display programs, figure drawing programs, mail reading programs, text previewers, and other applications operating simultaneously.

Most window systems use an abstraction called the *desktop metaphor*. That is, the workstation screen is treated as if it were the top of a desk, and each program window as if it were a piece of paper. On a real desk, a person can lay pieces of paper out next to each other, stack them on top of one another, move them around, fold them up, etc. Similarly, a window system allows a user to place windows on the screen next to each other or on top of one another. A user can also move windows around, "fold" them up, throw them away, etc.

# **DATA ENTRY USERS GUIDE**

### **GLOSSARY**

Shown below is a typical Motif window.

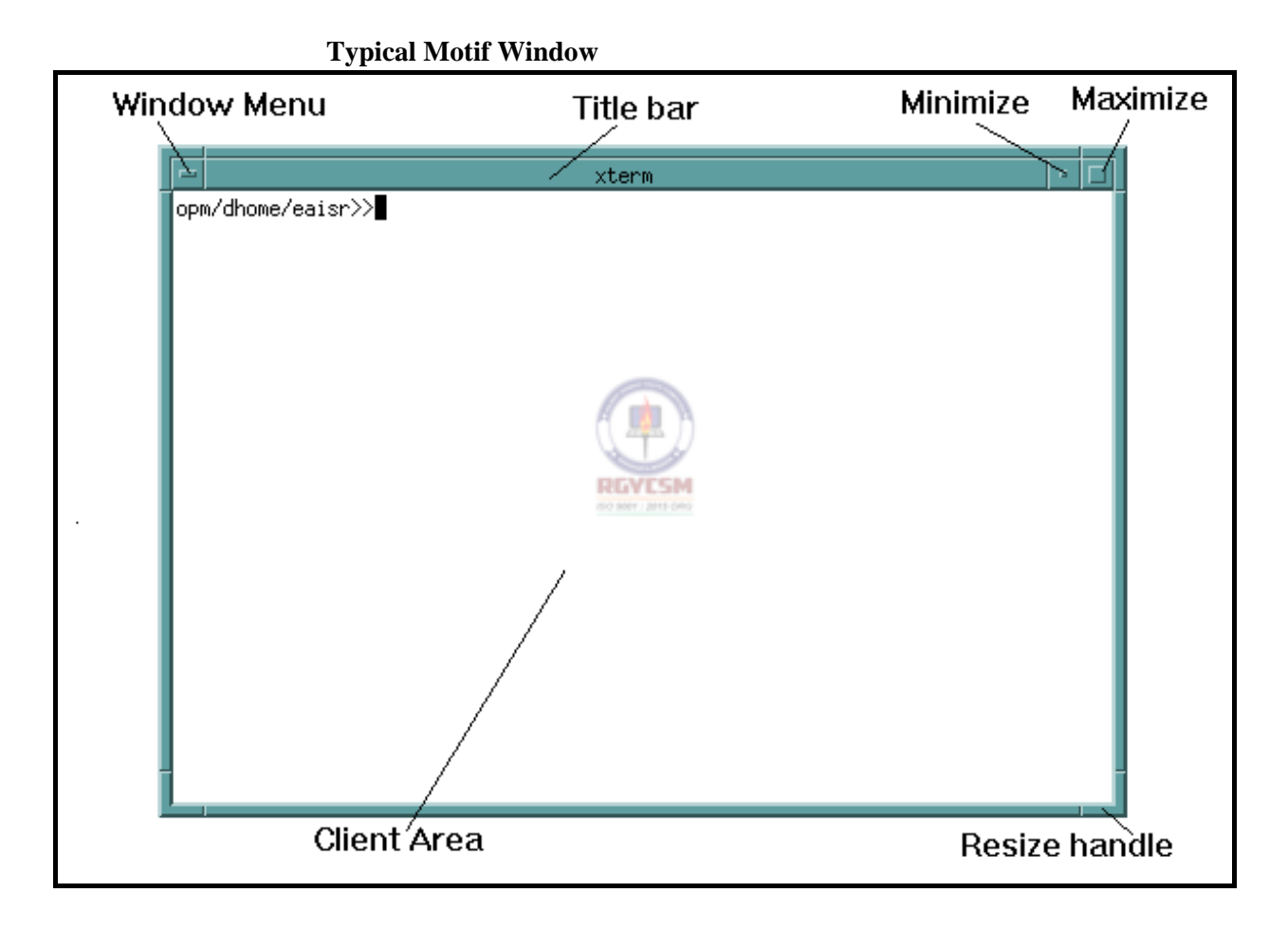

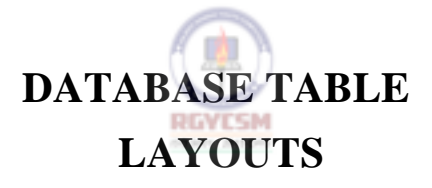

# **DATA ENTRY USERS GUIDE**

# **DATABASE TABLE LAYOUTS**

#### **COMPUTED MEASURES**

All database tables required by the Computed Measures subsystem exist in your State's UIDB database. The following table layouts are arranged by tax function.

#### **Status Determination**

#### **Table Name : c\_cm\_status**

Field

Type

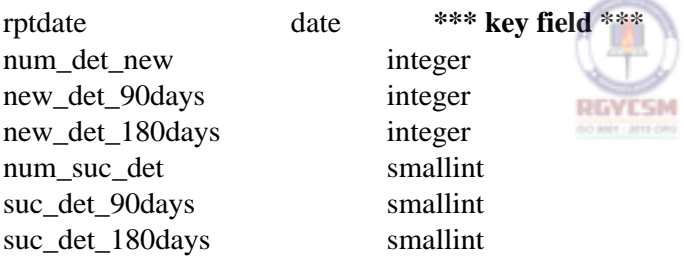

#### **Report Delinquency**

#### **Table Name : c\_cm\_rep\_delq**

Field

Type

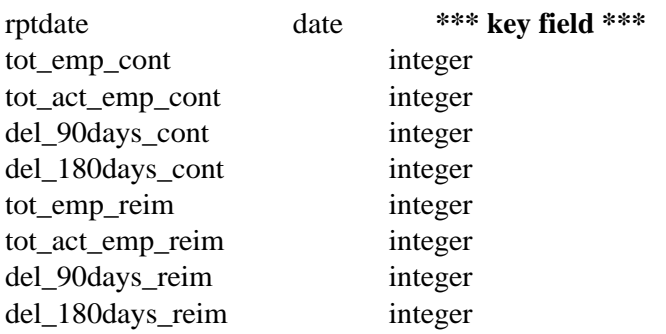

# **DATA ENTRY USERS GUIDE**

# **DATABASE TABLE LAYOUTS**

# **Collections**

### **Table Name : c\_cm\_collection**

Field

Type

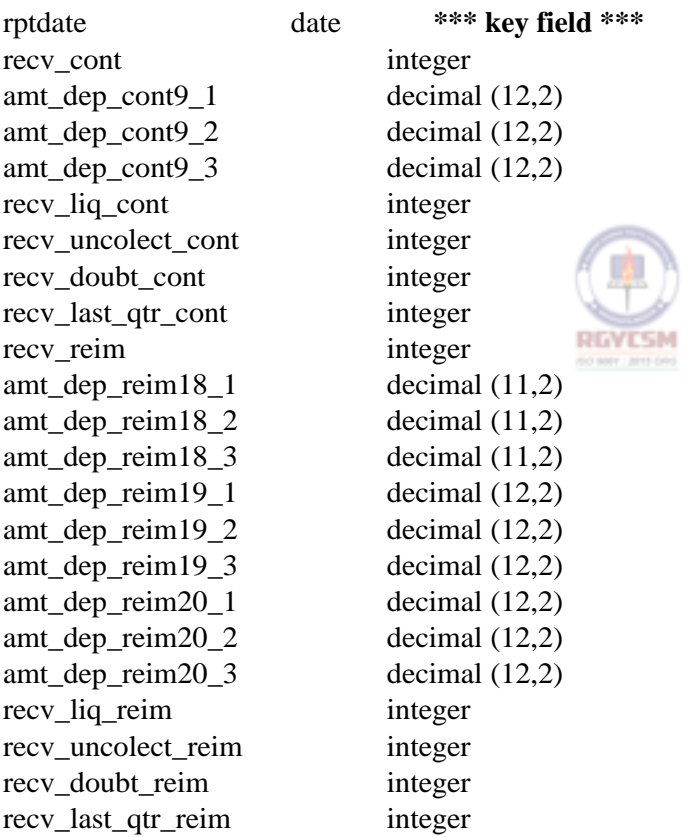

# **DATA ENTRY USERS GUIDE**

# **DATABASE TABLE LAYOUTS**

#### **Field Audit**

### **Table Name : c\_cm\_field\_audit**

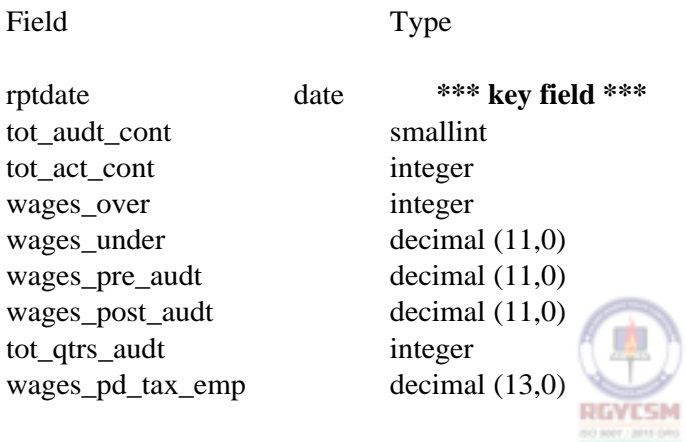

# **METHODS SURVEY**

**(To Be Developed)** 

RGYESM

# **PROGRAM REVIEW (to be developed)**

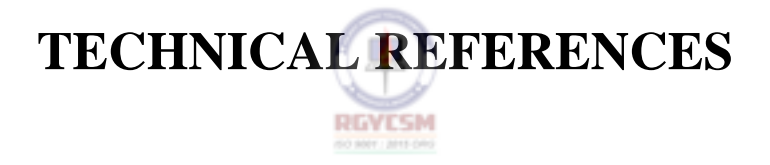

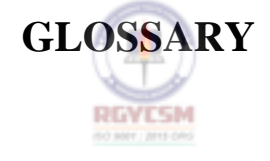

#### **DATA ENTRY USERS GUIDE**

#### **GLOSSARY**

**application** each program that a user uses as a tool in the window system.

**cursor** a small object on the screen, usually a box, underline, or I-bar that indicates where the next character will go when a user starts typing. On a normal terminal, there is usually only one cursor. When using a window system, however, there can be multiple cursors in multiple windows.

**display** the screen of a workstation.

**environment control** A software control for running an application. There are three primary X11 environment control files located in a user's home directory: *.xsession* — This file controls a user's login session by starting up various applications the user wants when the user logs in. *.Xdefaults —*  This file is loaded into the X11 *resource database* when a user first logs in. It is used to store the various mode settings, or *resources*, which a user wants for various applications. *.mwmrc —* This is the Motif configuration file. It controls the various options used by Motif (mwm), the contents of the menus, and so on. **RGVESM** 

**focus** a state of the system that indicates which window and/or window component receives the keyboard events. A component has the focus if the keyboard events are sent to that component.

**icon** a small, usually pictorial, representation of an application when it is not in use. To *iconify* an application means to make that application's window(s) go away, and its icon appear. This is also referred to as *closing* a window (or application). To *deiconify* an application means to make the application's window(s) reappear, and its icon go away. This is also referred to as *opening* a window (or application).

**mnemonic** a single character (frequently the initial character) of a menu selection. When a menu is displayed and the user presses the mnemonic key, the menu selection is chosen.

**Motif** a set of guidelines that specifies how a window system user interface for graphical computers should *look* and *feel.* The user interacts with the application by typing at the keyboard, and by clicking, selecting, and dragging various graphic elements of the application with the mouse. Once the application is running, the user controls the application by choosing graphical elements rather than typing commands. Motif uses highlighting and shadowing to make buttons and other components look

#### **DATA ENTRY USERS GUIDE**

#### **GLOSSARY**

three-dimensional; for example, when a button is clicked, it actually appears to be pressed in and released.

Motif was designed by the Open Software Foundation (OSF), a non-profit consortium of companies such as Hewlett-Packard, Digital, and IBM. It was decided that the OSF/Motif toolkit should be based on the X Window System, a network-based windowing system that has been implemented for UNIX, VMS, DOS, etc. The Motif interface was modeled after IBM's Common User Access (CUA) specification, which defines the interface for OS/2 and Microsoft Windows. Motif 1.2 is based on Release 5 of the X11 subroutine library (Xlib) and the X Toolkit Intrinsics  $(X<sup>t</sup>)$  specifications  $(X11R5)$ . The X Toolkit Intrinsics  $(X<sup>t</sup>)$  is the standard mechanism on which many of the toolkits written for the X Windows System are based. Xt provides a library of userinterface objects called *widgets* and *gadgets*, which provide a convenient interface for creating and manipulating X windows, colormaps, events and other cosmetic attributes of the display.

The window manager must support the following window frame components: *client area, title area*, *maximize button*, *minimize button*, *resize border*s, and *window menu* . See the end of the glossary for an illustration of a Motif window with these frame components.

*client area* the portion of the window in which the user performs application level tasks. Various widgets are added on this window to create an application window.

*title area*, also called the *title bar*, supplies a place to identify the window.

*maximize button* provides mouse users with a shortcut to the Maximize entry in the window menu. Activating the maximize button must increase the size of the window to the maximum allowable size. As a shortcut for mouse users, the Restore entry in the window menu must restore the window to its size and location before being maximized.

*minimize button* provides mouse users with a shortcut to the Minimize entry in the window menu. Activating the minimize button must iconify the window. As a shortcut for mouse users, the Restore entry in the window menu must restore the window to its size and location before being minimized.

*resize borders* are the outermost components of the window frame. They are made up of two components: the corner handles and the edge handles. If a window includes resize borders, there

**F** - VI - a - 2 R 12/00

#### **DATA ENTRY USERS GUIDE**

#### **GLOSSARY**

must be one corner handle in each corner of the window at its extremes, and one handle between each pair of corner handles. Dragging any of these handles in the required direction would resize the window.

*window menu*, sometimes also called the *system menu* or *control menu*, is used to display the list of window actions. All actions possible for a window should be displayed in the window menu because keyboard-only users interact with the window manager through this menu.

**mouse (mice)** a pointing device with buttons on it. By moving the mouse around and pressing the buttons, a user prompts applications to execute various internal options. Mice usually have two or three buttons. On a two-button mouse, pressing both the left and right buttons at the same time usually performs the same function as pressing the middle button on a three-button mouse.

Mouse buttons have four states - *button up, button press, button down* and *button release.* The button press/release sequence is commonly referred to as a *mouse click,* and some functions are activated by multiple mouse clicks in a short period of time. Buttons are also affected by modifier keys, so SHIFT-<Left mouse button> is *not* the same as <Left mouse button>. If mouse buttons suddenly do not respond or behave differently, check to see if the CAPS LOCK is activated.

**root window** the window used by the window system to put all the other application windows into. It is used to represent the desktop, and hence usually takes up the entire display. Usually the root window is a solid background color, such as gray or black, and the application windows are another color, such as white or light gray. This allows the root window to function as a background for the other windows.

**terminal emulator** a program that acts as if it were a terminal by sending characters to, and receiving characters from, the computer. When the program receives special characters that would prompt a real terminal to perform procedures such as clear the screen or move the cursor, the terminal emulator translates these special characters into the commands to do these functions on the display.

The X11 terminal emulator is called *xterm*. It emulates a DEC VT-102 terminal and can also act as a Tektronix 4014 graphics display.

# **DATA ENTRY USERS GUIDE**

#### **GLOSSARY**

**window** a bounded, typically rectangular area in which an application performs all its input and output. A single application may use any number of windows, although most use only one or two.

**window decorations** Under **Motif**, see *title area, maximize button, minimize button, resize border,* and *window menu button*.

**window system** a collection of programs that permits the user to use and display many different applications on a single workstation screen. By dividing the screen into several small, possibly overlapping sections, called *windows*, the user can have multiple login sessions on different hosts, graphics display programs, figure drawing programs, mail reading programs, text previewers, and other applications operating simultaneously.

Most window systems use an abstraction called the *desktop metaphor*. That is, the workstation screen is treated as if it were the top of a desk, and each program window as if it were a piece of paper. On a real desk, a person can lay pieces of paper out next to each other, stack them on top of one another, move them around, fold them up, etc. Similarly, a window system allows a user to place windows on the screen next to each other or on top of one another. A user can also move windows around, "fold" them up, throw them away, etc.

# **DATA ENTRY USERS GUIDE**

### **GLOSSARY**

Shown below is a typical Motif window.

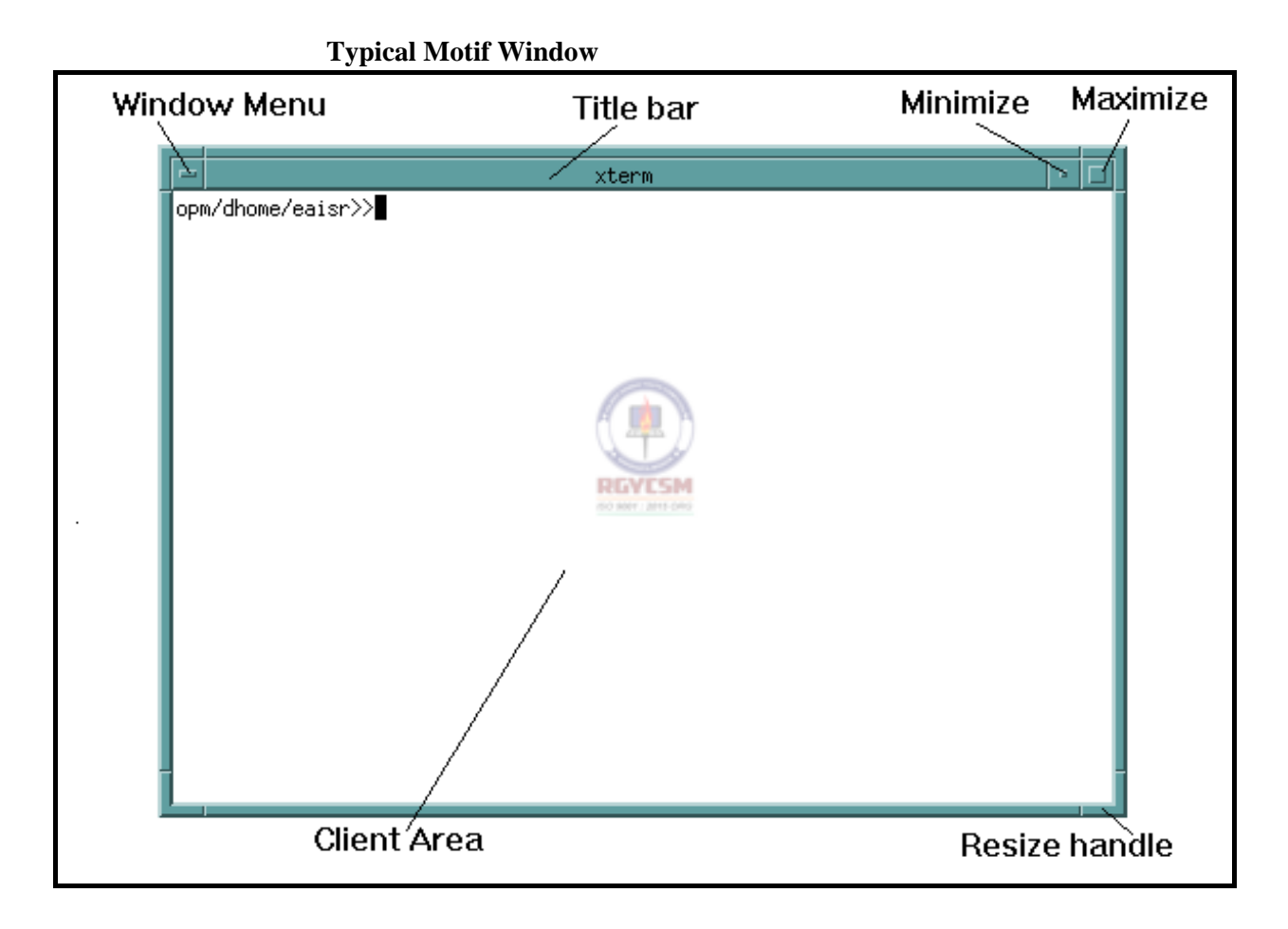

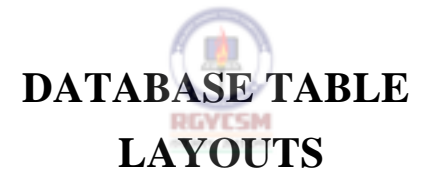

# **DATA ENTRY USERS GUIDE**

# **DATABASE TABLE LAYOUTS**

#### **COMPUTED MEASURES**

All database tables required by the Computed Measures subsystem exist in your State's UIDB database. The following table layouts are arranged by tax function.

#### **Status Determination**

#### **Table Name : c\_cm\_status**

Field

Type

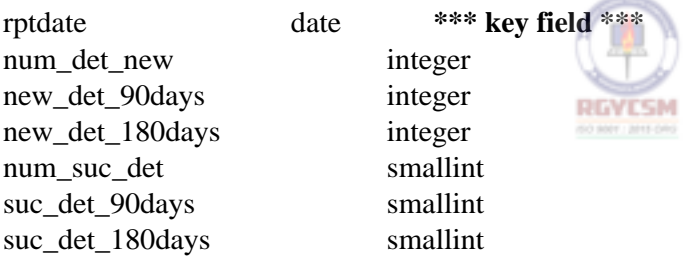

#### **Report Delinquency**

#### **Table Name : c\_cm\_rep\_delq**

Field

Type

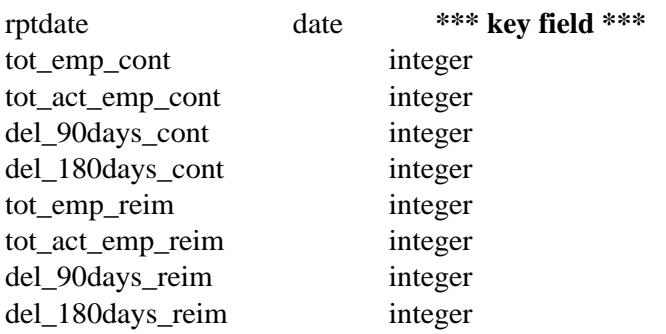
### **ET HANDBOOK NO. 407 APPENDIX F TAX PERFORMANCE SYSTEM**

## **DATA ENTRY USERS GUIDE**

# **DATABASE TABLE LAYOUTS**

### **Collections**

### **Table Name : c\_cm\_collection**

Field

Type

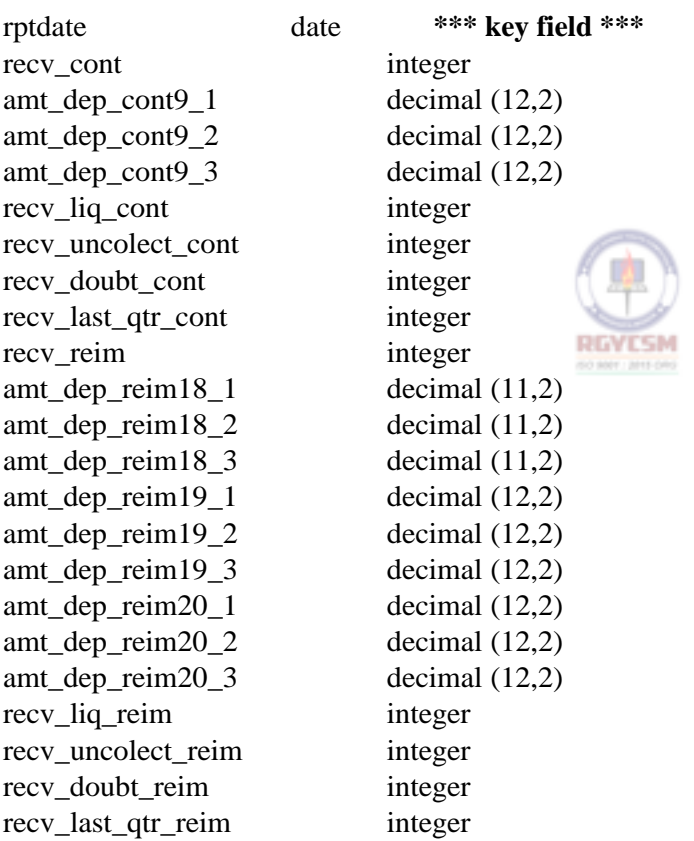

### **ET HANDBOOK NO. 407 APPENDIX F TAX PERFORMANCE SYSTEM**

## **DATA ENTRY USERS GUIDE**

# **DATABASE TABLE LAYOUTS**

#### **Field Audit**

### **Table Name : c\_cm\_field\_audit**

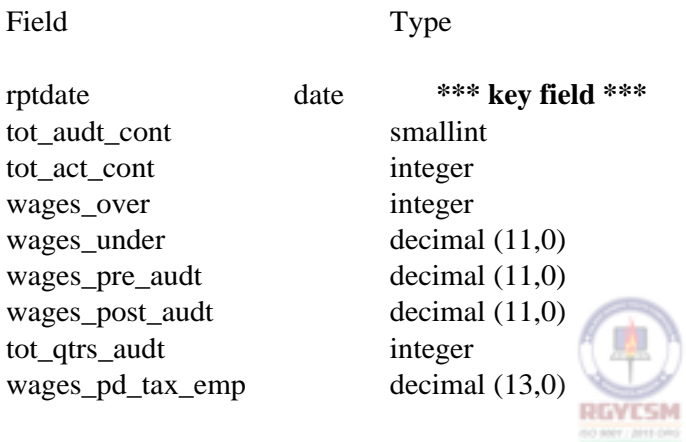